# **EPSON STYLUS<sup>™</sup> C82** Series

### **彩色噴墨㊞表機**

All rights reserved. No part of this publication may be reproduced, stored in a retrieval system, or transmitted in any form or by any means, electronic, mechanical, photocopying, recording, or otherwise, without the prior written permission of SEIKO EPSON CORPORATION. The information contained herein is designed only for use with this EPSON printer. EPSON is not responsible for any use of this information as applied to other printers.

Neither SEIKO EPSON CORPORATION nor its affiliates shall be liable to the purchaser of this product or third parties for damages, losses, costs, or expenses incurred by the purchaser or third parties as a result of: accident, misuse, or abuse of this product or unauthorized modifications, repairs, or alterations to this product, or (excluding the U.S.) failure to strictly comply with SEIKO EPSON CORPORATION's operating and maintenance instructions.

SEIKO EPSON CORPORATION shall not be liable for any damages or problems arising from the use of any options or any consumable products other than those designated as Original EPSON Products or EPSON Approved Products by SEIKO EPSON CORPORATION.

SEIKO EPSON CORPORATION shall not be held liable for any damage resulting from electromagnetic interference that occurs from the use of any interface cables other than those designated as EPSON Approved Products by SEIKO EPSON CORPORATION.

EPSON is a registered trademark and EPSON Stylus is a trademark of SEIKO EPSON CORPORATION.

Microsoft and Windows are registered trademarks of Microsoft Corporation.

Apple and Macintosh are registered trademarks of Apple Computer, Inc.

General Notice: Other product names used herein are for identification purposes only and may be trademarks of their respective owners. EPSON disclaims any and all rights in those marks.

Copyright ?2002 by SEIKO EPSON CORPORATION, Nagano, Japan.

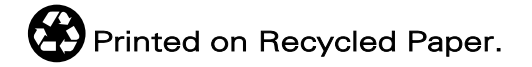

本手冊的內容若有變更,恕不另行通知。

目錄

#### 印表機各部份名稱和控制面板的功能

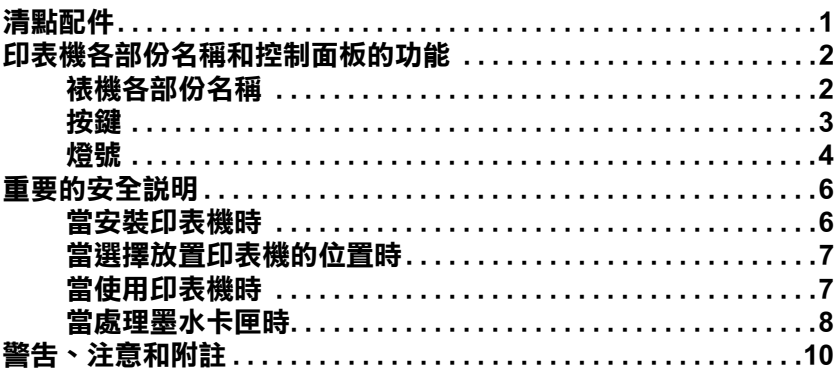

#### 基本列印方法

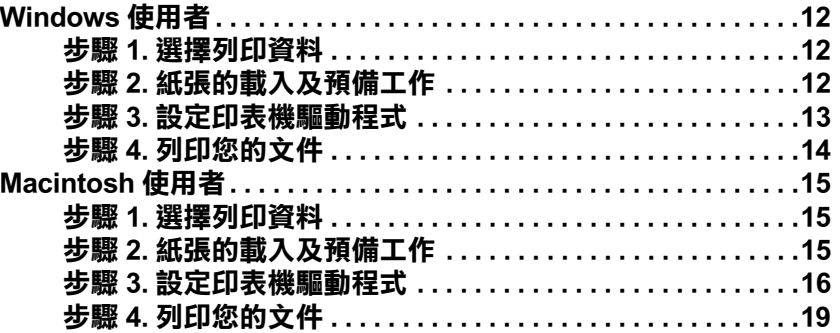

#### 各種列印選項

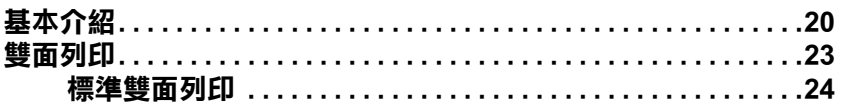

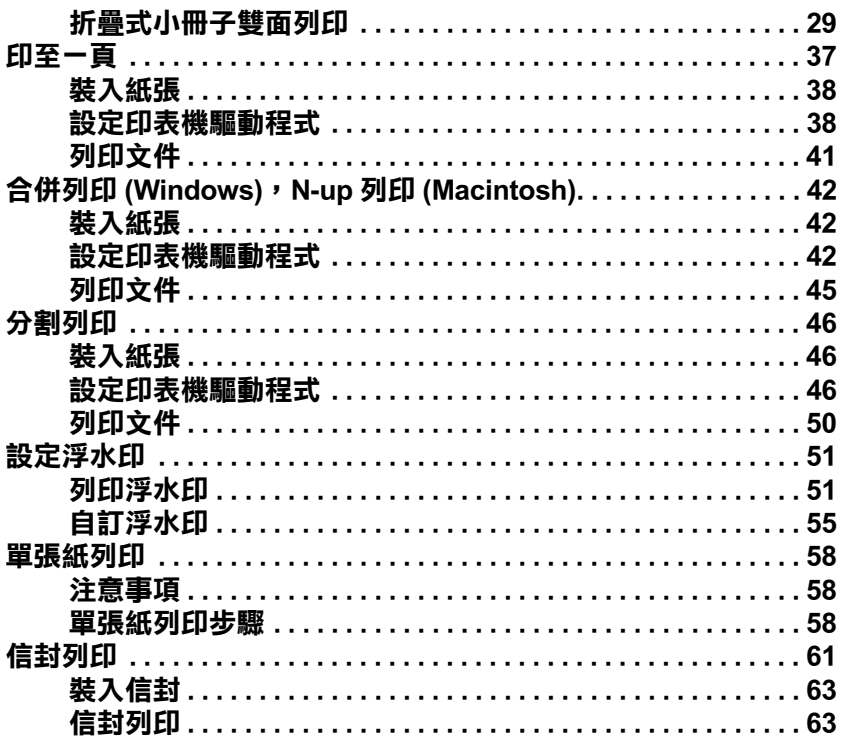

### 印表機軟體的功能

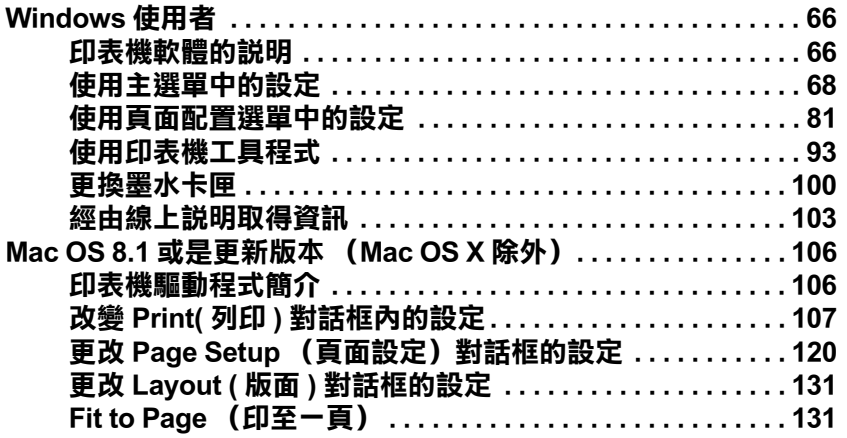

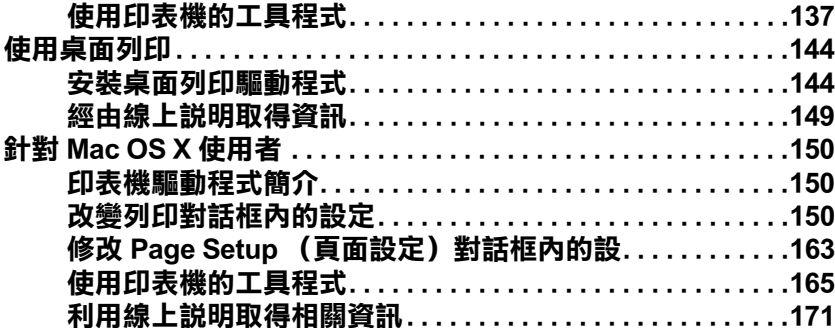

#### 紙張處理

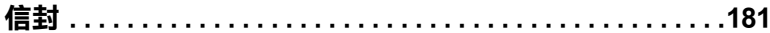

#### 驅動程式設定

#### 檢查印表機狀態和日常維護工作

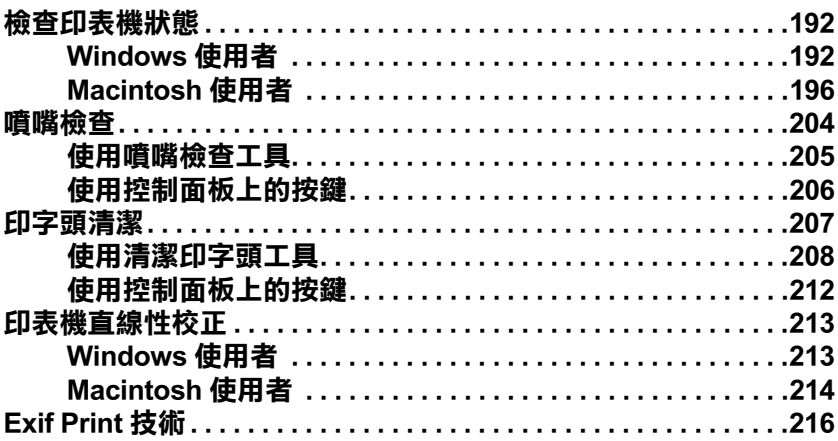

#### 在網路上設定印表機

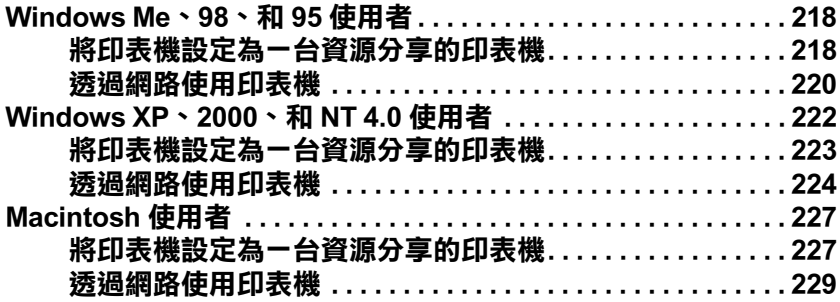

**[加快列㊞速度](#page-238-0)**

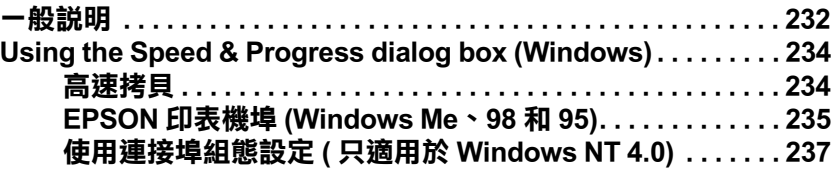

# **[更換墨㈬卡匣](#page-246-0)**

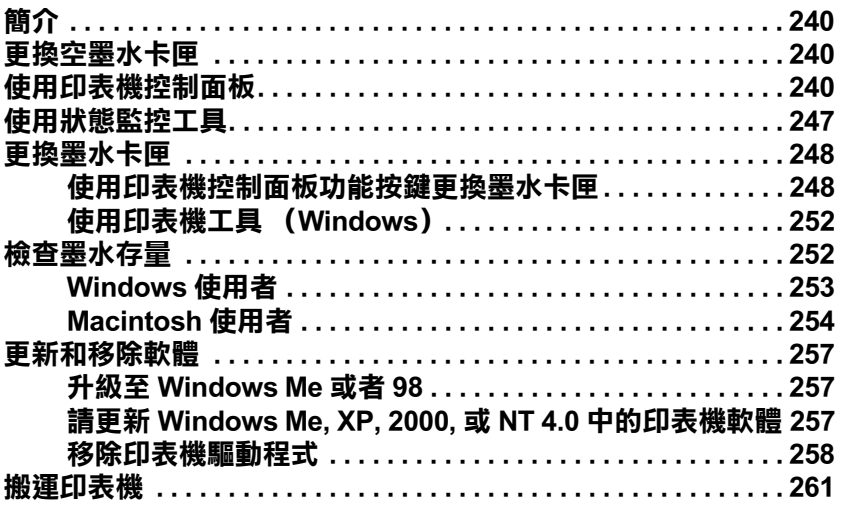

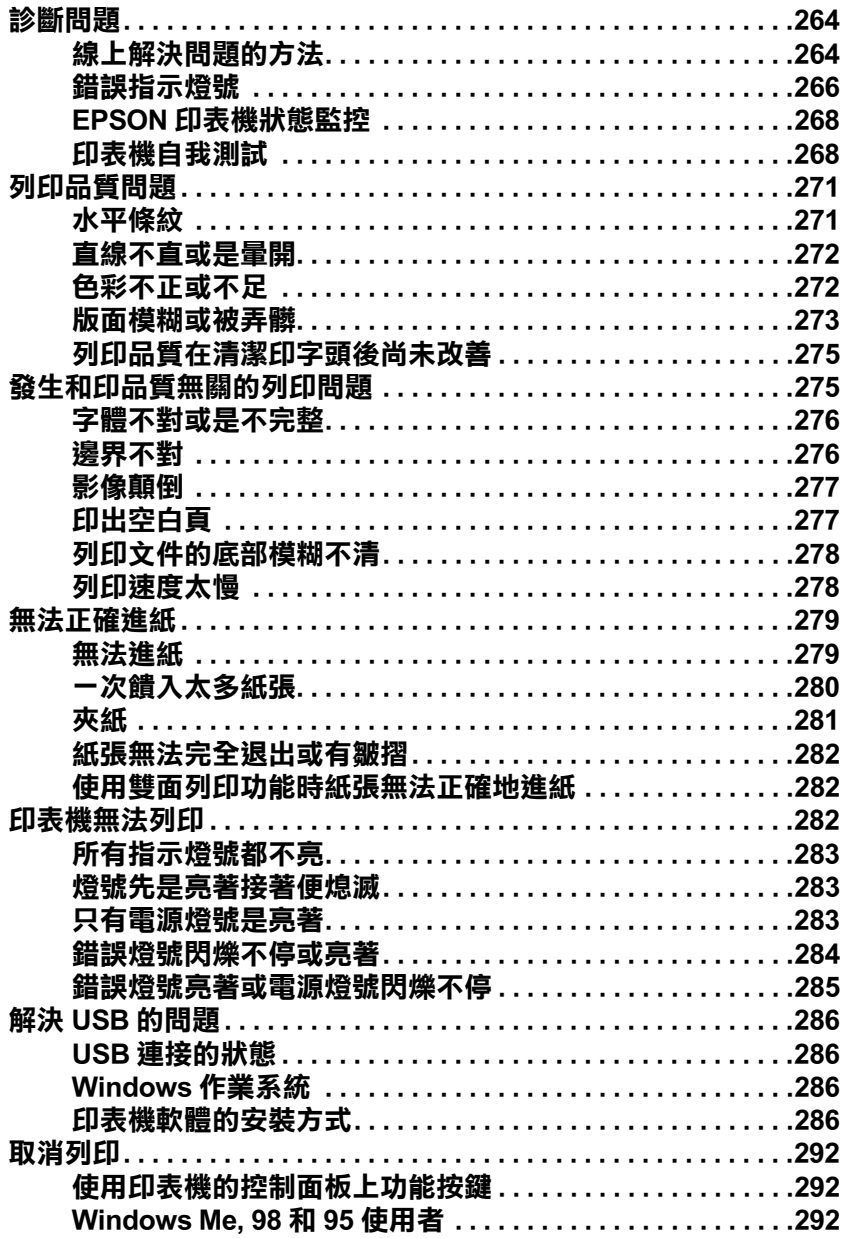

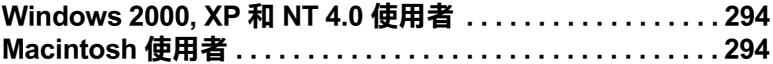

<u> 1980 - John Stein, Amerikaansk politiker (</u>

#### 選購品和耗材

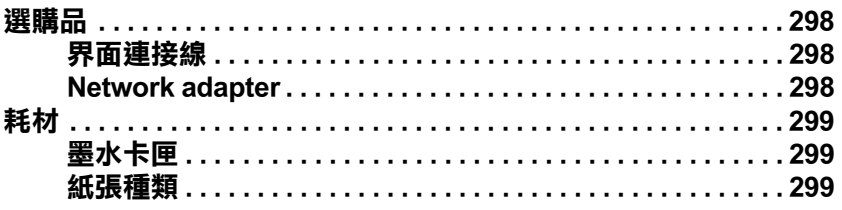

### 印表機規格

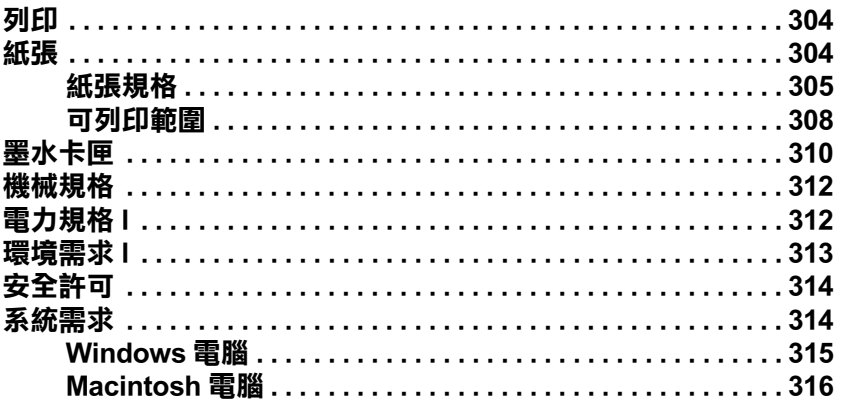

#### 客戶技術支援服務

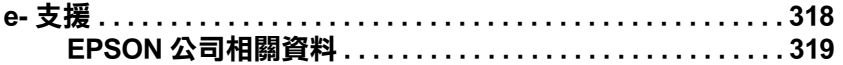

字彙

<span id="page-7-0"></span>*印表機各部份名稱和控制面板的功能* 

<span id="page-7-1"></span>**清點配件**

印表機的包裝箱內應該會附有一片可用來驅動印表機的軟體光碟 片,及如下圖所示各項配件。

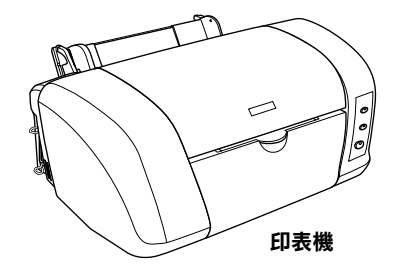

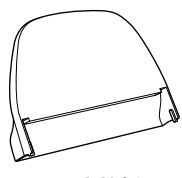

**紙張支橕板**

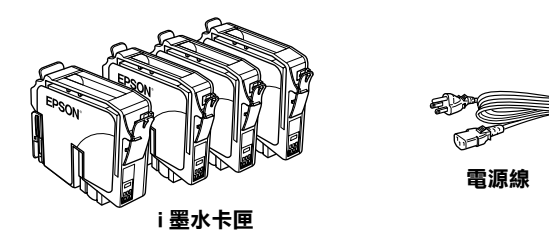

在某些地區,電源線是附著在印表機上。而電源插頭的形狀會因 地區的不同而有所差異,因此請先確認插頭的樣式是否有符合您 所居住的區域。

安裝印表機及插上印表機的電源線之前,請先移除印表機上所有 的保護裝置。請參考附於印表機包裝箱的說明文件,移除這些保 護裝置。並且保存所有的包裝和保護裝置,以備日後搬印表機時 可以使用。

# <span id="page-8-0"></span>*印表機各部份名稱和控制面板的功能*

<span id="page-8-1"></span>*裱機各部份名稱* 

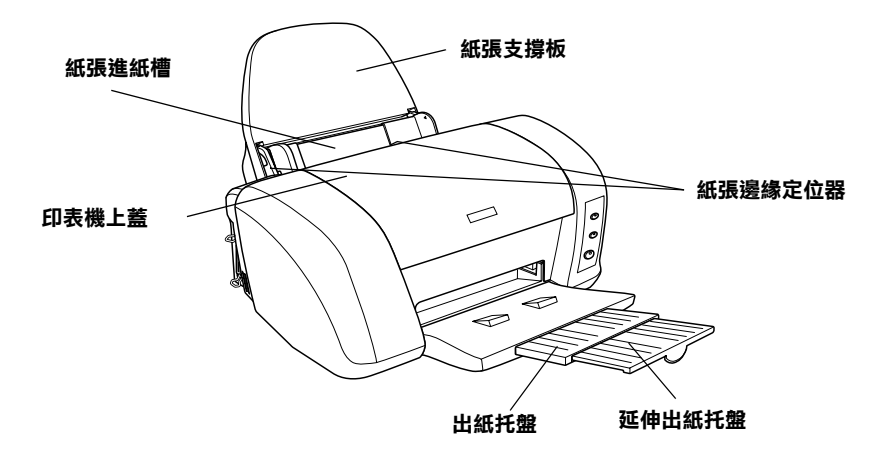

紙張支撐板: 用來支撐放置在自動進紙槽內的紙張。

紙張邊緣定位器: 避免紙張饋入時產生歪斜。請調整左側紙張邊 緣定位器以符合紙張的寬度。

印表機上蓋 : 保護用於列印的機械裝置。只有當安裝或更換墨水 卡匣時,才需要打開此蓋。

白動進紙槽: 支撐空白的紙張, 並且在列印時會自動饋入紙張。

出紙托盤 : 支撐退出的紙張。

延伸出紙托盤 : 支撐退出的紙張。

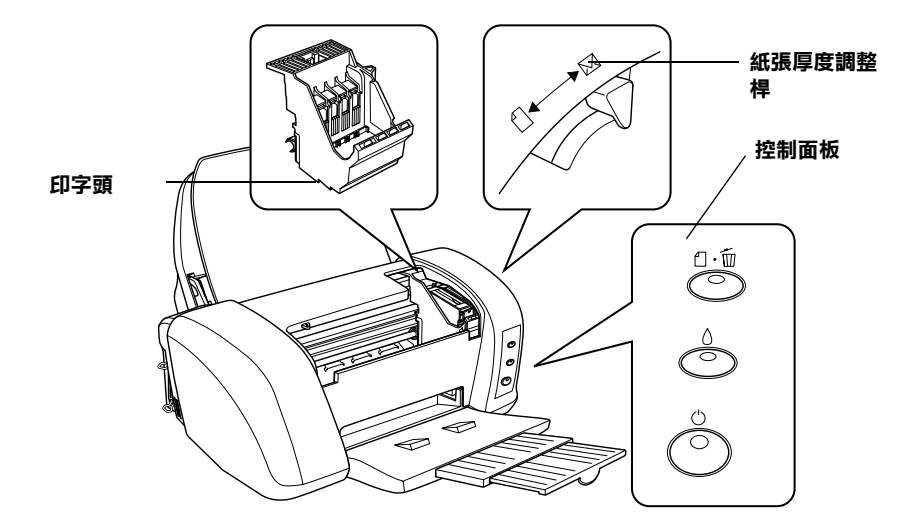

印字頭 : 將墨水噴到紙張上。

控制面板:管理不同的印表機功能。詳細說明,請參考下一節。

紙張厚度調整桿:調整印字頭和紙張之間的距離,避免弄髒紙 張。當列印厚紙或信封時,請將調整桿設定在 "2 " 位置,避免 文件上出現污漬。

<span id="page-9-0"></span>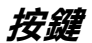

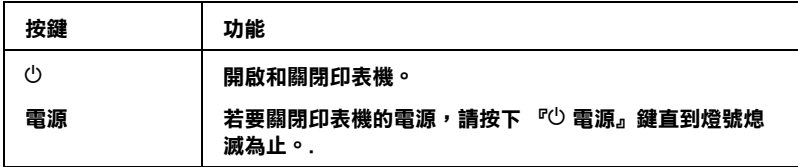

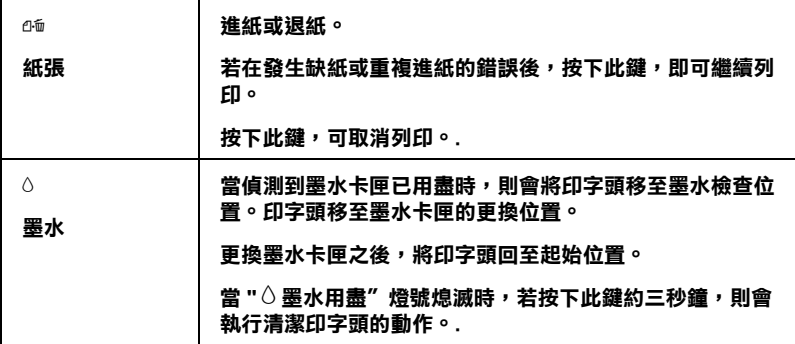

# <span id="page-10-0"></span>**燈號**

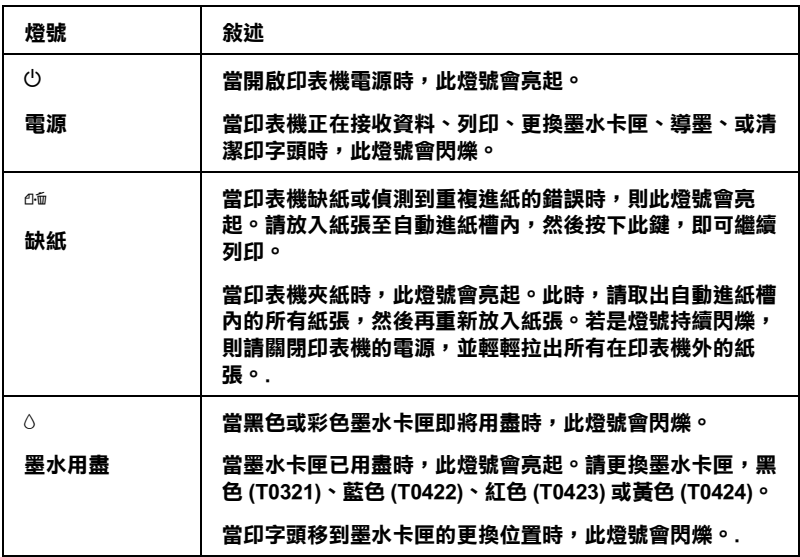

**安全說明**

# <span id="page-12-0"></span>**重要的安全說明**

在您使用印表機之前,請先詳讀下列所有的說明。還有,請確實 遵照標示在印表機上的所有警告和說明。

### <span id="page-12-1"></span>**當安裝㊞表機時**

當安裝印表機時,請遵守下列項目 :

- ❏ 請勿堵塞或覆蓋印表機外殼上的細縫。
- ❏ 只可使用標示在印表機背面標籤上的電源規格。
- ❏ 請確定電源線的規格符合當地的安全標準。
- ❏ 將所有的裝備連接至有接地的電源插座。避免與其他如影印 機或空氣調節器等需要經常啟動開關的電器設備共用一組電 源插座。
- ❏ 避免將印表機的電源線連接至轉接開關或定時裝置關關。
- ❏ 請將印表機機身遠離有其他電源干擾的機器設備,如喇叭或 是無線電話的充電座。
- ❏ 請勿使用已損壞或磨損的電源線。
- ❏ 若您是使用延長線,請確定所有共用此延長線的電器置之總 安培收沒有超過此延長線所能負荷的安培數。另外,也請確 定所有共用此電源插座電器裝置之總安培數沒有超過電源插 座所能負荷的安培數。
- ❏ 請勿試圖自行維修印表機。

□ 當印表機發生下列的情況時,請拔下印表機的電源線並洽詢 合格的服務中心:

電源線或插頭已損壞;有液體滲入印表機內;印表機不慎掉 落或機殼已經損壞;印表機無法正常運作或所呈現的列印效 果與預期的結果有明顯的落差。

### <span id="page-13-0"></span>*當選擇放置印表機的位置時*

當選擇放置印表機的位置時,請遵守下列項目 :

- ❏ 請將印表機放置在平坦、穩固且空間大於印表機機身的地 方。若您將印表機置於牆邊,請在印表機背側與牆壁之間預 留 10 公分以上的空間。在傾斜或是晃動的地方,則印表機將 無法正常運作。
- □ 當您搬運或放置印表機時,請勿將之傾斜或倒置,否則可能 會導致漏墨。
- ❏ 請於印表機的前方保留足夠的空間,使得紙張可以完全地退 出。
- ❏ 避免將印表機放置在溫度和溼度會急速改變的環境。另外, 請將印表機放置在遠離陽光直射、強光照射或其它熱源的地 方。
- ❏ 避免放置在灰塵多、晃動且不平穩的地方。
- ❏ 請在印表機的周圍保留足夠的通風空間。
- ❏ 將印表機放置在靠近牆壁電源插座的地方,以方便拔下電源 插頭。

### <span id="page-13-1"></span>*當使用印表機時*

當使用印表機時,請簿守下列項目:

- ❏ 請勿將任何物體插入印表機外殼上的插槽內。
- ❏ 請小心避免將任何液體潑灑在印表機上。
- □ 印表機正在列印資料時,請勿將手放入印表機的內部或觸碰 墨水卡匣。
- ❏ 請勿用手移動印字頭,否則可能會導致印表機受損。
- □ 請使用「 + 電源」鍵來關閉印表機雷源。當按下此鍵時,此 時 〝 P ¼ ²¾ q " 燈號會閃爍。當 〝 P 電源〞燈號尚未停止閃 爍之前,請勿拔下印表機的電源線或關閉印表機的電源。
- □ 搬運印表機之前,請確定印字頭已歸回至原始位置 ( 最右邊 ) 且墨水卡匣位於卡匣槽內。
- ❏ 保留已安裝的墨水卡匣。取出墨水卡匣可能會導致印字頭乾 涸而影響印表機的列印結果。

### <span id="page-14-0"></span>當*處理墨水卡匣時*

 $\vec{c}$  $\Box$ 

當處理墨水卡匣時,請遵守下列項目:

- ❏ 請將墨水卡匣放置在孩童不易取得的地方,以避免孩童誤飲 到墨水或觸碰到墨水卡匣。
- ❏ 請勿搖晃已用過的墨水卡匣,如此可能會導致墨水外漏。
- ❏ 從包裝袋中取出新的墨水卡匣之前,請先搖晃四或五次。
- □ 當處理已使用過的墨水卡匣時要特別小心,因為在墨水孔的 周圍可能還殘留著少許的墨水。若皮膚不慎沾到墨水,請用 肥皂及清水徹底清洗。若墨水濺入眼睛,請馬上用大量的清 水沖洗眼睛。若清洗渦後,眼睛還是不舒服,請立即就醫。v.
- ❏ 請勿移除或撕下墨水卡匣上的標籤,否則可能會導致墨水外 漏。
- □ 在拆除墨水卡匣的包裝後,請立即將墨水卡匣安裝至印表機 中。若您於拆封後,過了一大段時間才使用,可能會降低列 印品質。
- ❏ 請勿使用已超過外盒上所標示之保存期限的墨水卡匣。為了 確保列印品質,請於安裝墨水卡匣後的六個月內使用完畢。
- ❏ 請勿拆解墨水卡匣或嘗試使用填充式墨水,否則將會導致印 字頭受損。
- ❏ 將墨水卡匣從低於攝氏 -4 度以下的寒冷地帶取出後,請在使 用之前,先將此墨水卡匣在放置室溫下至少三個小時。
- ❏ 請將墨水卡匣儲存在陰涼或隱密的地方。
- ❏ 每次安裝墨水卡匣時,都會因印表機自動執行確實性的檢查 而消耗一些墨水。
- ❏ 請勿觸碰墨水卡匣側面的綠色 IC 晶片,不然可能會影響到印 表機正常的運作及列印。
- □ 在墨水卡匣的 IC 晶片裡,記錄著許多關於墨水的訊息,例如 墨水存量,所以墨水卡匣可以不受限制地取出或放入。但是 每當您再重新放回墨水卡匣的同時,也會因為印表機自動執 行的例行性檢查動作而耗損一些墨水。
- ❏ 若您取出墨水卡匣是為了日後可繼續使用,請小心不要讓灰 塵異物進入墨水孔,並將其放置在與印表機相同室溫的環境 下。您不需要特別覆蓋或堵住墨水孔,但是墨水可能會弄髒 墨水孔的周圍區域。因此,請勿觸碰墨水卡匣底部的墨水孔 或其周圍區域。
- ❏ 儲存每個墨水卡匣時,請將卡匣包裝袋的底部朝下。

### **符合 ENERGY STAR***®*

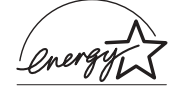

 EPSON 為 ENERGY STAR® 的加盟者,特此聲明 本產品之能源效率皆符合 ENERGY STAR® 各項 準則。

國際 ENERGY STAR® 辦公室設備計劃係一電腦及辦公室設備業 界組成之聯盟,並且將節省能源效能引用到個人電腦、監視器、 印表機、傳真機、影印機和掃瞄器上,以減少空氣的污染。

# <span id="page-16-0"></span>**警告、㊟意和附註**

- **警告**: 有此事出現時,一定要小心遵守,以避免身體受傷。.
- 注意: 有此事項出現時, 必須遵守, 以避免損壞機器。

**》<br>附註 :** 請注意重要的訊息內容,對於印表機的操作將會有很大的 **附註 :** 請注<br>幫助。

# <span id="page-18-1"></span><span id="page-18-0"></span>**Windows** 使用者

### <span id="page-18-2"></span>**步驟 1. 選擇列㊞㈾料**

請您選擇一份 A4 尺寸的文件以進行列印,任何列印資料皆可, 例如相片或文字檔。

### <span id="page-18-3"></span>**步驟 2. 紙張的載入及預備工作**

若您已選定了列印資料,請準備好 A4 尺寸的普通紙並裝入印表 機中。

欲裝入紙張,請依照下列的指示操作:

- 1. 拉出延伸出紙托盤。然後按住左側紙張邊緣定位器上突起的 部份並向左滑動定位器,使得兩側紙張邊緣定位器之間的距 離大於紙張的寬度。
- 2. 將整疊紙張打散後順齊。

3. 將紙張的列印面朝上,放入自動進紙槽中,並將紙張的右邊 靠著右側紙張邊緣定位器。然後,滑動左側紙張邊緣定位器 至紙張的左邊。確認整疊紙張的厚度低於紙張邊緣定位器內 側突起的部份。

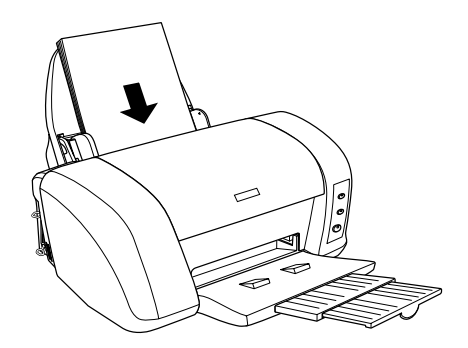

# <span id="page-19-0"></span>**步驟 3. 設定㊞表機驅動程式**

請依照下列的步驟將印表機驅動程式設為 A4 尺寸的普通紙。

- 1. 在 Windows 中,點選 〝檔案〞選單中的 〝**列印**〞或 〝列印 **設定**〞。
- 2. 在出現的對話框中,按下 『**㊞表機**』、『**設定**』、『**選㊠**』或 『**內容**』鍵 ( 依所使用的軟體不同,您可能需要按下具有這些 功能的按鍵。) 則會開啟印表機軟體。

3. 請點選 〝**主選單**〞,將紙張種類設為 〝**普通紙**〞,並選擇 **〝自動〞**爲列印模式。

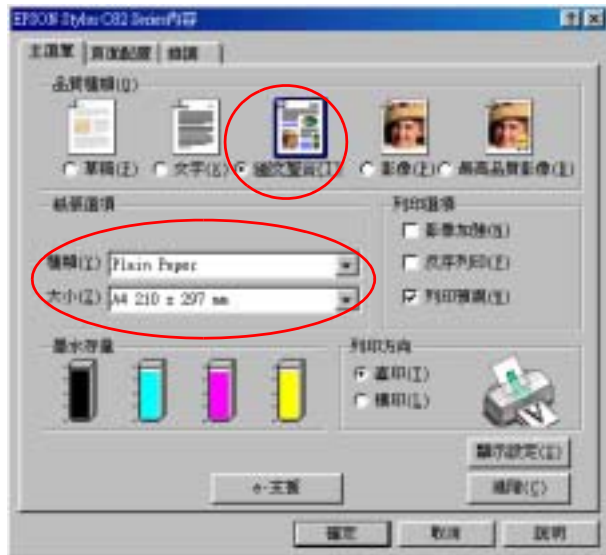

4. 按下 「確定」鍵。

# <span id="page-20-0"></span>**步驟 4. 列㊞您的文件**

現在,您可將應用軟體中的文件列印出來。

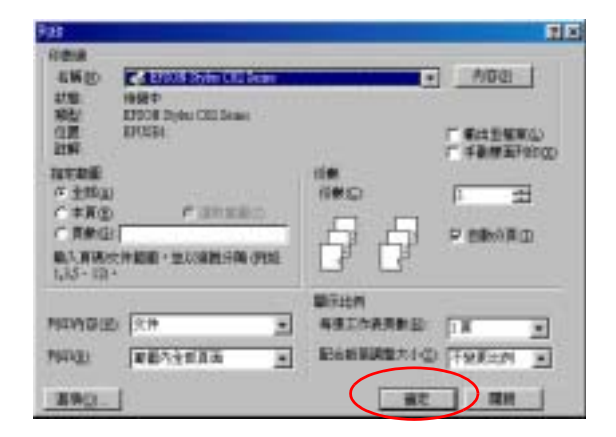

恭喜您已完成基本列印程序。請參考 第 20 頁 ' 基本[介紹](#page-26-2) ' .

# <span id="page-21-0"></span>**Macintosh 使用者**

### <span id="page-21-1"></span>**步驟 1. 選擇列㊞㈾料**

請您選擇一份 A4 尺寸的資料以進行列印, 任何列印資料皆可, 例如相片或文字檔。

### <span id="page-21-2"></span>**步驟 2. 紙張的載入及預備工作**

若您已選定了列印資料,請準備好 A4 尺寸的普通紙並裝入印表 機中。

欲裝入紙張,請依照下列的指示操作:

- 1. 拉出延伸出紙托盤。然後握住左側紙張邊緣定位器上突起的 部份並向左滑動定位器,使得兩側紙張邊緣定位器之間的距 離大於紙張的寬度。
- 2. 將整疊紙張打散後順齊。
- 3. 將紙張的列印面朝上,放入自動進紙槽中,並將紙張的右邊 靠著右側紙張邊緣定位器。然後,滑動左側紙張邊緣定位器 至紙張的左邊。確認整疊紙張的厚度低於紙張邊緣定位器內 側突起的部份。

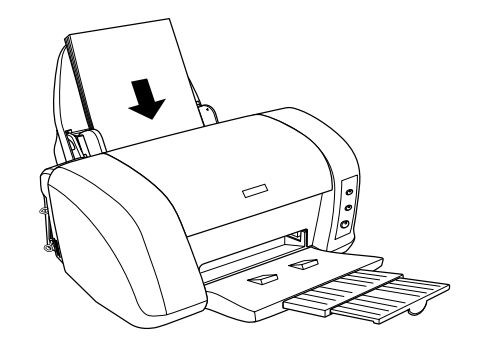

# <span id="page-22-0"></span>**步驟 3. 設定㊞表機驅動程式**

請依照下列的步驟將印表機驅動程式設為 A4 尺寸的普通紙 :

### **Mac OS 8.5.1 以㆖版本 ( 除了 OS X 之外 ) 的使用者**

1. 在 Windows 中,點選 〝檔案〞選單中的 " **Page Setup"。**

2. 請在 〝**Paper Size / 紙張大小**〞項目下選擇 〝**A4**〞,並點選 『**OK / 確定**』以關閉此對話框。

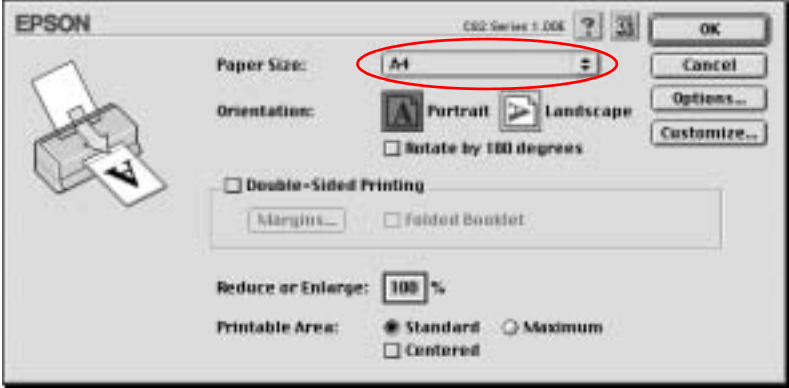

- 3. 請在您應用程式中的 〝**File / 檔案**〞選單中點選 〝**Print / 列 ㊞**〞。
- 4. 請將 〝Media Type / 紙張種類〞設為 〝**Plain Paper / 普通 紙**〞,並將 〝**Mode / 列㊞模式**〞設為 〝**Automatic / ㉂動**〞。

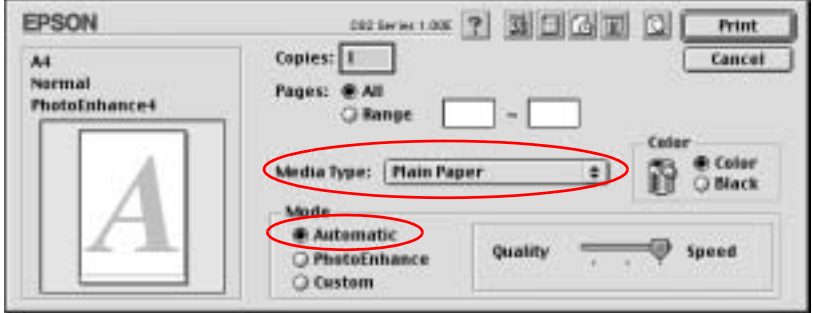

### **Mac OS X** 使用者

1. 點選 〝File / 檔案〞選單中的 〝**Page Setup / 頁面設定**〞。

2. 請在 〝**Paper Size / 紙張大小**〞項目下選擇 〝**A4**〞,並點選 『**OK / 確定**』以關閉此視窗。

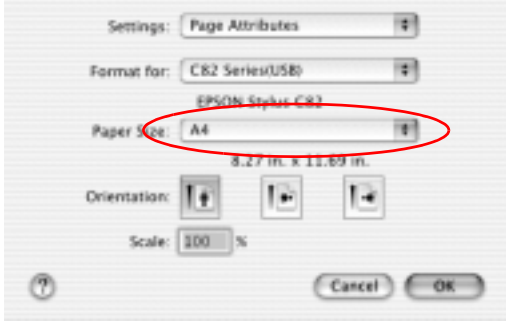

- 3. 請在您應用程式中的 〝**File / 檔案**〞選單中點選 〝**Print / 列 ㊞**〞。
- 4. 請在此對話框中的下拉式清單中選擇 〝**Print Settings / 列㊞ 設定**〞。

5. 請將 〝Media Type / 紙張種**類**〞設為 〝**Plain Paper / 普通 紙**〞,並將 〝Mode **setting / 列㊞模式**〞設為 〝**Automatic / □動**〞。

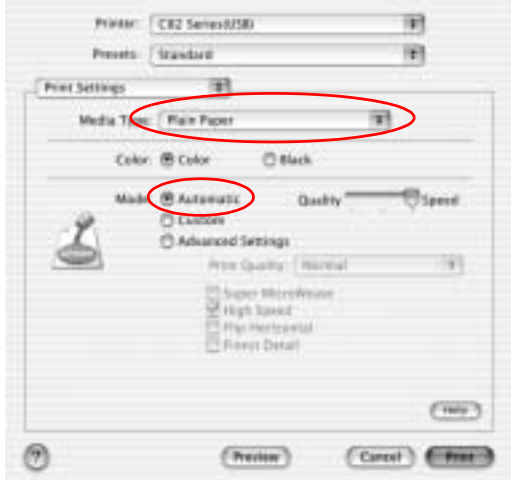

# <span id="page-25-0"></span>**步驟 4. 列㊞您的文件**

現在,您可將應用軟體中的文件列印出來。

請點選列印對話框中的 『**Print / 列㊞**』以列印文件。

恭喜您已完成基本列印程序。欲使用進階列印功能,請參考 : [第](#page-26-2) 20 頁 ' 基本[介紹](#page-26-2) '.

# <span id="page-26-0"></span>**第 2 章 各種列㊞選㊠**

# <span id="page-26-2"></span><span id="page-26-1"></span>**基本介紹**

這台印表機提供您各種不同的列印選項。巧妙地運用這些選項可 以滿足使用各種不同的格式,或者各種不同紙質的紙張列印資料 的需求。

以下這個單元將解說每一種列印型態的操作流程。因此,請依照 您實際的列印需求挑選其中一種合適的列印型態。

#### **[雙面列㊞](#page-29-0)**

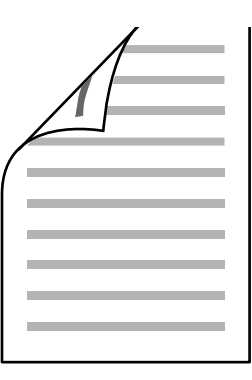

讓您可以在紙張正反兩面都列印資料。

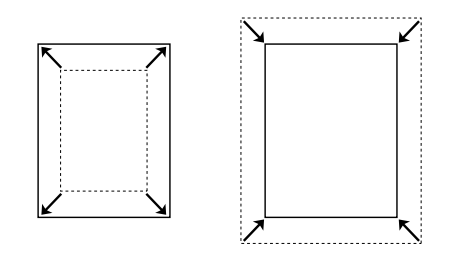

這項功能會自動根據您實際所使用的紙張大小規格將列印文件放 大或是縮小以容納在該紙張的一頁面內。

**合併列㊞ (Windows), N-up 列㊞ [\(Macintosh\)](#page-48-0)**

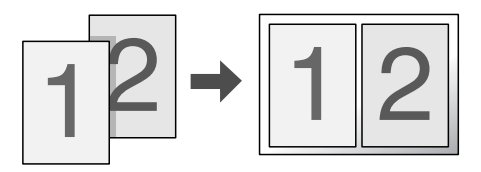

這項功能讓您能夠將兩頁或是四頁的資料合印在一個頁面內。

**[分割列㊞](#page-52-0)**

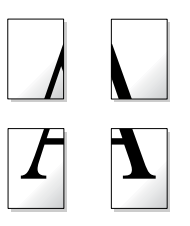

這項功能可以讓您將原先一單張的文件分割成四頁、九頁或是十 六頁的紙張列印。然後,將它拼貼成一張大型的海報。

這項功能可以讓您在文件上套印一個浮水印。

舉例來說,您可以在列印重要的文件時套印上 〝機密〞字樣的浮 水印。

**[單張紙列㊞](#page-64-0)**

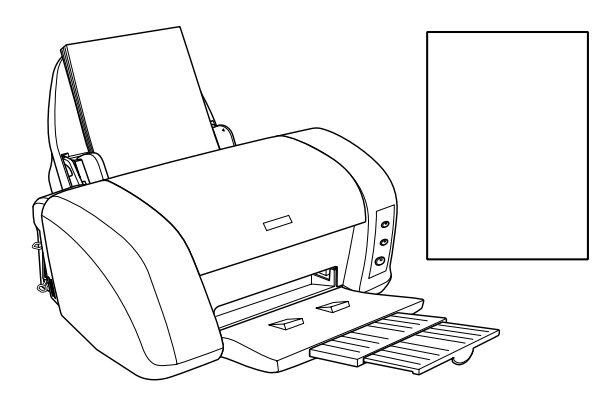

這項功能可以讓您使用各種不同大小規格的單張紙來列印文件。

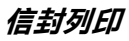

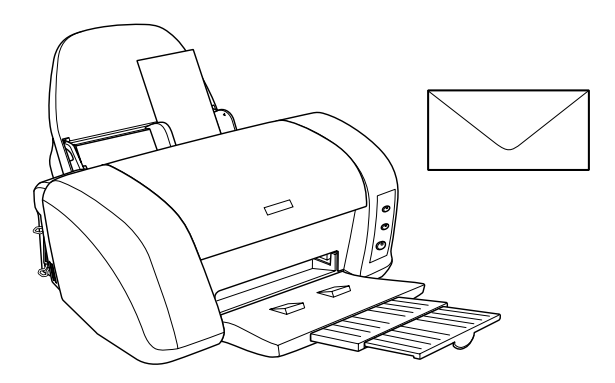

這項功能可以讓您使用信封列印資料。

<span id="page-29-0"></span>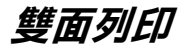

這一台 EPSON Stylus C82 印表機支援雙面列印的功能。共有兩種 雙面列印的形式可供選用。其中一種是 「標準雙面列印」的方式 是先將文件奇數頁的資料。一旦完成所有奇數頁資料的列印工作 後,重新將該疊紙張在放入進紙槽內後繼續進行偶數頁資料的列 印工作。另外一種是 「對折式小冊子的雙面列印」。關於這兩種 雙面列印的詳細操作步驟請直接參考以下相關單元的解說。

#### 附註:

這項功能無法適用於 Mac OS X 系統。

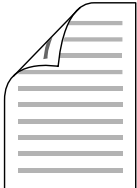

#### 附註:

- **附註:**<br>□ 當您是透過網路系統或是資源分享的方式驅動印表機,則這 。<br>*當您是透過網路系統或是資源分享*<br>個雙面列印功能將會失效。
- 個受回列印初能将曾天双。<br>□ 使用雙面列印功能時,自動進紙槽內一次最多只能放入 30 張 使用雙面列<br>紙。
- w<br>□ 使用雙面列印功能時,您只能使用可以雙面列印的紙材。否 使用雙面列印功能時,您只能使*)*<br>則,列印品質可能會變差。 ——則,列印品質可能會變差。<br>□ 根據您所使用的紙材種類的不同和列印文字或是影像資料時
- 根據您所使用的紙材種類的不同和列印文字或是影像資料時,<br>墨水耗用程度的差異,當您列印另外一面資料時,可能會發 低塚忠所医用的秘密構成<br><br><mark>墨水耗用程度的差異,當您列</mark>的<br>生墨水滲漏滴落的現象。
- <del>上車</del>水彦漏凋洛的現家。<br>□ 使用雙面列印功能時,紙張的表面可能會有摩擦污損的現 使用雙面歹<br>象。

### <span id="page-30-0"></span>**標準雙面列㊞**

請依照以下的操作步驟分別在紙張的兩面列印文件的奇數頁和偶 數頁的資料。.

1. 開啓印表機驅動程式。

第 183 頁 ' 從 [Windows](#page-189-1) 應用軟體 '

第 184 頁 ' 從 Macintosh 下開啟[印表機驅動](#page-190-0)程式 '

2. 請在 〝主選單〞的 〝紙張〞選項中挑選想要使用的 〝**紙張 種類**〞的設定值 (適用 Windows 系統)。

〝Page Setup (頁面設定)〞對話框中挑選合適的 〝**Media Type (紙張種類)**〞的設定值 (適用 Macintosh 系統)。

第 186 頁 ' [設定紙張](#page-192-0)種類 '

3. 請在 〝主選單〞的 〝紙張〞選項中挑選想要使用的 〝**紙張 大小**〞的設定值 (適用 Windows 系統)。

〝Page Setup (頁面設定)〞對話框中挑選合適的 〝**Paper Size setting (紙張大小)**〞的設定值 (適用 Macintosh 系 統)。

4. 請從 "頁面配置"選單 (指 Windows 系統)或是 "Page Setup (頁面列印)〞對話框 (指 Macintosh 系統)中勾選 〝**雙面列㊞/ Double-Sided Printing** 〞檢查盒。

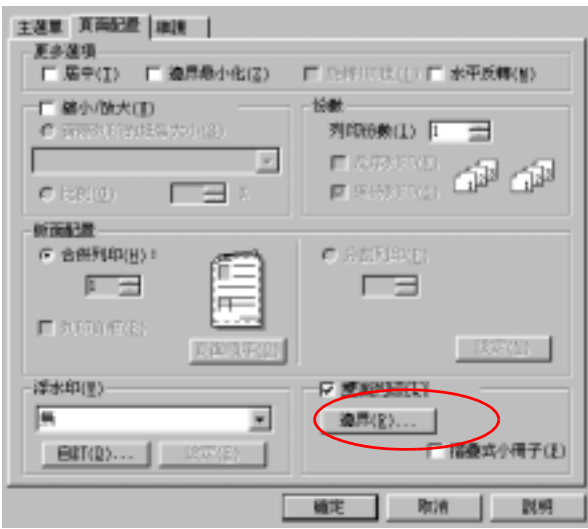

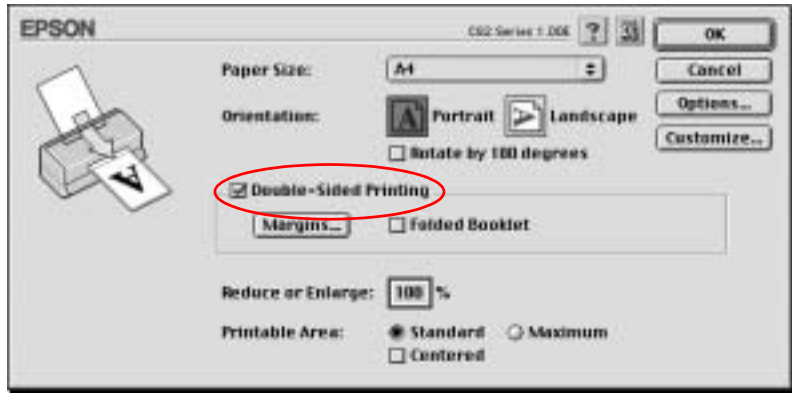

5. 按一下 『**邊界/ Margins』**按鍵,螢幕上便會出現以下這個 對話框。

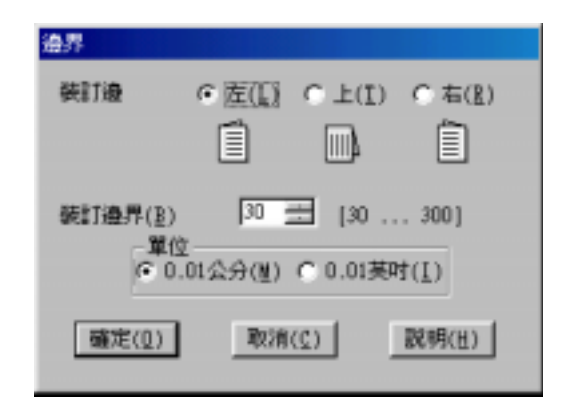

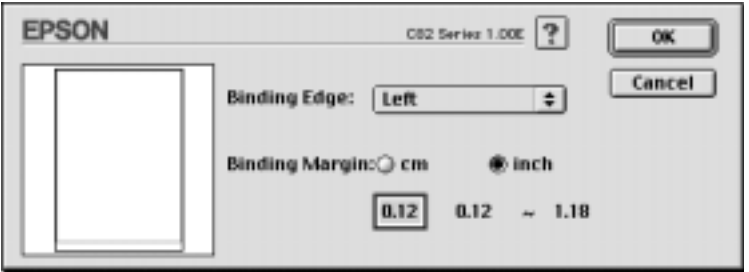

- 6. 請指定紙張上需預留裝訂用的邊界設定值。您可以挑選預留 在 〝**㊧**〞、〝**㆖**〞或是 〝**㊨**〞其中的一邊。
- 7. 請直接在 〝裝訂邊界〞數字欄位中輸入您想要預留的裝訂邊 界設定值。您可以挑選 3mm 到 30mm 範圍內其中任何一個數 值。

#### /////////////////

**附註:**<br>不過,實際上可以設定的裝訂邊界値可能會因爲您所使用的<br>不思想體不同不去? **ni :**<br>不過,實際上可以設定的裝訂邊界値可能會因爲您所使用的<br>應用軟體不同而有所差異。因此當您正式進行列印工作之 79回, 夏除工可以設定的表記選択値可能會凶為恐別使用的<br>應用軟體不同而有所差異。因此當您正式進行列印工作之<br>前, 您可以嘗試性實驗幾張樣張之後取得如何精準地計算裝 <sub>流力软體,同而有力差異,因此當<br><br>前,您可以嘗試性實驗幾張樣張之,<br>訂設定値的經驗才進行列印。</sub>

- 8. 按下 『**確定**』按鍵便可以回到 〝頁面配置〞選單 (指 Windows 系統)或是 〝Page Setup /頁面設定〞對話框 (指 Macintosh 系統)。然後按下 『**確定/ OK**』按鍵便可以儲存 您修改的設定值。
- 9. 將一疊紙張裝入自動進紙槽內然後從應用軟體中傳送一份列 印工作。當列印完奇數頁的資料後電腦螢幕會出現如何繼續 進行偶數頁資料列印的相關操作指示。

第 174 百 ' 單[張紙](#page-180-1) '

10. 請依照螢幕顯示的操作指示重新將紙張裝入進紙槽內。或者 可以依照以下圖示範的方法重新裝紙。

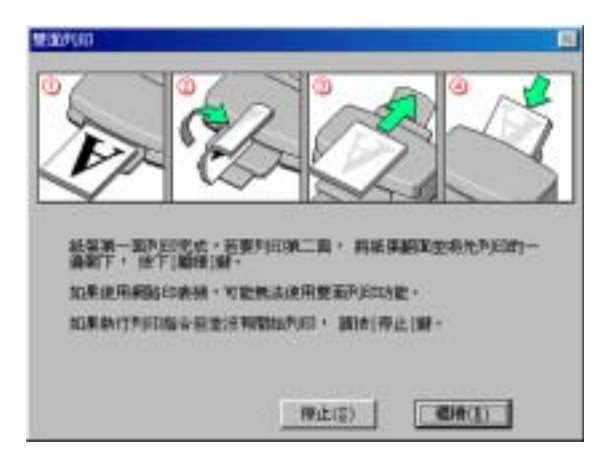

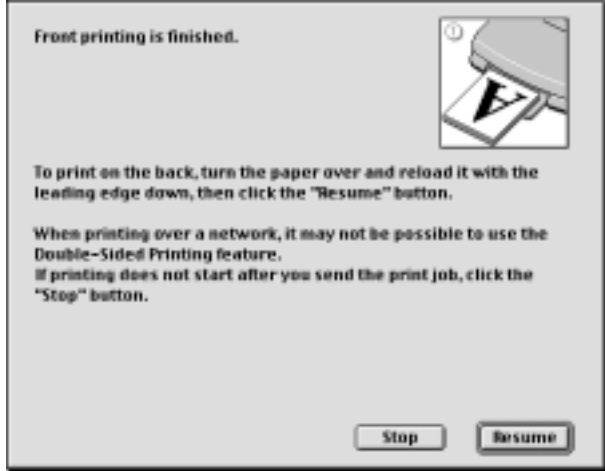

### 附註:

❏ <sup>由</sup>於墨水用量的多寡可能會在列印的過程中紙張發生捲曲 ・<br>*由於墨水用量的多寡可能會在列印的過程中紙張發生捲曲*<br>*的現象。因此當發生這種現象時,首先請先將紙張反方向* 出於塞外の塞的多寡的能會在为中的過程,<br><br>約現象。因此當發生這種現象時,首先請先將紙張反方向<br>捲曲一次試著將捲曲的紙張壓平後,才放入印表機的進紙 *捲曲一次試著將捲曲的紙張壓平後,才放入印表機的進紙*<br>槽內重新進紙。

- ❏ 將整疊紙張完全拍開後利用手掌或是平坦的表面再將整疊 將整疊紙張完全拍開後利用手掌或是平坦的表面再將整疊<br>紙張的每一邊都順齊。然後才將紙張整疊放入印表機的進 紙張的每一邊都順齊。然後才將紙張整疊放入印表機的進<br>*紙槽內*。
- wray。<br>□ 請確實依照螢幕所顯示的操作步驟重新將原先以列印一面 請確實依照螢幕所顯示的操作步驟重新將原先以列印一面<br>*資料的紙張裝載至進紙槽內。如果重新裝紙的動作不正確* 神雄員似照室番別線小的探作少験里新府原元以列印一面<br>資料的紙張裝載至進紙槽內。如果重新裝紙的動作不正確<br>可能會導致印表機發生夾紙或是原訂要預留的裝訂邊界不 員外的紙波数載主題<br>可能會導致印表機<br>適當的問題。
- 週間的内容<br>□ 當您發生夾紙的情況時請參考手冊中第279頁'[無法](#page-285-2)進紙'章 當您發生夾紙的情況時請參考<br>節中相關的說明資料。
- 11. 一旦您完成紙張重新裝載的動作後,請按下 『**繼續/ Resume**』按鍵繼續列印偶數頁的文件資料。

# <span id="page-35-0"></span>**折疊式小冊子雙面列印**

您也可以利用雙面列印功能製作對折式小冊子。為製作一本對折 式小冊子,印表機第一次會先列印朝外的頁面資料 (所謂的頁面 朝外是指冊子對折後朝向外面的那個頁面)。然後當您重新將這 疊紙張再裝入紙槽內會繼續列印出裡面的那一頁資料。如下圖所 示範的方式。
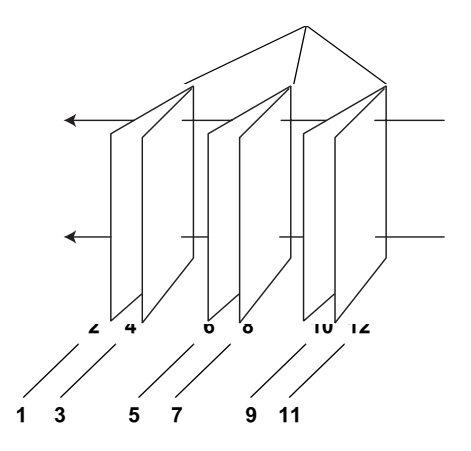

#### **折疊式小冊子**

#### ✽**: 裝訂的邊緣**

小冊子的製作流程是先將第一頁和第四頁的資料列印在同一張紙 上。然後再將第五頁和第八頁的資料列印在第二張紙上,第九頁 和第十二頁的資料則是列印在第三張紙上。然後您再將這三張紙 重新再給放入印表機的進紙槽內,您可以將第二頁和第三頁的資 料列印在第一章紙的背面上。第六百和第七百的資料列印在第 張紙的背面上。而第十頁和第十一頁的資料則是列印在第三張紙 的背面。全部列印完畢之後您可以分別將每張紙對折後依序裝訂 在一起後便形成一本小冊子。

請依照以下所解說的操作步驟來製作一本小冊子。

- 1. 開啓印表機的驅動程式。
- 第 183 頁 ' 從 [Windows](#page-189-0) 應用軟體 '
- 第 184 頁 ' 從 Macintosh 下開啓[印表機驅動](#page-190-0)程式 '
- 2. 請在 〝主選單〞的 〝紙張〞選項中挑選想要使用的 〝**紙張 種類**〞的設定值 (適用 Windows 系統)。

〝Page Setup (頁面設定)〞對話框中挑選合適的 〝**Media Type (紙張種類)**〞的設定值 (適用 Macintosh 系統)

第 186 頁 ' [設定紙張](#page-192-0)種類 '

3. 請在 〝主選單〞的 〝紙張〞選項中挑選想要使用的 〝**紙張 大小**〞的設定值 (適用 Windows 系統)。

〝Page Setup (頁面設定)〞對話框中挑選合適的 〝**Paper Size setting (紙張大小)**〞的設定值 (適用 Macintosh 系 統)。

4. 請從 〝頁面配置〞選單 (指 Windows 系統)或是 〝Page Setup (頁面列印)〞對話框 (指 Macintosh 系統)中勾選 〝**折疊式小冊子/ Folded Booklet** 〞檢查盒。

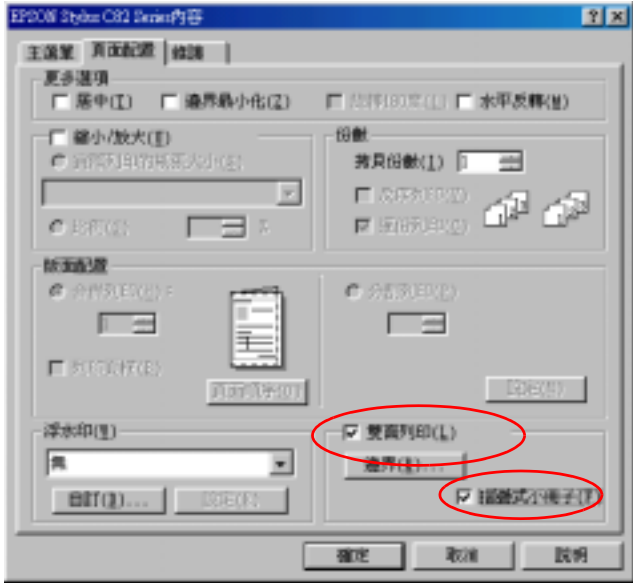

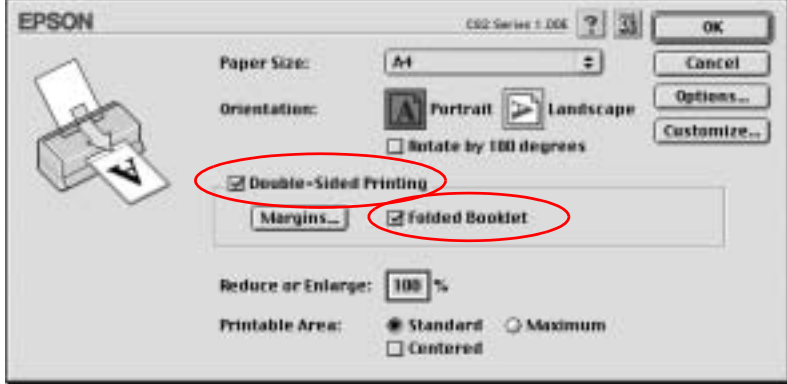

5. 按下 『**邊界/ Margins**』按鍵。螢幕上便會出現 〝邊界/ Margins<sup>″</sup>對話盒。

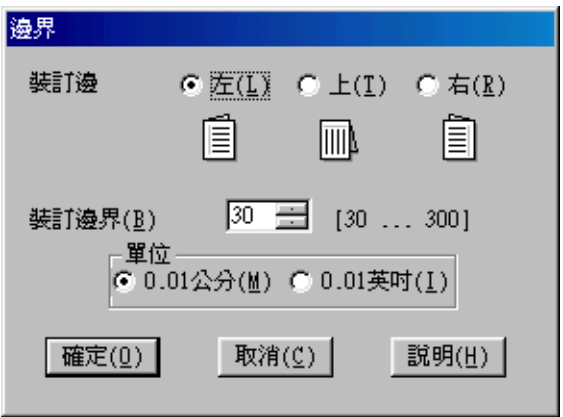

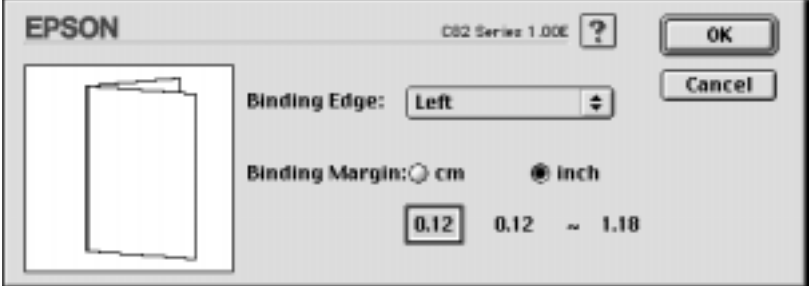

6. 指定紙張的裝訂位置。您可以選擇 〝**㊧**〞、〝**㆖**〞、和 〝 **㊨**〞 其中一個邊作裝訂。

備註:

當您在印表機驅動程式<sup>中</sup> 〝主選單〞選單 (指 Windows 系 統)或是 "Page Setup (頁面設定)"對話盒 (指 Macintosh HAS HAS EXTRESS HENT THE THE SET (H Whiteway)<br>統)或是 〝Page Setup(頁面設定)〞對話盒(指 Macinto<br>不統)中 〝列印方向/ Orientation〞項目內點選 〝**直印/** nds Aster Tage Setap 〈真面設定〉 到面盘 〈清 Macinosh<br>系統)中 〝列印方向/ Orientation<sup>〃</sup> 項目內點選 〝**直印/**<br>Portrait ″ 時,裝訂位置的設定値只能夠選擇 〝**左邊/ Left**″ Portrait <sup>″</sup> 時,裝訂位置的設定値只能夠選擇 〝**左邊/ Left**″<br>或是 〝**右邊/ Right**″ 其中一種。如果您在 〝列印方向/ **Origin 『『『《新元宣的政定値〉『『第2』、『生産/ 2011**<br>或是 〝**右邊/ Right**″ 其中一種。如果您在 〝列印方向/<br>Orientation″ 項目內點選 〝**橫印/ Landscape**″ 時,裝訂位 **SOLE THAT NIGHT STAT ALL**<br>Orientation"項目內點選 〝**橫印/ Landscape** " *時*,裝<br>置的設定値只能夠選擇 〝頂邊/ Top"的設定値。

7. 在 〝裝訂邊界 / Binding Margin〞欄位中輸入您所要預留的裝 訂邊界值,您所指定的裝訂寬度的設定值可以是 3 mm 到 30 mm 之間任何的數值。您所設定的裝訂邊界是被用來折疊頁的 兩側。舉例來說,如果您是設定 10-mm,則會在列印頁面的 兩側分別預留 10mm,所以該整個頁面會被預留 20-mm 的邊 界。

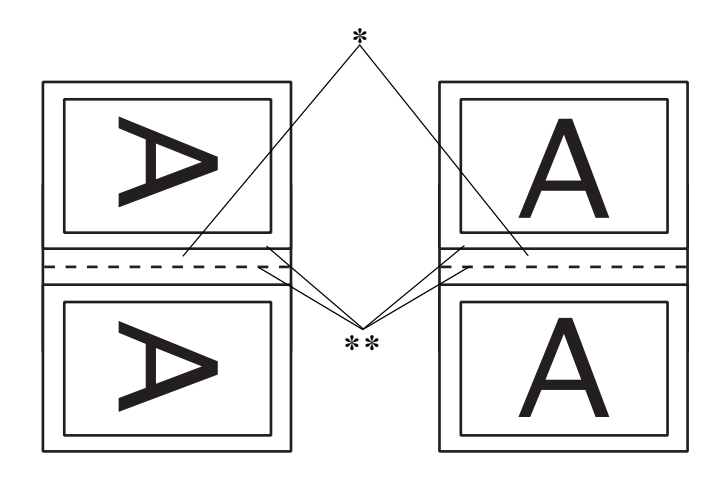

**直㊞ 橫㊞**

✽**: 折疊邊界** ✽✽**: 邊界**

- 8. 按下 『**確定/ OK』**按鍵便可以回到 〝頁面配置〞選單 (指 Windows 系統) 或是 〝Print(列印)〞 對話盒 (指 Macintosh 系統)。然後再按下 『**確定/ OK**』按鍵儲存您所修改的設定 值。
- 9. 請確認紙張已經放入印表機進紙槽內,然後從您所使用的應 用軟體中傳送一份列印工作。當朝外的那一頁資料正在列印 輸出的過程中螢幕上會顯示列印內頁資料的操作步驟。

第 174 百 ' 單[張紙](#page-180-0) '

10. 因此當您完成外頁資料的列印工作之後,請依照螢幕的操作 指示如下圖所示的方法重新將紙張裝入印表機紙槽內。

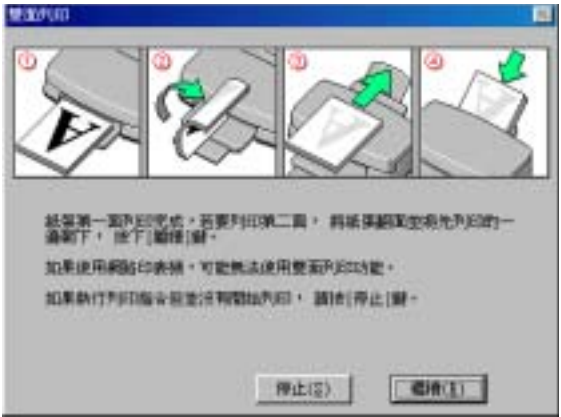

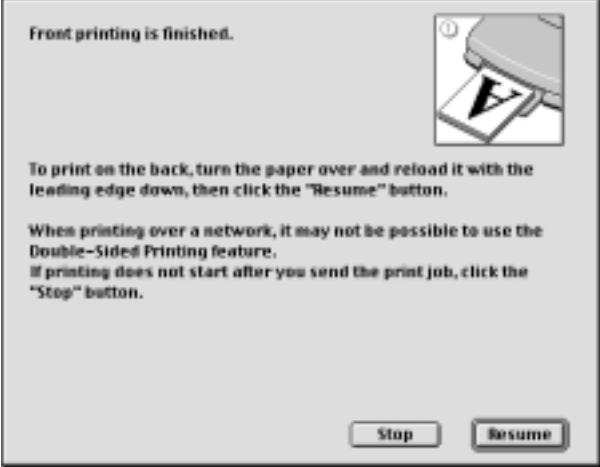

#### 附註:

- ❏ <sup>由</sup>於墨水用量的多寡可能會在列印的過程中紙張發生捲曲 ・<br>*由於墨水用量的多寡可能會在列印的過程中紙張發生捲曲*<br>*的現象。因此當發生這種現象時,首先請先將紙張反方向* 的現象。因此當發生這種現象時,首先請先將紙張反方向<br>捲曲一次試著將捲曲的紙張壓平後,才放入印表機的進紙<br>槽內重新淮紙。 **掺曲一次試著將捲曲的紙張厭平後,才放入印表機的淮紙**
- □ 將整疊紙張完全拍開後利用手掌或是平坦的表面再將整疊 將整疊紙張完全拍開後利用手掌或是平坦的表面再將整疊<br>紙張的每一邊都順齊。然後才將紙張整疊放入印表機的進 の<u>正量</u><br>成果的每一邊<br>紙槽內。 *紙槽內。*<br>**□** *請確實依昭卷幕所顯示的操作步驟重新將原先以列印一面*
- 請確實依照螢幕所顯示的操作步驟重新將原先以列印一面<br>*資料的紙張裝載至進紙槽內。如果重新裝紙的動作不正確* 神雄員似照室番別線小的探作少験里新府原元以列印一面<br>資料的紙張裝載至進紙槽內。如果重新裝紙的動作不正確<br>可能會導致印表機發生夾紙或是原訂要預留的裝訂邊界不 可能會導致印表機發生夾紙或是原訂要預留的裝訂邊界不<br>*適當的問題。*
- 週間的内容<br>□ 當您發生夾紙的情況時請參考手冊中第279頁'[無法](#page-285-0)進紙'章 當您發生夾紙的情況時請參考<br>節中相關的說明資料。
- 11. 一旦您完成紙張重新裝載的動作後,請按下 『**繼續/ Resume**』按鍵繼續列印偶數頁的文件資料。
- 12. 一旦完成整份文件的列印工作之後,請將它對折後利用訂書 針或是其他裝訂方法將整份文件裝訂成冊。

# **㊞㉃㆒頁**

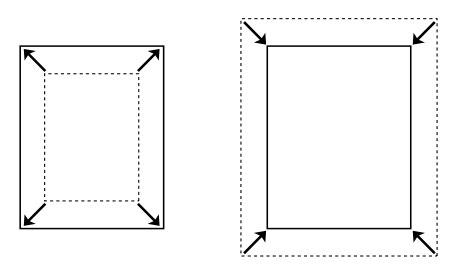

您可以在列印資料時同時搭配這項 〝印至一頁〞功能一起運用。 舉例來說,當您原先所製作的文件頁面是 A4 卻想要列印在其他 規格的紙張上,此時您便可以啟用這項功能。

利用這項 "印至一頁"功能所列印輸出的紙張大小規格, 您可以 在 〝紙張〞選單中 〝紙張大小〞挑選任何一種大小均可適用。

#### 附註:

目前在 Mac OS X <sup>作</sup>業系統下無法提供這一項功能。

### **裝入紙張**

將紙張裝入印表機的進紙槽內。

第 174 百 ' 單[張紙](#page-180-0) '

### **設定㊞表機驅動程式**

1. 開啓印表機驅動程式。

第 183 頁 ' 從 [Windows](#page-189-0) 應用軟體 '

第 184 頁 ' 從 Macintosh 下開啟[印表機驅動](#page-190-0)程式 '

2. 請在 〝主選單〞的 〝紙張〞選項中挑選想要使用的 〝**紙張 種類**〞的設定 (適用 Windows 系統)。

〝Page Setup (頁面設定)〞對話框中挑選合適的 〝**Media Type (紙張種類)**〞的設定值 (適用 Macintosh 系統)

第 186 頁 ' [設定紙張](#page-192-0)種類 '

3. 請在 〝主選單〞的 〝紙張〞選項中挑選想要使用的 〝**紙張 大小**〞(適用 Windows 系統)。

〝Page Setup (頁面設定)〞對話框中挑選合適的 〝**Paper Size setting (紙張大小)**〞的設定值 (適用 Macintosh 系 統)。

4. 請在 "頁面配置"選單 (指 Windows 系統)或是 "Layout (版面)〞對話盒 (指 Macintosh 系統)中勾選 〝放大 / 縮小 / **Reduce/Enlarge** 〞檢查盒。然後點選 『**實際列㊞的紙張 大小** 』或 "fit to Page"。

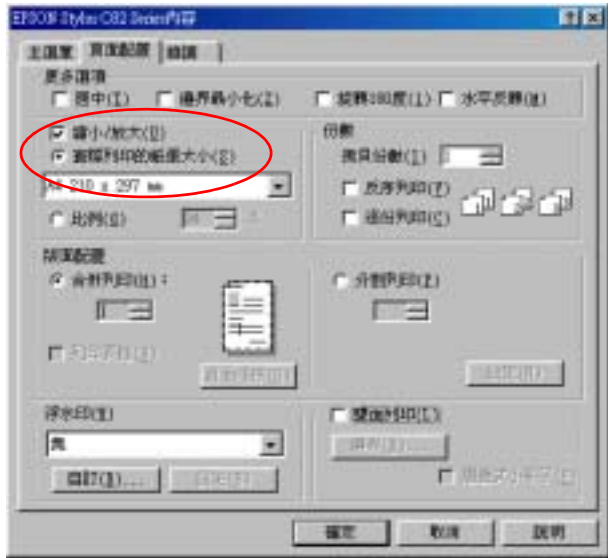

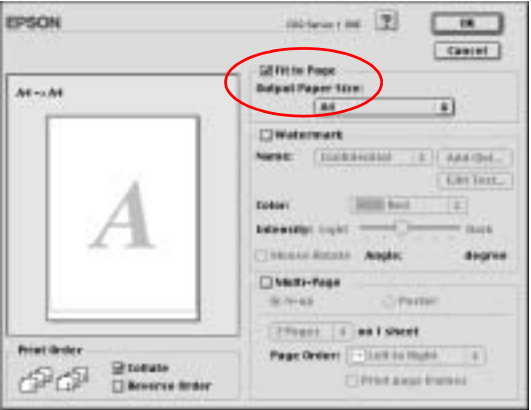

5. 點選 " 實際列印的**紙張大小 ' 後,請在㆘拉式功能表㆗,選擇 ㊜合的紙張大小。(**Windows)。在 **Output Paper Size,選擇 ㊜合的紙張尺寸。**

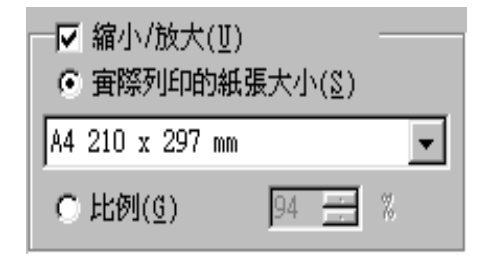

請在 〝Layout (版面)〞對話盒 (指 Macintosh 系統)中 〝**列㊞輸出紙張大小/ Output Paper Size** 〞清單中根據您實 際使用的列印紙張大小挑選合適的設定值。

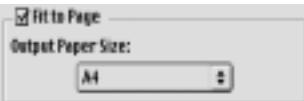

6. 按下 『**確定/ OK**』按鍵便可以關閉印表機驅動程式設定對 話盒。

# **列㊞文件**

完成以上的操作步驟之後您便可以開始進行列印的工作。

# **合併列㊞ (Windows), N-up 列㊞ (Macintosh)**

所謂 "合併列印"功能 (適用 Windows)或是 N-up 列印 (適用 Macintosh)是將兩頁或是四頁的資料全部合印在一張紙內。

$$
\boxed{1}^2 \rightarrow \boxed{1}^2
$$

### **裝入紙張**

將紙張裝入印表機的進紙槽內。

第 174 百 ' 單[張紙](#page-180-0) '

### **設定㊞表機驅動程式**

- 1. 開啓印表機驅動程式。
- 第 183 頁 ' 從 [Windows](#page-189-0) 應用軟體 '
- 第 184 頁 ' 從 Macintosh 下開啓[印表機驅動](#page-190-0)程式 '
- 2. 請在 〝主選單〞的 〝紙張〞選項中挑選想要使用的 〝**紙張 種類**〞的設定值 (適用 Windows 系統)。

〝Page Setup (頁面設定)〞對話框中挑選合適的 〝**Media Type (紙張種類)**〞的設定值 (適用 Macintosh 系統)

第 186 頁 ' [設定紙張](#page-192-0)種類 '

3. 請在 〝主選單〞的 〝紙張〞選項中挑選想要使用的 〝**紙張 大小**〞的設定值 (適用 Windows 系統)。

〝Page Setup (頁面設定)〞對話框中挑選合適的 〝**Paper Size setting (紙張大小)**〞的設定值 (適用 Macintosh 系 統)。

4. 針對 Windows 系統,請在 "頁面配置"選單中 "合併列印 , 〞選項中勾選 〝**每張頁數**〞檢查盒,然後利用往上或是往下 的箭頭挑選 2 或是 4 其中一個設定值。

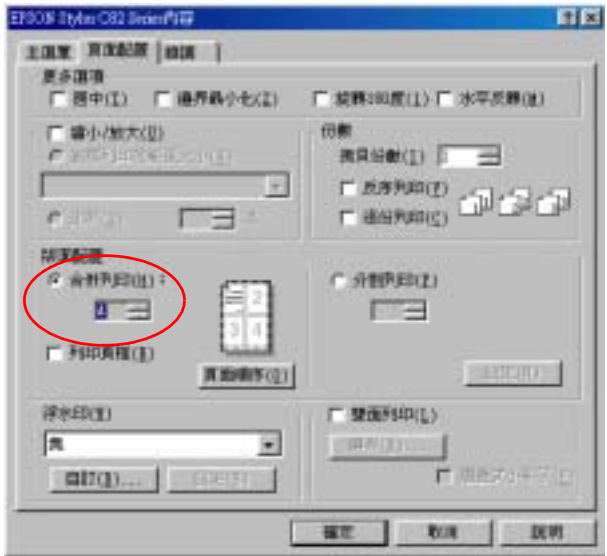

針對 Macintosh 系統,請在 "Layout /版面配置"對話框中勾 選 〝**Multi-Page** (多頁合印)〞的檢查盒。然後請挑選 、<br> **N-up**″的設定値。

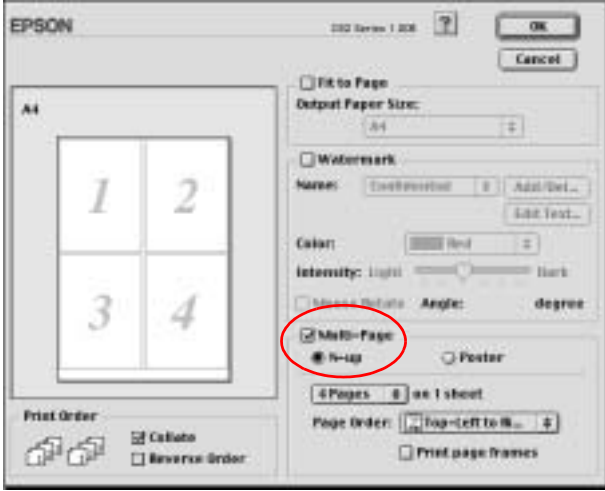

5. 修改目前 "多頁合印"(適用 Windows 系統)或是 "N-up" (適用 Macintosh)功能項目的相關設定值:

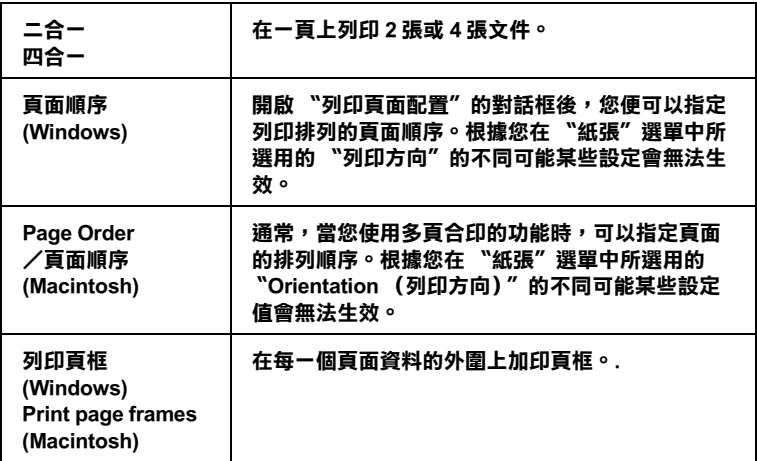

#### **Mac OS X 使用者**

從下拉式的選單中將 〝**Multi-Page** (多頁合印)〞項目內挑選 〝**Layout** (版面)〞的設定值。以將多頁文件列印於單張紙上

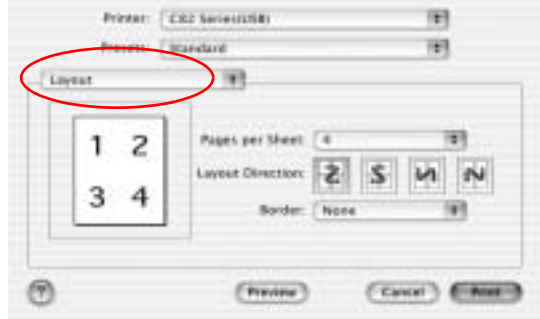

當您點選 〝**Layout** (版面)〞功能項目之後,您便可以依照多 頁合印的需求適度地修改以下這些選項的設定值:

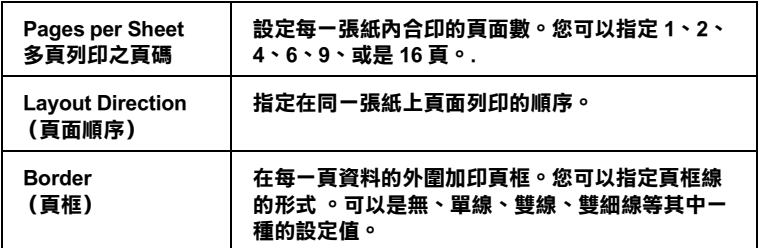

6. 按一下 『**OK** (確定)』按鍵便可以關閉驅動程式設定值的對 話盒。

#### 附註 :

<sup>上</sup>述這些 **Layout** (〝版面〞)的設定值是 Mac OS X 標準版系 統內建的功能。

### **列㊞文件**

完成以上這些操作步驟後您便可以開始進行列印的工作。

# **分割列㊞**

所謂 "分割列印"功能是將一單百的影像資料先放大成幾張紙大 後進行分割列印。

**附註::** 

這項功能無法適用在 Mac OS X。

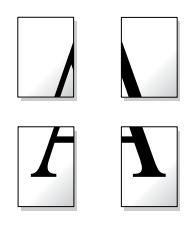

### **裝入紙張**

將紙張放入印表機進紙槽內。

第 174 頁 ' 單[張紙](#page-180-0) '

### **設定㊞表機驅動程式**

#### **Windows 系統**

1. 開啓印表機驅動程式

第 183 頁 ' 從 [Windows](#page-189-0) 應用軟體 '

2. 請在 〝主選單〞的 〝紙張〞選項中挑選想要使用的 〝**紙張 種類**〞的設定值 (適用 Windows 系統)。

第 186 頁 ' [設定紙張](#page-192-0)種類 '

- 3. 請在 〝主選單〞的 〝紙張〞選項中挑選想要使用的 〝**紙張 大小**〞的設定值 (適用 Windows 系統)。
- 4. 請在 <sup>、</sup>頁面配置"選單中勾選 "分割列印"檢查盒。然後點 利用往上或是往下的箭頭挑選放大成 **2x2** 、**3x3** 、或是 **4x4**. 其中一個設定值。

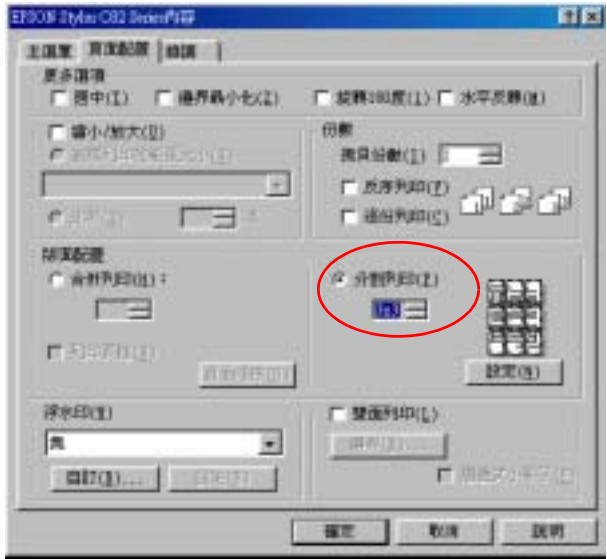

5. 按下 『**設定**』按鍵便可以調整該份資料的列印方式。按下之 後螢幕會出現以下這個 〝切割列印設定〞的對話框。

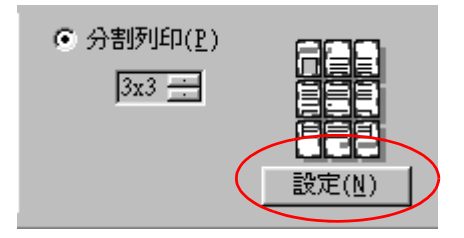

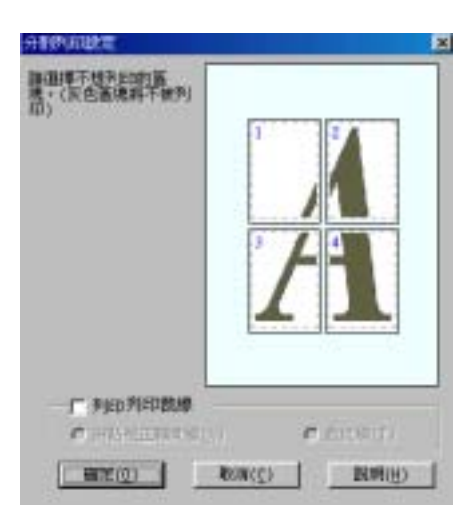

6. 請根據該海報的列印需求適度地修改以下這些設定值:.

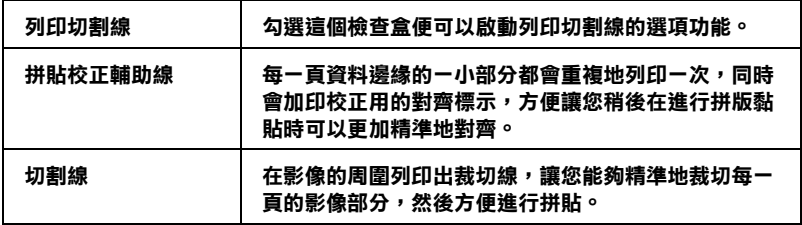

#### 附註:

**附註:**<br>若您只想列印海報頁面配置中的一些部份而不是全部的部 的一<br>若您只想列印海報頁面配置中的一些,<br>份,請點選您不想列印的頁面。

7. 按下 『**確定**』鍵,便可以關閉此對話框。

#### **Macintosh 系統**

1. 開啓印表機驅動程式。

第 184 百 ' 從 Macintosh 下開啓[印表機驅動](#page-190-0)程式 '

- 2. 請在 〝Page Setup (頁面設定)〞對話框中挑選合適的 〝**Paper Size (紙張大小)**〞的設定值。
- 3. 請在 〝Page Setup (頁面設定)〞對話框中挑選合適的 〝**Media Type (紙張種類)**〞的設定值。

第 186 頁 ' [設定紙張](#page-192-0)種類 '

4. 在 〝Layout (版面)〞對話框中勾選 〝**多頁合㊞/ Multi-Page** 〞檢查盒。然後點選 『**分割列㊞/ Poster**』旋鈕 式按鍵。

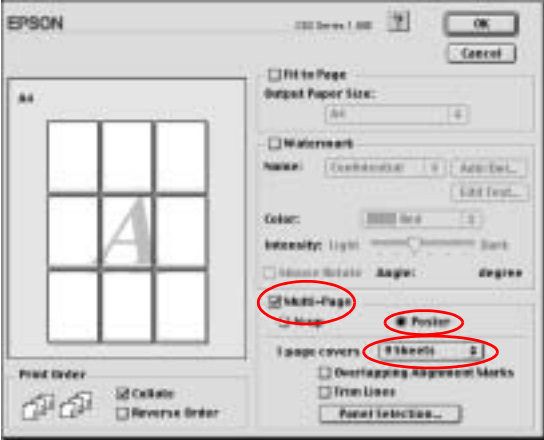

5. 請根據該海報的列印需求適度地修改以下這些設定值:.

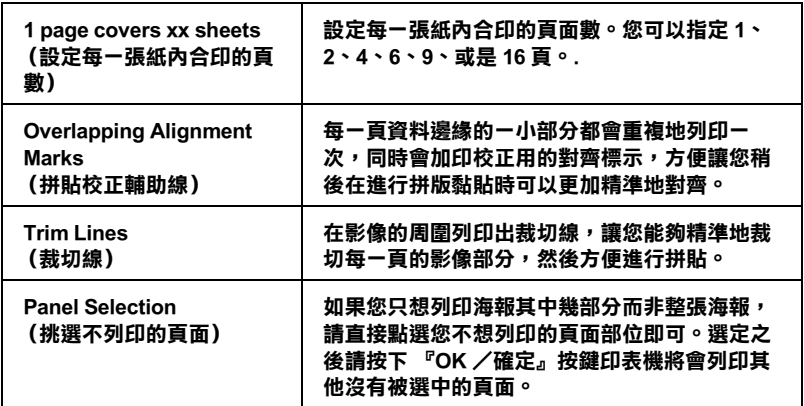

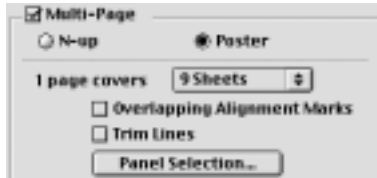

#### 附註:

**附註:**<br>如果您只想列印海報其中幾部分而非整張海報,請先點選<br>如下: ■<br>如果您只想列印海報其中幾部分而非整張海報,請先點選<br>**〝Panel Selection /挑選不列印的頁面**〞功能選項後,直接 **The Search School Support Production /挑選不列印的頁面** " 功能選項後,直接<br>"Panel Selection /挑選不列印的頁面 " 功能選項後,直接 *您不想列印的*<br>**定**』*鍵。* 

6. 按下 『**OK /確定**』按鍵便可以關閉 〝Layout /版面〞功能 選項的對話盒。

# **列㊞文件**

完成以上的操作步驟後您便可以開始進行列印的工作。

# **設定浮㈬㊞**

所謂 "列印浮水印"功能是可以讓您在文件上加印文字類型或是 影像類型的浮水印。

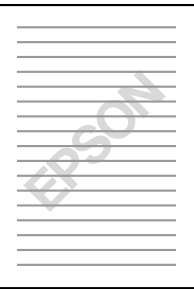

#### 附註:

這項功能不適於 Mac OS X <sup>作</sup>業系統。

### **列㊞浮㈬㊞**

1. 將紙張放入印表機進紙槽內。

第 174 頁 ' 單[張紙](#page-180-0) '

- 2. 開啟印表機驅動程式。
- 第 183 頁 ' 從 [Windows](#page-189-0) 應用軟體 '

第 184 頁 ' 從 Macintosh 下開啓[印表機驅動](#page-190-0)程式 '

3. 開啓 "主選單"(適用 Windows 系統)或是 "Print (列 印)〞對話框 (適用 Macintosh)中 〝紙張種類/ Media Type〞選項挑選符合您目前放置在印表機自動進紙槽內紙張 種類的設定值。

第 186 頁 ' [設定紙張](#page-192-0)種類 '

- 4. 開啓 "主選單" (適用 Windows 系統)或是 "Page Setup (頁面設定)〞對話框 (適用 Macintosh)中 〝紙張大小/ Paper Size〞選項挑選合適的紙張大小設定。
- 5. 針對 Windows 的使用者,請在 "頁面配置"選單的 "浮水 印〞清單中挑選一個合適的浮水印,然後請按下 『**設定**』 鍵。

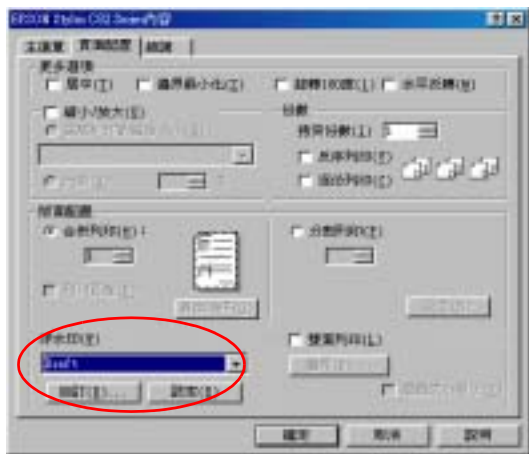

Macintosh 的使用者,請在 "Layout (版面)"對話盒中勾選 〝Watermark (浮水印)〞的檢查盒。然後請在 〝Name (名 稱)〞清單中挑選一個合適的浮水印。

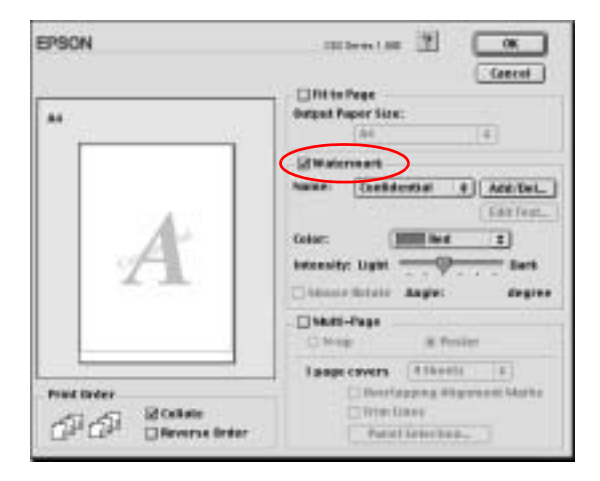

6. 請根據實際列印浮水印的需求修改相關的設定值。意即您可 以利用滑鼠拖曳功能在螢幕左邊的 〝預視〞功能視窗中改變 浮水印的列印位置和大小。

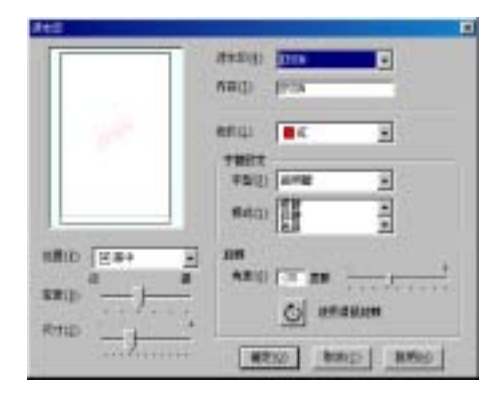

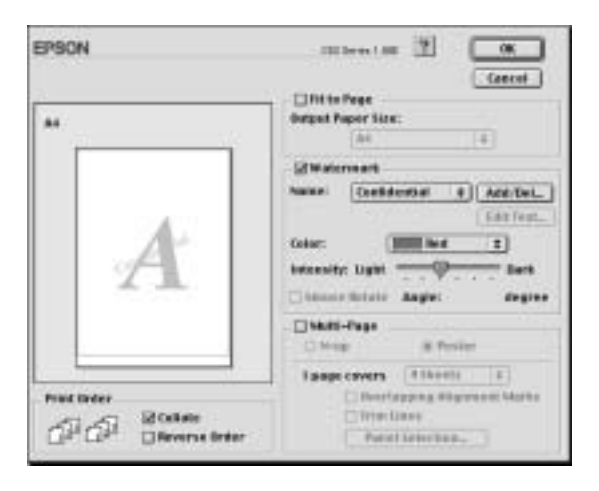

#### 7. 按下 『**確定/ OK』**鍵便可以關閉驅動程式設定的對話盒。

8. 將應用軟體中的文件列印出來。

## **自訂浮水印**

您可以在您的文件上列印以文字或影像為主的浮水印。

#### **Windows 使用者**

1. 請在 〝頁面配置〞選單中點選 『**新增/刪除』**按鍵,螢幕上 便會出現以下這個對話盒。

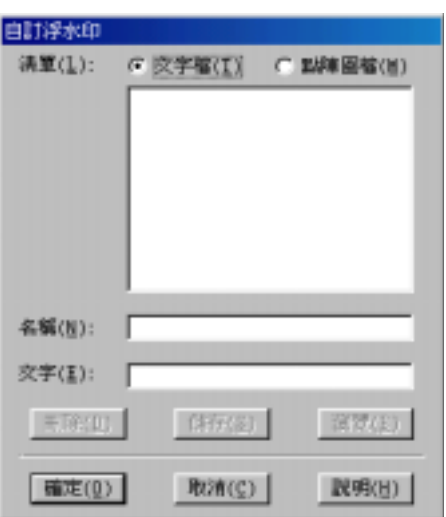

2. 如果您想要使用一個影像檔案作為浮水印,請點選 〝**點陣圖 檔**〞後,按下 『**瀏覽**』鍵指定您想要選用的影像檔案。選定 後請按下 『**確定**』鍵。然後在 〝名稱〞欄位中輸入該浮水印 的命名。輸入完畢後請記得要按下 『**儲存』**鍵。

如果能想要訂製一個文字類型的浮水印,請點選 〝**文字檔**〞 後,在 〝文字〞欄位中輸入浮水印的文字內容。同時您所輸 入的文字內容也會當作該浮水印的命名。但是如果您想要修 改該浮水印的命名的話,請直接在 〝名稱〞欄位中重新輸入 該浮水印命名。輸入完畢後請記得要按下 『**儲存』**按鍵。

3. 按下 『**確定**』按鍵便可以回到 〝頁面列印〞選單。

### **Macintosh 使用者**

1. 請按下 〝Name (名稱)〞清單旁邊的 『**Add/Del (新增 / 刪 除)』**按鍵,螢幕上便會出現以下這個對話盒。

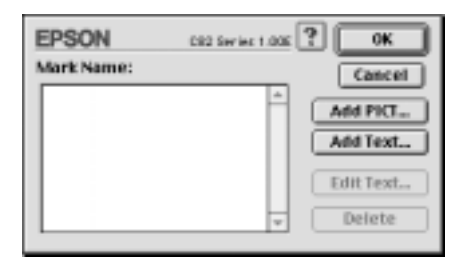

2. 如果您想要使用一個影像檔案作為浮水印,請按下 『**Add**  PICT (加入圖片)』鍵,此時請選擇想要使用的影像檔案, 選定後請按下 『**Open** (開啟)』鍵。

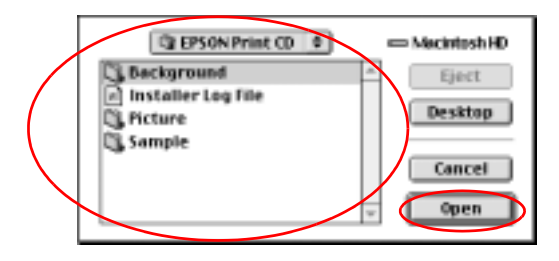

如果您想要製作一個純文字類型的浮水印,請按下 『**Add Text (加入文字)』**鍵,然後在 〝Text (文字)〞欄位中輸 入該浮水印的文字內容。輸入完畢之後請選擇字體和樣式, 選定後請按下 『**OK** (確定)』鍵。

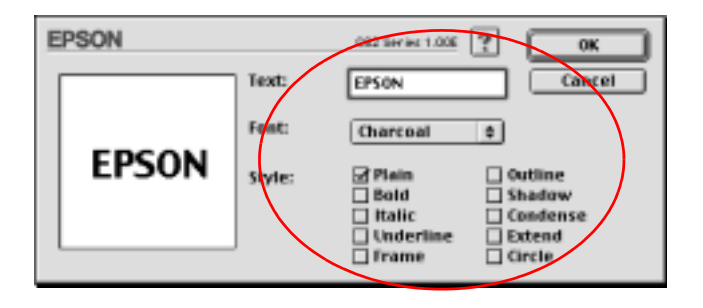

3. 影像檔案的名稱或是浮水印的文字內容會出現在 〝Watermark (浮水印)〞對話盒中 〝Mark Name (標示命名)〞清單中。 當然您如果想要改變該影像類型的浮水印命名,請在清單中 選擇該浮水印名稱,然後重新再輸入新命名即可。但是如果 您是想要改變文字類型的浮水印名稱,同樣地請在 〝Name (名稱)〞清單中點選該浮水印名稱後,請按下 『**Edit Text (文字編輯)』**按鍵後便可以進行浮水印名稱、字體、樣式等 的修改工作。

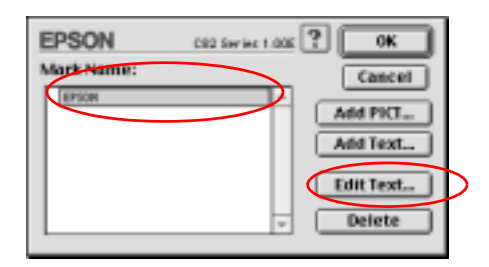

4. 最後請按下 『**OK (確定)**』鍵便可以將您所製作的浮水印新 增至 〝Layout (版面)〞對話盒中 〝Name (名稱)〞清單 內。

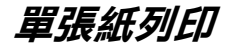

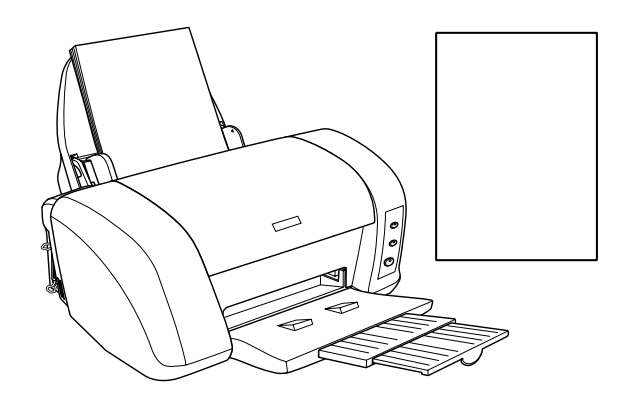

**㊟意事㊠**

關於單張紙的進紙方式請直接參考以下這個章節:

第 174 百 ' 單[張紙](#page-180-0) '

如果您使用特殊紙材列印,進紙的方式請參考以下這個章節: 第 174 頁 ' 單[張紙](#page-180-0) '

### **單張紙列印步驟**

1. 開啓印表機驅動程式。

第 183 頁 ' 從 [Windows](#page-189-0) 應用軟體 '

第 184 頁 ' 從 Macintosh 下開啓[印表機驅動](#page-190-0)程式 '

2. 針對 Windows 系統,在 "主選單"功能選單中 "紙張"選項 內 〝**紙張大小** 〞和 〝**紙張種類**〞等功能項目的設定值。

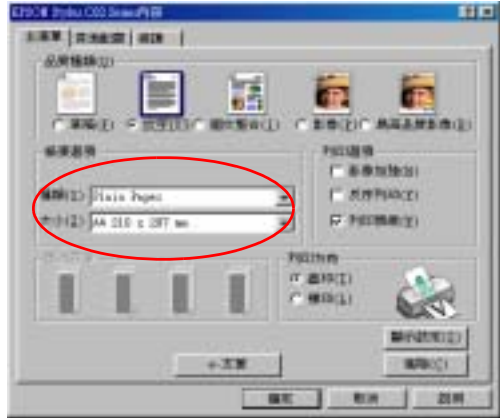

針對使用 Macintosh 系統,請先在 "Print (列印)"對話框中 挑選合適的 〝**Media Type /紙張種類** 〞設定值,然後在 〝Page Setup (頁面設定)〞對話框中 〝**Paper Size /紙張大** ♪ ″ 項目的挑選您想要使用的紙張大小設定値。

#### 第 186 頁 ' [設定紙張](#page-192-0)種類 '

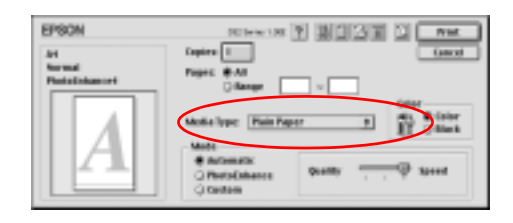

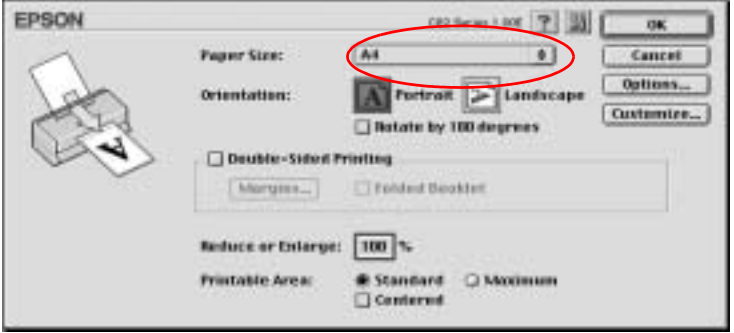

- 3. 根據您實際輸出成品的列印方向選擇 〝**直㊞/ Portrait** ( 直 立)〞或是 〝**橫㊞/ Landscape** (橫擺)〞其中一種列印方 向的設定值。
- 4. 按下 『**確定/ OK』**按鍵便可以關閉該驅動程式設定值的對 話框。
- 5. 列印您的文件資料。

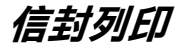

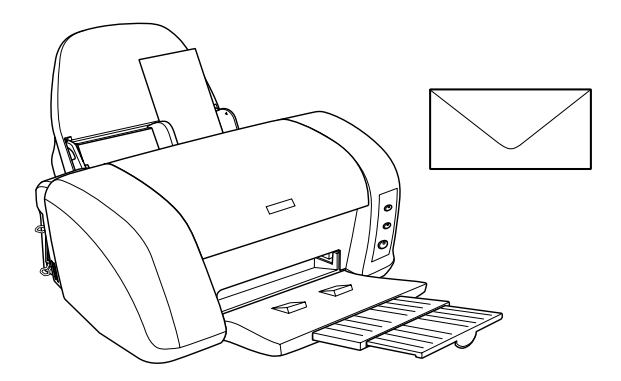

當您列印信封時,請留意以下這些注意事項:

❏ 您一次最多只能裝入 10 個信封到單張紙自動進紙槽內。

#### 附註:

- **附註:**<br>□ 如果您想要進行大量頁數的列印工作,請事先試印一張確<br>□ *如天的生用具天天的人、您进去天的生用*後人天人选 ェ・<br>*如果您想要進行大量頁數的列印工作,請事先試印一張確<br>認列印結果是否正確合適。等滿意列印結果後才正式進入* 認列印結果是否正確合適。等滿意列印結果後才正式進入<br>*剩餘的其他百數的列印工作。*
- ❏ 信封的折疊品質和厚度的變化影響非常大。如果整疊信封 信封的折疊品質和厚度的變化影響非常大。如果整疊信封<br>的總高度超過 10 mm,請在信封進紙之前先輕壓一下每一 1日均1011 登品員141号度1030名に影響非常入。如宋登堂后均<br>的總高度超過 10 mm,請在信封進紙之前先輕壓一下每一<br>個信封。如果當您一次放入整疊信封時發生列印品質不佳 的為周<u>文通過 1978年,将在府均進</u>線之前力<u>共盛。 7 年</u><br>個信封。如果當您一次放入整疊信封時發生列印品質不佳<br>的現象,則請一次只放入一個信封至進紙槽內進行列印。
- □ 紙張厚度調整桿必須設定在 ⊠ 位置上。

# *附註:*<br>□ *堂*

**附註:**<br>□ 當您列印完信封之後必須將紙張厚度調整桿的位置調回原 ェ・<br>*當您列印完信封之後必須將紙張厚度調整桿的位置調回原*<br>先一般標準厚度的**0** 位置上。爲了避免在列印樣張上出 品次カルカには女優の場所、放映手文<del>調査となる。<br>先一般標準厚度的CI位置上。為了避免在列印樣張上出<br>現間隙的現象,通常在列印其他紙材之前請記得將紙張厚</del> 度調整桿調整<sup>回</sup> <sup>m</sup> 位置上。

- ❏ 當您將紙張厚度調整桿移到 ^ 位置時,請同時確認在印 當您將紙張厚度調整桿移到⊠ 位置時,請同時確認在<br>*表機驅動程式的* 〝進階〞對話框中沒有勾選 〝**高速列 ㊞**〞檢查盒。為了不<sup>勾</sup>選這個檢查盒,您可能也需要改變 〝列印品質〞選項的設定值。
- ❏ 請不要使用已經捲曲或是折疊過的信封列印。
- ❏ 信封進紙之前必須將紙張完全壓平。
- ❏ 請避免使用太薄的信封列印,因為這種信封可能會在列印的 過程中發生捲曲的現象。
- ❏ EPSON 建議您在列印信封資料時,只使用黑色墨水。如果您 一定非得要使用其他顏色的墨水列印信封,則務必在信封四 邊周圍預留比較寬鬆的邊界,預防印字頭穿越信封底部邊緣 時,墨漬暈染導致列印資料模糊不清無法辨識等現象。
- ❏ 下圖所建議的列印範圍是針對只使用黑色墨水列印信封的情 況:

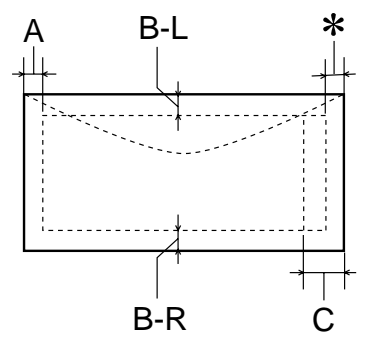

- A: 最小的頂邊界設定值是 3.0 mm (0.12")。
- B-L: 最小的左邊界設定值是 3.0 mm (0.12")。
- B-R: 最小的右邊界設定值是 3.0 mm (0.12")。
- C: 最小的底邊界設定值是 20 mm (0.78")
- ✽: 您可以在印表機驅動程式的 〝頁面配置〞選單的 〝進階〞選項中 (指 Windows 系統)勾選 〝**邊界 最小化**〞的檢查盒或是 〝Page Setup (頁面設定)〞 對話盒 (指 Macintosh 系統)中 〝可列印範圍/ Printable Area〞項目中點選 〝**最大/ Maximum** 〞 的設定值,便可以將 〝底邊界〞縮小至 〝**3mm** 〞。雖然如此,在延伸的可列印範圍內列印 品質可能會稍微變差一些。

### **裝入信封**

請直接參考以下這個章節:

第 181 頁 ' [信封](#page-187-0) '

### **信封列㊞**

1. 開啓印表機驅動程式。

第 183 頁 ' 從 [Windows](#page-189-0) 應用軟體 '

第 184 頁 ' 從 Macintosh 下開啓[印表機驅動](#page-190-0)程式 '

- 2. 請在 〝**主選單**〞選單 (指 Windows 系統)或是 〝Print (列 印)〞對話盒 (指 Macintosh 系統)中 〝**紙張種類/ Media Type** 〞項目的選擇 〝**普通紙/ Plain Paper**〞的設定值。
- 3. 在 〝紙張〞選單 (指 Windows 系統)或是 〝Page Setup (頁 面設定)〞對話盒 (指 Macintosh 系統)中將 〝**紙張大小/ Paper Size** 〞清單中挑選合適的信封大小規格。
- 4. 請在 〝列印方向/ Orientation〞項目中點選 〝**橫㊞/ Landscape** 〞的設定值。
- 5. 按下 『**確定/ OK**』鍵便可以關閉對話盒。
- 6. 開始列印您的資料。
- ❏ 在 〝進階〞選單的 〝紙張&品質〞功能項目中 〝**省墨**〞的 設定值 (適用 Windows 系統)。或是 〝Advanced (進階)〞 對話框的 〝 Print Quality (列印品質)〞功能項目中 〝**Economy** (省墨)〞的設定值都不適用於列印信封。
# **Windows 使用者**

# *印表機軟體的説明*

印表機隨機所附的軟體包括有印表機驅動程式和工具程式。印表 機驅動程式可以讓您挑選各種不同的列印設定組合,以便得到最 佳的列印效果。而列印的工具程式則可以幫助您檢查印表機的列 印狀態和讓它保持在最佳的列印狀態。

下表中所列出的印表機驅動程式各選單中所提供的列印功能表、 設定值、和工具:.

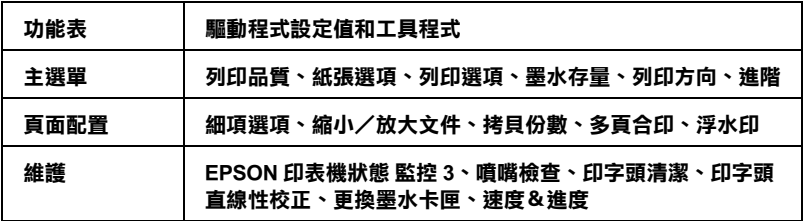

當您在使用印表機軟體時發生任何的問題時,請點選印表機軟體 的 〝主選單〞中 『**e - 支援**』鍵,便可以查閱 〝解決問題的方 法〞的網頁手冊尋找該問題的解決方法。

### **獲得更多的㈾訊**

關於如何使用印表機軟體的相關資訊,請參考手冊中第 68 [頁](#page-74-0) ' 使 用主選單中[的設定](#page-74-0) ' 或者 第 81 頁 ' 使用頁[面配置](#page-87-0)選單中的設定 ' 章節中詳細的說明資料。

關於如何使用驅動程式中工具程式等相關操作步驟,則請直接參 考手冊中第 93 頁 ' [使用印表機](#page-99-0)工具程式 ' 章節中詳細的說明資 料。

#### 附註:

**附註:**<br>印表機所能夠提供的列印功能將會根據您所使用的 Windows 版本 n.a.<br>印表機所能夠提供的列<br>不同而有所差異。

線上輔助說明可以提供您更多關於印表機軟體的資訊。關於如何 啟動線上輔助說明的操作步驟請參考手冊中第 103 頁 ' 經由[線上](#page-109-0) 說明[取得資](#page-109-0)訊 ' 章節中詳細的說明資料。

### <span id="page-73-0"></span>**使用㊞表機軟體**

您可以從絕大部分的 Windows 應用軟體中直接啟動印表機驅動程 式。也可以透過 Windows 的 〝開始〞功能表單或是工作列等途徑 來啟動印表機驅動程式。

當您從 Windows 應用軟體中啟動印表機驅動程式所修改的設定值 只能套用在該應用軟體中。

但是如果您是從 Windows 〝開始〞功能選單啟動印表機驅動程 式,則您所修改的設定值可以套用在所有的應用軟體上。

請參考以下相關單元的說明資料。

#### **從 Windows 應用軟體**

請依照以下的操作步驟啟動印表機驅動程式。

- 1. 請從 Windows 應用軟體的 〝**檔案**〞選單中點選 〝列*印〞*或是 〝**列㊞設定**〞功能項目。
- 2. 當螢幕上出現對話框時,請依序點選 〝**㊞表機**〞、〝設定〞、 〝**選㊠**〞或是 〝**內容**〞(根據您所使用的應用軟體不同,因 此執行這些功能可能您會是需要按這些功能的組合按鍵)。 開啟印表機驅動程式。

### **從 『開始』功能表**

請依照以下的操作步驟啟動印表機驅動程式。

- 1. 針對 Windows Me、98、95、2000 和 NT 4.0 系統的使用者,請 按下 『**開始**』鍵後將游標指向 〝**設定**〞後點選 〝**㊞表機**〞 項目。 針對使用 Windows XP 使用者請按下『**開始**』鍵後 依序將游標 指向 〝**控制台**〞後點選 〝**㊞表機和其他硬體**〞,最後請選擇 〝**㊞表機和傳真機**〞。
- 2. 針對 Windows Me 、98 和 95 的使用者請選擇這一台印表機圖 示後,點選 〝檔案〞選單中 〝**內容**〞項目。

針對 Windows XP 和 2000 使用者,請選擇這一台印表機圖示 後,然後請在 〝檔案 〞選單中點選 〝**列㊞喜好設定** 〞項目

針對 Windows NT 4.0 使用者請選擇這一台印表機圖示,然後 請在 〝檔案 〞選單中點選 〝**文件預設值**〞功能項目。

開啟印表機驅動程式。

#### **從工作列 (㊜用 Windows Me, 98, 95, XP, and 2000)**

選擇工作列上的印表機圖示並按滑鼠右鍵,然後點選 〝**印表機設 定**〞。

## <span id="page-74-0"></span>*使用主選單中的設定*

您可以在 〝主選單〞中改變 〝列印品質種類〞、〝紙張選項〞、 〝列印選項〞、〝列印方向〞和 〝進階〞等列印設定值。詳細的 操作方法和功能選項解說,請參考以下相關章節的詳細說明資 料:

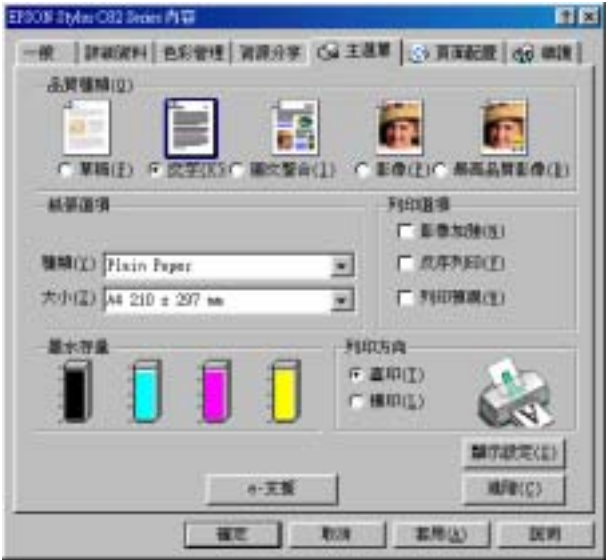

### **列㊞品質種類**

在 〝主選單〞的 〝列印品質種類〞選項中總共提供五種不同等 級讓您隨心所欲地操控印表機驅動程式。

您可以挑選下表列出的其中一種列印品質的種類:.

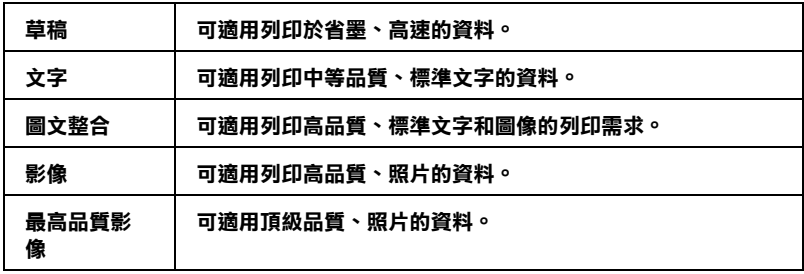

**紙張選㊠**

#### **紙張種類**

請挑選一種您想要使用的紙張種類。

隨著這項 〝紙張種類〞選項內設定值的改變會影響決定其他有哪 些設定值可以供您選用。因此,通常您必須先修改這個選項的設 定值。

請在 〝主選單〞的 〝紙張種類〞功能選項中挑選一種適合目前 印表機所饋入的紙張種類。至於如何挑選一種合適的紙張種類請 參考下表中的所提供的資料。並且參考該群組中相對應的紙張種 類(以 較大字體顯示)。針對某些特殊的紙材種類,在 〝紙張種 類〞清單中也相對會提供一些種類供您選用。

[設定紙張](#page-192-0)種類

#### **紙張大小**

請在清單中挑選您想要使用的紙張大小。您也可以自行訂製特殊 規格的紙張大小。

#### **列㊞選㊠**

#### **影像加強**

這個模式是提供選擇各種不同的影像校正模式,特別針對列印照 片所設計的。

#### **反序列㊞**

這項功能可以將您的文件以反向順序的方式列印出來,也就是說 先將文件的最後一頁資料列印出來。

### **列㊞預視**

當您想要在文件正式進行列印輸出之前,先檢視該文件的預視列 印結果。則請您勾選 〝列印選項〞選單中 〝**列㊞預視**〞功能的 檢查盒啟動該功能。

當您傳送一份列印工作給這一台印表機後,程式便會開啓 〝 EPSON 列印預視"功能視窗,讓您可以在進入正式列印程序之 前,根據目前預視的結果再度進行某些列印選項設定值的修改工 作。

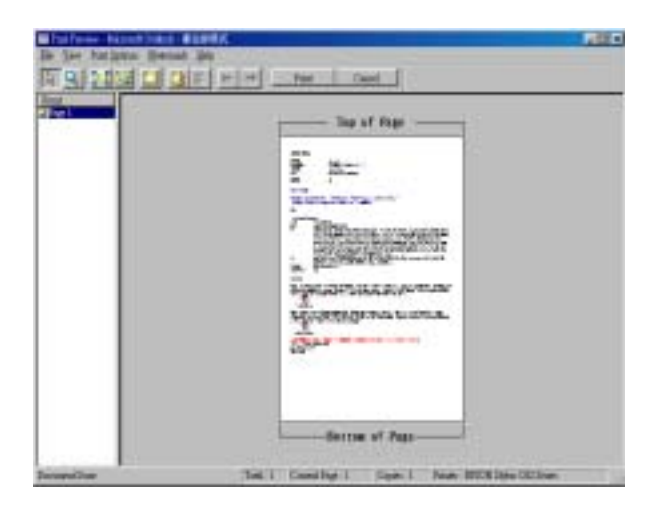

〝EPSON 列印預視〞功能列包含有一些功能按鍵,可以讓您執行 以下的功能:.

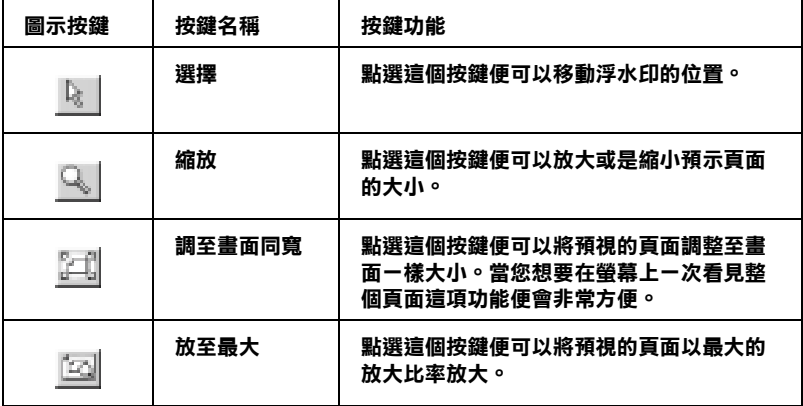

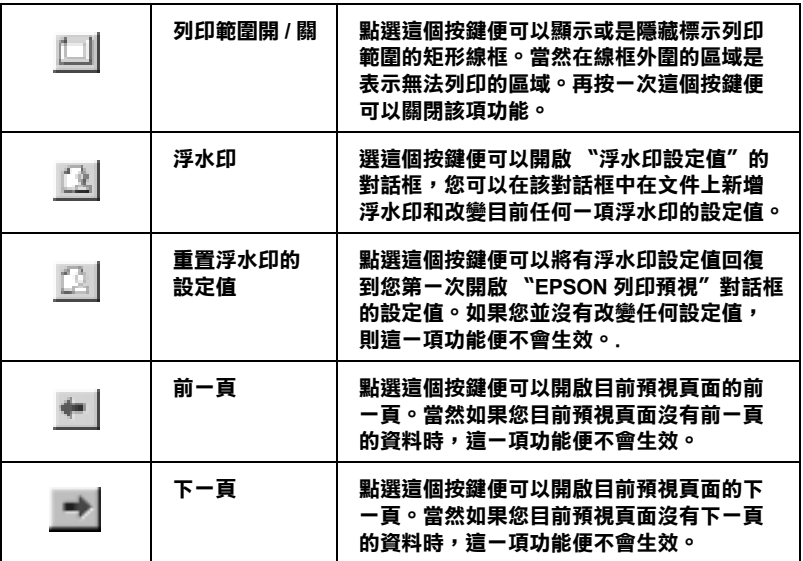

您可以利用以下列所介紹的方法巧妙地操控預視文件:

- ❏ 選擇和預視單獨頁面。
- ❏ 縮小或是放大預視的視窗。
- ❏ 局部放大預視的文件。如果您想要執行這個功能時,請按下 『**預視**』後再按下 『**放大鏡**』圖示按鍵,放大鏡移動到文件 上會出現一個紅色外框,此時您拖曳該紅色外框便可以局部 放大預視該區域。
- ❏ 檢視組合式海報的單獨頁面。當您在 〝頁面配置〞中 〝分割 列印"設定頁面配置後傳送一份分割列印工作,便可以自動 地開啟分割列印視窗。從這個視窗中您可以檢視所分割海報 其中幾個單獨頁面。您也可點選 『**預視**』後再按下 『**海報**』 按鍵便可以開啟這個對話框。
- ❏ 套用浮水印。您所選用的浮水印會套印在預視的影像上。關 於執行使用者自訂浮水印的操作步驟,請參考手冊中 第 84 [頁](#page-90-0) ' 浮[水印](#page-90-0) ' 章節中詳細的說明資料。

❏ 指定整份文件中您想要列印哪幾頁資料。如果您想要新增或 是刪除某一百資料,在預視視窗左邊的清單中直接點選該百 圖示,然後利用 〝列印選項〞功能表的指令便可以新增或是 刪除該頁資料。

當您已經預視渦文件後,請按下**『列印**』鍵開始淮行列印工作, 或者是按下 『**取消**』鍵取消列印工作。

**列㊞方向**

選擇 〝**直㊞**〞(垂直)或是 〝**橫㊞**〞(水平)方式改變樣張列印 輸出的方向。

顯示設定

當您點選 〝**顯示設定**〞功能項目,螢幕上便會出現目前 〝目前 設定值〞最新狀態的功能視窗。但是如果您想要隱藏這個功能視 窗,則請您在 〝目前設定〞的功能視窗中點選 〝**隱藏設定** 〞或 是 〝**關閉** 〞便可以隱藏該視窗。

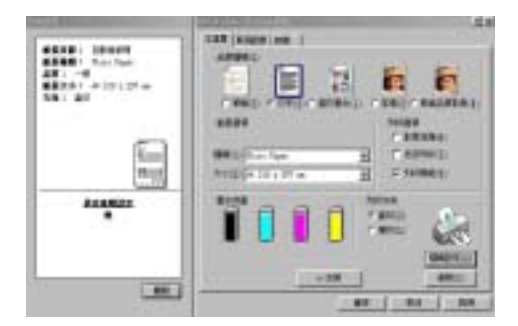

### **使用進階設定**

在 〝進階〞對話框中的設定值提供您全盤掌控您的列印環境。利 用這些設定值是來實驗一些新的列印構想或是最佳的列印設定值 來滿足您個人的需求。一旦您滿意這些新的設定值。您便可以將 它加以命名和追加在 〝主選單〞的 〝使用者自訂〞清單中。

請依照這個章節中的操作步驟改變 〝進階〞項目的設定。

#### 附註:

- **附註:**<br>□ 〝進階〞設定値建議只適用於有經驗的使用者,因爲一旦設 t・<br>〝進階″設定値建議只適用於有經驗的使用者,因為<br>定値不正確將會降低列印速度或是列印品質。
- ❏ 在這個操作步驟是以 Windows <sup>98</sup> 和<sup>95</sup> 系統下的印表機軟體的 在這個操作步驟是以 Windows 98 和 95 系統下的印表機軟體的<br>畫面作爲解說的範例。因此,在 Windows Me、NT 4.0、XP 和 畫面作爲解說的範例。因此,在 Windows Me、NT 4.0、XP 和<br>2000 印表機軟體的書面外觀上可能會稍微有些不同。

1. 在 〝主選單〞中按下 『**進階**』鍵。螢幕上便出現如下圖所示 的 〝備註〞訊息視窗。請您仔細閱讀該內容,閱讀完畢後請 按下 『**繼續**』鍵,螢幕上便會出現 〝進階〞功能選單。

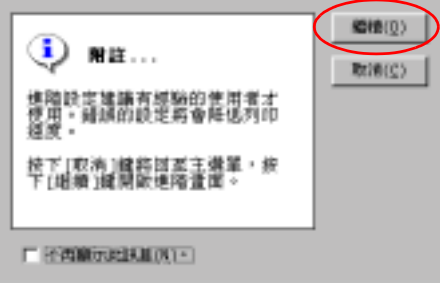

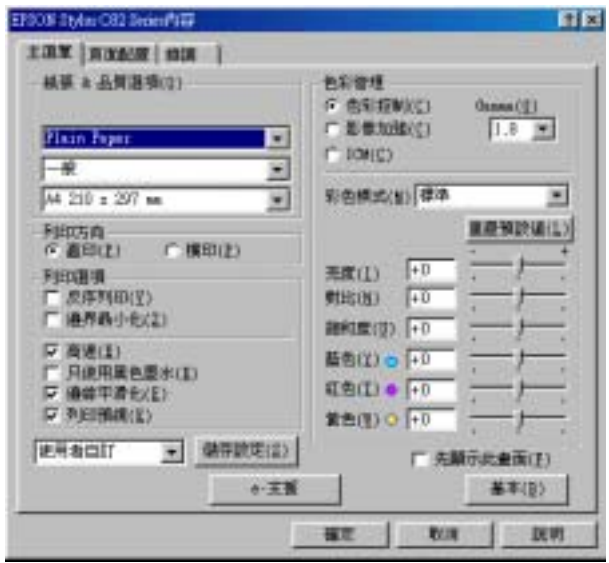

2. 在 〝紙張種類〞項目中根據您印表機目前所饋入的紙張種類 挑選合適的設定值。

[設定紙張](#page-192-0)種類

- 3. 請在 〝紙張&品質〞選項中挑選適用的 〝列印品質〞設定 值。
- 4. 請選擇彩色列印或是黑白列印。如果您想要進行黑白文件列 印,則請在 〝列印選項〞功能視窗中勾選 〝**黑色**〞項目。
- 5. 請根據實際的需求修改其他相關選項的設定值。詳細的操作 步驟請參考線上輔助說明。

# *附註:*<br>□ "

- ❏ 〝影像加強〞功能只能夠對影像列印產生效用,而不是文 字或是圖形。舉例來說,如果您從 〝色調〞清單中選擇 ■影像加強 切能入能列到影像力中産王双用/冊インス<br>字或是圖形。舉例來說,如果您從 〝色調〞清單中選擇<br>〝**黑白**″(*當已經啓動*〝影**像加強**〞功能)時,如果您是 了《定圖》)中的來說。《法》說。《說明》,得中了这年<br>**、黑白"**(*當已經啓動*、**影像加強**"功能)時,如果您是<br>列印圖文整合文件只有文件中的影像部分會以黑白方式被 列印圖文整合文件只有文件中的影像部分會以黑白方式被<br>列印出來。而文件其他任何的文字和圖形則會以彩色方式<br>列印出來。 列印出來。而文件其他任何的文字和圖形則會以彩色方式
- ッ中ロズ。<br>□ 依照目前 〝紙張種類〞、〝墨水〞和〝列印品質〞三個項<br>ロム思点生元後金芝は出力ですよ生元後金元は出力 依照目前 "紙張種類"、"墨水"和 "列印品質" 三個項<br>目的設定値可能會導致某些列印設定値可能會無法生效。
- 6. 按一下 『**確定**』鍵便可以立即套用所修改的設定值,回到 〝主選單〞畫面。如果您不想套用所修改的這些設定值而直 接回到 〝主選單〞的話請直接按下 『**取消**』鍵。

如果您是想要儲存 〝進階〞設定值,則請執行下一個章節的 操作步驟。

### **儲存設定**

如果您想要將所修改的 〝進階〞設定值儲存在 〝使用者自訂〞 清單內。請按下 〝進階〞對話框中 『**儲存設定**』鍵,此時螢幕 上便會出現 〝使用者自訂〞對話框。

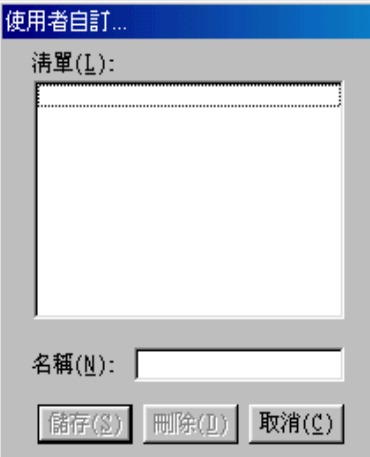

請在 〝名稱〞欄位中輸入該設定值的新命名,輸入後請記得要按 下 『**儲存**』按鍵。此時您所儲存的 〝進階〞設定值便會出現在 〝使用者自訂〞清單中。

如果您想要刪除原先儲存的設定值,請直接從 〝使用者自訂〞清 單中點選該設定組合的名稱後,然後按下 『**刪除**』按鍵。

如果您想要使用原先儲存的設定值,請在 〝主選單〞中選擇 『**進階**』鍵,然後便可以在 〝使用者自訂〞清單中挑選該組設定 值。

當您已經在 "使用者自訂"清單中某一組設定值,之後又變更原 先自訂功能項目中的任何一項設定值。此時,您便會發現原原先 在清單中所選用的設定值會回復到 "**使用者自訂**" 。您之前所選 定的使用者自訂設定值將會無法套用在這個改變上。因此請重新 回到使用者自訂清單中重新再選擇一次。

### **紙張&列㊞品質選㊠**

您可以挑選列印紙材種類、指定列印品質、紙張大小和無邊界等 列印功能。

#### 附註:

〝列印品質〞設定值的選項會因為目前 〝紙張種類〞設定值的不 **™社・**<br>〝列印品質〞設定値的選項會因爲目前〝紙張種類〞設定値的不<br>同而有所差異・因此,請在您修改 〝列印品質〞選項的設定値之 アルトルター政定直的選タ目凶病日前<br>同而有所差異。因此,請在您修改 〝列印品質〞<br>前,請先選定 〝紙張種類〞項目的設定値。

#### **列㊞選㊠**

#### **反序列㊞**

這項功能可以將您的文件以反向順序的方式列印出來,也就是說 先將文件的最後一頁資料列印出來。

### **邊界最小化**

如果您想要擴大可列印的範圍。請點選 〝**邊界最小化**〞的設定 值。

#### 附註:

- ❏ <sup>勾</sup>選 〝**最小化邊界**〞功能時,您可能發現在列印輸出的頂端 和底端部位的影像品質可能會變差,或是使用<sup>非</sup>上述所列出 勾選 **最小15選抔** 切能呀,恐可能毁現在列印輸出的頂端<br>和底端部位的影像品質可能會變差,或是使用非上述所列出<br>的紙張種類列印會有暈染模糊的現象。在這種情況下我們建 議您在進行大量列印之前先列印一張檢測列印的品質。
- ■<br>■ 當您選用在 〝列印選項〞功能視窗中勾選 〝**最小化邊界**〞功 當您選用在 "列印選項"功能視窗中勾選 "**最小化邊界**"功<br>能檢查盒時,請再度確認目前單張紙進紙槽內所裝載的列印 能檢查盒時,請再度確認目前單張紙進紙槽內所裝載的列印<br>用空白紙張沒有椦曲的現象。.

#### **高速列㊞**

這項功能會啟動印表機雙向列印的功能,意即印字頭無論由左至 右或是由右到左,左右來回都會列印資料。〝高速列印〞列印模 式會提高實際的列印速度但是會因此降低列印的品質。

#### **只使用黑色墨㈬**

如果您點選 "只使用黑色墨水"功能,則印表機列印黑白或是灰 階的文件。

#### 附註:

**附註:**<br>以下這些列印用紙材不適用於黑色墨水列印。因此,在當使用這 m#<br>以下這些列印用紙材不適用於黑色墨水列印。因此,在當使用這<br>種紙材時黑色是採用藍色、紅色和黃色墨水三種混合所產生。 種紙材時黑色是採用藍色、紅色和黃色墨水三種混合所產生。<br>□ Photo Paper /照片紙

- 
- ❏ Glossy paper-Photo Weight
- ❏ Premium Semigloss Photo Paper
- ❏ Ink Jet Transparencies /噴墨專用投影片

#### **超精緻交叉列㊞**

提供您更細膩的列印網紋,但是可能會耗費更多時間。您可以在 〝紙張&列印品質〞選項的 〝列印品質〞清單中選擇 〝**Photo RPM**〞設定值便可以達成這個效果。

#### **邊緣平滑化**

藉由將邊緣和直線鋸齒狀作平滑化處理,以改善低解析度影像的 列印品質。但是當您列印高解析度的影像和純文字資料,這項功 能起不了作用。

#### **色彩管理**

#### **色彩控制**

所謂的色彩控制是利用印表機驅動程式所提供的彩色吻合和影像 加強的功能。因此,當您選用 **〝色彩控制**〞功能,螢幕在 〝色 彩管理"選項的下方便會出現一些額外的列印設定值,可以讓您 挑選一種 〝色彩模式〞設定值和一條可以任意調整 〝影像加強〞 調整軸。

#### **Gamma**

這項功能可以讓您藉由調整中間色調和中間等級灰階方式來改變 影像的對比強度。

#### 附註:

您必須先選<sup>用</sup> 〝**色彩控制**〞功能後螢幕上才會出現這項功能。

#### **影像加強**

這項 〝影像加強〞模式可以提供您各種不同的影像校正方式,可 以讓您在列印之前套用在照片上。〝影像加強〞不會影響您原始 檔案的資料。

#### 附註:

- **附註:**<br>□ *這個模式只有在列印 16-、24-、或是 32-bit 彩色影像資料才會* -<br>*這個模式只*有<br>生效。
- ❏ 列印資料時選用 〝**影像加強**〞模式可能會導致列印時間的延 列印資料時選用 **〝影像加強〞**模式可能會導致列印時間的延<br>長,實際的情況會取決於所使用的電腦主機和該影像資料量 長,實際的情況會取決於所使用的電腦主機和該影像資料量<br>的多寡。

#### **色調:**

您可以從下表中挑選出一種適用的設定值:

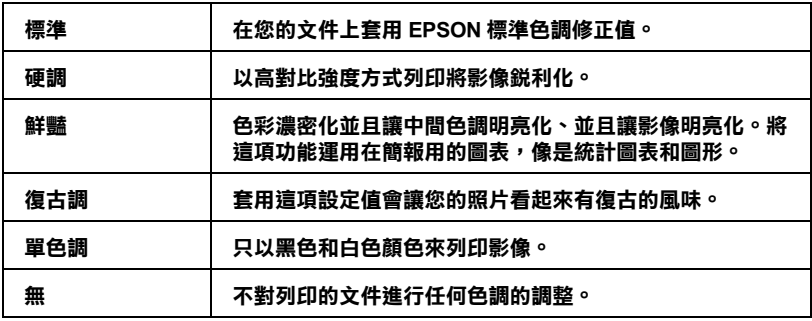

### **效果:**

您可以挑選其中任何一種設定值:.

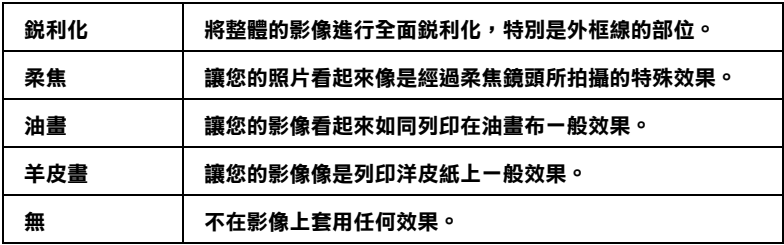

當您點選 〝**校正數位相機** 〞檢查盒便會同時自動啟動 〝**影像加 強**〞功能。當您利用數位相機拍攝照片時,點選這項檢查盒會讓 您所列印的照片看起來更平順、更自然可以媲美使用一般傳統的 底片式相機所拍攝的照片。

#### **ICM**

這個模式會自動校正列印輸出的顏色,盡量與螢幕上所顯示的顏 色吻合。所謂的 ICM 是 Image Color Matching 的縮寫。

#### **首先顯示這個畫面**

當您在印表機驅動程式點選 〝主選單〞時,會顯示 〝進階〞功 能選單。同時,當您從應用軟體中驅動啓動印表機驅動程式時, 也會顯示 〝進階〞功能選單。.

### **基本**

顯示 〝基本〞功能選單。

# <span id="page-87-0"></span>使用頁面配置選單中的設定

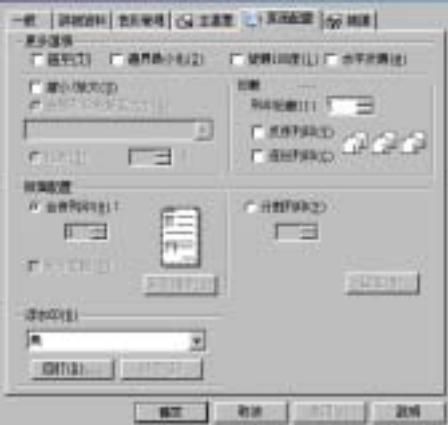

### **更多選㊠**

無論是列印文字和圖形等不同資料型態, 您都可以利用 "更多選 項"視窗中所提供的列印功能調整可列印的範圍、將列印頁面旋 轉 180 度等變化。

您可以在 "更多選項"視窗中修改以下這些設定值:

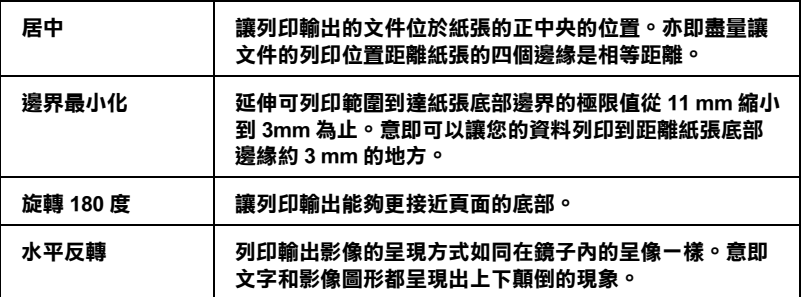

### **縮小 / 放大**

利用這一項 〝 縮小/放大文件"功能選項,可以讓您任意地將文 件作等比例的縮放。

您可以挑選以下其中一種設定值:

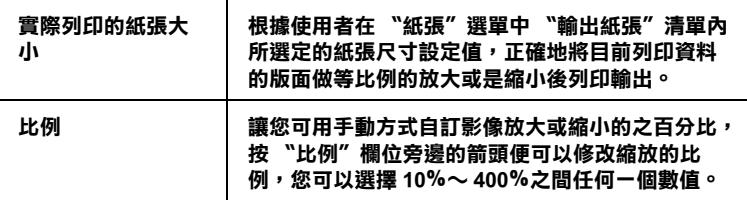

### **列㊞份數**

選擇該份文件的列印份數。

您可以選擇以下其中一個設定值:.

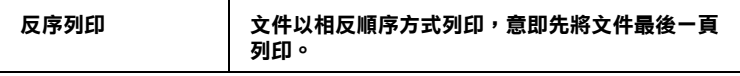

### **版面配置**

在 〝**頁面配置**〞選單中後點選 〝**合併列㊞**〞或 〝**分割列㊞**〞其 中一種設定值。相關的說明資料請參考下一個章節中解說:

### **多頁合㊞**

在 〝頁面配置〞選單中設定 〝合併列印〞後點選 〝**多頁合㊞**〞 功能後,便可以將兩百或是四百的資料合印在一張紙內。

您可以嘗試地挑選其中一個設定值:.

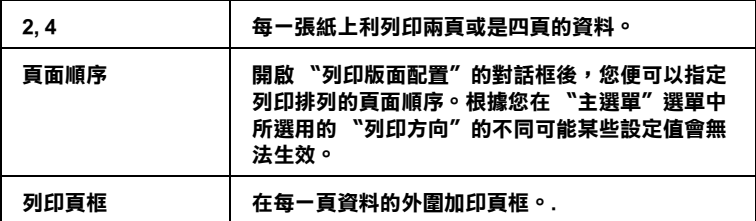

### **分割列㊞**

一單頁的資料可以被放大成 4 頁、9 頁、或是 16 頁紙後作分割列 印。

按一下 『**設定**』鍵便可以調整您將要列印的資料。此時,螢幕上 會開啟 〝分割列印設定〞的對話框。

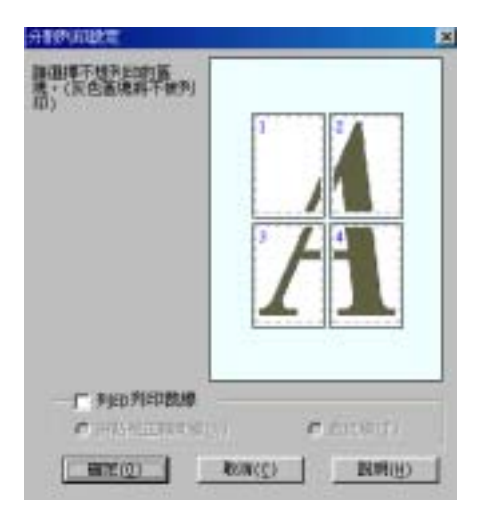

在這個對話框中您可以修改以下這些設定值:.

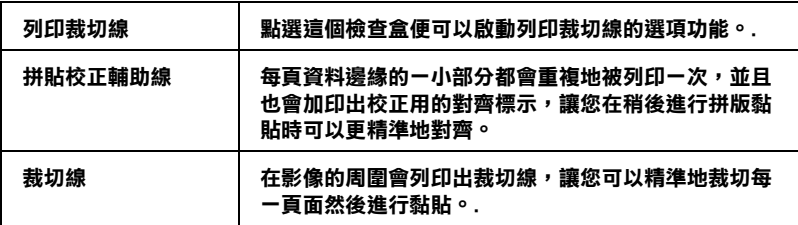

如果您只想列印海報的一部份而非整張海報時,請點選您不想列 印的頁面,然後按 『**確定**』鍵,關閉 〝分割列印設定〞的對話 框。

### <span id="page-90-0"></span>**浮水印**

如果想要在文件上套印一個 浮水印,那麼您只需要在 "百面配 置"選單中點選 "浮水印"清單後,挑選一個適用的浮水印即 可。

您也可以新增文字型態或影像類型的浮水印到浮水印清單上。如 果您想要新增自訂的浮水印,請參考以下的操作步驟,首先按『 **新增 / 刪除**』鍵,螢幕上則會出現以下的對話框。

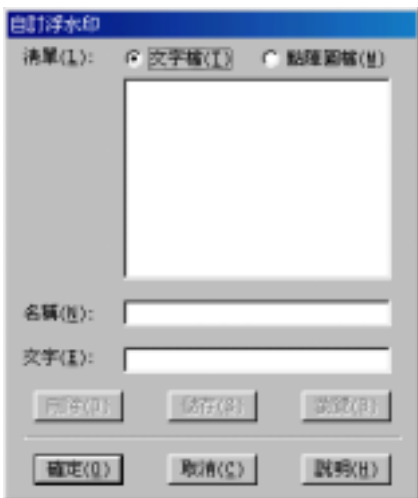

關於如何量身訂製一個新的浮水印,請參考一下相關章節的詳細 操作步驟。

### **建立以影像為主的浮水印**

請依照以下的操作步驟制訂一個影像類型的浮水印。

- 1. 請點選 " 點陣圖檔 "。
- 2. 按一下 『**瀏覽**』按鍵便可以指定您所想要使用的影像檔案, 選定之後請按一下 『**確定**』按鍵。
- 3. 請在 〝名稱〞欄位中輸入您所制訂的浮水印命名。輸入完畢 之後按一下 『**儲存**』按鍵,然後再按一下 『**確定**』按鍵便可 以回到 〝頁配置面〞的選單。

### 建立以文字為主的浮水印

請依照下列的操作步驟製作一個文字型態的浮水印。

- 1. 請點選 **" 文字檔 "**。
- 2. 請在 〝文字〞欄位中輸入該浮水印的文字內容。同時您所輸 入的內容也會被當作該浮水印的命名。
- 3. 如果您想要改變該浮水印的名稱,請重新在 "名稱"欄位中 再度輸入名稱。輸入完畢之後請按下 『**儲存**』鍵,然後再按 一下 『**確定**』鍵便可回到 〝頁面配置〞的選單。

#### **調整浮㈬㊞的外觀**

您可以依照下列的操作步驟調整浮水印列印的設定值:

- 1. 在 〝頁面配置〞選單的 〝浮水印〞清單中挑選一個適用的浮 水印。
- 2. 按一下 『**設定**』鍵螢幕上便會出現以下這個對話框。

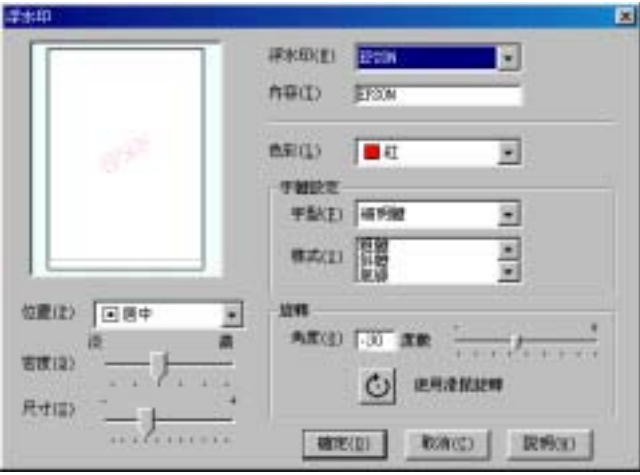

3. 請確認 〝浮水印〞清單中已經選擇一個合適的浮水印,然後 改變 〝色彩〞、〝位置〞、〝密度〞、〝尺寸〞、〝字體〞、和 〝角度〞等選項的設定值 (各選項的詳細解說請直接參考線 上輔助說明的相關的資料),而您所改變的相關設定值會立 即反映在對話框左邊的方框內。

4. 當您完成相關選項的設定值變更後,請按 一下 『**確定**』鍵。

### **雙面列㊞**

EPSON Stylus C82 提供雙面列印的功能。總共有兩種雙面列印的方 式,標準的雙面列印方式是先將文件的奇數百的資料列印出來, 然後將這些紙張再度放入進紙槽內,印表機會在紙張的背面繼續 將偶數頁的資料列印出來。另外一種是 〝折疊式小冊子〞可以讓 您製作出對折式小冊子。詳細的說明請參考以下的相關的章節。

### 附註:

- **附註:**<br>□ 當您是透過網路方式啓動印表機,或是分享印表機的情況下 。<br>*當您是透過網路方式啓動印表機,*<br>*這項雙面列印功能會失效。*
- 逗頃受囲刈印功能曾天双。<br>□ 依照您所使用的紙張種類不同,但是單張紙自動進紙槽在執<br>行機元型SEには見る日は始世卦99円 依照您所使用的紙張種類不同,但是單張紙自動<br>行雙面列印工作時最多只能夠裝載 30 張。
- 行要面列印工作時最多只能夠装載 30 張。<br>□ 只能夠使用可以雙面列印資料的紙材,否則會因爲墨水滲透 *只能夠使用可以雙面列印資料的<br>導致損毀列印輸出的品質。*
- 亭致損致クリロリ軸面ロソ面員。<br>□ 依照所使用的紙材種類和列印文字和影像的噴墨量多寡等情 依照所使用的紙材種類和列印文字和影<br>況墨水可能會滲透到紙張的背面。
- 次幸水刊脂曾彦逸到袱城的育曲。<br>□ 在執行雙面列印時,紙張的表面可能會因爲摩擦導致墨漬弄 在執行雙面列印<br>髒紙張。

### <span id="page-93-0"></span>**標準雙面列㊞**

請依照下列的操作步驟先將奇數頁資料列印出來然後在紙張背面 列印偶數頁的資料。

1. 請從印表機驅動程式中 〝頁面配置〞選單中勾選 〝**雙面列 ㊞**〞檢查盒。關於如何啟動 〝頁面配置〞功能選單的操作方 法,請參考手冊中第67頁,[使用印表機軟體](#page-73-0),宣節中詳細的說 明資料。

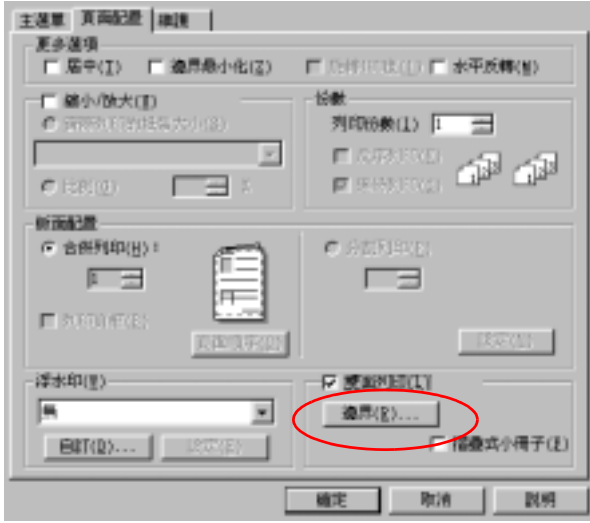

2. 按一下 『**邊界**』鍵後,螢幕上會出現以下這個對話框。

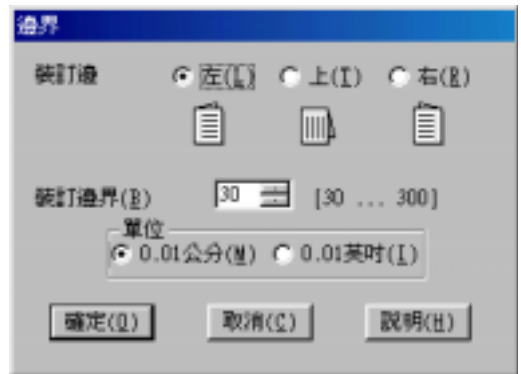

- 3. 指定紙張的那一邊是要被用來裝訂。您可以選擇 〝 **左邊**〞、 〝**頂邊**〞、或是 〝**㊨邊**〞其中一個設定值。
- 4. 請在 〝裝訂邊界〞欄位中輸入欲留給裝訂用的空白邊界。您 可以在 3 mm 到 30 mm 範圍內選擇一個數值。

#### 附註:

實際的所預留的裝訂邊界可能會因為您所使用的應用軟體不 同而有些許的差異。因此,請先利用幾頁資料學習如<sup>何</sup>精確 員除的所以由的表記違介可能會凶為恐所以在的總行<br>同而有些許的差異。因此,請先利用幾頁資料學習如何精確<br>地檢測實際的列印結果,有了這些經驗後便可以正式地進入 <sub>"</sub><br>地檢測實際的列印結果<br>真正的列印工作。

- 5. 按一下 『**確定**』鍵便可以回到 〝頁面配置〞選單,然後再按 一次 『**確定**』鍵,將所改變的設定儲存起來。
- 6. 將紙張放入印表機的進紙槽內,然後從您所使用的應用軟體 中傳送一份列印工作。螢幕上會顯示目前正在產生文件奇數 頁列印輸出的資料。
- 7. 當螢幕上出現要求您重新將原先列印輸出的整份紙張再度放 入進紙槽內。此時,請依照以下圖示重放入紙張。

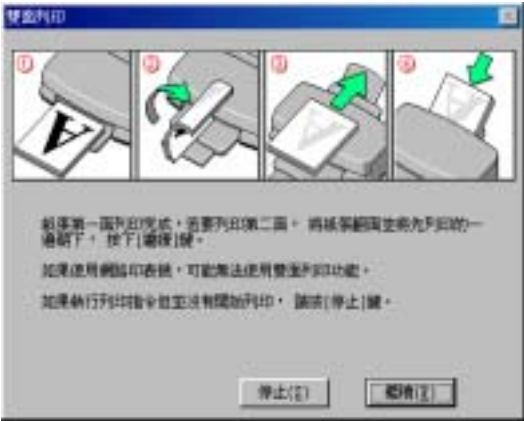

### 附註:

- ❏ <sup>由</sup>於出墨量的多寡可能會讓紙張產生捲曲的現象。因此<sup>再</sup> r・<br>由於出墨量的多寡可能會讓紙張產生捲曲的現象。因此再<br>*重新將這整疊紙張放入進紙槽之前,必須先將紙張以反方* 重新將這整疊紙張放入進紙槽之前,必須先將紙張以反方<br>向的機曲,讓紙張厭平澼至發生來紙的錯誤狀況。
- □ 將整疊紙張的邊緣直接靠在平坦的、堅固的卓面上讓紙張 邊緣順齊,整理完畢後再重新將這整疊紙張放入進紙槽。
- □ 営您重新載入原先列印輸出的紙張請務必遵守登墓上的設 當您重新載入原先列印輸出的紙張請務必遵守螢幕上的說<br>明指示操作。如果原先列印輸出的紙張沒有正確地重新放 品忘里利敏入原元列中#面向派派調扬必要寸虽益上的統<br>明指示操作。如果原先列印輸出的紙張沒有正確地重新放<br>入印表機的進紙槽內,可能會發生夾紙或是該文件預留作 入印表機的進紙槽內,可能會發生夾紙或是該文件預留作<br>裝訂的邊界不滴當等問題。
- <br>□ 如果印表機發生夾紙的現象時,請參考手冊中[第](#page-285-0) 279 頁 '無 如果印表機發生夾紙的現象時・請參考<mark><br>[法](#page-285-0)進紙 ' 章節中詳細的說明資料</mark> 。
- 8. 如果印表機發生重覆進紙的現象時,請按下 " 取消 " 鍵。

### **折疊式小冊子雙面列印**

您可以利用雙面列印功能來製作對折式的小冊子。為了製作一本 對折式的小冊子,印表機第一次會先列印出外面那一頁的資料。 (所謂的外面是指冊子對折後朝向外面的頁面)。然後當您重新 再裝入該疊紙張後會繼續列印出裡面的那一頁資料,如下圖所示 範的方式。

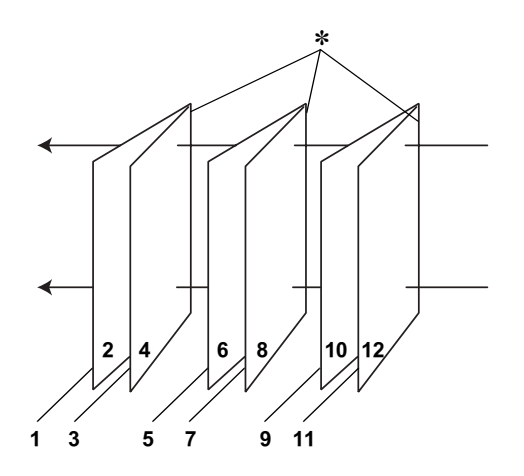

#### **折疊式小冊子**

#### ✽**: 裝訂的邊緣**

這一本小冊子會將先第一頁和第四頁的資料列印在同一張上,然 後再將第五頁和第八頁的資料列印在第二張紙上,第九頁和第十 二頁的資料則是列印在第三張紙上。等到您重新將這三張紙再度 放入進紙槽內,您可以列印第二頁和第三頁的資料在第一張紙的 背面上,第六頁和第七頁的資料列印在第二張紙的背面上,第十 頁和第十一頁的資料則是印在第三張紙的背面。全部列印完畢後 您可以分別將紙張對折後依序裝訂在一起便成了一本小冊子。

請依照下列的操作步驟來製作一本小冊子。

- 1. 請從 〝頁面配置〞選單中點選 〝**雙面列印**〞的檢查盒,然後 請再勾選 〝**折疊式小冊子**〞的檢查盒。
- 2. 點選 『**邊界**』按鍵,便可以開啟 〝邊界〞對話框。
- 3. 指定紙張的那一邊是要被用來裝訂。您可以選擇 〝**左邊**〞、 〝**頂邊**〞、或是 〝**㊨邊**〞其中一個設定值。

#### 附註:

**附註:**<br>*當您在印表機驅動程式的* 〝主選單〞中 〝列印方向〞*項目設*<br>一、一一个《歴史》第五代世紀書史生日生理》、六月《大月》 ,<br>*當您在印表機驅動程式的 "主選單"中 "*列印方向"*項目<br>定 "直印"時,裝訂位置的設定値只有選擇 "*左邊"或是 ■心在中来恢<del>编動性以的一生要求一个一个中分问,实</del>合改<br>定 〝直印〞時,裝訂位置的設定値只有選擇〝左邊〞或是<br>〝右邊〞*其中一種。但是如果您是選擇預留*〝橫印〞的〝列 <sub>ん</sub><br>〝右邊〞其中一種。但是如果您是選擇預留〝橫印〞的〝<br>印方向〞,則只能夠選擇預留〝頂邊〞的裝訂位置<sub></sub>。

4. 在 〝裝訂邊界〞欄位中輸入您所要預留的裝訂邊界值, 您所 指定的裝訂寬度的設定值可以是 3 mm 到 30 mm 之間任何的數 值。您所設定的裝訂邊界是被用來折疊頁的兩側。舉例來 說, 如果您是設定 10-mm, 則會在列印頁面的兩側分別預留 10mm,所以該頁面會被預留 20-mm 的邊界。

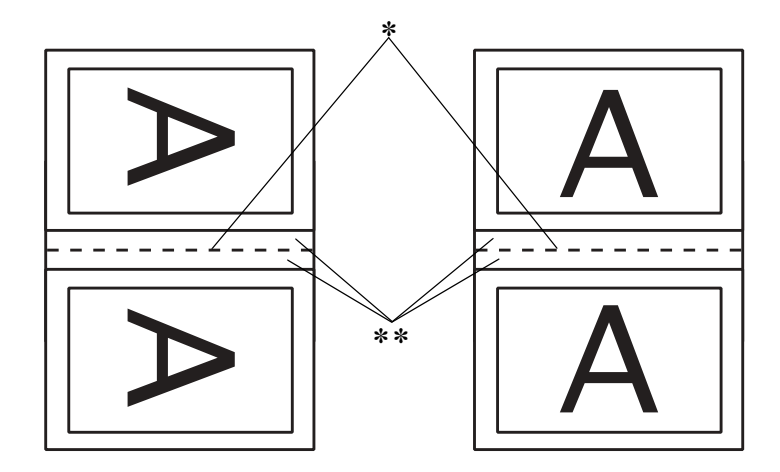

**直㊞ 橫㊞**

#### ✽**: 折疊的邊緣**

✽✽**: 邊界**

5. 按下 『**確定**』鍵便可以回到 〝頁面配置〞選單,然後請再按 一下 『**確定**』鍵便會將您所修改的設定值儲存起來。

- 6. 請確認紙張已經放入印表機進紙槽內,然後從您所使用的應 用軟體中傳送一份列印工作。
- 7. 當外面的那一頁資料正在列印輸出中螢幕會顯示列印內頁的 操作步驟。因此當您列印完所有外頁的資料後,請重新將紙 張再度放入進紙槽內。或是參考手冊中 第 87 頁 ' [標準](#page-93-0)雙面列 [印](#page-93-0) ' 章節中詳細的說明資料。

#### 附註:

- ❏ <sup>由</sup>於出墨量的多寡可能會讓紙張產生捲曲的現象。因此<sup>再</sup> r<br>由於出墨量的多寡可能會讓紙張產生捲曲的現象。因此再<br>*重新將這整疊紙張放入進紙槽之前,必須先將紙張以反方 重新將這整疊紙張放入進紙槽之前,必須先將紙張以反方*<br>*向的捲曲,讓紙張厭平滯虽發生來紙的錯誤狀況。*
- 同的橙曲,讓紙旅壓平遊先發生來紙的館設扒沈。.<br>□ 將整疊紙張的邊緣直接靠在平坦的、堅固的桌面上讓紙張 *將整疊紙張的邊緣直接靠在平坦的、堅固的桌面上讓紙張*<br>*邊緣順齊,整理完畢後再重新將這整疊紙張放入進紙槽。* <u>邊緣順齊,整理完畢後再重新將這整疊</u>紙張放入進紙槽。<br>□ 當您重新載入原先列印輸出的紙張請務必遵守螢幕上的說
- 明指示操<sup>作</sup>。如果原先列印輸出的紙張沒<sup>有</sup>正確地重新放 自心基材執入原兄为中#社中派派的拐公差寸虽称上的統<br>明指示操作。如果原先列印輸出的紙張沒有正確地重新放<br>入印表機的進紙槽內,可能會發生夾紙或是該文件預留作 ツ拍小珠『『 *如未原元クリロP軸i*III』<br>入印表機的進紙槽內,可能會發生<br>装訂的邊界不適當等問題。
- ❏ <sup>如</sup>果是發<sup>生</sup>夾紙的情況,請參考手冊中第279頁'[無法](#page-285-0)進紙' 如果是發生夾紙的情況,請參考<br>*章節中詳細的說明資料。*
- 8. 重新將紙張再裝入進紙槽一次,然後按一下 『**繼續**』鍵便可 以繼續列印出偶數頁的資料。
- 9. 一旦完成整份文件的列印工作之後,請將它對折後利用訂書 針或是其他裝訂方法將整份文件裝訂成冊。

# <span id="page-99-0"></span>**使用㊞表機工具程式**

EPSON 印表機工具程式可以讓您檢查印表機目前的狀態和從電腦 主機端執行某些印表機例行的保養工作。.

如果您想要利用這些工具程式,請直接在印表機驅動程式中點選 〝**維護**〞選單,然後直接按下您想要執行的工具按鍵。關於如何 啟動印表機驅動程式的操作方法,請參考手冊中第 67 頁 ' [使用印](#page-73-0) [表機軟體](#page-73-0) ' 章節中詳細的說明資料。

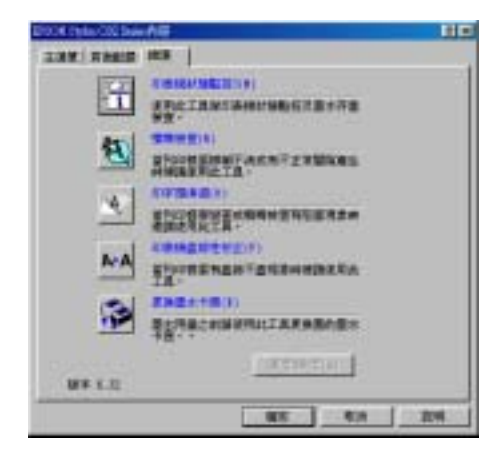

### 附註:

- ❏ 工具程式名稱後面的括弧字母代表該工具程式的快速鍵,按 ・・<br>*工具程式名稱後面的括弧字母代表該工具程式的快速鍵,,*<br><mark>Alt</mark> *不放再按下鍵盤上之字母即可開啓該工具程式。* **△lt** 不放再按下鍵盤上之字母即可開啓該工具程式。<br>□ 如果印表機是透過網路連接到您的電腦時,請不要使用 〝噴
- 如果印表機是透過網路連接到您的電腦時,請不要使用 "噴<br>嘴檢查″、"印字頭淸潔″和 "印表機直線性校正″的工具 *、<br>嘴檢查"*<br>程式。 程式。<br>**□** *在列印時,請不要使用* 〝*嘈嘴檢杳〞、〝印字頭清潔*〞、〝*印*
- 在列印時,請不要使用 〝噴嘴檢查〞、〝印字頭淸潔〞、〝印<br>字頭直線性校正〞和 〝更換墨水卡匣〞的工具按鍵,否則可 能會發生列印品質不<sup>佳</sup>的情形。

各項工具程式請參考以下相關章節的解說:

### **EPSON ㊞表機狀態㈼控 3**

EPSON 印表機狀態 監控 3 可以提供您印表機狀態的訊息,像是墨 水存量偵測,和檢查印表機所發生的錯誤狀況。

這個工具程式只能在以下兩種情況都同時成立的狀況下才能夠生 效:

❏ 印表機直接經由並行連接埠 (LPT1) 或 USB 連接埠與主電腦連 接。

您的系統支援雙向溝通模式。

### <span id="page-101-0"></span>**噴嘴檢查**

〝噴嘴檢查〞工具程式是用來檢查印字頭的噴嘴是否有堵塞的現 象,如果您發現列印結果的品質變差時,請先執行噴嘴檢查的功 能。而且在清潔噴嘴之後請確認噴嘴是否完全清潔乾淨。如果您 所列印的噴嘴檢查圖案指示印字頭的噴嘴需要清潔時,您可以直 接從 〝噴嘴檢查〞工具程式中直接只行清潔工作,詳細的操作步 驟請參考手冊中第 95 頁 ' 噴嘴[檢查](#page-101-0) ' 章節中詳細的說明資料。

### **清潔㊞字頭**

這個 〝印字頭清潔〞工具程式適用來清潔印字頭。您可能需要清 潔一下印字頭當您發現列印的品質有變差的現象。不過,您首先 必須先執行 〝噴嘴檢查〞的工具程式確認印字頭是否真的需要清 潔。您可以直接從 〝印字頭清潔〞工具程式中直接執行 〝噴嘴 檢查〞的工具。詳細的操作步驟請參考手冊中第 207 頁 ' [印字頭](#page-213-0) [清](#page-213-0)潔 ' 章節中詳細的說明資料。

### **㊞表機直線性校正**

〝印表機直線性校正〞工具程式可以用來改善文件的列印品質。 印字頭的校正可能是需要被校正的列印垂直線段之間會出現白色 或是黑色的條狀區塊,也就是垂直線或是水平線有歪斜不直的現 象,此時您必須利用這個工具來校正您的印字頭。使用這個工具 程式時請依照螢幕上的指示操作即可。

#### 附註:

當您利用 〝印表機直線性校正〞工具程式操控印表機正在列印檢 測用樣張時請千萬不要按<sup>下</sup> 〝 ) 紙張〞按鍵取消列印。

當您使用這個工具程式時,印表機會依照列印出以下四種不同種 類的圖樣。這些樣張都是被運用在檢測印字頭直線性校正的成 果。

- ❏ 黑色垂直線校正樣張
- ❏ 彩色垂直線校正樣張
- ❏ 黑色水平線校正樣張
- ❏ 彩色水平線校正樣張

請利用 〝印表機直線性校正〞工具程式中的 『**Skip** (跳過)』 按鍵 ,可以直接跳過您不想要列印的校正樣張。

首先印表機會率先列印出如下圖所是的黑色垂直線校正圖樣。

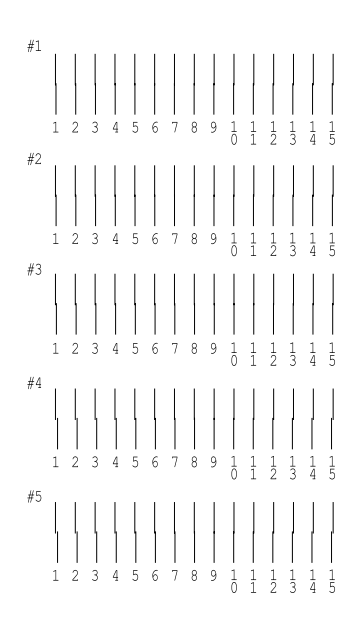

請在列印出來的檢測樣張每一組圖樣中挑選出一組垂直線校正得 最筆直的那一組。針對每一組圖樣都對應至一個編號,因此請在 Print Head Alignment (印表機直線性校正)對話框的清單中挑選該 編號。選定之後請按下『下ー**步**』鍵,您所改變新設定値便可以 立即生效。

附註:

**附註:**<br>如果您無法找到任何一條直線是已經被正確地垂直校正,則請盡<br>思想は古代"遇、思以草不志能志思、"思克後葉培正**『** <sub>加果您無法找到任何一條直線是已經被正確地垂直校正,則請盡<br>*如果您無法找到任何一條直線是已經被正確地垂直校正,則請盡*<br>*量嘗試在其中挑選一個比較垂直的直線,選定後請按下*『**重新**校</sub> 如未忘無法找到正門。保直線定己經放正確地垂直仪正?別明盤<br>*量嘗試在其中挑選一個比較垂直的直線,選定後請按下*『**重新校**<br>正』*按鍵。則您選定的直線將會被重置爲中央線(中央線意即編* 重量的在我了死是,個比較垂直的直線,是定及開及「<br><br><mark>正</mark>』按鍵。則您選定的直線將會被重置爲中央線 (中央線意<br>號 8 的直線 )同時印表機也會再度列印一次校正圖案。

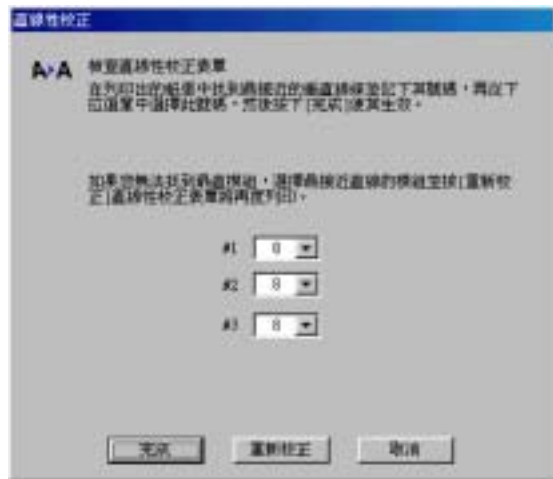

請在 〝印表機直線性校正〞工具程式中按下 『**列㊞』**按鍵,印表 機會列印出下一張彩色垂直線校正圖樣,請使用黑色垂直線校正 的相同手法、分別對四組圖樣挑選出校正得最精準的圖案編號。 同樣地針對這四組彩色垂直線校正樣張分別輸出所對應的編號選 定之後請按下 『**㆘㆒步**』按鍵,您所改變新設定值便可以立即生 效。

請在 〝印字頭直線性校正〞工具程式中按下 『**列㊞』**按鍵,印表 機會列印出所下圖所示的張黑色水平線校正圖樣。

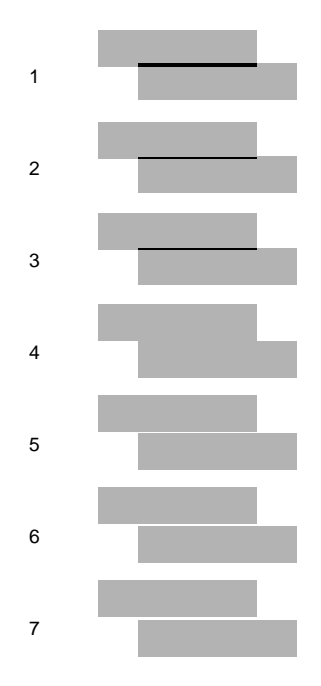

檢視每一個圖樣中是否有出現黑色或是白色的線條區塊。然後請 因此請在 〝印表機直線性校正〞對話框的清單中挑選該編號。選 定之後請按下 『**㆘㆒步**』鍵,您所改變新設定值便可以立即生 效。

附註:

**附註:**<br>如果您無法找到任何一條水平線是已經被正確地校正,則請盡量<br>第4.六节大學。 **加**年・<br>如果您無法找到任何一條水平線是已經被正確地校正,則請盡」<br>嘗試在其中挑選一個比較合適的圖樣,選定後請按下『**重新校** 知未忘無仏及到山門。陳尔干祿廷已經被正確地及正,別明無事<br>*嘗試在其中挑選一個比較合適的圖樣,選定後請按下*『**重新校**<br>正』*按鍵。則您選定的直線將會被重置爲中央圖樣(中央圖樣意* 言み在兵平死速 | 個に較言適的圖像 ' 速定後調技」 | **皇利仪**<br>正 』*按鍵。則您選定的直線將會被重置爲中央圖樣( 中央圖樣意*<br>即編號 8 的直線 )同時印表機也會再度列印一次校正圖案。

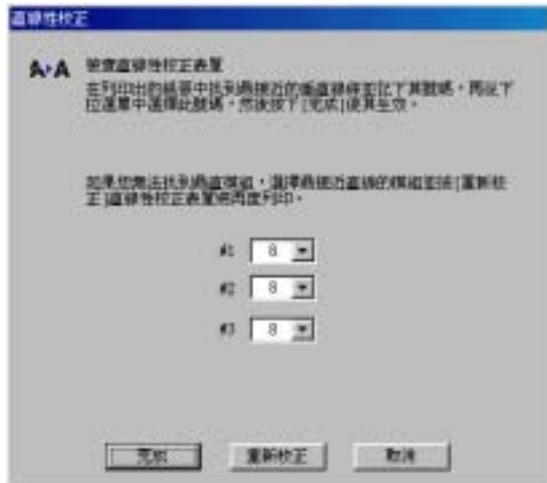

請在 〝印字頭直線性校正〞工具程式中按下 『**列㊞』**按鍵,印表 機會列印出下一張彩色水平線校正圖樣,請使用黑色水平線校正 的相同手法、分別這些組圖樣挑選出沒有黑色或是白色的線段。 選定完畢之後請按下 『**完成**』按鍵便可以讓您所修改的校正值立 即生效。

# **更換墨㈬卡匣**

這個 〝更換墨水卡匣〞工具程式會指導您如何在卡匣內墨水完全 耗盡之前進行更換墨水卡匣的任務。您只需要在 〝工具〞對話框 中按下『更換墨水卡匣』按鍵便可以啓動這個工具程式。然後, 依照螢幕上的指示操作即可。至於如何利用印表機控制面板更換 墨水卡匣的操作方法,不要此贅述請您直接參考手冊中第 [248](#page-254-0) 頁 ' [更換墨水卡匣](#page-254-0) ' 章節中詳細的說明資料。關於如何更換已經完全 耗盡的空墨水卡匣等操作方法,則請參考手冊中第 248 頁 ' [更換](#page-254-0) [墨水卡匣](#page-254-0) ' 章節中詳細的說明資料。

### **速度&進度**

您可以在這個對話框中修改列印速度和進度等選項的設定。

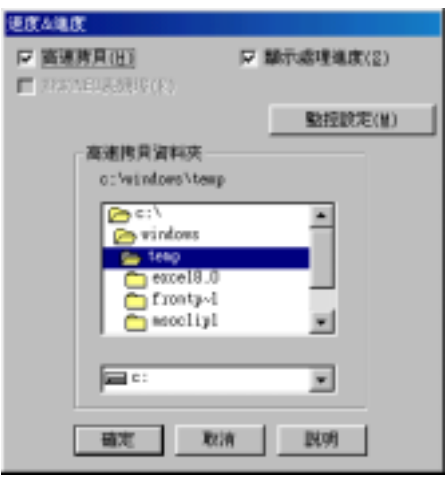

這個選項中提供以下列功能細項的設定值:

### //////////////////

**附註:**<br>這項功能將會因爲您所使用的印表機機型和目前所使用 Windows 。<br>這項功能將會因爲您所使用的印表機機<br>系統版本的不同而會無法生效。

### **高速拷貝**

點選 〝**高速拷貝**〞的功能,可以使您在列印多份同樣的文件時速 度加快。這個速度加快的方法是在列印多份資料時利用您的硬碟 空間作資料的存取來加快處理的速度。

#### **顯示處理進度**

選擇這項 〝**顯示處理進度**〞功能選項,每次您列印資料時螢幕上 便會出現 〝顯示處理進度〞的畫面。

#### **EPSON ㊞表機埠 (㊜用 Windows Me、 98,、 95 )**

針對使用並行連接埠的印表機機型,您可以利用 "EPSON 印表 **機埠**〞功能選項以加速列印的速度。

並行連接埠的使用者可更進一步地利用 〝啟動 DMA 傳輸〞的功 能選項再度提高列印的速度。詳細的操作步驟請參考手冊中 [第](#page-241-0) 235 頁 ' 啟動高速傳輸 [\( DMA\)'](#page-241-0) 章節中詳細的說明資料。

### **永遠將 RAW ㈾料格式佇列 (只㊜用 for Windows XP, 2000 和 NT 4.0)**

點選這個檢查盒便可以讓以 Windows NT 為基準的作業系統的終 端使用者經常性使用 RAW 資料型態來取代原先 EMF (metafile) 資 料型態 (以 Windows NT 系統為基準的應用軟體通常都是使用 EMF 的資料格式)

如果您原先使用的列印文件是採用 EMF 的資料格式導致列印結果 不正確的話,您可以點選這個選項後再試印一次。

採用 RAW 資料型態所需要的設備資源比 EMF 資料格式還要少一 些,因此某些問題 (像是記憶體或是硬碟空間不足,列印速度緩 變慢等問題)勾選 〝**永遠將 RAW 的㈾料格式佇列**〞檢查盒後, 有可能會迎刃而解。

#### 附註:

**附註:**<br>當您選用 RAW 列印資料型態時,顯示在 "進度計量表"的列印 m**i:**<br>當您選用 RAW 列印資料型態時,顯示在 "進度計」<br>進度狀態可能會在實際的列印速度有些差異。
**監控設定** 

勾選 這個檢查盒便可以開啟 〝監控設定〞的對話盒,在這個對話 盒中您可以改變 EPSON 印表機狀態 監控 3 項目內的設定。

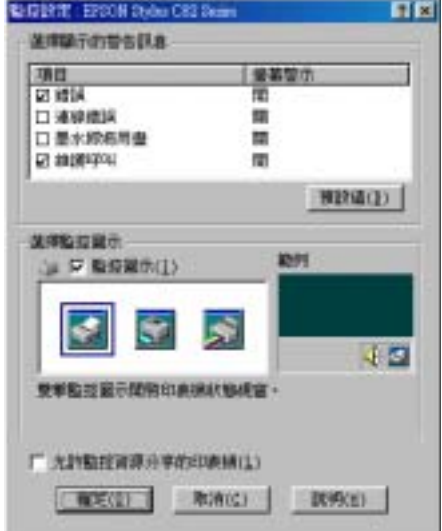

您可以改變以下這些功能選項的設定值:

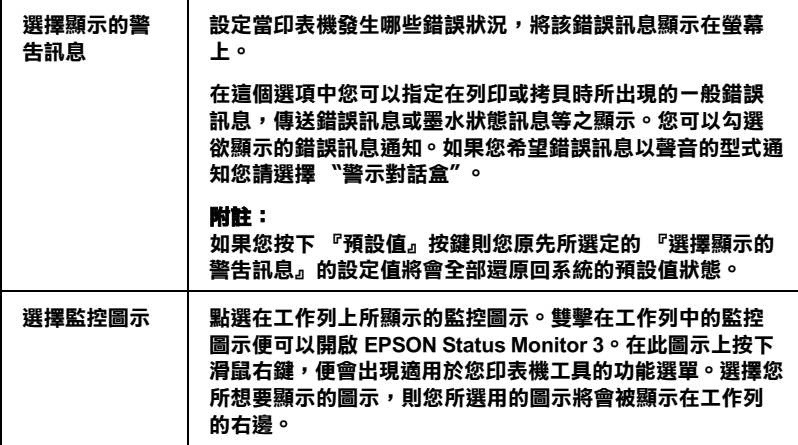

# **經由線上説明取得資訊**

您的印表機軟體提供您多項 線上輔助說明等特性,它可以及時地 告訴您如何使用印表機驅動程式中的各項設定及印表機工具程 式。<br><br>請參考以下相關單元的說明資料:

## **從應用軟體㆗開啟輔助說明**

### **從應用軟體㆗開啟輔助說明**

打開 〝檔案〞選單並點選 〝**列㊞**〞或 〝**列㊞設定**〞,然後再按 『**㊞表機**』、『**設定**』、『**選㊠**』或 『**內容**』鍵 ( 依所使用的軟體 不同,您可能需要同時使用這些按鍵 )。按下 〝主選單〞、〝紙 張〞、〝版面〞或 〝工具〞下的 『**說明**』鍵,便會出現此項目的 線上輔助說明。

Windows 使用者,可以直接使用某些特別選單內的輔助說明,只 要點選該功能選項後,按下滑鼠右鍵,便會出現 『**這是什麼 (W)?**』該功能的相關說明資料。

您可以按下印表機驅動程式功能視窗右上角的 | 按鍵,後點選任 何一個功能選項後,您便可以閱讀該項功能的說明資料。

## **從 Windows 〝開始〞功能表開啟輔助說明**

1. 針對 Windows Me、98、95、2000 和 NT 4.0 系統的使用者,請 按下 『**開始**』鍵後,選擇 〝**程式集**〞中的 〝**㊞表機**〞。 針對 Windows XP 系統的使用者,則請按下『**開始**』鍵後,選 摆 〝 控制而板〞中的 〝 印表機和其他裝置〞, 最後請按下 **㊞表機和傳真機**〞。

2. 針對 Windows Me、 98 和 95 系統的使用者,請挑選您這一台 印表機圖示,然後請從 〝檔案〞下拉式表單中挑選 〝**內容**〞 項目。

針對 Windows XP 和 2000 系統的使用者,請挑選您這一台印表 機圖示,然後請從 〝檔案〞下拉式表單中挑選 〝**列㊞喜好**〞 項目。

針對 Windows NT 4.0 系統的使用者,請挑選您這一台印表機 圖示,然後請點選 〝檔案〞下拉式選單中 〝**文件預設值** 〞。

此時,螢幕上便會出現印表機驅動程式的畫面。

現在您可以直接使用某些特別選單內的輔助說明,只要點選該功 能選項後,按下滑鼠右鍵,便會出現 『**這是什麼 (W)?**』該功能 的相關說明資料。

您可以按下印表機驅動程式功能視窗右上角的 1 按鍵,後點選任 何一個功能選項後,您便可以閱讀該項功能的說明資料。

# **Mac OS 8.1 或是更新版本 (Mac OS X 除外)**

## **㊞表機驅動程式簡介**

印表機隨機所附的軟體包括有印表機驅動程式和工具程式。印表 機驅動程式可以讓您挑選各種不同的列印設定組合,以便得到最 佳的列印效果。而列印的工具程式則可以幫助您檢查印表機的列 印狀態和讓它保持在最佳的列印狀態。

這個章節將介紹這些對話盒中所包含的列印設定值和工具程式。 詳細的說明資料請參考各相關的單元。.

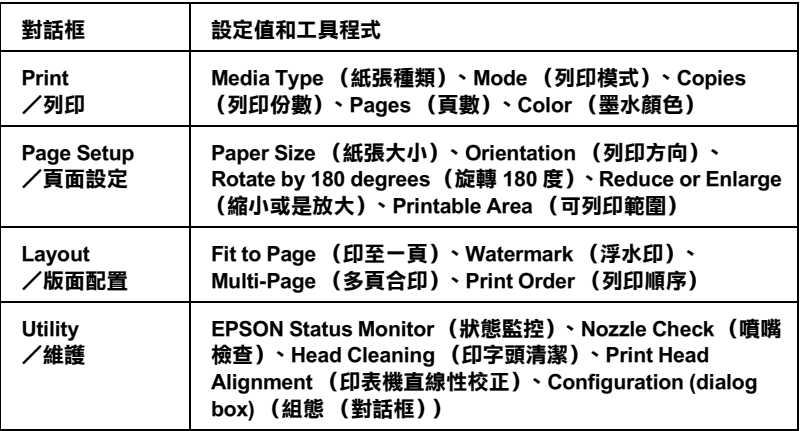

您可以經由下表所提供的方法啓動這些對話框:

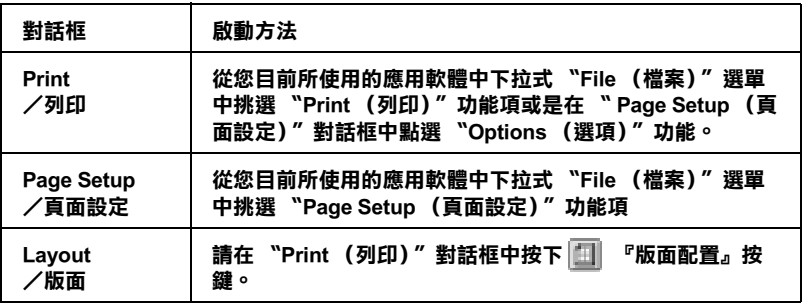

#### **Utility /維護**

#### **請在 〝Print (列㊞)〞功能㊠或是在 〝 Page Setup (頁面 設定)〞對話框㆗點選 工具圖示按鍵。**

除此之外,您還可以從 〝Print (列印)〞對話框中啟動下列這些 列印功能的對話框:

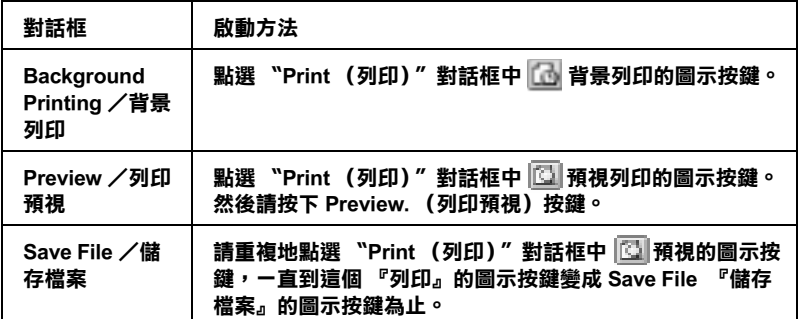

除此之外,您只需要在印表機驅動程式中任何一個對話框中按下 『Help』(線上說明)的按鍵,便可以在這個指南中獲得更多您只 需在印表機驅動程式的相關訊息。

當您使用印表機驅動程式時如果發生任何的問題,請直接參考當 地 〝EPSON 技術支援網頁〞。您可以從印表機軟體的光碟片插入 光碟機內,然後雙擊 **EPSON** 圖示,接著選擇 **Technical Support**  Web Site 後按下 **...** (下一步) 按鍵,便可以連結到 EPSON 技 術支援的網頁。

# **改變 Print( 列㊞ ) 對話框內的設定**

您可以在 〝印表機〞對話框中改變 Media Type (紙張種類)、 Mode (列印模式)、 Color (色彩)、Copies (列印份數)、和 Pages (頁數)等設定值。在這個對話框中您也可以啟動其他的 對話框,像是設定 〝列印時間〞、〝列印文件前預視〞、〝將列印 資料儲存成檔案〞等等。詳細的操作說明和功能解說請參考以下 相關章節的說明資料。

## <span id="page-114-1"></span>**更改 Media Type( 紙張種類 ) 設定**

這項 〝 Media Type (紙張種類)〞功能項目的設定值會決定其他 功能設定值是否能夠生效,所以通常您必須在先決定這個功能的 設定值。

在 〝Print (列印)〞對話框中您可以根據印表機目前進紙槽內紙 張選擇 〝Media Type (紙張種類)〞清單中挑選合適的紙張種類 的設定値。為了能夠在清單中找出正確的紙張種類設定値,請您 參考各項設定值總共是涵蓋哪些種類的紙張。(以 較大的字體顯 示),針對某些特殊種類的紙張,程式也會提供給您幾個 〝Media Type (紙張種類)〞設定值可供您選用。

[設定紙張](#page-192-0)種類

## <span id="page-114-0"></span>**更改 Ink (墨㈬)設定**

這項 〝Color (墨水顏色)〞功能設定值可以讓您選擇以彩色或是 黑白方式列印文件。當您點選 〝**Color (彩色)**〞設定值則是以 彩色方式列印,如果您想要以黑白方式或是灰階方式列印文件則 請點選 〝**Black (黑色)**〞的設定值。

#### 附註:

以下這些列印用紙材不能適用黑色墨水的設定值。因此,在當使 用這種紙材時黑色是採用藍色、紅色和黃色墨水三種混合所產 生。

- ❏ Photo Paper /照片紙
- ❏ Glossy paper-Photo Weight
- ❏ Premium Semigloss Photo Paper
- ❏ Ink Jet Transparencies /噴墨專用投影片

## **Mode (列㊞模式)的設定**

在印表機驅動程式中有三種設定模式,如下圖所示。

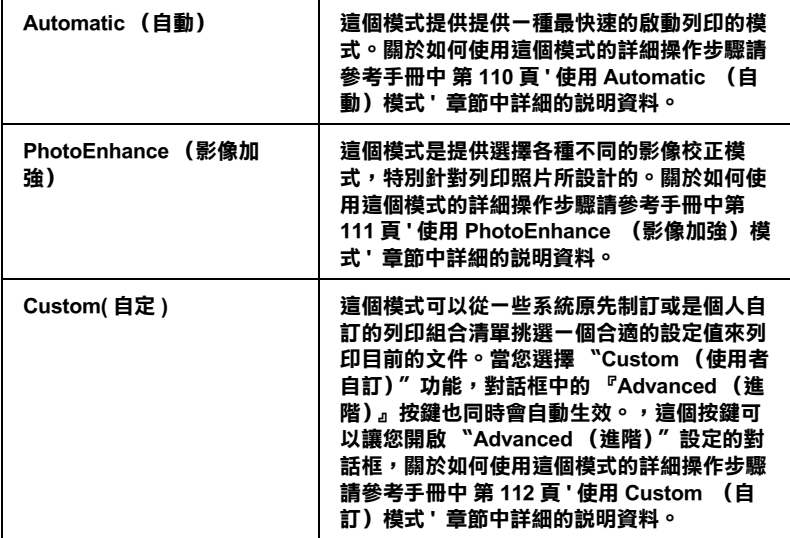

除此之外,全面性改變 〝Mode (模式)〞的設定值會影響列印 品質,因此您可以針對所列印的文件而單獨只修改某些特定項目 的設定值,可以只修改 〝Page Setup (頁面設定)〞和 〝Layout (版面配置)〞對話框內各功能選項的設定值。關於如何修改這 兩個選項設定值的詳細操作步驟請直接參考手冊中 第 [120](#page-126-0) 頁 ' 更 改 [Page Setup](#page-126-0) (頁面設定)對話框的設定 ' 或是 第 [131](#page-137-0) 頁 ' 更改 [Layout \(](#page-137-0) 版面 ) 對話框的設定 ' 章節中詳細的說明資料。

## <span id="page-116-0"></span>**使用 Automatic (㉂動)模式**

當您在 〝Print (列印)〞對話框中 〝Mode (模式)〞功能選項 中選擇 〝 **Automatic (㉂動)**〞的列印模式設定值時,印表機軟 體會根據目前的 〝Media Type (紙張種類)〞和 〝Color (墨水顏 色)〞項目目前的設定值自動地調配其他相關的設定值。關於如 何改變目前的 〝Ink (墨水)〞設定值的詳細操作步驟請參考手 冊中第 108 頁 ' 更改 Ink ([墨水](#page-114-0))設定 ' 章節中相關的說明資料。 至於如何改變 Media Type (紙張種類)的設定值則您參考手冊中 第 108 頁 ' 更改 [Media Type\(](#page-114-1) 紙張種類 ) 設定 ' 章節中詳細的說明資 料。

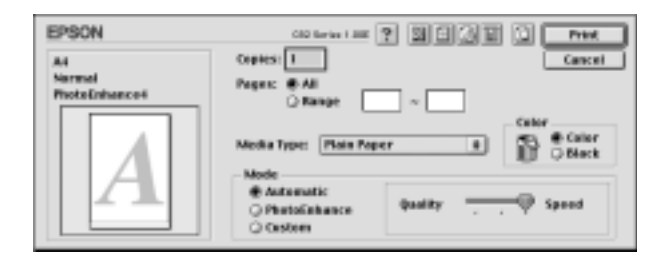

#### 附註:

根據您在 〝Media Type (紙張種類)〞清單中所選擇紙<sup>材</sup> (當您 選擇 〝**Automatic** (自動)〞的列印模式)的狀況會在 〝Mode (列印模式)〞設定鈕的右方出現一個調軸整,它可以讓您選擇 選择 Fationiate (自動) ロッカの後ムノロ派の言位<br>(列印模式) 『設定鈕的右方出現一個調軸整,它可以讓您選擇<br>**〝Quality**(品質)"或是 〝Speed(速度)"或是中間位置。當 (*列印*候式*) 設定期的石刀出現一個調軸整,匕可以讓恐速」*<br>〝**Quality**(品質)*" 或是*〝Speed(速度)*" 或是中間位置*<br>列印品質比列印速度 還要重要的情況時請直接選擇〝Quality (品質)〞。

## <span id="page-117-0"></span>**使用 PhotoEnhance (影像加強)模式**

這項 PhotoEnhance (影像加強)模式可以提供您各種不同的影像 校正方式,可以讓您在列印之前套用在照片上。PhotoEnhance (影像加強)這項功能並不會直接修改您影像檔案的原始資料。

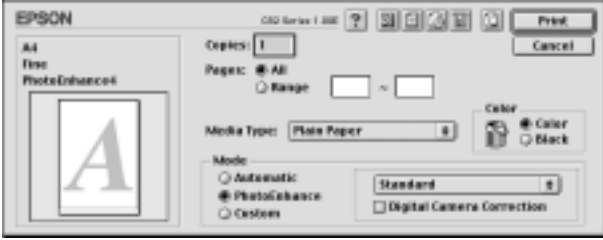

附註:

❏ 這個模式只有在列印 32-bit 彩色影像資料才會生效。

❏ 列印資料時選用 〝**PhotoEnhance (影像加強)**〞模式可能 列印資料時選用 **〝PhotoEnhance (影像加強)″** 模式可能<br>*會導致列印時間的延長,實際的情況會取決於所使用的電腦* 會導致列印時間的延長,實際的情況會取決於所使用的電腦<br>主機和該影像資料量的多寡。

您可以從下表中挑選適用的設定值:.

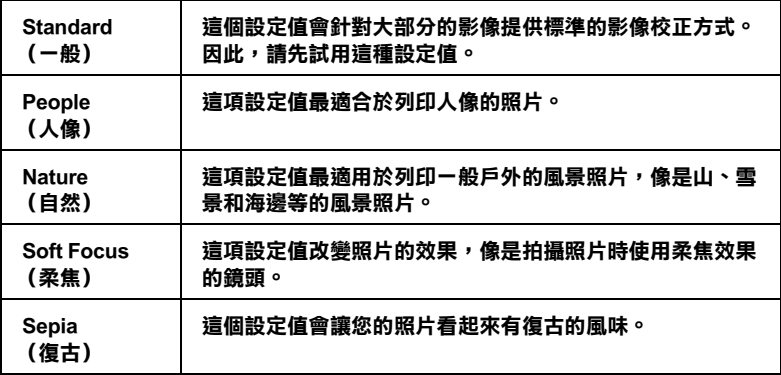

當您勾選 〝**Digital Camera Correction (數位相機校正)**〞檢查 盒便會同時自動啟動 〝**PhotoEnhance (影像加強**)〞功能。當 您利用數位相機拍攝照片時,點選這項檢查盒會讓您所列印的照 片看起來更平順、更自然可以媲美使用一般傳統的底片式相機所 拍攝的照片。.

## <span id="page-118-0"></span>**使用 Custom (㉂訂)模式**

在 〝Mode (模式)〞中選擇 〝Custom (使用者自訂)〞模式便 可以啟動 〝Custom Settings (使用者自訂)〞清單,您可以直接從 該清單中挑選適用的列印設定值組合。該清單中是系統原先針對 列印文字和圖像所設計的列印組合。或者您也能夠選擇 ColorSync (色彩吻合)是一種色彩匹配的方法。您可以重新設計自己制訂 的設定值後加以儲存起來。關於如何改變該項設定值的操作步驟 請參考手冊中第 113 頁 ' 更改 [Advanced](#page-119-0) (進階)設定 ' 章節中詳 細的說明資料。

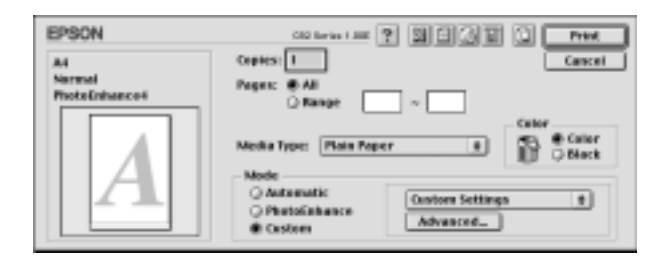

基本上您可以從下表中挑選相關選項的設定值:

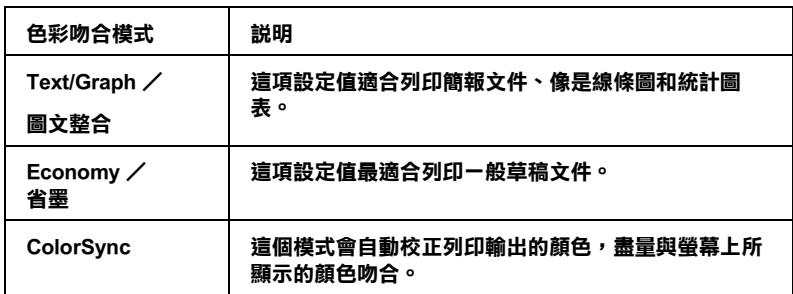

當您選擇使用者自訂設定值時,其他像是 Nrint Quality (列印品 質〞、〝Halftoning (半色調)〞和 〝Color Managemen (色彩管 理)〞的功能項目也會自動地跟隨著調整。而您所做的改變也會 立即顯示在 〝Print (列印)〞對話框左邊視窗內。

請依照下列的操作步驟選用一組使用者自訂的列印組合。

- 1. 在 〝Print (列印)〞對話框的 〝Mode (列印模式)〞中挑選 〝**Custom (㉂訂)**〞。便可以啟動 Custom Settings (使用者 自訂)的清單,該清單是位於 **Custom** (使用者自訂)旋鈕 式按鍵的右側。
- 2. 從 〝Custom Settings (使用者自訂)〞清單中挑選最適合您目 前想要列印的影像或是文件的列印組合。
- 3. 在進行資料列印之前請先在 〝Print (列印)〞對話框中確認 〝Media Type (紙張種類)〞和 〝Color (墨水)〞等項目的設 定值是否正確。因為這兩項設定值會影響您所選定的使用者 自訂項目的設定值。至於如何確認這兩項的設定值請參考手 冊中第 108 頁 ' 更改 Ink ([墨水](#page-114-0))設定 ' 或是第 [108](#page-114-1) 頁 ' 更改 [Media Type\(](#page-114-1) 紙張種類 ) 設定 ' 章節中詳細的說明資料。

## <span id="page-119-0"></span>**更改 Advanced (進階)設定**

在 〝Advanced (進階)〞對話框中的設定值提供您全盤掌控您的 列印環境。利用這些設定值是來實驗一些新的列印構想或是最佳 的列印設定值來滿足您個人的需求。一旦您滿意這些新的設定 值。您便可以將它加以命名和追加在 〝Print (列印)〞對話框的 〝Custom Settings (使用者自訂)〞清單中。

請依照這個章節中的操作步驟改變 〝Advanced (進階)〞項目的 設定值。

1. 在 〝Print (列印)〞對話框的 〝Mode (列印模式)〞中選擇 〝**Custom (㉂訂)**〞後,便可以點選 〝**Advanced (進 階)**〞鍵便可以開啟 〝Advanced (進階)〞對話框。

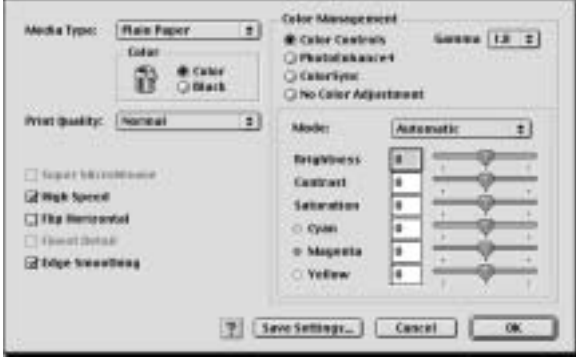

- 2. 在 〝Media Type (紙張種類)〞項目中根據您印表機目前所 饋入的紙張種類挑選合適的設定值。詳細的操作步驟請參考 手冊中 第 108 頁 ' 更改 [Media Type\(](#page-114-1) 紙張種類 ) 設定 ' 章節中詳 細的說明資料。
- 3. 在 〝Color (墨水顏色)〞項目中選擇 〝**Color (彩色)**〞或 是 〝**Black (黑色)**〞的設定值。
- 4. 指定其中一種 〝 Print Quality (列印品質)〞功能選項的設定 值。
- 5. 如果有需要的話,請修改其他項目的設定值。詳細的操作步 驟請參考線上輔助說明。

# *附註:*<br>□ "F

**附註:**<br>□ 〝PhotoEnhance *(影像加強)〞功能只能夠對影像列印* <del>r</del><br>"PhotoEnhance *(影像加強)"功能只能夠對影像列印*<br>*產生效用,而不是文字或是圖形。舉例來說,如果您從* 產生效用,而不是文字或是圖形。舉例來說,如果您從<br>〝Tone (色調)″清單中選擇 〝**Monochrome (黑白)**″ (當已經啟動 〝**PhotoEnhance (影像加強)**〞功能) 時,如果您是列印圖文整合文件只有文件中的影像部分會 《留己程百勤》 THOO LIMINO (おは加盟) あたり<br>時,如果您是列印圖文整合文件只有文件中的影像部分會<br>以黑白方式被列印出來。而文件其他任何的文字和圖形則 時,如未感走列印圖文盤古文]<br>以黑白方式被列印出來。而文]<br>會以彩色方式列印出來。

- ❏ 依照目前 〝Media Type (紙張種類)〞、〝Color (墨水顏 依照目前 〝Media Type(紙張種類)〞、〝Color(墨水顏<br>色)″和 〝Print Quality(列印品質)″ 三個項目的設定値 成照自前,Mcda Type(概派健毅) - Color(曇<br>色)"和 "Print Quality(列印品質)" 三個項目的設<br>可能會導致某些列印設定値可能會無法生效。
- 6. 按一下 『**OK (確定)**』按鍵便可以立即套用所修改的設定 值,回到 〝主選單〞畫面。如果您不想套用所修改的這些設 定值而直接回到 〝主選單〞的話請直接按下 『**Cancel (取 消)**』按鍵。如果您是想要儲存 〝進階〞設定值,則請執行 下一個章節的操作步驟。

#### **儲存和刪除您的設定**

如果您想要將所修改的 〝Advanced (進階)〞設定值儲存在 〝Custom Settings (使用者自訂)〞清單內。請按下 〝Advanced (進階)〞對話框中 『**Save Settings (儲存設定值**)』按鍵,此 時螢幕上便會出現 〝 Custom Settings (使用者自訂)〞對話框。

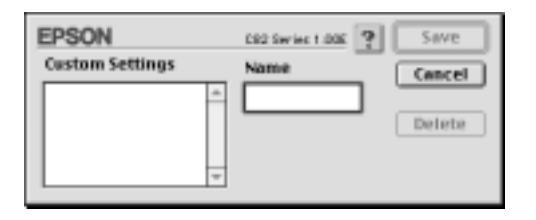

請在 〝Name (名稱)〞欄位中輸入該設定值的新命名 (最多不 可以超過 16 個字母),輸入後請按下 『**Save (儲存)**』按鍵。 此時您所儲存的 〝Advanced (進階)〞設定值便會出現在 〝 Custom Settings (使用者自訂)〞清單中。您最多只可以儲存 100 組不同的設定值組合。

如果您想要刪除原先儲存的設定,請直接從 〝Custom Settings (使用者自訂)〞對話框的 〝Custom Settings (使用者自訂)〞清 單中點選該設定組合的名稱後,按下 『**Delete (刪除)**』鍵。

### **使用已儲存的設定值**

如果您想要使用原先儲存的設定,請在 〝Print (列印)〞對話框 中 〝Mode (列印模式)〞中選擇 〝**Custom (使用者㉂訂)**〞, 然後便可以在 〝Custom Settings (使用者自訂)〞清單中挑選該組 設定值。

當您已經在 〝 Custom Settings (使用者自訂)〞清單中某一組設 定值,之後又變更目前 〝Media Type (紙張種類)〞或是 〝Ink (墨水)〞項目的設定值,此時您便會發現原原先在清單中所選 用的設定值會回復到 〝**Custom Settings (使用者㉂訂)**〞。您 之前所選定的使用者自訂設定值將會無法套用在這個改變上。因 此請重新回到使用者自訂清單中重新再選擇一次。

## **設定 Copies (拷貝份數)**

您可以利用這項功能修改這份文件的列印份數。您只需要直接在 〝Copies (列印份數)〞的數字欄位中輸入所需要的列印份數數值 即可。

## **設定 Pages (頁數)**

如果您想要改變 Pages (頁數)設定值,請選擇 〝**All** (全部)〞 或是 〝**Range**. (選取範圍)〞其中一個設定值。如果您選擇的 是 Range (選取範圍)的設定值時,請在 Range (選取範圍)的 欄位中輸入想要列印的頁數範圍。

## **設定列㊞時間**

您可以指定該份文件的 〝 Time (列印時間)〞,意即您可以指定 印表機何時開始列印您的文件。詳細的操作步驟請參考以下的說 明資料:

1. 按一下<sup>、</sup>Print(列印)"對話框中的、 Background Printing (背景列印)〞圖示按鍵。便可以開啟 〝Background Printing (背景列印)〞對話框。

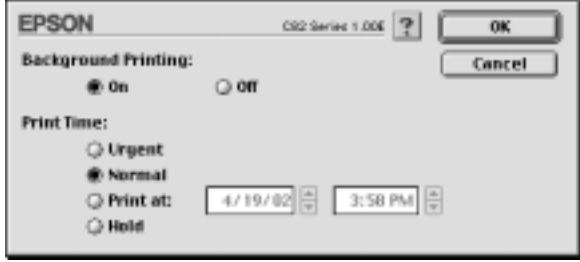

- 2. 請在 Background Printing (背景列印)項目中選擇 **On** (開 啟),如果當時是 **Off** (關閉)狀況的話便需要更改該設定 值。
- 3. 在 Print Time (列印時間)項目中挑選 **Urgent** (緊急)、 **Normal** (正常)、**Print at** (列印在)或是 **Hold** (暫停)其 中一項設定值。

如果您選擇 **Print at** (列印在)的設定值,請根據您想要列印 的時間,利用箭頭調整旁邊日期和時間。

#### ////////////////////////

**附註:**<br>請確認您所指定的日期和時間是電腦主機和印表機電源都是 **<sub>nyに・</sub>**<br>請確認您所指定的<br>開啓的時間。

- 4. 按一下 **「OK** (確定)」鍵,便可以關閉 "Background Printing (背景列印)" 對話框。
- 5. 請在 Print (〝列印〞)對話框中再次確認所有相關的列印設 定值都已經依照您的需求設定完畢,確認後請按下 **Print**. (列印)按鍵進行列印工作。

#### 附註:

您可以利用 EPSON Monitor3 (狀態監控)工具程式來改變列印<sup>工</sup> mm ・<br>您可以利用 EPSON Monitor3 (狀態監控)工具程式來改變列印工<br>作的優先順序。詳細的操作步驟請參考手冊中第 201 頁 ' 使用 es - 12077/11 D. SON Monitor) (MSSAIL) 工具住入入以多)<br>作的優先順序。詳細的操作步驟請參考手冊中第 201 頁 ' 使*!*<br>[EPSON MonitorIV](#page-207-0) 狀態監控 ' 章節中詳細的說明[資料](#page-207-0)。

## **列㊞預視**

這項 〝Preview (列印預視)〞功能可以讓您在資料列印之前事先 預視該文件的列印輸出。請依照下列操作步驟瀏覽您的文件。

- 1. 改變您印表機驅動程式的相關設定值。
- 2. 當您在 "Print (列印)"對話框中按下 " I Preview (列印 預視)〞圖示。螢幕上的 〝**Print** (列印)〞按鍵會改變成一 個 〝 **Preview** (列印預視)〞的按鍵。

#### 附註:

利用這個 Teview (列印預視)圖示按鍵,便可以在"国 min:<br>利用這個© Preview (列印預視)圖示按鍵,便可以在 〝 <mark>C</mark><br>Print (列印)〞、〝 © Preview (列印預視)〞和 〝 <mark>Ca</mark> Save Fint (列印) © Tickew (フロウ酸)圖不及鍵,反可以在<br>Print (列印) " 、 "© Preview (列印預視) " 和 " © Save<br>File (儲存檔案) " 三項功能模式之間循環式切換。因此,請 Time (914)<br>File (儲存檔案)" 三項功能模式之間循環式切換。因此,請<br>重複按下這個圖示按鍵切換到您想要的模式為止。關於 Save File (福行檔案) 一安切能快取之間循索取切换 "凶此" 語<br>重複按下這個圖示按鍵切換到您想要的模式爲止。關於 Save<br>File (儲存檔案)模式的詳細解說請參考手冊中 [第](#page-125-0) 119 頁 '將 重後後 | 道岡圖小孩疑勤張到志志委的保政為血 | 蘭原<br>File(儲存檔案)模式的詳細解說請參考手冊中 第 11<br>列印[資料儲](#page-125-0)存成檔案 ' 章節中相關的說明資料。

3. 按一下 Preview (列印預視)鍵,便可以開啓 Preview (列 印預視)對話框,而且也將您要列印的文件顯示在預視的視 窗內。

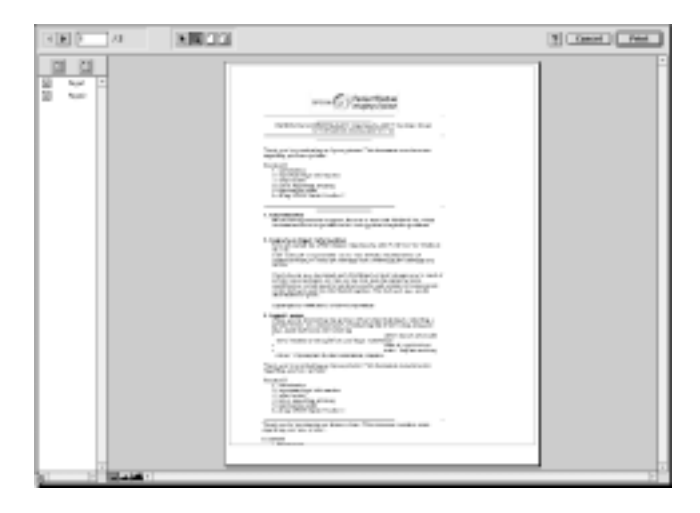

這項 〝Preview (列印預視)〞對話框中包含有六個圖示按 鍵。利用這些按鍵您可以執行下表中所列出的功能設定。.

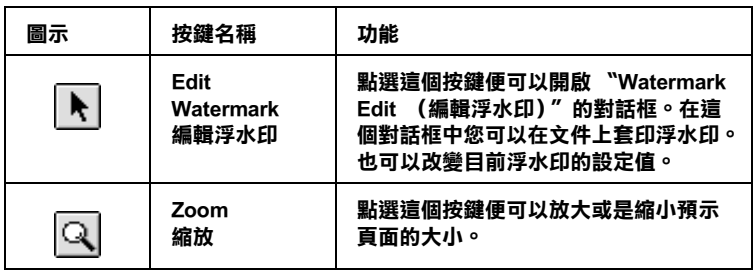

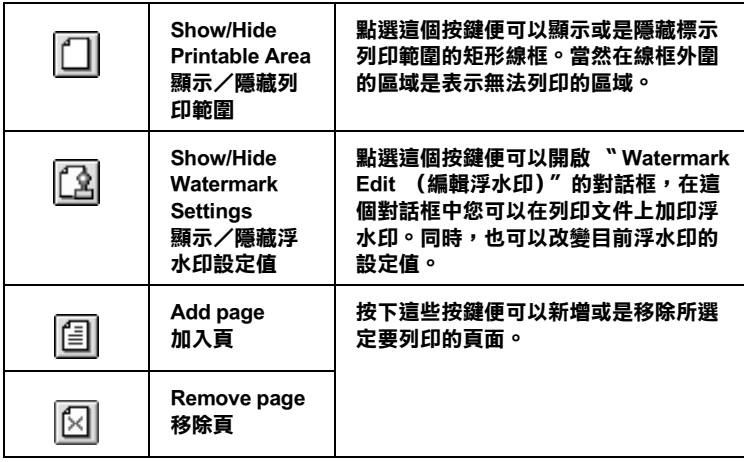

4. 如果您滿意目前預視的頁面影像,請按一下 『**Print**. (列 印)』按鍵。

如果您並不滿意目前預視的頁面影像,則請按下 『**Cancel**. (取消)按鍵』。此時,這個 Preview (列印預視)和 Print (列印)對話框會保留目前的列印設定值關閉。因此,請重 新再開啓 Print (列印)對話框後,追加修改其他列印設定 值。.

## <span id="page-125-0"></span>**將列㊞㈾料儲存成檔案**

您可以利用〝 Save File (儲存成檔案)〞圖示按鍵將已經經過 列印處理的列印資料儲存檔案。這項功能可以讓您日後想列印所 儲存的這個檔案後便可以很輕易地雙擊該檔案將它列印出來。詳 細的操作步驟請參考以下的說明資料。

#### 附註:

利用這個 " © Preview (預視列印)"圖示按鍵便可以切換 " <del>n.</del><br>用這個 "© Preview (預視列印)"圖示按鍵便可以切換 "<br>Print (列印)"、"© Preview (預視列印)"和 "© Save File (儲存檔案)〞三項功能模式之間循環式切換。因此,請重 File(儲存檔案)"三項功能模式之間循環式切換。因此,請重<br>複按下這個圖示按鍵切換到您想要的模式爲止。

1. 改變印表機驅動程式的設定值。

- 2. 當您在 Print ( "列印")對話框中重複地按下 " I Preview (列印預視)〞圖示按鍵。直到螢幕上的 〝**Print** (列印)〞 按鍵會改變成一個 〝 **Save File** (儲存檔案)〞的按鍵為止。
- 3. 按一下 『**Save File** (儲存檔案)』的按鍵,螢幕上會出現以 下這個對話框。

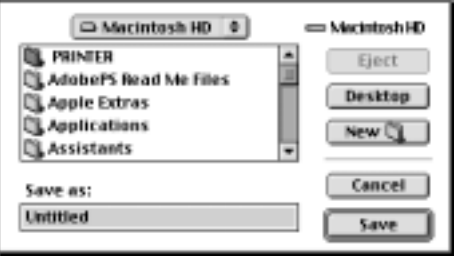

- 4. 選擇您想要檔案儲存的路徑位置,選定後請在 Save As (另存 新檔)的欄位中輸入該檔案的命名後按下 『**Save** (儲存)』 按鍵。
- 5. 當您想要列印這個檔案時,請雙擊這個檔案後開啟 EPSON Monitor3 (印表機狀態監控)程式後,請再度確定所選定的 檔案是否正確無誤,確認後請按下 『 Resume (繼續)』 按鍵便可以將資料傳送給印表機進行列印的工作。

## <span id="page-126-0"></span>**更改 Page Setup (頁面設定)對話框的設定**

在這個 〝 Page Setup (頁面設定)〞對話框中 您可以改變紙張大 小、指定紙張的 〝 Orientation (列印方向)〞、〝雙面列印〞、 〝將文件旋轉 180 度後列印〞、〝縮小或是放大〞列印輸出、以及 〝調整列印的範圍〞等等多項設定功能。

從您所使用應用軟體的 〝File (檔案)〞選單中選擇 〝**Page Setup** (頁面設定)〞項目。此時,螢幕上便會出現 〝Page Setup (頁面設定)〞的對話框。

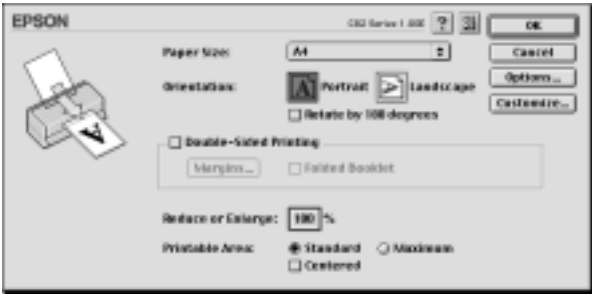

在 〝Page Setup (頁面設定)〞對話框中您可以改變以下的列印設 定值:.

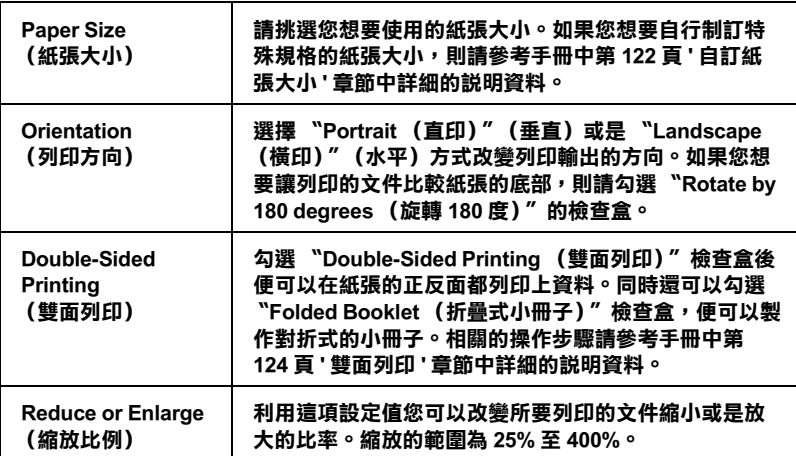

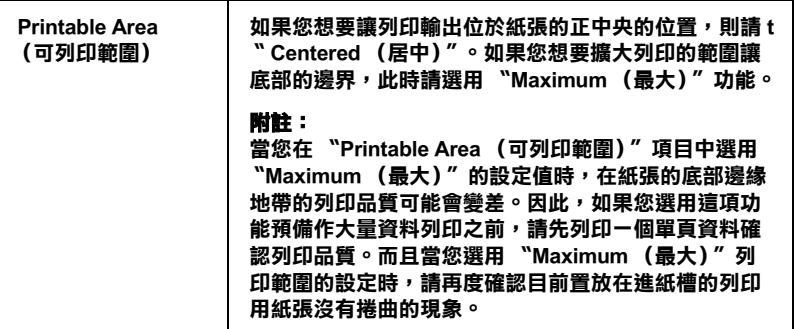

## <span id="page-128-0"></span>**㉂訂紙張大小**

您可以自行訂製一個特殊規格的紙張大小。利用這項功能的運用 您便可以產生一個新規格的紙張大小,或者是套用系統現成的制 式規格的紙張產生您的使用者自訂規格的紙張為基礎。詳細的操 作步驟請參考以下相關單元的解說資料。

## **建立新的紙張大小**

如果您在 〝Page Setup (頁面設定)〞對話框內的 〝Paper Size (紙張大小)〞清單中無法挑選到合適的 〝 紙張大小〞。您可以 依照以下的操作步驟自行訂製一個特殊規格的紙張尺寸。

1. 在 〝Page Setup (頁面設定)〞對話框中,點選 〝**Customize** (自訂)〞功能項目,螢幕上便會出現以下的對話框。

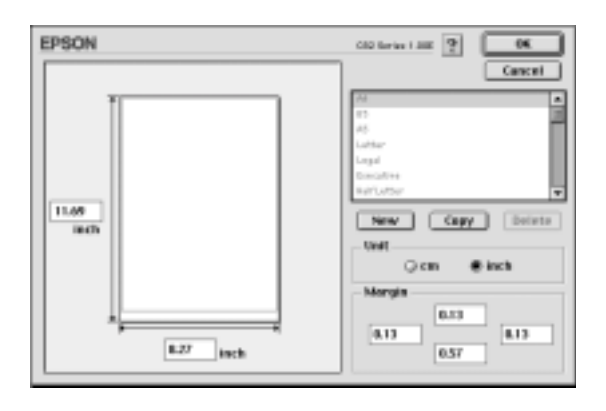

2. 如果您想要定義一個新規格的紙張尺寸,請按一下 〝**New** (新增)〞鍵。此時,您可以在所更新的對話框中輸入該新增 的命名。

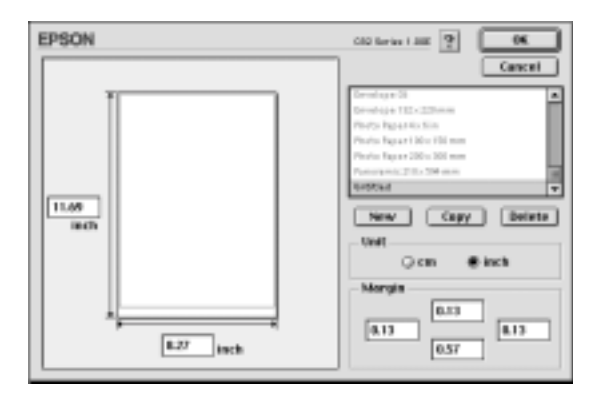

- 3. 所輸出的該紙張大小的新名稱會出現在 Paper Size (紙張大 小)的清單中。
- 4. 指定紙張規格的度量衡單位,可以是 **inch** (英吋)或是 **cm**. (公分)其中一個單位。
- 5. 在相對應的欄位中以文字方式輸入該紙張尺寸的寬度和長度 等設定值。
- 6. 在 Margin (邊界)欄位中輸入您想要預留的空白邊界設定 值。或是利用預視影像頁面設定的處理方式。
- 7. 按下 **OK** (確定)按鍵,您便可以回到 Page Setup (頁面設 定)對話框。

您最多可以制訂 100 種特殊規格的紙張大小。而您所制訂的特殊 規格的紙張命名將會出現 Page Setup (頁面設定)對話框中 Paper Size (紙張大小)清單中。

如果您想要刪除原先制訂的使用者自訂紙張。請在 Page Setup (頁面設定)對話框中按下 **Customize** (自訂)按鍵,然後在 Custom Paper (使用者自訂紙張大小)的對話框中選擇您想要刪 除紙張的名稱,選定後請按下 **Delete** (刪除)按鍵。

### **複製現㈲的規格為㉂訂的藍本**

請依照以下操作步驟便可以將原內定的紙張大小複製成自訂特殊 紙張尺寸的設計藍本。

- 1. 挑選一個原先現存的紙張大小,選定後進行複製的動作,此 時請按下 『**Copy** (複製)』的按鍵。
- 2. 指定紙張規格的度量衡單位,可以是 **inch** (英吋)或是 **cm**. (公分)其中一個單位。
- 3. 在 〝Margin (邊界)〞欄位中輸入您想要預留的空白邊界設 定值。或是利用預視影像頁面設定的處理方式。
- 4. 按下 『**OK** (確定)』按鍵,便完成自訂特殊紙張的設定任 務。

### <span id="page-130-0"></span>**雙面列㊞**

EPSON Stylus C82 提供雙面列印的功能。總共有兩種雙面列印的方 式,標準的雙面列印方式是先將文件的奇數頁的資料列印出來, 然後將這些紙張再度放入進紙槽內,印表機會在紙張的背面繼續 將偶數頁的資料列印出來。另外一種是 〝折疊式小冊子〞可以讓 您製作出對折式小冊子。詳細的說明請參考以下的相關的章節。

#### 附註:

- **附註:**<br>□ 當您是透過網路方式 , 開啓印表機,或是分享印表機的情況下 。<br>*當您是透過網路方式<sub>,</sub>開啓印表機<br>這項雙面列印功能會失效。* 這項雙面列印功能會失效。<br>□ 依照您所使用的紙張種類不同,但是單張紙自動進紙槽在執
- 行雙面列印工作<sup>時</sup>最多只能夠裝載 <sup>30</sup> 張。
- 行要面列印工作時最多只能夠装載 30 張。<br>□ 只能夠使用可以雙面列印資料的紙材,否則會因爲墨水滲透 只能夠使用可以雙面列印資料的<br>導致損毀列印輸出的品質。
- 亭致損致クリロリ軸iエìロソàà頁。<br>□ 依照所使用的紙材種類和列印文字和影像的噴墨量多寡等情 依照所使用的紙材種類和列印文字和影<br>況墨水可能會滲透到紙張的背面。
- 次奉水可能曾滲逸到袱振的育曲。<br>□ 在執行雙面列印時,紙張的表面可能會因爲摩擦導致墨漬弄 在執行雙面列印<br>髒紙張。

請依照下列的操作步驟先將奇數頁資料列印出來然後在紙張背面 列印偶數頁的資料。

1. 請從印表機驅動程式中 〝Page Setup (頁面設定)〞選單中 〝**Double-Sided Printing (雙面列㊞)**〞檢查盒。關於如何 開啓 Page Setup (頁面設定)"選單的詳細操作步驟,請直接 參考手冊中 第 120 頁 ' 更改 [Page Setup](#page-126-0) (頁面設定)對話框的 [設定](#page-126-0) ' 章節中詳細的說明資料。

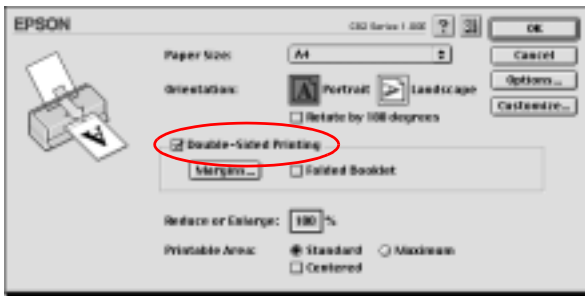

2. 按下 『**Margins (邊界)**』鍵後,螢幕上會出現以下這個對 話框盒。

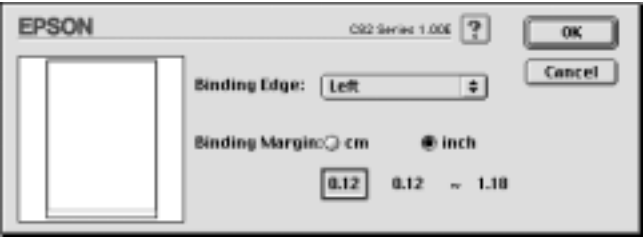

3. 指定紙張的那一邊是要被用來裝訂。您可以選擇 Neft (左 **邊)**〞、 〝**Top (頂邊)**〞、或是 〝**Right (㊨邊)**〞其中一 個設定值。

4. 請在 〝Binding Margin (裝訂邊界)〞欄位中輸入欲留給裝訂 用的空白邊界。您可以在 3 mm 到 30 mm 範圍內選擇一個數 值。

#### 附註:

**附註:**<br>*實際的所預留的裝訂邊界可能會因爲您所使用的應用軟體不*<br> **ni :**<br>賃際的所預留的裝訂邊界可能會因爲您所使用的應用軟體不<br>同而有些許的差異。因此,請先利用幾頁資料學習如何精確 同而有些許的差異。因此,請先利用幾頁資料學習如何精確<br>地檢測實際的列印結果,有了這些經驗後便可以正式地進入<br>真正的列印工作。 地檢測實際的列印結果,有了這些經驗後便可以正式地進入

- 5. 按下 『**OK (確定)**』鍵便可以回到 〝Page Setup (頁面設 定)〞選單,然後再按一次 『**OK (確定)**』按將所改變的設 定值儲存起來。
- 6. 將紙張放入印表機的進紙槽內,然後從您所使用的應用軟體 中傳送一份列印工作。螢幕上會顯示目前正在產生文件奇數 頁列印輸出的資料。
- 7. 當螢幕上出現要求您重新將原先列印輸出的整份紙張再度放 入進紙槽內。此時,請依照以下圖示重放入紙張。

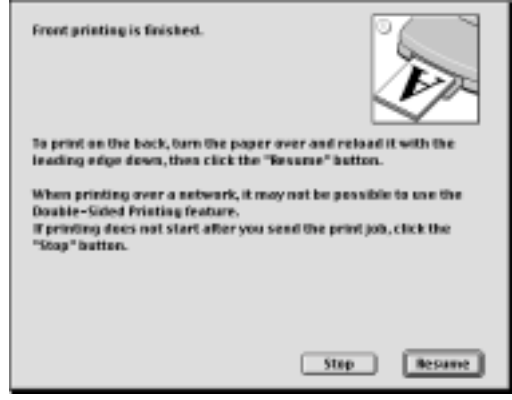

### 附註:

**附註:**<br>□ 由於出墨量的多寡可能會讓紙張產生捲曲的現象。因此再<br>二、<u>东文</u>隆這整量經是共<sub>了,</sub>進經捷主兰,以居世際經歷以后去。 r<br>由於出墨量的多寡可能會讓紙張產生捲曲的現象。因此再<br>*重新將這整疊紙張放入進紙槽之前,必須先將紙張以反方* 重新將這整疊紙張放入進紙槽之前,必須先將紙張以反方<br>向的機曲,讓紙張厭平澼母發生來紙的錯誤狀況。

- ❏ 將整疊紙張的邊緣直接靠在平坦的、堅固的桌面上讓紙張 *將整疊紙張的邊緣直接靠在平坦的、堅固的桌面上讓紙張*<br>*邊緣順齊,整理完畢後再重新將這整疊紙張放入進紙槽。* <u>邊緣順齊,整理完畢後再重新將這整疊紙張放入進紙槽。</u><br>□ *営您重新載入原先列印輸出的紙張請務必遵守螢墓上的說*
- 明指示操<sup>作</sup>。如果原先列印輸出的紙張沒<sup>有</sup>正確地重新放 留念事初執入原兄为中#社中派派的拐公差寸虽称上的統<br>明指示操作。如果原先列印輸出的紙張沒有正確地重新放<br>入印表機的進紙槽內,可能會發生夾紙或是該文件預留作 ツ拍小珠『『如来原元クリロP軸iHi<br>入印表機的進紙槽內,可能會發生<br>裝訂的邊界不適當等問題。
- ❏ <sup>如</sup>果是發<sup>生</sup>夾紙的情況,請參考手冊中第279頁'[無法](#page-285-0)進紙' 如果是發生夾紙的情況,請參考<br>*章節中詳細的說明資料*。
- 8. 重新將紙張再裝入進紙槽一次,然後按一下 『**Resume (繼 續)**』按鍵便可以繼續列印出偶數頁的資料。

### **折疊式小冊子雙面列㊞**

您可以利用雙面列印功能來製作對折式的小冊子。為了製作一本 對折式的小冊子,印表機第一次會先列印出外面那一頁的資料。 (所謂的外面是指冊子對折後朝向外面的頁面)。然後當您重新 再裝入該疊紙張後會繼續列印出裡面的那一頁資料,如下圖所示 範的方式。

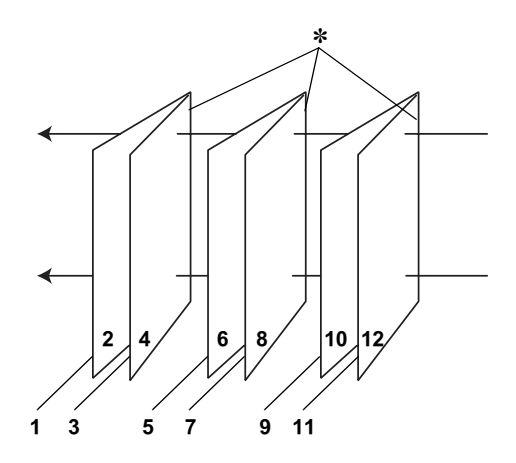

**折疊式小冊子**

#### ✽**: 裝訂用的邊緣**

這一本小冊子會將先第一頁和第四頁的資料列印在同一張上,然 後再將第五頁和第八頁的資料列印在第二張紙上,第九頁和第十 二頁的資料則是列印在第三張紙上。等到您重新將這三張紙再度 放入進紙槽內,您可以列印第二頁和第三頁的資料在第一張紙的 背面上,第六頁和第七頁的資料列印在第二張紙的背面上,第十 頁和第十一頁的資料則是印在第三張紙的背面。全部列印完畢後 您可以分別將紙張對折後依序裝訂在一起便成了一本小冊子。

請依照下列的操作步驟來製作一本小冊子。

- 1. 請從 〝Page Setup (頁面設定)〞選單中點選 〝**Double-Sided Printing (雙面列㊞)**〞的檢查盒,然後請 再勾選 〝**Folded Booklet (折疊式小冊子)**〞的檢查盒。
- 2. 點選 『**Margins (邊界)**』按鍵,便可以開啟 〝Margins (邊 界)〞對話盒。

3. 指定紙張的那一邊是要被用來裝訂。您可以選擇 "Left (左 **邊)**〞、 〝**Top (頂邊)**〞、或是 〝**Right (㊨邊)**〞其中一 個設定值。

#### 備註:

當您在印表機驅動程式的 〝Orientation (列印方向)〞項目設 <sub>・・・・・</sub>。<br>當您在印表機驅動程式的 〝Orientation (列印方向)" 項目設<br>定 〝**Portrait (直印)**" 時 , 装訂位置的設定値只有選擇 ■恐壮中犬媛<del>卿動性</del>火的 Ofthation (フロリカトリ 須白政<br>定 〝Portrait (直印)〞時,裝訂位置的設定値只有選擇<br>〝Left (左邊)〞或是 〝Right (右邊)〞其中一種。但是如 **Left (左邊)** <sup>\*</sup> 或是 〝Right (右邊) <sup>\*</sup> 其中一種。但是<br>『Left (左邊) <sup>\*</sup> 或是 〝Right (右邊) <sup>\*</sup> 其中一種。但是 果您是選擇預留 **〝Landscape (橫印)** " 的 〝Orientation<br>(列印方向) ", 則只能夠選擇預留 〝Top (頂邊) " 的装 (列印方向)",則只能夠選擇預留 "Top (頂邊)"的裝訂

4. 在 〝Binding Margin (裝訂邊界)〞欄位中輸入您所要預留的 裝訂邊界值,您所指定的裝訂寬度的設定值可以是 3 mm 到 30 mm 之間任何的數值。您所設定的裝訂邊界是被用來折疊頁的 兩側。舉例來說,如果您是設定 10-mm,則會在列印頁面的 兩側分別預留 10mm,所以該頁面會被預留 20-mm 的邊界。

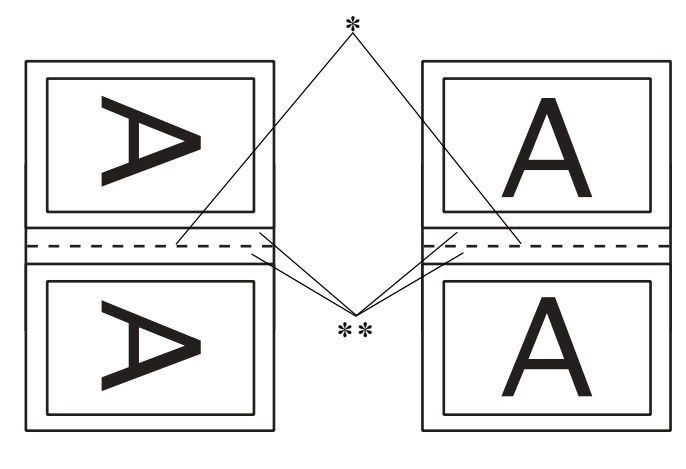

**直㊞ 橫㊞**

✽**: 折疊的邊界** ✽✽**: 邊界**

- 5. 按下 『**OK (確定)**』按鍵便可以回到 〝Page Setup (頁面設 定)〞選單,然後請再按一下 『**OK (確定)**』按鍵便會將您 所修改的設定值儲存起來。
- 6. 請確認紙張已經放入印表機進紙槽內,然後從您所使用的應 用軟體中傳送一份列印工作。
- 7. 當外面的那一頁資料正在列印輸出中螢幕會顯示列印內頁的 操作步驟。因此當您列印完所有外頁的資料後,請重新將紙 張再度放入進紙槽內。或是參考手冊中第 124 頁 ' 雙[面列印](#page-130-0) ' 章節中相關的說明資料。

#### 附註:

- ❏ <sup>由</sup>於出墨量的多寡可能會讓紙張產生捲曲的現象。因此<sup>再</sup> ・<br>由於出墨量的多寡可能會讓紙張產生捲曲的現象。因此再<br>*重新將這整疊紙張放入進紙槽之前,必須先將紙張以反方* 重新將這整疊紙張放入進紙槽之前,必須先將紙張以反方<br>向的機曲,讓紙張壓平澼承發生來紙的錯誤狀況。
- 同的橙曲,讓紙旅壓平遊先發生來紙的館設扒沈。<br>□ 將整疊紙張的邊緣直接靠在平坦的、堅固的桌面上讓紙張 *將整疊紙張的邊緣直接靠在平坦的、堅固的桌面上讓紙張*<br>*邊緣順齊,整理完畢後再重新將這整疊紙張放入進紙槽。* 邊緣順齊,整理完畢後再重新將這整疊紙張放入進紙槽。<br>□ 當您重新載入原先列印輸出的紙張請務必遵守螢幕上的說
- 明指示操<sup>作</sup>。如果原先列印輸出的紙張沒<sup>有</sup>正確地重新放 自心基材執入原兄为中#社中派派的拐公差寸虽符上的統<br>明指示操作。如果原先列印輸出的紙張沒有正確地重新放<br>入印表機的進紙槽內,可能會發生夾紙或是該文件預留作 ツ指不探作。処未原先列印軸出的<br>入印表機的進紙槽內,可能會發生<br>裝訂的邊界不適當等問題。
- ❏ <sup>如</sup>果是發<sup>生</sup>夾紙的情況,請參考手冊中第279頁'[無法](#page-285-0)進紙' 如果是發生夾紙的情況,請參考<br>*章節中相關的說明資料*。
- 8. 重新將紙張再裝入進紙槽一次,然後按一下 『**Resume (繼 續)**』按鍵便可以繼續列印出偶數頁的資料。
- 9. 一旦完成整份文件的列印工作之後,請將它對折後利用訂書 針或是其他裝訂方法將整份文件裝訂成冊。

## <span id="page-137-0"></span>**更改 Layout ( 版面 ) 對話框的設定**

您可以利用印表機驅動程式中 Layout (版面)對話盒內的設定功 能來修改頁面的版面。如果您想要開啓這個對話盒請,請從您目 前所使用的應用軟體的 File (檔案)選單中點選 **Print** (列印) 的項目,然後在 Print (列印)對話盒中按下 1 Layout (版面) 圖示鍵。

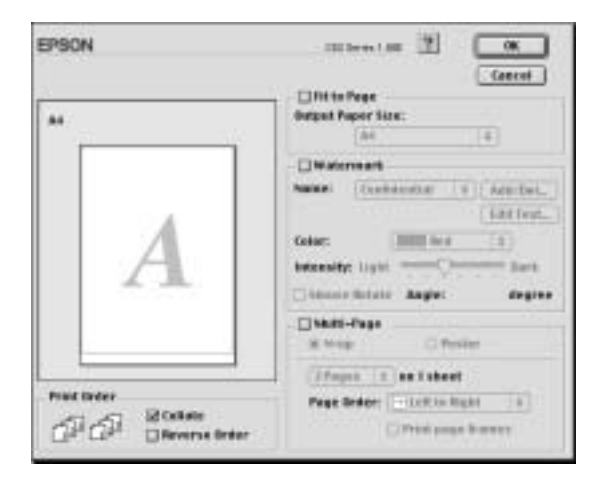

在這個 Layout (版面)對話盒中您可以讓文件版面大小自動縮放 至一張紙面的大小、或是將兩頁或是四頁的資料合印在一張紙張 上。以及像列印海報一般將文件作放大好幾倍的頁面後進行分割 列印。而且您也可以在文件的百面上加印浮水印,或者指定列印 工作的優先順序等功能。詳細的功能請直接參考以下相關章節的 解說資料。

## **Fit to Page (㊞㉃㆒頁)**

您可以利用等比例的放大或是縮小的方式改變列印影像的大小讓 它能被容納到一張紙張。如果您想要得到這個效果,請直接點選 **Fit to Page** (縮印至一頁)的檢查盒後, 在 Output Paper Size (輸 出紙張的大小)的清單中挑選合適的紙張大小。

## **Watermark (浮水印)**

如果您想要文件上加印一個 〝浮水印〞,則需要在 〝Page Layout (版面)〞選單中點選 〝**Watermark (浮㈬㊞)**〞檢查盒後,在 浮水印名稱的清單中挑選一個適用的浮水印即可。

當您從 Name (名稱)清單中挑選一個適用的浮水印之後,您還 可以改變該浮水印的位置、大小、顏色和濃度等功能項目的設定 值。同時,您也可以直接利用滑鼠的游標直接在螢幕左邊的預視 視窗中拖曳浮水印以改變位置和大小。

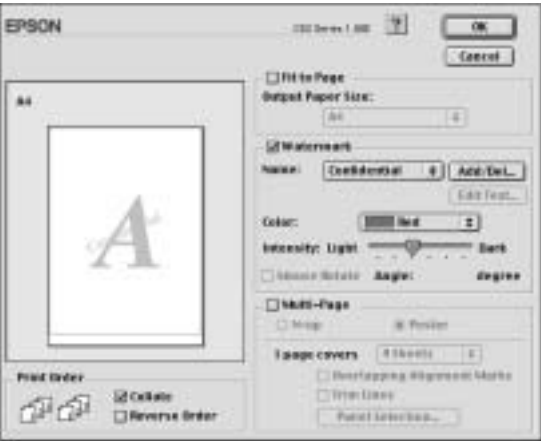

您也可以新增文字型態或影像類型的浮水印到浮水印清單上。如 果您想要新增自訂的浮水印,請參考以下的操作步驟:.

1. 首先按 『 **Add/Del (新增 / 刪除)**』鍵,螢幕上則會出現以 下的對話盒。

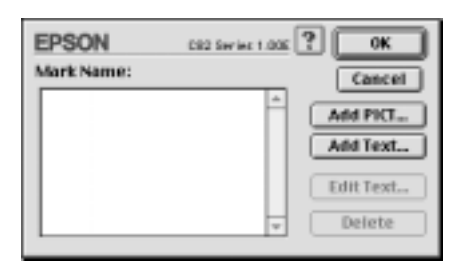

2. 如果您新增一個影像檔案當作一個浮水印,請按一下 **Add**  PICT (新增圖片)鍵,選擇您想要使用的影像檔案後,然後 請按一下 Open (開啓舊檔)鍵。

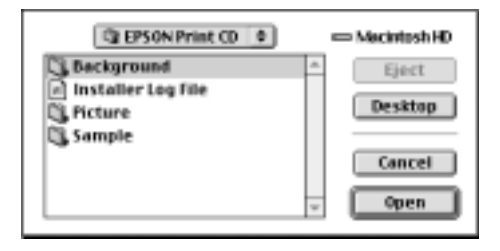

如果您想要產生一個文字類型的浮水印,則請按下 **Add Text** (新增文字)鍵,然後直接在 Text (文字)欄位中輸入該浮 水印文字的內容,輸入完畢後請按下 **OK** (確定)鍵。

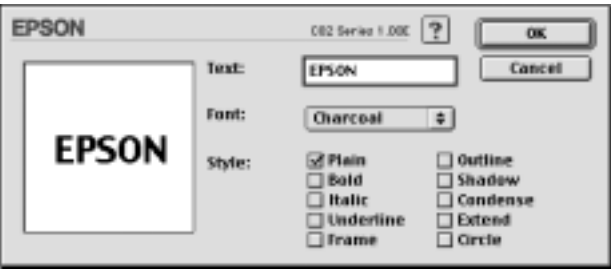

3. 影像檔案名稱或是浮水印文字都會出現在 Watermark (浮水 印)對話盒中 Mark Name (浮水印名稱)清單中。如果您想 要改變該清單中影像浮水印的名稱,則請在清單中點選該影 像檔案的名稱後重新輸入新的命名。當您在 Name (名稱) 清單挑選的是文字類型的浮水印時,您也可以按下 「**Edit Text (文字編輯)**」鍵後,更改文字的內容、改變字體、或 是樣式。

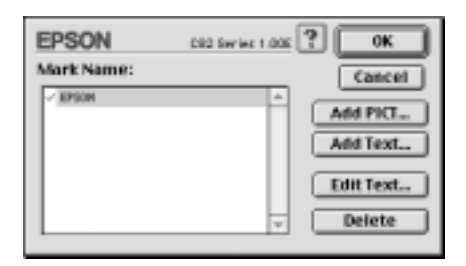

4. 按一下 **OK** (確定)按鍵便可以這個新增的浮水印追加到 Page Layout/ (版面)對話盒中 Name (名稱)清單內。

## **Multi-Page (版面配置)**

點選 〝**Multi-Page (版面配置)**〞的檢查盒後,您便可以挑選 〝**N-up (多頁合㊞)**〞或是 〝**Poster (**分割列印**)**〞(分割列 印)的列印方式,該功能的詳細操作步驟請參考手冊中相關章節 的說明資料。

## **設定 N-up (多頁合㊞)**

在 〝Layout (/ 多頁合印)〞選單中設定 〝Multi-Page (多頁合 印)〞後點選 〝**N-up (多頁合㊞)**〞功能後,便可以將兩頁或是 多頁的資料合印在一張紙內。

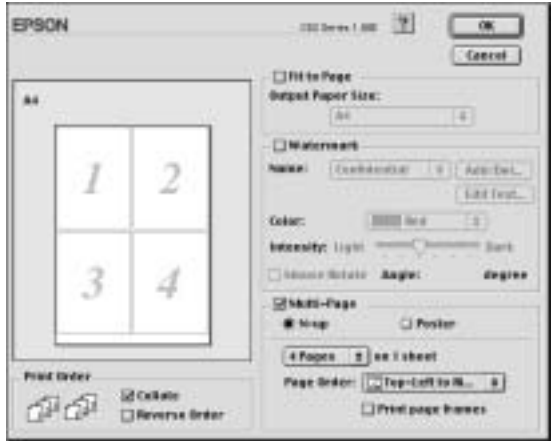

當您啟動 〝**N-up (多頁合㊞)**〞的功能時請選擇以下這些設定 值:.

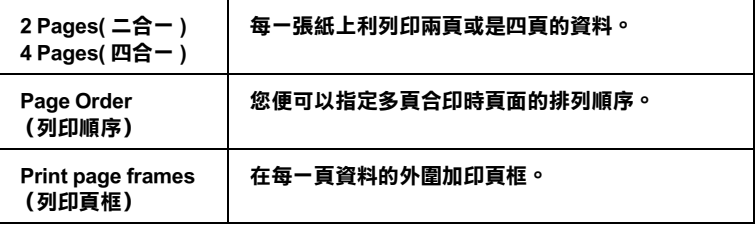

### **設定 Poster (分割列㊞)**

一單頁的資料可以被放大成 4 頁、9 頁、或是 16 頁紙。請在 〝多 頁列印〞功能項目中點選 〝**Poster (**分割列印**)**〞(分割列 印),便可以將該頁資料列印成海報大小的影像。

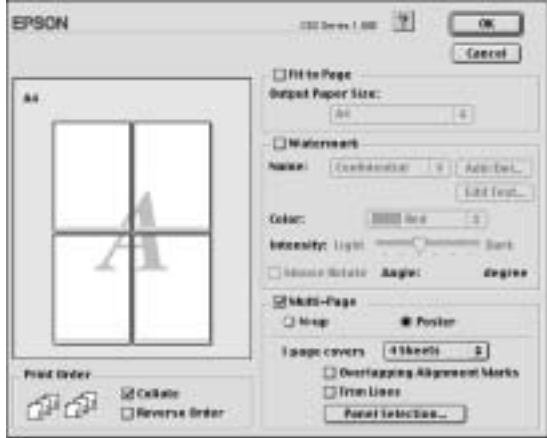

在這個對話盒中您可以修改以下這些設定值:.

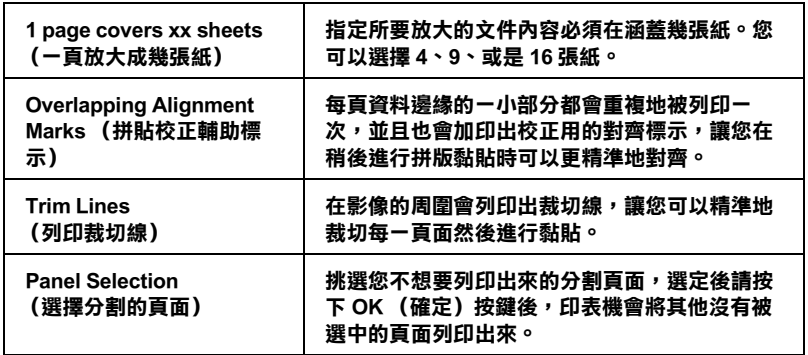

如果您只想列印海報的一部份而非整張海報時,請先按下 **Panel Selection (選擇分割頁面)**按鍵後,直接點選您不想列印的頁 面,然後按 『**OK (確定)**』鍵,關閉 〝海報設定〞的對話盒。

## **設定 Print Order (列㊞頁面順序)**

您可以指定您這份列印工作的列印順序。當您想將這份列印工作 複製多份時,您可以選擇 **Collate** (逐份列印)一次將一整份文 件先完整列印出來。您也可以選擇 **Reverse Order** (反序列印) 也就是將文件的最後一頁資料先列印出來,然後由後往前的方式 相反順序地列印這份文件。

## **使用㊞表機的工具程式**

EPSON 印表機工具程式可以讓您檢查印表機目前的狀態和從電腦 主機端執行某些印表機例行的保養工作。

如果您想要利用這些工具程式,請直接在 "Print (列印)"或是 <sup>◆</sup> Page Setup (頁面設定)″對話盒中點選 〝 <mark>■</mark> Utility (工具)″ 圖示按鍵,然後直接按下您想要執行的工具按鍵。.

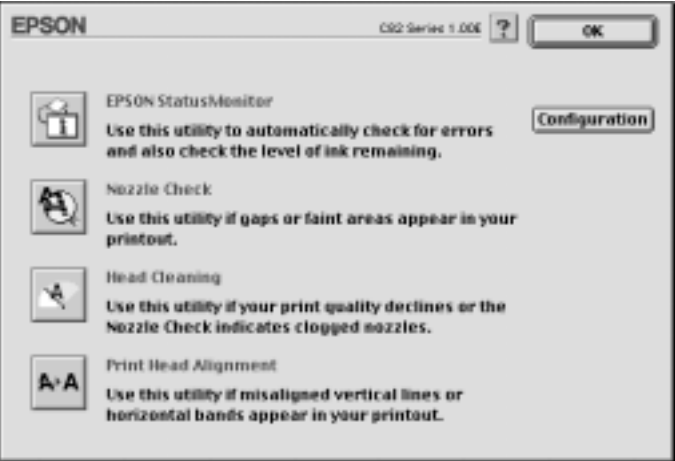

#### //////////////////

在列印時,請不要使用 〝Nozzle Check (噴嘴檢查)〞、〝Head min:<br>在列印時,請不要使用 〝Nozzle Check(噴嘴檢査)″ 、〝Head<br>Cleaning (清潔印字頭)″ 和 〝Head Cleaning (印表機直線性校 任9年中、『<sub>明</sub>介安史丹 | NOZZie Cneck (項<del>角</del>燃査) 、 Head<br>Cleaning (清潔印字頭)" 和 "Head Cleaning (印表機直線性<br>正)" 的工具按鍵,否則可能會發生列印品質不佳的情形。
各項工具程式請參考以下相關章節的解說:

## **EPSON StatusMonitor ㊞表機狀態㈼控**

這個 StatusMonitor (狀態監控)工具程式可以隨時監控印表機的 狀態。如果這工具程式偵測到印表機任何一個錯誤的狀況時便會 將該錯誤訊息傳遞給您。

您也可以利用這個工具程式在列印文件之前,先行偵測目前墨水 卡匣內所剩下的墨水存量。

如果您想要使用這個 StatusMonitor (狀態監控)工具,可以直接 在 Utility(工具)對話盒中按下 **EPSON StatusMonitor** 按鍵。詳 細的操作步驟請參考手冊中第 196 頁 ' 使用 [EPSON StatusMonitor](#page-202-0) [印表機狀](#page-202-0)態監控 ' 章節中詳細的說明資料。

### **Nozzle Check (噴嘴檢查)**

〝Nozzle Check (噴嘴檢查)〞工具程式是用來檢查印字頭的噴嘴 是否有堵塞的現象,如果您發現列印結果的品質變差時,請先執 行噴嘴檢查的功能。而且在清潔噴嘴之後請確認噴嘴是否完全清 潔乾淨。如果您所列印的噴嘴檢查圖案指示印字頭的噴嘴需要清 潔時,您可以直接從 〝Nozzle Check (噴嘴檢查)〞工具程式中 直接只行清潔工作,詳細的操作步驟請參考手冊中第 [204](#page-210-0) 頁 ' 噴 嘴[檢查](#page-210-0) ' 章節中詳細的說明資料。

# **Head Cleaning (清潔㊞字頭)**

這個 〝Head Cleaning (印字頭清潔)〞工具程式適用來清潔印字 頭。您可能需要清潔一下印字頭當您發現列印的品質有變差的現 象。不過,您首先必須先執行 〝Nozzle Check (噴嘴檢杳)"的 工具程式確認印字頭是否真的需要清潔。您可以直接從 〝Head Cleaning (印字頭清潔)〞工具程式中直接執行 〝Nozzle Check (噴嘴檢查)〞的工具。詳細的操作步驟請參考手冊中第 [207](#page-213-0) 頁 ' [印字頭](#page-213-0)清潔 ' 章節中詳細的說明資料。

# **Print Head Alignment (㊞字頭直線性校正)**

〝Print Head Alignmen (印字頭校正)〞工具程式可以用來改善文 件的列印品質。印字頭的校正可能是需要被校正的列印垂直線段 之間會出現白色或是黑色的條狀區塊,也就是垂直線或是水平線 有歪斜不直的現象,此時您必須利用這個工具來校正您的印字 頭。使用這個工具程式時請依照螢幕上的指示操作即可。

#### 附註:

**附註:**<br>當您利用 Print Head Alignment utility.(印表機直線性校正)工具程 min:<br>當您利用 Print Head Alignment utility.(印表機直線性校正)工具程<br>式操控印表機正在列印檢測用樣張時請千萬不要按下 〝 o´ 紙 式操控印表機正在列印檢測用樣張時請千萬不要按下 "en 紙<br>張" 按鍵取消列印。

當您使用這個工具程式時,印表機會依照列印出以下四種不同種 類的圖樣。這些樣張都是被運用在檢測印字頭直線性校正的成 果。

- ❏ 黑色垂直線校正樣張
- ❏ 彩色垂直線校正樣張
- ❏ 黑色水平線校正樣張
- ❏ 彩色水平線校正樣張

請利用 Print Head Alignment (印表機直線性校正)工具程式中的 『**Skip** (跳過)』鍵 ,可以直接跳過您不想要列印的校正樣張。

首先印表機會率先列印出如下圖所是的黑色垂直線校正圖樣。

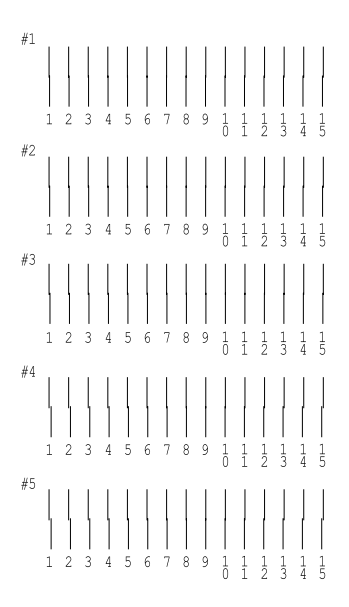

請在列印出來的檢測樣張每一組圖樣中挑選出一組垂直線校正得 最筆直的那一組。針對每一組圖樣都對應至一個編號,因此請在 Print Head Alignment (印字頭直線性校正)對話框的清單中挑選該 編號。選定之後請按下 『**Next (㆘㆒步)**』按鍵,您所改變新設 定值便可以立即生效。

附註:

**附註:**<br>如果您無法找到任何一條直線是已經被正確地垂直校正,則請盡<br>思想は甘草地體、 。<br>如果您無法找到任何一條直線是已經被正確地垂直校正,則請<br>*量嘗試在其中挑選一個比較垂直的直線,選定後請按下* 

量嘗試在其中挑選一個比較垂直的直線,選定後請按下<br>『**Realignment (重新校正)**』按鍵。則您選定的直線將會被重 重言設任兵平松寒、個以較要直的直線?寒足後調按了<br>『**Realignment (重新校正)**』接鍵。則您選定的直線將會被重<br>置爲中央線(中央線意即編號 8 的直線)同時印表機也會再度列 Teangriment(皇初13<br>置為中央線(中央線意<br>印一次校正圖案。

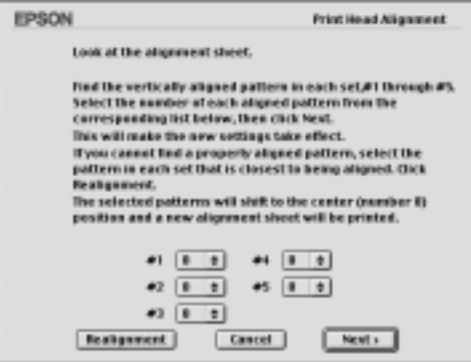

請在 Print Head Alignment (印字頭直線性校正)工具程式中按下 『**Print (列㊞)』**按鍵,印表機會列印出下一張彩色垂直線校正 圖樣,請使用黑色垂直線校正的相同手法、分別對四組圖樣挑選 出校正得最精準的圖案編號。同樣地針對這四組彩色垂直線校正 樣張分別輸出所對應的編號選定之後請按下 『**Next (㆘㆒步)**』 按鍵,您所改變新設定值便可以立即生效。

請在 Print Head Alignment (印表機直線性校正)工具程式中按下 『**Print (列㊞)』**按鍵,印表機會列印出所下圖所示的張黑色水 平線校正圖樣

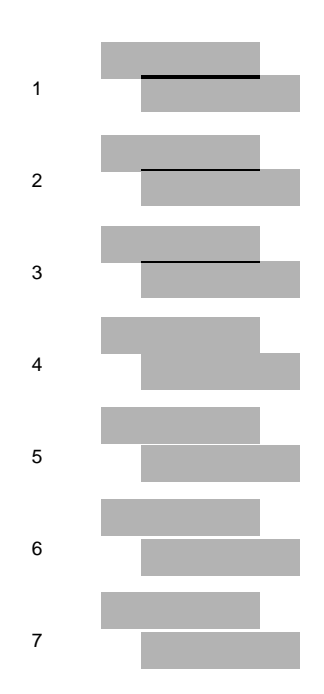

檢視每一個圖樣中是否有出現黑色或是白色的線條區塊。然後請 因此請在 Print Head Alignment (印表機直線性校正)對話框的清 單中挑選該編號。選定之後請按下 『**Next (㆘㆒步)**』按鍵,您 所改變新設定值便可以立即生效。

附註:

如果您無法找到任何一條水平線是已經被正確地校正,則請盡量 嘗試在其中<sup>挑</sup>選一<sup>個</sup>比較合適的圖樣,選定後請按<sup>下</sup>

*知不必無因及到正門「陳尔干藏是已經彼正確地仅正」別的監***室**<br>*嘗試在其中挑選一個比較合適的圖樣,選定後請按下*<br>『Realignment (重新校正)』*接鍵。則您選定的直線將會被重* 音越在共平秘選 同心較白過的圖像 ' 選定核調按 |<br>『 **Realignment (重新校正)**』接鍵。則您選定的直線將會被重<br>置爲中央圖樣 (中央圖樣意即編號 8 的直線)同時印表機也會再 置爲中央圖樣( 中央圖樣意即編號 8 的直線 ) 同時印表機也會再<br>*度列印一次校正圖案*。

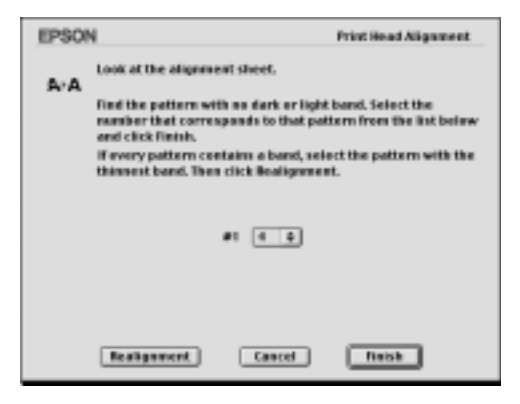

請在 Print Head Alignment (印字頭直線性校正)工具程式中按下 『**Print (列㊞)』**按鍵,印表機會列印出下一張彩色水平線校正 圖樣,請使用黑色水平線校正的相同手法、分別這些組圖樣挑選 出沒有黑色或是白色的線段。選定完畢之後請按下 『**Finish (完 成)**』按鍵便可以讓您所修改的校正值立即生效。

# **Configuration (組態設定)**

點選這個按鍵您便可以開啟 〝Configuration (組態)〞對話盒, 在這個對話盒中您可以改變當 StatusMonitor (狀態監控)工具程 式偵測到印表機狀態有變更的情況,應該以哪一種方式將該訊息 傳遞給您。詳細的操作步驟請參考手冊中第 199 頁 ' [使用](#page-205-0) [Configuration Settings](#page-205-0) (組態設定)對話框 ' 章節中詳細的說明資 料。

# **使用桌面列㊞**

利用 "桌面列印"的功能,您可以很輕易地將桌面上任何一個檔 案拖曳到桌面上的印表機圖示的位置上或是從 〝File (檔案)〞 清單中挑選 〝**Print** (列印)〞的功能選項。

關於如何設定桌面列印功能,請依照下列的操作步驟執行:

#### ////////////////

- **附註:**<br>□ *這項* "Desktop Printing (桌面列印)"功能只能適用於 Mac - •<br>*這項 "Desktop Printing (桌面列印)"*<br>OS 8.5.1 或是更新版本的系統。 OS 8.5.1 或是更新版本的系統。<br>□ *這項功能不適用於 Mac OS X. 的系統。*
- 

# **安裝桌面列㊞驅動程式**

- 1. 確認已經先關閉印表機電源。開啟 Macintosh 電腦的電源後將 印表機軟體的光碟片插入光碟機內,此時 EPSON 印表機軟體 將會自動地開啟。
- 2. 如果各種不同語言的資料夾中分別包括不同語言的安裝程 式,因此請挑選合適的語言資料夾。雙擊 **Disk Package** 資料 夾內 **Disk 1** 資料夾的 **installer** 圖示。
- 3. 當電腦螢幕上出現程式載入的初始畫面,請點選 『**Continue**. (繼續)』按鍵。

4. 在 Installer ( 安裝)對話框中挑選 〝**Custom Install** (自訂 安裝)〞功能選項,然後勾選 〝**Desktop Printing Printer Driver Package**〞功能選項。

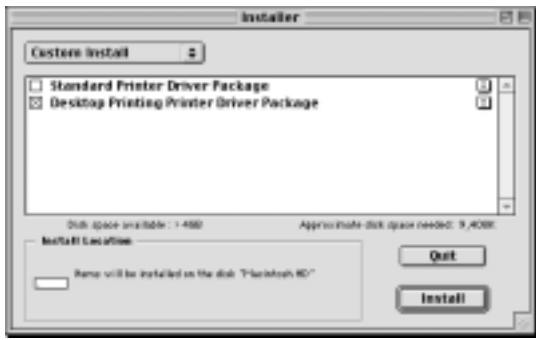

- 5. 點選 〝**Install**. (安裝)〞功能選項。
- 6. 請依照螢幕上的指示操作安裝印表機驅動程式。

#### **使用桌面列㊞**

如果您想要使用 〝桌面列印〞功能進行資料列印。請挑選其中一 種方法:

- ❏ 將您想要列印的檔案拖曳到桌面上的印表機圖示上。製作該 檔案的應用軟體便會被開啟,同時電腦螢幕上會出現 〝Print (列印)〞對話框。
- □ 如果您想要用來作 "桌面列印"的印表機機型已經被設定為 系統預設印表機的情況下,您只需要在桌面上點選該想要列 印的檔案,然後在 〝File (檔案)〞下拉式選單中點選 〝**Print** (列印)〞的功能選項。此時,電腦螢幕上便會出現 〝Print (列印)〞對話框。

□ 如果您想要用來作 〝桌面列印〞的印表機機型已經被設定為 系統預設印表機的情況下,請先開啟想要列印的檔案,然後 在該應用軟體的 〝File (檔案)〞下拉式選單中點選 〝**Print** (列印)〞的功能選項。此時,電腦螢幕上便會出現 〝Print (列印)〞對話框。

關於如何使用 〝Print (列印)〞對話框的操作方法請參考手冊中 第 107 頁 ' 改變 Print( 列印 ) 對話框[內的設定](#page-113-0) ' 章節中詳細的說明 資料。

#### //////////////////

**附註:**<br>使用 "桌面列印"功能進行資料的列印工作,可能會耗費比較多 彼用 "桌面列"<br>的時間。

如果您想要將印表機設定成系統內定預設印表機,請利用以下其 中一種方法:

- ❏ 請從 Apple 選單中挑選 〝**Chooser (選擇周邊)**〞功能選項, 然後請從印表機視窗中挑選您想要使用的印表機機型圖示。 如此,您所選定的印表機將會成為內定的預設印表機。同時 〝桌面列印〞功能也同時生效。
- ❏ 點選桌面上的印表機圖示,然後在功能表列的 〝Printing (列 印)〞功能中 〝**Set Default Printer (設定成內定預設㊞表 機)**〞的功能項目。
- ❏ 點選控制台內的 〝印表機〞圖示,然後在印表機清單中挑選 想要使用的印表機機型。

#### //////////////////////////////

當您使用桌面列印功能時,以下功能將無法生效。

- ❏ 改變 〝Background Printing (背景列印)〞功能的設定值
- ❏ <sup>在</sup> 〝Print (列印)〞對話框設定該份工作的列印時間
- ❏ 預視列印輸<sup>出</sup>
- ❏ 將列印資料儲存成檔案

#### ❏ EPSON Monitor IV 印表機狀態監控

如果發生了錯誤的狀況,可點選 『**Cancel (取消)**』按鍵停止 目前的列印工作。或者排除該錯誤的狀況後,可按下 『**Continue (繼續)**』按鍵繼續先前的列印工作。因為在進行列 印工作的中途,您無法執行〝Ink Cartridge Replacement Utility (更 換墨水卡匣的工具程式)〞時,當螢幕上出現印表機卡匣內的墨 水已經完全耗盡的訊息時,請按下 『**How to (怎麼辦!)**』鍵。 關於如何更換空的墨水卡匣、取消列印工作和如何使用印表機控 制面板的按鍵功能等等操作方法請直接參考手冊中第 [240](#page-246-0) 頁 ' 更 [換空墨水卡匣](#page-246-0) ' 章節中詳細的說明資料。

#### **使用桌面列㊞視窗**

使用 〝桌面列印〞視窗,您可以依照下列所介紹的方法管理列印 工作。雙擊桌面上的印表機圖示便可以開啟 〝桌面印表機〞的功 能視窗。

❏ 使用下表所列出的圖示按鍵可以 〝暫停〞、〝繼續〞、〝設定 列印時間〞和 〝刪除列印工作〞等功能。因此,請先挑選想 要管理的列印工作,選定後按下該功能所對應的圖示按鍵。.

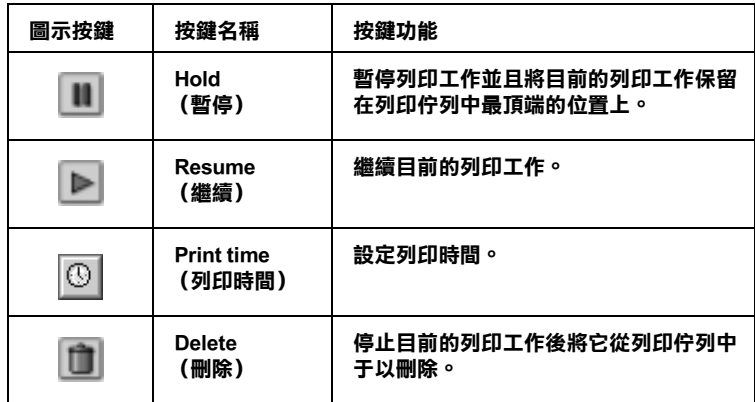

#### **設定列㊞時間**

您可以指定印表機何時開始列印您的文件。詳細的操作步驟請參 考以下的說明資料:

1. 點選 〝桌面印表機〞視窗中 〝 © 圖示〞, 開啓 〝 Set Print Time (設定列印時間)的對話框。

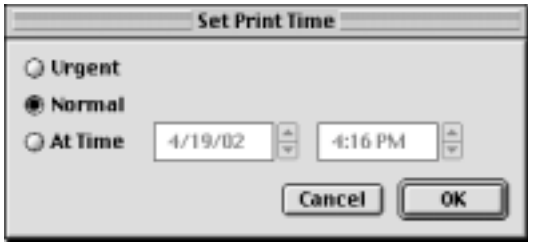

2. 在 〝Print Time (列印時間)〞功能的設定值中挑選 **Urgent** (緊急)、**Normal** (正常)、**At Time** (列印在)其中一項設 定值。

如果您選擇 At Time (列印在)的設定值,請根據您想要列 印的時間,利用箭頭調整旁邊日期和時間。

#### 附註:

**附註:**<br>請確認您所指定的日期和時間是電腦主機和印表機電源都是 **<sub>ny</sup>に・**<br>請確認您所指定的<br>開啓的時間。</sub>

3. 按一下 **OK** (確定)按鍵。

#### **使用 Printing (列㊞)功能表**

在這個功能表中您可以停止列印、繼續列印、和設定成內定預設 印表機。

請依照以下的操作步驟:

1. 點選桌面上印表機圖示,功能表單上會出現 〝**Printing (列 ㊞)**〞功能選項。

2. 點選功能選單中 〝**Printing** 〞項目,螢幕上會出現以下這個 視窗:

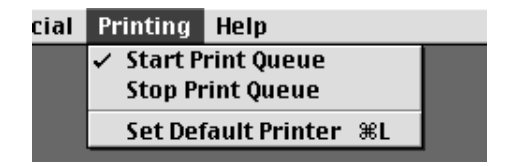

3. 選擇 〝**Start Print Queue (開始列㊞佇列)**〞選項後繼續列 印工作,〝**Stop Print Queue (開始列㊞佇列)**〞選項則會停 止目前的列印工作,或者是 〝**Set Default Printer (設定內 定預設的㊞表機)**〞選項後挑選內定的印表機。

# *經由線上説明取得資訊*

您的印表機軟體提供您多項 線上輔助說明等特性,它可以及時地 告訴您如何使用印表機驅動程式中的各項設定及印表機工具程 式。

您可以從所使用的應用軟體的 File (檔案)選單中選擇 **Print (列印)** 或是 Page Setup (頁面設定),然後按下 Help (輔 助說明)圖示鍵,便可以啟動線上輔助說明檔案。

# **針對 Mac OS X 使用者**

# **㊞表機驅動程式簡介**

印表機隨機所附的軟體包括有印表機驅動程式和工具程式。印表 機驅動程式可以讓您挑選各種不同的列印設定組合,以便得到最 佳的列印效果。而列印的工具程式則可以幫助您檢查印表機的列 印狀態和讓它保持在最佳的列印狀態。

這個章節將介紹這些對話盒中所包含的列印設定值和工具程式。 詳細的說明資料請參考各相關的單元。

關於如何啟動印表機驅動程式,請參考以下這個章節。

第 184 百 ' 從 Macintosh 下開啓[印表機驅動](#page-190-0)程式 '

您可以利用印表機軟體內任何一個對話盒中的 『說明』按鍵取得 更多關於印表機驅動程式的相關資訊。

當您使用印表機驅動程式時如果發生任何的問題,請直接參考當 地 〝EPSON 技術支援網頁〞。詳細的操作步驟將不在此贅述請直 接猜考手冊中 第 [318](#page-324-0) 頁 'e- 支援 ' 章節中詳細的說明資料。

# **改變列㊞對話框內的設定**

您可以在 〝印表機〞對話盒中改變 Media Type (紙張種類)、 Mode (列印模式)、 Color (色彩)、Copies (列印)、和 Pages (頁數)等設定值。在這個對話盒中您也可以啟動其他的對話 盒,像是設定 〝列印時間〞、〝列印文件前預視〞、〝將列印資料 儲存成檔案〞等等。詳細的操作說明和功能解說請參考以下相關 章節的說明資料。

## <span id="page-157-1"></span>**改變紙張種類的設定**

這項 〝 Media Type (紙張種類)〞功能項目的設定值會決定其他 功能設定值是否能夠生效,所以通常您必須在先決定這個功能的 設定值。

一旦您在 〝Print (列印)〞對話盒中點選 〝**Print Settings (列 ㊞設定)**〞選項後,您可以根據印表機目前進紙槽內紙張選擇 〝Media Type (紙張種類)〞清單中挑選合適的紙張種類的設定 值。為了能夠在清單中找出正確的紙張種類設定值,請您參考各 項設定值總共是涵蓋哪些種類的紙張。(以較大字體顯示), 針 對某些特殊種類的紙張,程式也會提供給您幾個 〝Media Type (紙張種類)〞設定值可供您選用。

#### 附註:

對於適用紙張種類的最新資訊請直接蒞臨該地區的顧客支援的網 mil.<br>對於適用紙張種類的最新資訊請直接蒞臨該地區的顧客支援的網<br>站査詢。詳細的操作步驟請直接參考手冊中 第 318 頁 ' [客戶技術](#page-324-1) 到於週月秋夜倒親的財物員設開旦安海輪該地画<br>站査詢。詳細的操作步驟請直接參考手冊中 第 3<br>支[援](#page-324-1)服務中心 ' f 章節中詳細的說明資料。

[設定紙張](#page-192-0)種類

## <span id="page-157-0"></span>**改變 Color (顏色)設定**

這項 〝Color (墨水顏色)〞功能設定值可以讓您選擇以彩色或是 黑白方式列印文件。當您點選 〝**Color (彩色)**〞設定值則是以 彩色方式列印,如果您想要以黑白方式或是灰階方式列印文件則 請點選 〝**Black (黑色)**〞的設定值。

#### 附註:

以下這些列印用紙材不能適用黑色墨水的設定值。因此,在當使 用這種紙材時黑色是採用藍色、洋紅和黃色墨水三種混合所產 生。

- ❏ Photo Paper /照片紙
- ❏ Glossy paper-Photo Weight
- ❏ Premium Semigloss Photo Paper
- ❏ Ink Jet Transparencies /噴墨專用投影片

## **改變 Mode (列㊞模式)的設定值**

一旦您在 〝Print (列印)〞對話盒中點選 〝**Print Settings (列 ㊞設定值)**〞選項後,您便可以發現在 〝Mode (列印模式)〞選 項中提供了幾種不同的模式供您選用。所謂的 〝Print (列印)〞 對話盒正如下圖所示。

下表列出各種 〝Mode (模式)〞差異和說明:.

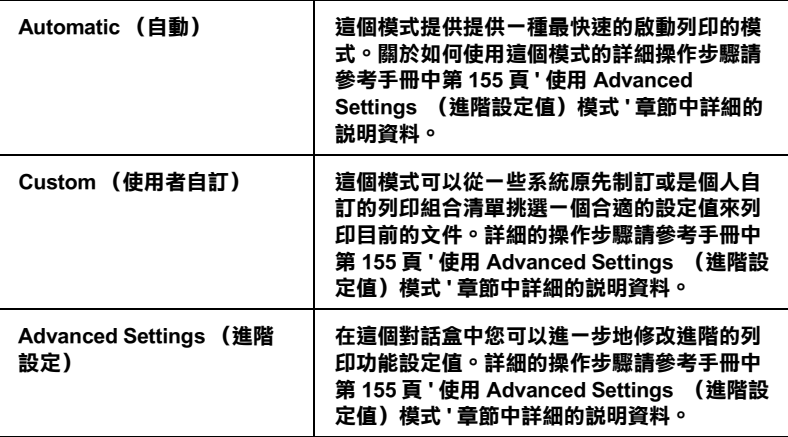

除此之外,全面性改變 〝Mode (模式)〞的設定值會影響列印 品質,因此您可以針對所列印的文件而單獨只修改某些特定項目 的設定值,可以只修改 〝Page Setup (頁面設定)〞對話盒內的各 功能選項的設定值。詳細的操作步驟請參考手冊中第 [163](#page-169-0) 頁 ' 修 改 [Page Setup](#page-169-0) (頁面設定)對話框內的設 ' 章節中詳細的說明資 料。

請參考以下相關單元的說明資料:

### **使用 Automatic (㉂動)列㊞模式**

一旦您在 〝Print (列印)〞對話盒中點選 〝**Print Settings (列 ㊞設定)**〞選項後,您可以在 Mode (模式)〞功能選項中選擇 〝 **Automatic** (自動)〞的列印模式值時,印表機軟體會根據目前 的 〝Media Type (紙張種類)〞和 〝Ink (墨水)〞項目目前的設 定值自動地調配其他相關的設定值。關於如何改變目前的 〝Ink (墨水)〞設定值的詳細操作步驟請參考手冊中第 [151](#page-157-0) 頁 ' 改變 [Color](#page-157-0) (顏色)設定 ' 章節中相關的說明資料。至於如何改變 Media Type(紙張種類)的設定值則您參考手冊中第 [151](#page-157-0) 頁 ' 改變 [Color](#page-157-0) (顏色)設定 ' 章節中詳細的說明資料。

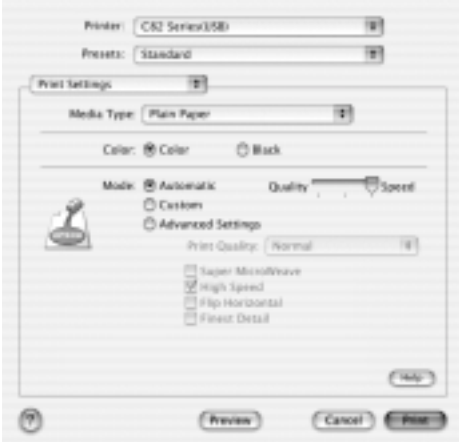

#### 附註:

根據您在 〝Media Type (紙張種類)〞清單中所選擇紙<sup>材</sup> (當您 <del>ma:</del><br>根據您在 〝Media Type(紙張種類)〞清單中所選擇紙材 (當?<br>選擇 〝**Automatic** (自動*)*〟的列印模式)的狀況會在 〝Mode (1988年)<br>選擇 **"Automatic** (自動*)" 的列印模式)的狀況會在 "Mode"*<br>(列印模式*)" 設定鈕的右方出現一個調軸整,它可以讓您選擇* <del>選</del><br>(列印模式)″設定鈕的右方出現一個調軸整,它可以讓您選擇<br>〝Quality(品質)″或是〝Speed(速度)″或是中間位置。當 (*刘印*候式*) 設定期的石刀出現一個調軸整,匕可以讓恐速」*<br>〝**Quality**(品質)*" 或是*〝Speed(速度)*" 或是中間位置*<br>列印品質比列印速度 還要重要的情況時請直接選擇〝Quality (品質)〞。

# **使用 Custom (使用者㉂訂)列㊞模式**

在 〝Mode (模式)〞中選擇 〝**Custom** (使用者自訂)〞模式便 可以啟動 〝Custom Settings (使用者自訂)〞清單,您可以直接從 該清單中挑選適用的列印設定值組合。該清單中是系統原先針對 列印文字和圖像所設計的列印組合。或者您也能夠選擇 ColorSync (色彩吻合)是一種色彩匹配的方法。您可以重新設計自己制訂 的設定值後加以儲存起來。關於如何改變該項設定值的操作步驟 請參考手冊中 第 155 頁 ' 使用 [Advanced Settings](#page-161-0) (進階設定值)模 [式](#page-161-0) ' 章節中詳細的說明資料。

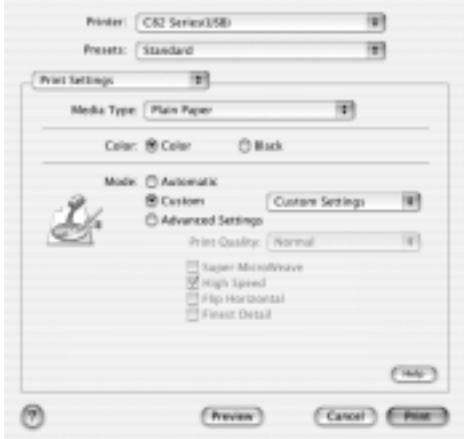

基本上您可以從下表中挑選相關選項的設定值:.

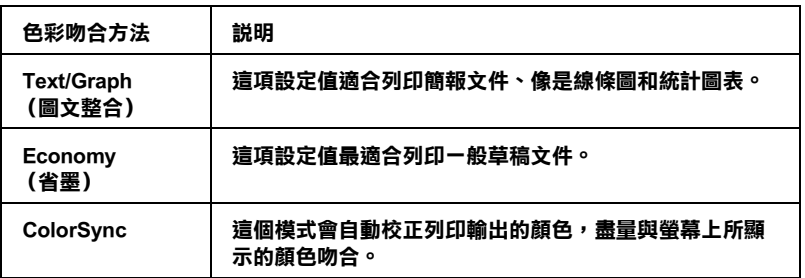

當您選擇使用者自訂設定值時, 其他像是 〝Print Quality (列印品 質〞、和 〝Color Managemen (色彩管理)〞的功能項目也會自動 地跟隨著調整。而您所做的改變也會立即顯示在 〝Print (列 印)〞對話盒左邊視窗內。

請依照下列的操作步驟選用一組使用者自訂的列印組合。

- 1. 在進行資料列印之前請先在 〝Print (列印)〞對話盒中確認 〝Media Type (紙張種類)〞和 〝Ink (墨水)〞等項目的設 定值是否正確。因為這兩項設定值會影響您所選定的使用者 自訂項目的設定值。至於如何確認這兩項的設定值請參考手 冊中第 151 頁 ' 改變 [Color](#page-157-0) (顏色)設定 ' or 第 151 頁 ' 改[變紙](#page-157-1) 張種類[的設定](#page-157-1) ' 章節中詳細的說明資料。
- 2. 在 〝Print (列印)〞對話盒中下拉式選單內點選 〝**Print Settings** (列印設定值)〞選項。
- 3. 請在 〝Print (列印)〞對話盒中 〝Mode (列印模式)〞內挑 選 **Custom (使用者自訂)**  $^{\prime\prime}$  。便可以啓動 Custom Settings (使用者自訂)的清單,該清單是位於 **Custom** (使用者自 訂)旋鈕式按鍵的右側。
- 4. 從 〝Custom Settings (使用者自訂)〞清單中挑選最適合您目 前想要列印的影像或是文件的列印組合。

#### <span id="page-161-0"></span>**使用 Advanced Settings (進階設定值)模式**

在 〝Mode (模式)〞選項中點選 〝 **Advanced Settings** (進階 設定值)〞設定後,您便可以全盤掌控您的列印環境。利用這些 設定值是來實驗一些新的列印構想或是最佳的列印設定值來滿足 您個人的需求。一旦您滿意這些新的設定值。您便可以將它加以 命名和追加在 〝Print (列印)〞對話盒的 〝Custom Settings (使 用者自訂)〞清單中。

請依照這個章節中的操作步驟改變 〝Advanced Settings (進階設 定值)〞項目的設定值。

1. 在 〝Print (列印)〞對話盒中下拉式選單內點選 〝**Print Settings** (列印設定值)〞選項。

2. 請在 〝Print (列印)〞對話盒中 〝Mode (列印模式)〞內挑 選 〝**Advanced Settings (進階設定值)**〞的項目。

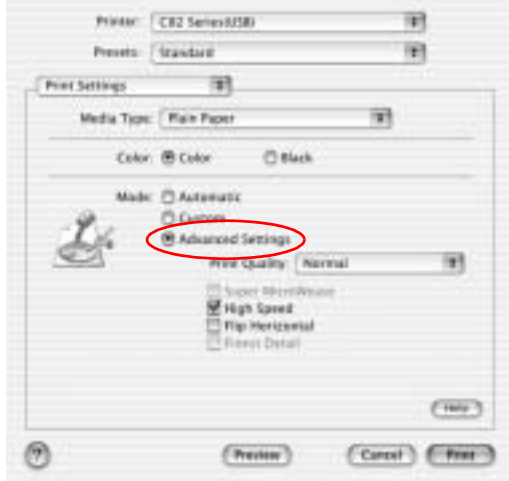

- 3. 在 〝Color (墨水顏色)〞項目中選擇 〝**Color (彩色)**〞或 是 〝**Black (黑色)**〞的設定值。
- 4. 指定其中一種 〝 Print Quality (列印品質)〞的設定值。
- 5. 如果有需要的話,請修改其他項目的設定值。詳細的操作步 驟請參考線上輔助說明。

#### //////////////////

依照目前 〝Media Type (紙張種類)〞、〝Color (墨水顏 m社・<br>依照目前 〝Media Type (紙張種類)〞、〝Color (墨水顏<br>色)″和 〝Print Quality (列印品質)″三個項目的設定値可 <br>此無自前 Mcdia Type (純武種類) <br><br>能會導致某些列印設定値可能會無法生效。

## **改變 Copies (列㊞份數)設定值**

如果您想要改變 〝 Copies (列印份數)〞的設定值,請在下拉式 選單中挑選 〝**Copies & Pages (列㊞份數和頁數)**〞項目後,直 接 〝Copies (列印份數)〞欄位中輸入您這份文件想要列印的份 數設定值。

## **改變 Print Order (列㊞順序)設定值**

如果您想要改變列印順序的設定值,請在下拉式選單中挑選 〝**Copies & Pages (列㊞份數和頁面)**〞項目後直接點選 〝**Collated** (自動分頁)〞選項。如此當您想要複製多份文件時, 印表機會以一次列印一份完整文件方式完成所有文件的複製任 務。

#### **改變 Pages (頁數)設定**

如果您想要改變 〝 Pages (頁數)〞項目的設定值。請在下拉式 選單中點選 "Copies & Pages (列印份數和頁數)"項目後,您 可以選擇 〝**All** (全部)〞或是 〝 **From** (從)和 **to** (到)〞其 中一個設定值。如果您是選擇 〝 **From** (從)和 **to** (到)〞設 定值時,您需要在 〝 **From** (從)〞數字欄位中輸入該文件起始 列印的那一頁數。然後在 〝**to** (到)〞欄位中輸入印至文件的哪 一頁數為止。

#### **改變 Color (墨㈬顏色)的設定**

這項 〝 Color (墨水顏色)〞功能設定值可以讓您選擇以彩色或 是黑白方式列印文件。當您點選 〝**Color (彩色)**〞設定值則是 以彩色方式列印,如果您想要以黑白方式或是灰階方式列印文件 則請點選 〝**Black (黑色)**〞的設定值。

#### 附註:

以下這些列印用紙材不能適用黑色墨水的設定值。因此,在當使 用這種紙材時黑色是採用藍色、紅色和黃色墨水三種混合所產 生。

- ❏ Photo Paper /照片紙
- ❏ Glossy paper-Photo Weight
- ❏ Premium Semigloss Photo Paper
- ❏ Ink Jet Transparencies /噴墨專用投影片

#### **列㊞預視**

這項 〝Preview (列印預視)〞功能可以讓您在資料列印之前事 先預視該文件的列印輸出。請依照下列操作步驟瀏覽您的文件。

- 1. 修改您印表機程式中相關項目的設定。
- 2. 當您在 〝Print (列印)〞對話盒中按下 〝**Preview** (列印預 視)〞圖示按鍵。螢幕上便會出現您目前想要列印文件的預 視列印畫面。

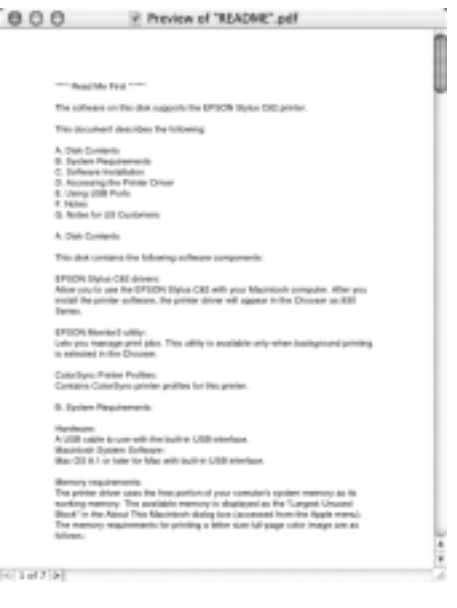

附註: **附註:**<br>這項〝**Preview** (列印預視*)" 功能是 Mac OS X. 系統內建的* <del>ni立</del><br>*這項*〝Preview<br>*標準功能*。

#### **修改 Layout (版面配置)設定**

在下拉式選單的 〝Multi-Page (多頁列印)〞選項中選擇 〝 **Layout** (版面配置)〞項目,便可以將兩頁或是多頁的資料合印 在一張紙內。

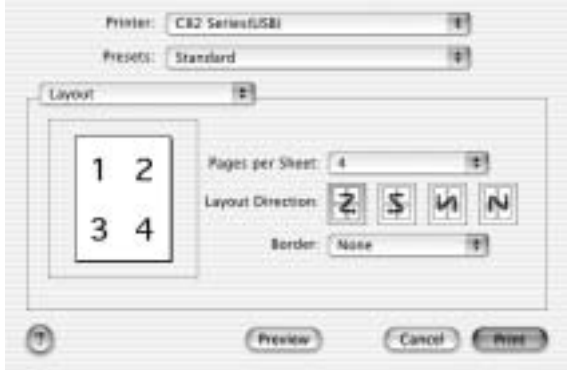

當您點選 〝 **Layout** (版面配置)〞功能選項,您便可以改變以 下這些設定值:.

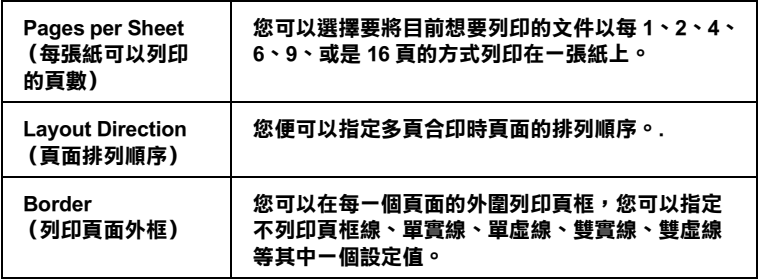

#### 附註:

**附註:**<br>*這項 〝Layout* (版面配置)*"功能是 Mac OS X. 系統內建的標準* …<del>…</del><br>這項 "Layou<br>功能。

#### **將檔案儲存成 PDF 格式**

您可以在 〝Print (列印)〞對話盒內下拉式選單中選擇 〝**Output Options** (輸出選項)〞功能選項,便可以利用該功能 儲存一個 PDF 檔案。

- 1. 請依照實際的需要修改印表機驅動程式中相關項目的設定 值。
- 2. 請在下拉式選單中選擇 〝**Output Options** (輸出選項)〞功 能項目,此時螢幕上的 〝 **Print** (列印)〞按鍵便會變更為 〝**Save** (存檔)〞按鍵。
- 3. 此時請按下該 〝**Save** (存檔)〞按鍵,螢幕上便會出現以下 這個對話盒。

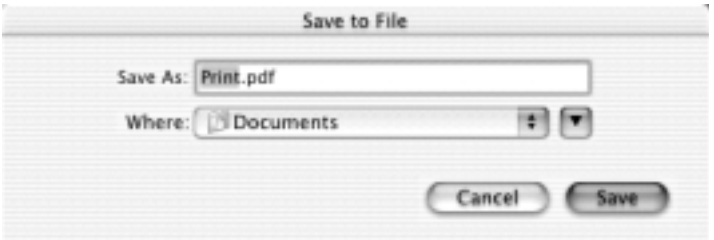

4. 選擇您想要儲存該檔案的目的磁碟路徑,然後在 〝Save As (另存新檔)〞檔名欄位中輸入該檔案的命名,輸入完畢之後 請按下 〝**Save**. (存檔)〞按鍵。

#### *附註::*

**附註::**<br>這項 "Save as File (*另存新檔)" 功能是 Mac OS X. 系統內建* <del>nin</del><br>這項 "Save as File<br>的標準功能。

## **改變 Color Management (色彩管理)設定**

請從下拉式選單中選擇 〝**Color Management** (色彩管理)〞功 能項目,它可以提供超過印表機驅動程式的色彩吻合和調整方 法。

如果您想要修改 〝Color Management (色彩管理)〞選項的相關 設定值請依照下列操作步驟執行:

1. 請在 〝Print (列印)〞對話盒內下拉式選單中選擇 〝**Color Management** (色彩管理)〞功能項目。

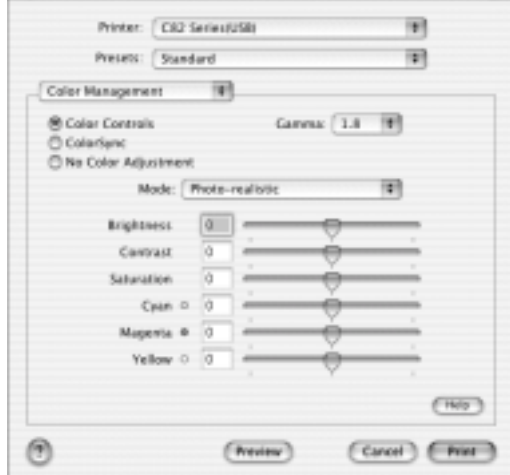

2. 請依照您實際的需求修改相關項目的設定值。詳細的操作方 法請直接參考線上輔助說明。

# **在 Print (列㊞)對話框㆗顯示目前的設定**

在 〝Print (列印)〞對話盒選擇 〝**Summary** (彙整)〞功能項 目。您便可以在 〝Print (列印)〞對話盒中確認目前所修改的設 定值。

請從下拉式選單中選擇 〝**Summary** (彙整)〞功能項目,螢幕 上便會出現以下這個對話盒。

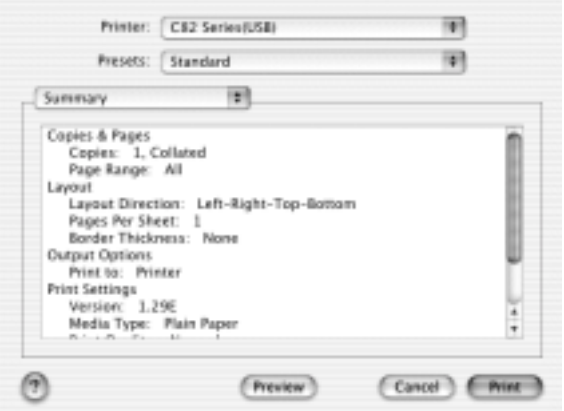

在清單中會顯示〝 Copies & Pages(列印份數和頁數)〞、〝Layout (版面配置)〞、〝 Output Options(輸出選項)〞和〝Print Settings (列印設定值)〞等功能選項目前的設定值。

#### 附註:

這項 〝Summary (彙整)〞功能是 Mac OS X. 系統內建的標準功 能。

# **在 Print (列㊞)對話框㆗儲存和套用所修改的設定**

#### **在 Print (列㊞)對話框㆗儲存和套用所修改的設定**

如果您想要儲存 〝Print (列印)〞對話盒中所修改的設定,請從 下拉式選單中挑選 〝**Save Custom Setting** (儲存使用者自訂的 設定值)〞功能項目。

此時,您所修改的設定組合會被命名成 〝**Custom**〞儲存在 〝**Saved Settings** (儲存設定值)〞清單中。您最多只能夠儲存 一組使用者自訂的設定組合。

*附註:* 

這項 〝Custom Setting (使用者自訂)〞功能是 Mac OS X. 系統內 建的標準功能。

## **在 Print (列㊞)對話框註㆗套用原先所儲存的列㊞設定**

如果您想要套用原先所儲存的列印設定值,請在 〝Print (列 印)〞對話框註中 〝Saved Settings (儲存設定值)〞功能項目中 選擇 〝**Custom** (使用者自訂)〞設定值。

如果當您套用在 〝Saved Settings (儲存設定值)〞清單所選擇的 使用者自訂設定後,再度變更 〝Media Type 紙張種類)〞或是 〝Color (墨水顏色)〞項目的設定,您原先所儲存的設定將不會 受到這個變更的影響。如果您想要回復原先所儲存的設定,最簡 單的方法是重新在清單中再選擇一次該設定即可。

# <span id="page-169-0"></span>**修改 Page Setup (頁面設定)對話框內的設**

在這一項 〝 Page Setup (頁面設定)〞對話框註中 您可以改變紙 張大小、指定紙張的 〝 Orientation 列印方向)〞和縮小放大列印 輸出。

從您所使用應用軟體的 〝File (檔案)〞選單中選擇 〝**Page Setup** (頁面設定)〞項目。此時,螢幕上便會出現 〝Page Setup (頁面設定)〞的對話框註。

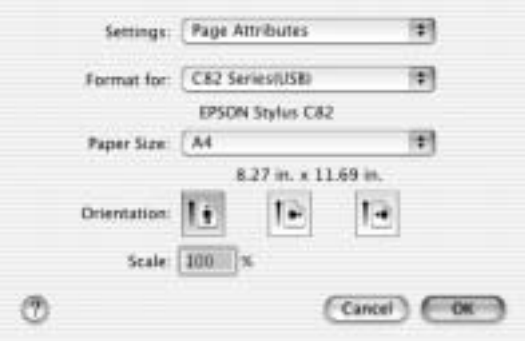

在 〝Page Setup (頁面設定)〞對話框註中您可以改變以下的列印 設定值:.

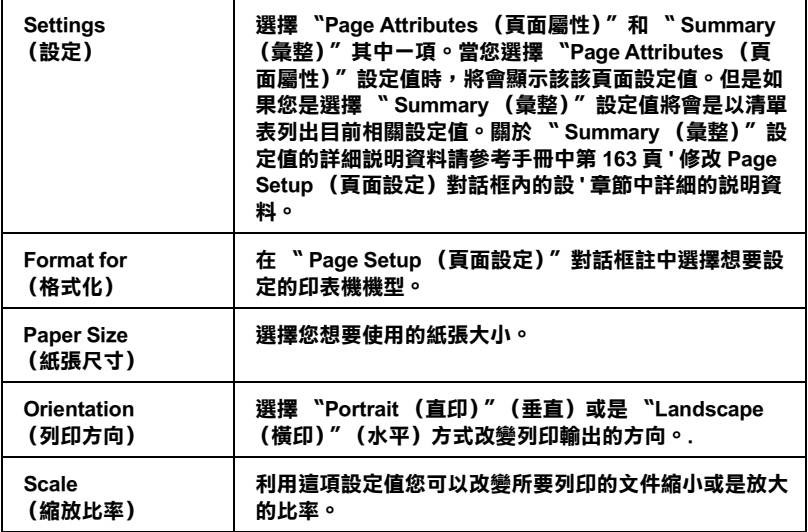

# **在 Page Setup (頁面設定)對話框註㆗顯示目前列㊞**

在 〝 Page Setup (頁面設定)〞對話框註中 〝**Settings** (設定 值)〞功能項中選擇 〝**Summary** (彙整)〞功能項目。您便可 以在 〝Print (列印)〞對話框註中確認目前所修改的設定值。

一旦您在 〝**Settings** (設定)〞功能項中選擇 〝**Summary** (彙 整)〞功能項目,螢幕上便會出現以下這個對話框註。

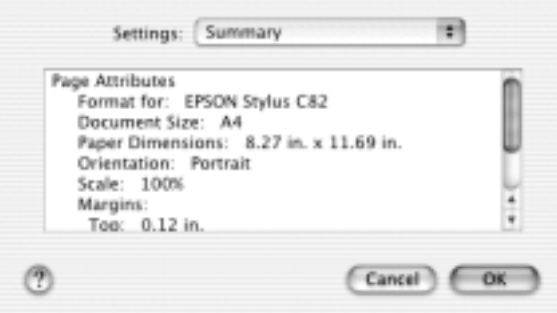

螢幕上會以清單方式表列出目前 〝 Format for (格式化)〞、〝 Document size (文件尺寸)〞和 〝Scale (縮放)〞等功能選項的 設定。

附註:

**附註:**<br>這項 "Summary (彙整)" 功能是 Mac OS X. 系統內建的標準功 ……<br>這項 "Sun<br>能。

# **使用㊞表機的工具程式**

EPSON 印表機工具程式可以讓您檢查印表機目前的狀態和從電腦 主機端執行某些印表機例行的保養工作。

如果您想要使用這些工具程式,只需要在 **Macintosh HD** (內定 預設值)中 〝**Applications** (應用軟體)〞資料夾內雙擊 〝 **EPSON Printer Utility** 〞圖示。然後直接點選您想要使用的工具 程式圖示。

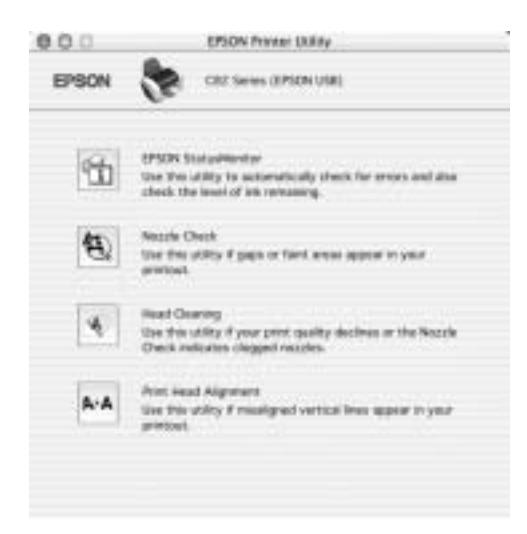

#### 附註:

在列印時,請不要使用 〝Nozzle Check (噴嘴檢查)〞、〝Head min:<br>在列印時,請不要使用 〝Nozzle Check(噴嘴檢査)″ 、〝Head<br>Cleaning (清潔印字頭)″ 和 〝Head Cleaning (印字頭直線性校 任9年中、『明代安保』 NOZZie Cneck (項頻恢宣) 、 Head<br>Cleaning (清潔印字頭)" 和 "Head Cleaning (印字頭直線性<br>正)" 的工具按鍵,否則可能會發生列印品質不佳的情形。

各項工具程式請參考以下相關音節的解說:

#### **EPSON StatusMonitor ㊞表機狀態㈼控**

這項 EPSON StatusMonitor (印表機狀態監控)工具程式可以隨時 監控印表機的狀態。如果這工具程式偵測到印表機任何一個錯誤 的狀況時便會將該錯誤訊息傳遞給您。

您也可以利用這個工具程式在列印文件之前,先行偵測目前墨水 卡匣內所剩下的墨水存量。

如果您想要使用這個 StatusMonitor (狀態監控)工具,可以直接 在 Utility (工具)對話框註中按下 **EPSON StatusMonitor** 按鍵。 詳細的操作步驟請參考手冊中 第 192 百 ' 使用淮度計量表 ' 童節中 詳細的說明資料。

#### **Nozzle Check (噴嘴檢查)**

〝Nozzle Check (噴嘴檢查)〞工具程式是用來檢查印字頭的噴嘴 是否有堵塞的現象,如果您發現列印結果的品質變差時,請先執 行噴嘴檢查的功能。而且在清潔噴嘴之後請確認噴嘴是否完全清 潔乾淨。如果您所列印的噴嘴檢查圖案指示印字頭的噴嘴需要清 潔時,您可以直接從 〝Nozzle Check (噴嘴檢查)〞工具程式中 直接只行清潔工作,詳細的操作步驟請參考手冊中第 [204](#page-210-0) 頁 ' 噴 嘴[檢查](#page-210-0) ' 章節中詳細的說明資料。

### **Nozzle Check (清潔㊞字頭)**

這個 〝Head Cleaning (清潔印字頭)〞工具程式適用來清潔印字 頭。您可能需要清潔一下印字頭當您發現列印的品質有變差的現 象。不渦,您首先必須先執行 〝Nozzle Check (噴嘴檢杳)〞的 工具程式確認印字頭是否真的需要清潔。您可以直接從 〝Head Cleaning (清潔印字頭)〞工具程式中直接執行 〝Nozzle Check (噴嘴檢查)〞的工具。詳細的操作步驟請參考手冊中第 [207](#page-213-0) 頁 ' [印字頭](#page-213-0)清潔 ' 章節中詳細的說明資料。

#### **Print Head Alignment (㊞字頭直線性校正)**

〝Print Head Alignmen (印字頭直線性校正)〞工具程式可以用來 改善文件的列印品質。印字頭的校正可能是需要被校正的列印垂 直線段之間會出現白色或是黑色的條狀區塊,也就是垂直線或是 水平線有歪斜不直的現象,此時您必須利用這個工具來校正您的 印字頭。使用這個工具程式時請依照螢幕上的指示操作即可。

#### 附註:

**附註:**<br>當您利用 Print Head Alignment utility.(印字頭直線性校正)工具程 min:<br>當您利用 Print Head Alignment utility.(印字頭直線性校正)工具程<br>式操控印表機正在列印檢測用樣張時請千萬不要按下 〝 o´ 紙 式操控印表機正在列印檢測用樣張時請千萬不要按下 "en 紙<br>張"按鍵取消列印。

當您使用這個工具程式時,印表機會依照列印出以下四種不同種 類的圖樣。這些樣張都是被運用在檢測印字頭直線性校正的成 果。

- ❏ 黑色垂直線校正樣張
- ❏ 彩色垂直線校正樣張
- ❏ 黑色水平線校正樣張
- ❏ 彩色水平線校正樣張

請利用 Print Head Alignment (印字頭直線性校正)工具程式中的 『**Skip** (跳過)』按鍵 ,可以直接跳過您不想要列印的校正樣 張。

首先印表機會率先列印出如下圖所是的黑色垂直線校正圖樣。

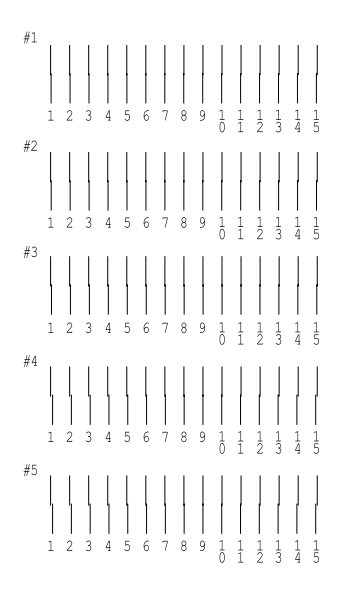

請在列印出來的檢測樣張每一組圖樣中挑選出一組垂直線校正得 最筆直的那一組。針對每一組圖樣都對應至一個編號,因此請在 Print Head Alignment (印字頭直線性校正)對話框的清單中挑選該 編號。選定之後請按下 『**Next (㆘㆒步)**』按鍵,您所改變新設 定值便可以立即生效。

附註:

**附註:**<br>如果您無法找到任何一條直線是已經被正確地垂直校正,則請盡<br>思想は甘草地體、 。<br>如果您無法找到任何一條直線是已經被正確地垂直校正,則請<br>*量嘗試在其中挑選一個比較垂直的直線,選定後請按下* 

量嘗試在其中挑選一個比較垂直的直線,選定後請按下<br>『**Realignment (重新校正)**』鍵。則您選定的直線將會被重置 重言政任兵平が選一個以教室直的直線?選定後調按下<br>『**Realignment (重新校正)**』鍵。則您選定的直線將會被重置<br>爲中央線(中央線意即編號 8 的直線)同時印表機也會再度列印 Teangriment(皇初<br>爲中央線(中央線意<br>一次校正圖案。

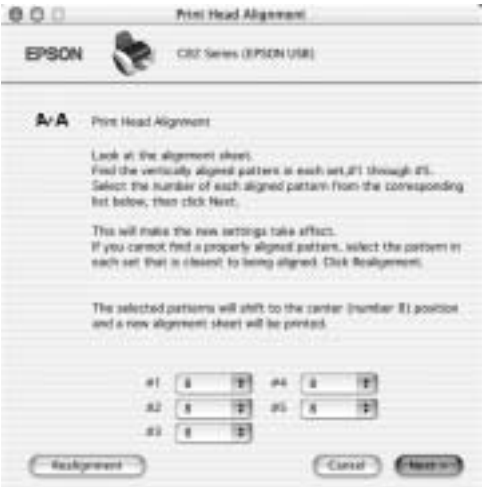

請在 Print Head Alignment (印字頭直線性校正)工具程式中按下 『**Print (列㊞)』**按鍵,印表機會列印出下一張彩色垂直線校正 圖樣,請使用黑色垂直線校正的相同手法、分別對四組圖樣挑選 出校正得最精準的圖案編號。同樣地針對這四組彩色垂直線校正 樣張分別輸出所對應的編號選定之後請按下 『**Next (㆘㆒步)**』 按鍵,您所改變新設定值便可以立即生效。

請在 Print Head Alignment (印字頭直線性校正)工具程式中按下 『**Print (列㊞)』**鍵,印表機會列印出所下圖所示的張黑色水平 線校正圖樣。

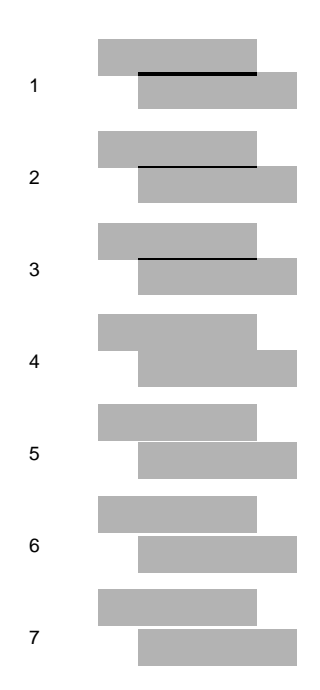

檢視每一個圖樣中是否有出現黑色或是白色的線條區塊。然後請 因此請在 Print Head Alignment (印字頭直線性校正)對話框的清 單中挑選該編號。選定之後請按下 『**Next (㆘㆒步)**』按鍵,您 所改變新設定值便可以立即生效。

附註:

**附註:**<br>如果您無法找到任何一條水平線是已經被正確地校正,則請盡量<br>第4.六节大學。 **mit ・**<br>如果您無法找到任何一條水平線是已經被正確地校正,則請<br>嘗試在其中挑選一個比較合適的圖樣,選定後請按下 *知不必無因及到正門「陳尔干藏是已經彼正確地仅正」別的監***室**<br>*嘗試在其中挑選一個比較合適的圖樣,選定後請按下*<br>『Realignment (重新校正)』*接鍵。則您選定的直線將會被重* 音越在共平秘選 同心較白過的圖像 ' 選定核調按 |<br>『 **Realignment (重新校正)**』接鍵。則您選定的直線將會被重<br>置爲中央圖樣 (中央圖樣意即編號 8 的直線)同時印表機也會再 置爲中央圖樣(中央圖樣意即編號 8 的直線)同時印表機也會再<br>度列印一次校正圖案。

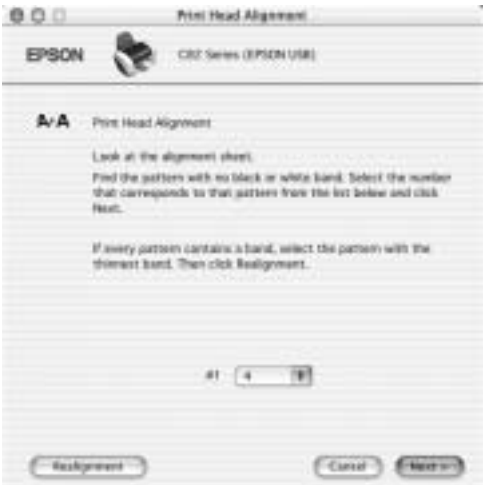

請在 Print Head Alignment (印字頭直線性校正)工具程式中按下 『**Print (列㊞)』**按鍵,印表機會列印出下一張彩色水平線校正 圖樣,請使用黑色水平線校正的相同手法、分別這些組圖樣挑選 出沒有黑色或是白色的線段。選定完畢之後請按下 『**Finish (完 成)**』按鍵便可以讓您所修改的校正值立即生效。

# *利用線上説明取得相關資訊*

您的印表機軟體提供您多項 線上輔助說明等特性,它可以及時地 告訴您如何使用印表機驅動程式中的各項設定及印表機工具程 式。

您可以從所使用的應用軟體的 File (檔案)選單中選擇 **Print Settings (列㊞設定值)**或是 **Color Management (色彩管 理)**,然後按下 『**Help** (說明)』圖示的按鍵,便可以啟動線上 輔助說明檔案。
## **第 4 章**

**紙張處理**

單張紙

當您使用一般普通紙進紙時,請依照以下的操作步驟執行:

- 1. 放下出紙托盤,拉開延伸出紙托盤。然後握住左側紙張邊緣 定位器上突起的部份並向左滑動定位器,使得兩側紙張邊緣 定位器之間的距離稍微大於紙張的寬度。
- 2. 將整疊紙張完全散開之後靠在桌面上順齊。
- 3. 將紙張的列印面朝上,放入自動進紙槽中,並將紙張的右邊 靠著右側紙張邊緣定位器。然後,滑動左側紙張邊緣定位器 至紙張的左邊。確定整疊紙張沒有超過紙張邊緣定位器內側 的標示。

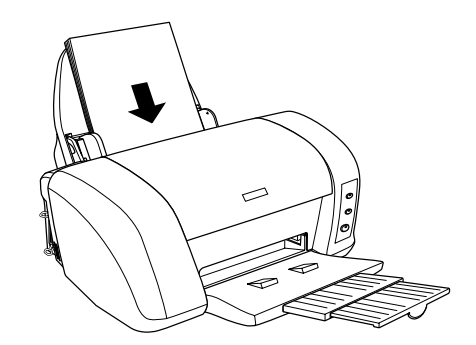

#### 附註:

- □ 請於印表機的前方保留足夠的空間,使得紙張可以完全地退 出。
- □ 每次安裝紙張時,請將紙張較窄的一邊先放入自動淮紙槽 內。

❏ <sup>請</sup>注意不要讓整疊紙張的高度超過紙張定位器上的箭頭符號 *請注意不要讓整疊}*<br>*的高度位置。* 

□ 若紙張有機曲的現象,請於放入前先將紙張壓平。不然在機 <sup>曲</sup>的紙張上列印,可能會降低輸出品質,特別是當您已經在 ■概成日地面的完整 部次放入部分的概述<u>差1 → 『深江地</u><br>曲的紙張上列印,可能會降低輸出品質,特別是當您已經在<br>〝進階設定〞選項中點選 **〝邊界最小化**〞( 適用 Windows 系 may<br>| 『進階設定" 選項中點選 "**邊界最小化**" ( 適用 Windows 系<br>|統 ) ,或者是在 "Printable Area ( 可列印範圍 )" 選項中點選 <del>に</del><br>流)・或者是在 〝Printable Area ( 可列印範圍 )〞選項中點選<br>〝Maximum **( 最大 )**″ ( 適用 Macintosh 系統 ) 的情況,更需要 <sub>观ノグ教育選び</sub><br>〝Maximum ( **最)**<br>特別留意。

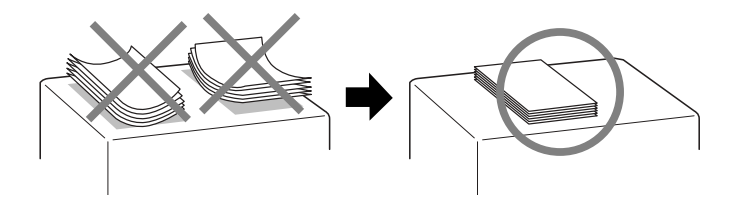

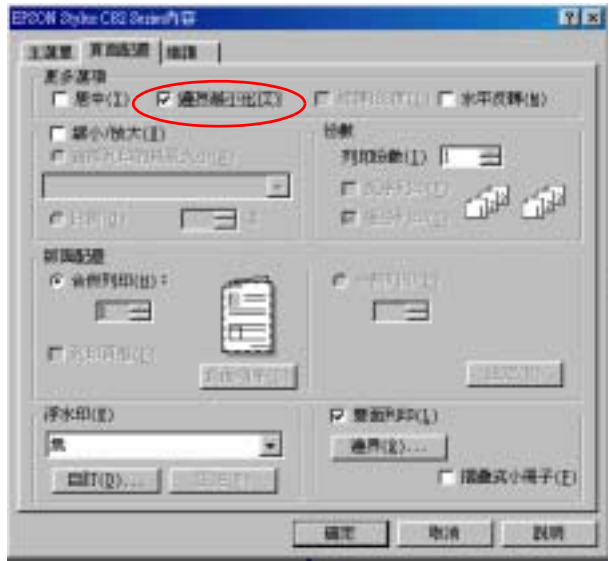

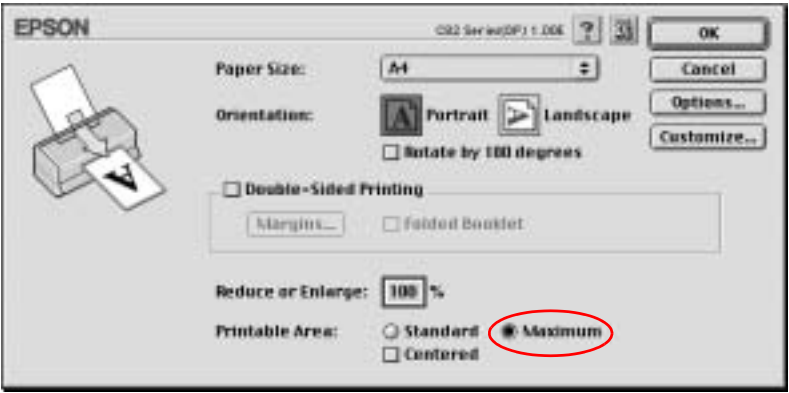

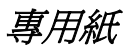

您可以使用一般的普通紙便可以達到不錯的效果。然而,一旦使 用噴墨專用紙類的紙張,因為吸入的墨水量較小,所以列印品質 會更好一些。

EPSON 提供針對 EPSON 噴墨印表機的墨水特性,所設計出的噴墨 專用紙。因此我們建議您使用 EPSON 原廠專用紙,以確保列印品 質。

當安裝 EPSON 原廠專用紙時,請先詳讀專用紙張包裝袋內的說明 文件,並請確實遵守下列項目。

❏ 噴墨專用紙材包裝中所附的清潔紙張並不適用在這款印表機 上。意即這款印表機在使用這種紙材並不需要執行這項清潔 工作,一旦使用這清潔紙可能會在印表機中發生夾紙的問 題。

□ 在放置紙張至自動淮紙槽之前,請先確認紙張的列印面是否 朝上。您可以參閱包裝上的說明,以確認哪一面才是紙張的 列印面。有些紙張會以切角作為裝紙方向的記號。如下圖所 示。

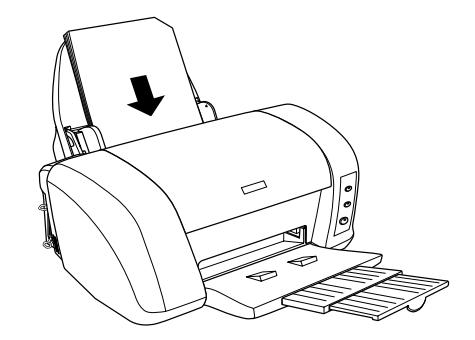

#### 附註:

- ❏ <sup>如</sup>果您勾選印表機驅動程式的 〝進階〞選項<sup>中</sup> 〝**邊界最<sup>小</sup> <sup>化</sup>**〞(適用 Windows 系統)或是在 〝Printable Area ( 可列印範 <sup>圍</sup> )〞選項中點選 〝**Maximum ( 最大 )**〞( 適用 Macintosh 系統 19 《三方 Williams Kolls》《三五 Trimatic Tried ( 3) Japan<br>圍)" 選項中點選 **"Maximum ( 最大 )**" ( 適用 Macintosh 系統<br>) 的方法延伸可列印的範圍,您可能會發現在列印輸出的專用 ) 的方法延伸可列印的範圍,您可能會發現在列印輸出的專用<br>紙的紙張角落可能會發生列印品質變差的現象。
- ❏ 請注意不要讓整疊紙張的高度超過紙張定位器上的三角形符 號的高度位置。
- □ 若紙張有捲曲的現象,請於放入前先將紙張壓平。不然在捲 曲的紙張上列印,可能會降低輸出品質,特別是當您已經在 〝進階設定〞選項中點選 〝**邊界最小化** 〞( 適用 Windows 系 統), 或者是在 NPrintable Area (可列印範圍)"選項中點選 〝**Maximum ( 最大 )**〞( 適用 Macintosh 系統 ) 的情況,更需要 特別留意。

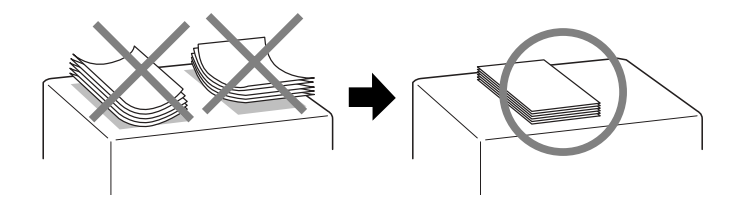

□ 當您使用厚紙的紙材列印時,發現樣張上墨水有暈染的現 象,請將紙張厚度調整桿的位置移到〝 ⊠ 位置〞上。如下圖 所示的調整桿位置。

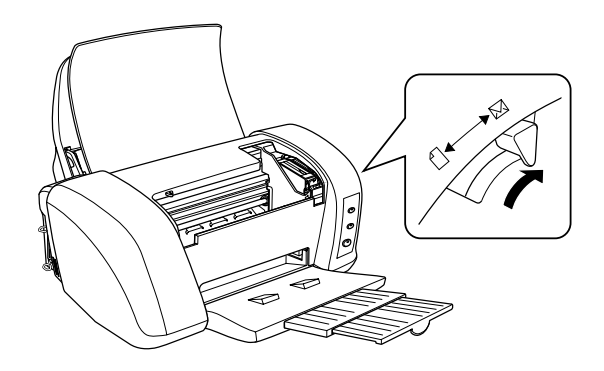

- 附註:
- **附註:**<br>□ *爲了避免列印樣張上出現間隙,通常當您使用一般標準厚度*<br>□ *爲了避免列印樣張上出現間條經要量空票*##程票#\$P\$ <u>r</u><br>爲了避免列印樣張上出現間隙,通常當您使用一般標準厚度<br>的紙材列印資料之前,請先將紙張厚度調整桿調整到û 位置  $\uparrow$
- □ 當您將紙張厚度調整桿移到 ⊠ 位置時,請同時確認在印表機 當您將紙張厚度調整桿移到⊠ 位置時,請同時確認在印表機<br>驅動程式的 〝進階〞對話框中沒有勾選 〝**高速列印**〞檢查 品心府机派序及調金什タ到 & 位置時,開刊時確認在印表機<br>驅動程式的 "進階"對話框中沒有勾選 "**高速列印**" 檢查<br>盒。爲了不勾選這個檢查盒,您可能也需要改變 "列印品 *盒。爲了不勾選這個檢查盒,您可能也需要改變 〝列印品<br>質″選項的設定値或是使用 〝印字頭直線性校正″工具校*<br>*印字頭。* 質"選項的設定値或是使用 "印字頭直線性校正"工具校正
- □ 如果您想要在噴墨專用卡紙的背面上列印資料,同時也選用 〝進階〞選項<sup>中</sup> 〝**邊界最小化**〞(適用 Windows 系統)或是 <sup>在</sup> 〝Printable Area ( 可列印範<sup>圍</sup> )〞選項中點選 〝**Maximum ( 最大 )**〞( 適用 Macintosh 系統 ) 的方法延伸可列印的範圍。您 在 Trimane rica ( 1994年4曲) — 28頁 | 編集 | maximani (<br>最大 )" ( 適用 Macintosh 系統 ) 的方法延伸可列印的範圍。您<br>必須在列印資料之前,先將已經控曲的卡紙先行壓平,然後 <sup>再</sup>將紙張厚度調整桿的位置移到 ^ 再將紙張厚度調整桿的位置移到 **⊠ ¶** 1318.6 ° 1

# EPSON 專用紙的進紙容量

下表中列出印表機進紙槽所能容納的 EPSON 專用紙的張數:.

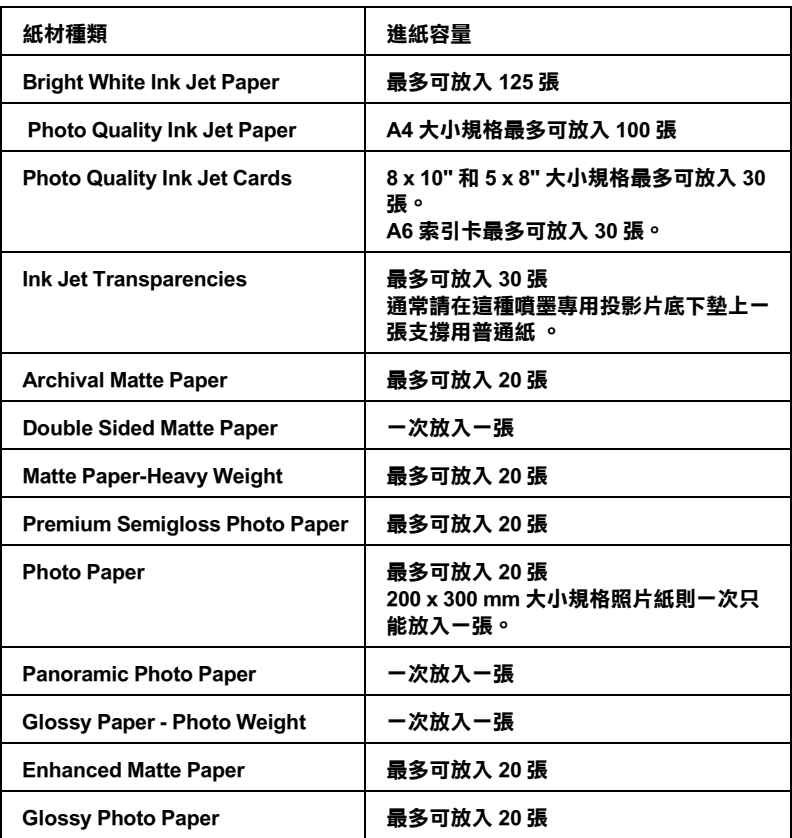

## **保存 EPSON 照片紙**

當您完成列印工作之後,請儘快地將剩餘尙未使用的空白紙張放 回到原先的包裝內。EPSON 建議您將列印的樣張保存在密封式的 塑膠袋內。並且讓這些紙張的保存場所遠離高溫、高濕和陽光直 射的地方。

**信封**

請依照以下的操作步驟,執行信封的進紙動作。

- 1. 將出紙板往下扳平,然後往外拉出出紙的延伸板。
- 2. 將紙張厚度調整桿移到 & 位置上。

#### 附註:

- **附註:**<br>□ 當您列印完信封之後,請將紙張厚度調整桿移回□ 位置 ・・<br>當您列印完信封之後,請將紙張厚度調整桿移回û 位置<br>上。意即將您使用其他紙材列印資料之前,爲了避免列印 <sub>富心ソリリ</sub>元高<sub>ジと 後</sub>・調局称派<sub>学及調整行</sub>例回口位置<br>上。意即將您使用其他紙材列印資料之前,爲了避免列印<br>樣張上出現間隙,請務必記得將紙張厚度調整桿調回原先 一 怎么?。<br>樣張上出現間隙<br><mark>①</mark> 位置上。 <mark>①</mark> 位置上。<br>□ *當您將紙張厚度調整桿移到* ⊠ *位置時,請同時確認在印*
- 表機驅動程式的 〝進階〞對話框中沒有<sup>勾</sup>選 〝**高速列 ㊞**〞檢查盒。為了不<sup>勾</sup>選這個檢查盒,您可能也需要改變 で<sub>校神学の</sub>といわり、連層 到話性<del>り</del><br>p″検査盒。爲了不勾選這個検査<br>`列印品質″選項的設定値
- 3. 握住左邊紙張邊緣定位器。根據您所使用的信封寬度調整該 定位器與右邊紙張邊緣定位器之間的距離。請讓這距離比您 實際所使用的信封寬度稍微來的寬鬆一些。
- 4. 請如下圖所請如下圖所示的方式將信封的封口朝下而且比較 寬的那一邊先放入進紙槽內。

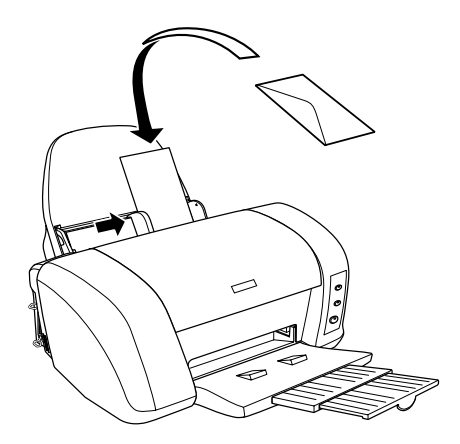

❏ 您最多一次可以在自動進紙槽內放入 10 個信封。

#### 附註:

- **附註:**<br>□ 如果您想要進行大量列印,請先試印一份確認列印結果是<br>——————————————————— r<br>如果您想要進行大量列印,請先試印一份i<br>否正確。確認之後再進行大量列印。 否正確。確認之後再進行大量列印。<br>□ 信封可摺疊的特性及厚度差異甚大。如果整疊信封的厚度
- 信封可摺疊的特性及厚度差異甚大。如果整疊信封的厚度<br>超過 10 mm,則請於放入自動進紙槽前,先將信封稍微壓 信均可格置的特性及厚度左乗違入。如未整置信封的厚度<br>超過 10 mm,則請於放入自動進紙槽前,先將信封稍微壓<br>平。如果將整疊信封一起放入,可能會降低了列印品質, 平。如果將整疊信封一起放入,可能會降低了列印品質,<br>因此建議一次放入一張信封。
- ❏ 不要使用捲曲或是已經折疊的信封。
- ❏ 記得在信封進紙前請先將其封口壓平。
- ❏ 提醒您不要使用太薄的信封,以避免在列印中發生信封捲曲 的現象。

#### 附註:

如果紙張無法正確地進紙,請試用以下方法解決。

- □ 以信封的封口在右邊的方式進紙,同時請勾選 〝版面配 置〞表單的 〝**旋轉<sup>180</sup> <sup>度</sup>**〞(適用 Windows 系統)或是 〝**Rotate by 180 degrees**〞(適用 Macintosh 系統)檢查
- ❏ 用手指重重地壓平信封的四個角落讓信封完全服<sup>貼</sup>。

**驅動程式設定**

## 從 Windows 應用軟體

您可以從絕大部分的 Windows 應用軟體或是 Windows 的 〝開始〞 功能選單中啟動印表機驅動程式。

當您從 Windows 應用軟體中啟動印表機驅動程式所修改的設定值 只能套用在該應用軟體中。

但是如果您是從 Windows 〝開始〞功能選單啟動印表機驅動程 式,則您所修改的設定值可以套用在所有的應用軟體上。

請參考以下相關單元的說明資料。

#### **從 Windows 應用軟體**

請依照以下的操作步驟啟動印表機驅動程式。

- 1. 請從 Windows 應用軟體的 〝**檔案**〞選單中點選 〝列印〞或是 〝**列㊞設定**〞功能項目。
- 2. 當螢幕上出現對話框時,請依序點選 〝**印表機**〞、〝設定〞、 〝**選㊠**〞或是 〝**內容**〞( 根據您所使用的應用軟體不同,因此 執行這些功能可能您會是需要按這些功能的組合按鍵 )。開啟 印表機驅動程式。

#### **從 『開始』功能表**

請依照以下的操作步驟,使用印表機軟體。

1. 針對 Windows Me、98、95、2000 和 NT 4.0 系統的使用者,請 按下 『**開始**』鍵後將游標指向 〝**設定**〞後點選 〝**㊞表機**〞 項目。

針對使用 Windows XP 使用者請按下『**開始**』按鍵後 依序將游 標指向 〝**控制台**〞後點選 〝**㊞表機和其他硬體**〞,最後請選 擇 〝**㊞表機和傳真機**〞。

2. 針對 Windows Me 、98 和 95 的使用者請選擇這一台印表機圖 示後,點選 〝檔案〞選單中 〝**內容**〞項目。

針對 Windows XP 和 2000 使用者,請選擇這一台印表機圖示 後,然後請在 〝檔案 〞選單中點選 〝**列㊞喜好設定** 〞項目。

開啟印表機軟體。

## 從 Macintosh 下開啓印表機驅動程式

### **Mac OS 8.1 或是更新版本 (Mac OS X 除外)**

印表機驅動程式內各基本對話框中所提供的功能設定和工具程 式,如下表所列:

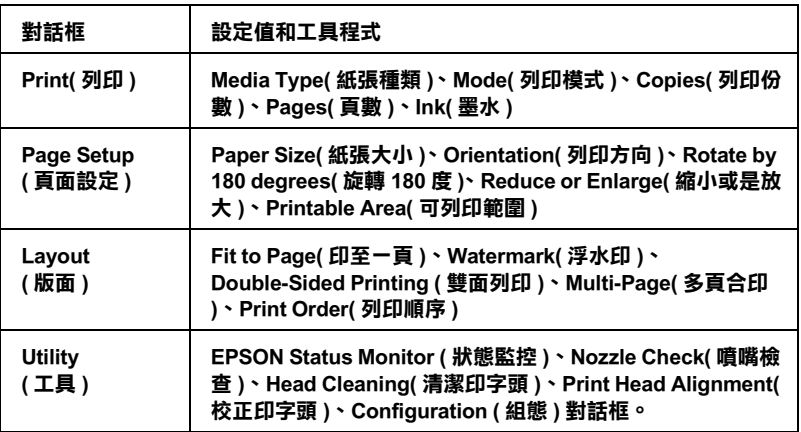

下表中是各對話框的啟動方法 .

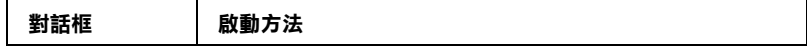

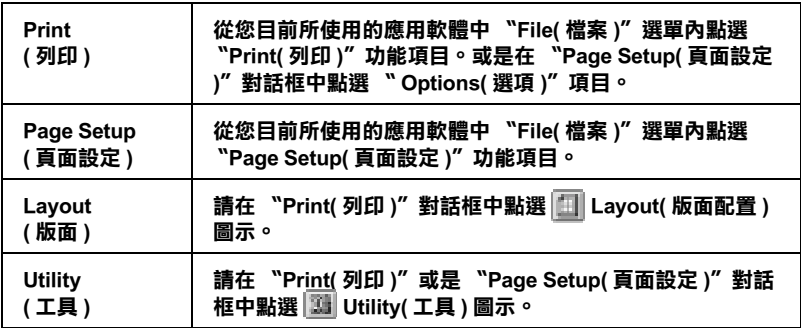

除此之外,您還可以在 〝Print ( 列印 )〞對話框中啟動下表中這些 對話框。.

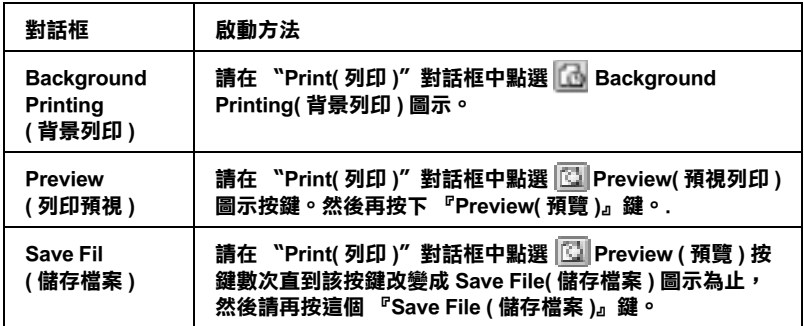

### **Mac OS X 使用者**

下表所列出各對話框中所提供的功能設定和工具程式。而在 〝Print( 列印 )〞對話框中所能夠提供的功能設定值會因為您在 〝Print( 列印 )〞對話框下拉式選單中所選取的功能表單的不同而 有所差異。在 〝Page Setup( 頁面設定 )〞對話框的設定值會因為 您在 〝Page Setup( 頁面設定 )〞對話框中所選擇的功能不同而有 所差異。.

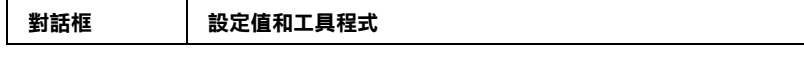

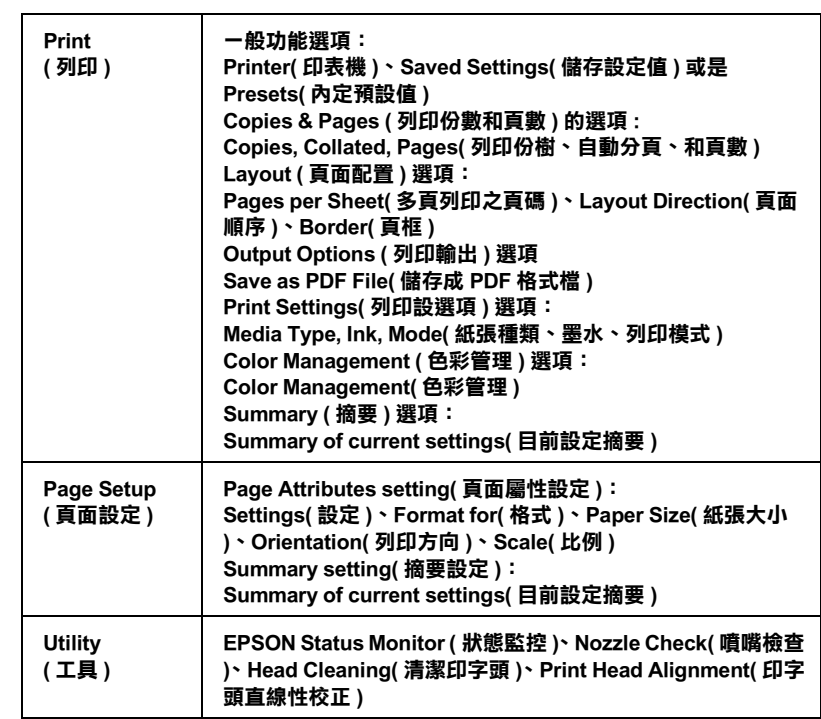

下表中是各對話框的啓動方法:.

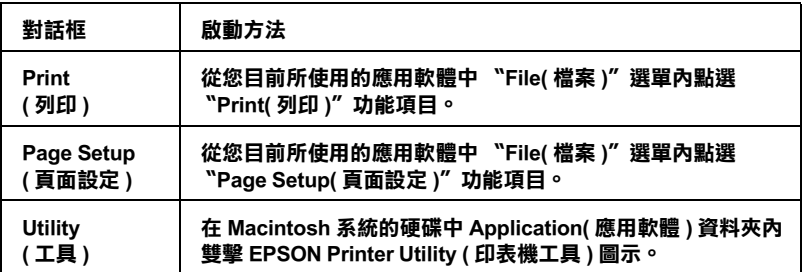

設定紙張種類

這項 〝紙張種類〞設定值會決定其他功能選項的設定值。因此, 您通常必須先決定這項功能的設定值。

#### **普通紙**

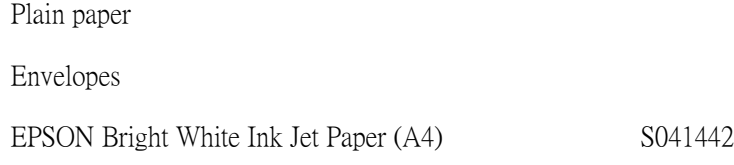

## **Photo Quality Ink Jet Pape /噴墨專用紙**

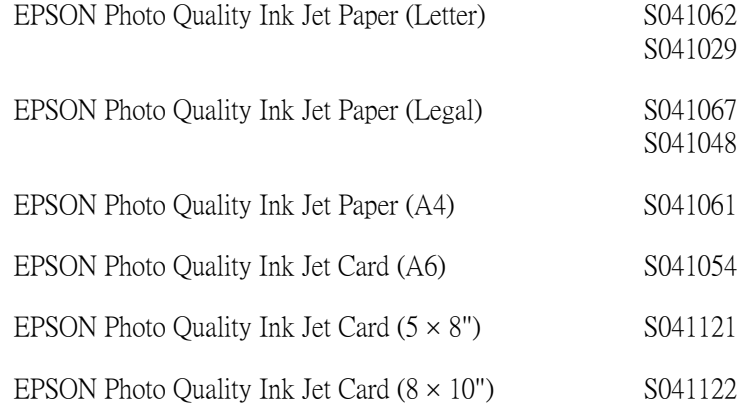

## **Matte Paper-Heavyweight**

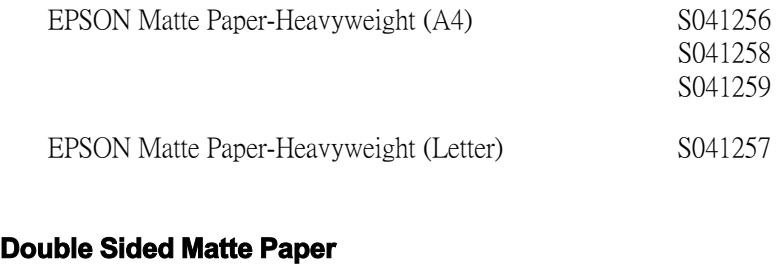

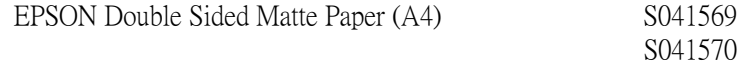

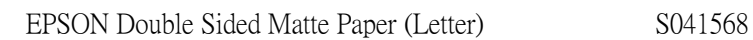

## **Archival Matte Paper**

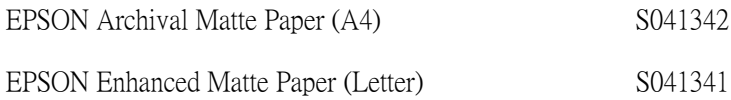

## **Photo Paper /照片紙**

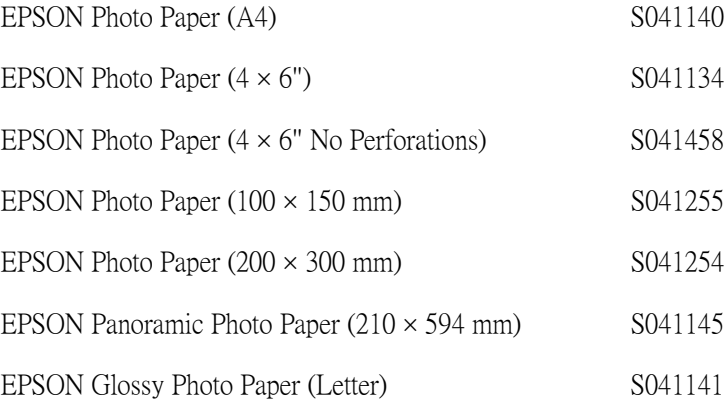

## **Premium Semigloss Photo Paper**

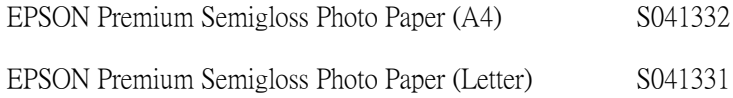

### **Glossy Paper-Photo Weight**

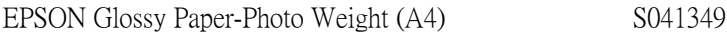

## **Ink Jet Transparencies /噴墨專用投影片**

EPSON Ink Jet Transparencies (A4) S041063

### 附註:

**附註:**<br>各地區所販售的紙張種類可能會不盡相同。因此關於當地所能夠<br>"思想和可能的無意義」詩言論"從為世界, mit・<br>各地區所販售的紙張種類可能會不盡相同。因此關於當地所能夠<br>提供的列印紙張種類,請直接聯絡當地 EPSON 顧客支援網頁。詳 提供的列印紙張種類,請直接聯絡當地 EPSON 顧客支援網頁。詳<br>細的操作步驟請參考手冊中 第 318 頁 ' [客戶技術](#page-324-0)支援服務中心 ' .<br>章節中相關說明。 細的操作步驟請參考手冊中 第318 頁 '客戶技術支援服務中心'.

# **第 6 章 檢查㊞表機狀態和㈰常維護工作**

# **檢查㊞表機狀態**

# **Windows 使用者**

## **使用進度計量表**

當您傳送一份列印工作到印表機後,便可以開啟如下圖所示的 〝進度計量表〞視窗。

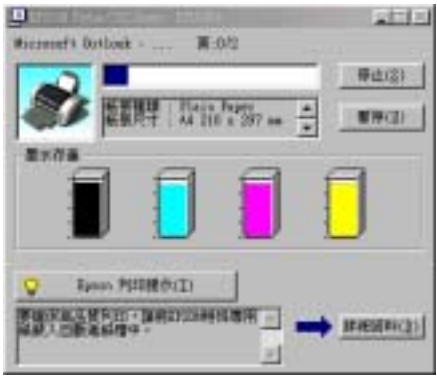

當印表機與電腦之間的雙向溝通被建立時,則 "進度刻度尺"將 會顯示目前列印工作的進度及提供列印狀態的資訊。同時,此刻 度尺也顯示了列印秘訣的相關提示及錯誤訊息,請參考以下相關 章節的說明資料。

### **Epson 列印秘訣**

大部份沒有在 EPSON 印表機驅動程式內的列印提示將會出現在 〝進度刻度尺〞視窗底部的文字框內。每隔 30 秒會更新一個新的 列印提示。有關目前所顯示的列印提示之詳細說明,請按下 『**詳 細㈾料**』按鍵。

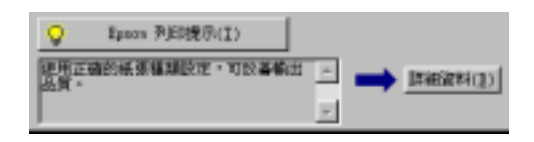

### **錯誤訊息**

若在列印時發生問題,則錯誤訊息會出現在 〝進度計量表〞視窗 上方的文字框內。詳細的說明,請點選 『**e- 支援**』鍵,進入 〝解決問題的方法〞的 HTML 格式電子檔案或到 〝e- 支援〞網 站,尋求協助。

當發生墨水容量不足或是墨水用盡的情況時,螢幕上文字方框下 方會出現一個『怎麼辦!』按鍵,按一下『怎麼辦!』鍵後 EPSON 印表機狀態監控 3″視窗中會顯示引導您一步步地更換墨 水卡匣的操作步驟。

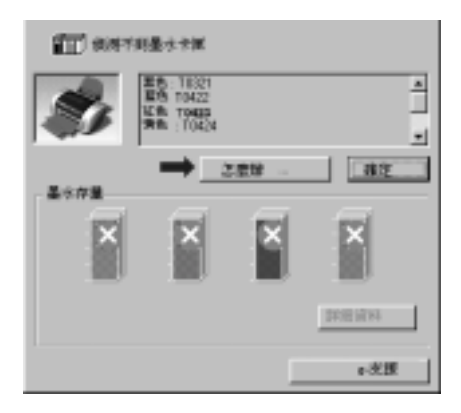

## **利用 EPSON 列㊞管理員**

EPSON 列印 管理員與 Windows 列印管理員的功能很類似。若同時 接收二份或以上的列印工作,則列印管理員會按照接收的先後順 序排列 ( 在網路上的印表機, 則可能會稱為佇列 )。當列印工作被 安排到第一列的位置時, EPSON 列印管理員會將它傳送到印表機 進行列印。您可以看到已經傳送到印表機的列印工作的列印狀態 訊息。而您也可以經由列印管理將列印工作 〝取消〞、〝暫停〞、 〝繼續〞列印工作。

### 附註:

**附註:**<br>EPSON 列印 管理員的功能並不適用於 Windows 2000、XP、和 mm<br>EPSON 列印 管理員的功能並*不,*<br>NT 4.0 等三種作業系統。

當您傳送一份列印工作後,工作列上會出現 **EPSON Stylus C82** 按鍵。按下這個按鍵便可以開啟 〝EPSON 列印 管理員〞。

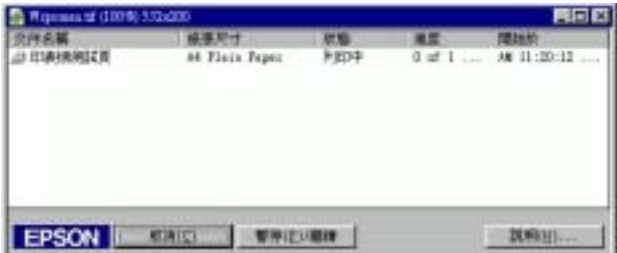

## **利用 EPSON ㊞表機狀態㈼控 3**

在 〝EPSON 印表機狀態監控 3 〞功能視窗中將會顯示出印表機狀 態的詳細資料。

#### 附註:

在您使用 〝EPSON 印表機狀態監控 3〞之前,請確實閱讀 〝讀我 *na ·*<br>在您使用 〝EPSON 印表機狀態監控 3″ 之前,請確實閱讀 〝讓<br>檔案″ 。若要開啓此檔案,請按下『**開始**』鍵後,指向 〝**程式** *檔案"。若要開啓此檔案,請按下*『**開始**』*鍵後,指向*〝**程式**<br>集"(針對使用 Windows Me, 98, 95, 2000 和 NT 4.0 系統 )、*或者是* 〝**所㈲程式集**〞( 針對使用 Windows XP 系統 ) 並選擇 〝**Epson**〞 或〝**EPSON ㊞表機**〞,再點選〝**EPSON Stylus C82 系列讀我<sup>檔</sup> 案**〞。

#### **開啟 EPSON ㊞表機狀態㈼控 3**

開啟 〝EPSON 印表機狀態監控 3〞的方法有兩種:

- ❏ 雙擊 Windows 工作列上的印表機圖示。關於更改此圖示設定 的詳細說明,請參考 第 102 頁 ' 監[控設定](#page-108-0) ' 章節中相關的詳細 說明。
- ❏ 開啟印表機驅動程式,點選 〝**維護**〞選單,然後按下 『**EPSON ㊞表機狀態㈼控 3**』鍵。

當您開啟 〝EPSON 印表機狀態 3″ 功能時, 螢幕會出現如下圖的 視窗。

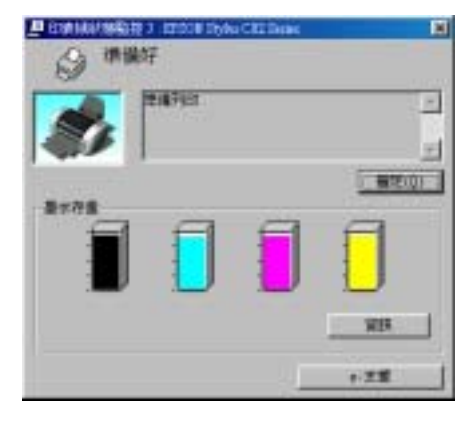

#### **查看 EPSON ㊞表機狀態㈼控 3 ㈾料**

EPSON 印表機狀態監控 3 功能視窗中將會提供您以下這些資訊:

❏ 目前狀態:

EPSON 印表機狀態監控 3 提供印表機狀態的詳細資料、圖示 及狀態訊息。若墨水卡匣快用盡或已用盡,則在 〝EPSON 印 表機狀態監控 3 〞視窗中會出現 『**怎麼辦 !**』按鍵。按下 『**怎麼辦 !**』鍵,電腦螢幕將會教導您如何進行墨水卡匣的更 換工作,並且印字頭將會移至墨水卡匣的更換位置。

- ❏ 墨水存量: EPSON 印表機狀態 監控 3 會以圖形的顯示方法表達目前印表 機內墨水卡匣的墨水存量,並且預估到墨水被完全耗盡之前 尚且還能夠列印多少頁的資料。
- ❏ 墨水卡匣資訊: 你可以點選『資訊』的圖示便可以檢視目前安裝在印表機內 的墨水匣的相關資訊。
- ❏ e- 支援: 您可以在 EPSON 印表機狀態監控 3 中選擇 〝**問題與解答**〞的 網頁資料尋求解決問題的相關資料。如果您無法解決所遭遇 的問題時,請直接在 EPSON 狀態 監控 3 功能視窗中點選 『**e- 支援**』按鍵。

# **Macintosh 使用者**

## **使用 EPSON StatusMonitor ㊞表機狀態㈼控**

EPSON StatusMonitor / EPSON 印表機狀態監控具有監控印表機的 功能。如果當它偵測到印表機發生錯誤時,會即刻將顯示該錯誤 訊息通知您。

當墨水卡匣快用盡或已用盡時,則在文字框的下方會出現 『**How to (怎麼辦 !)**』鍵。請按下 『**How to (怎麼辦 !)**』鍵,則 EPSON StatusMonitor /印表機狀態監控 3 將指導您一步一步的進 行墨水卡匣的更換程序。

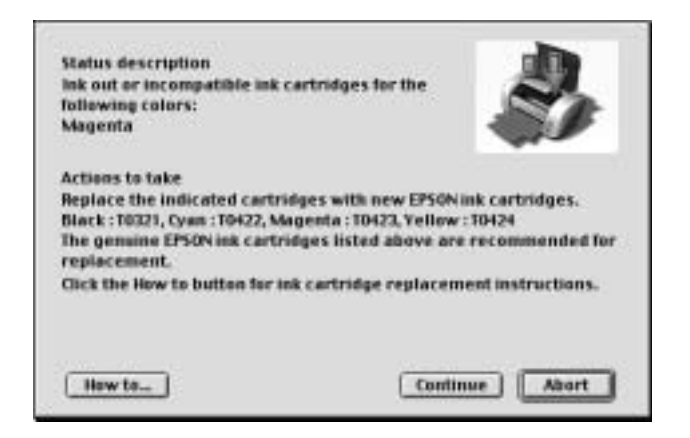

你也能在開始進行資料的列印工作之前,利用此工具檢查墨水存 量。開啓 EPSON StatusMonitor 時,會同時顯示當時墨水卡匣內的 墨水存量。如要更新墨水存量值,請按 『**Update**』(**更新**)按 鍵。

## **開啟 EPSON StatusMonitor ㊞表機狀態㈼控**

請依照下列步驟執行便可以開啟 EPSON StatusMonitor 程式。

### **針對 Mac OS 8.1 或者更新版本 (Mac OS X 除外)**

1. 在您所使用應用軟體的 "File /檔案"選單按 『**Print /列 ㊞**』或是 『**Page Setup /頁面設定**』。螢幕上將會出現列印 對話盒。

2. 請按下對話框中的『  $\blacksquare$  StatusMonitor / 印表機狀態監控』圖 示按鍵,或是『 **图** Utility / 工具』圖示鍵,然後按下 〝Utility / 工具〞對話框中的『**EPSON StatusMonitor**』鍵, 即會出現 〝EPSON StatusMonitor /印表機狀態監控〞對話 盒。

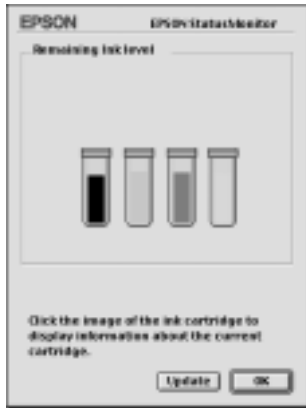

#### **Mac OS X 使用者**

- 1. 雙擊 **〝Macintosh HD (硬碟裝置)〞**(內定預設值)圖示, 然後雙擊 〝 **Applications (應用軟體)〞**資料夾,接著雙擊 〝**EPSON Printer Utility (㊞表機工具**)〞圖示,螢幕上便會 出現 〝Printier List /印表機名冊清單〞的功能視窗。
- 2. 點選您目前所使用的印表機型號,然後請按下 『**OK** /確定』 的按鍵,螢幕上便會出現 NEPSON Printer Utility /印表機工 具〞對話框。

3. 按下 『**EPSON StatusMonitor (㊞表機狀態㈼控)**』圖示按 鍵,螢幕上便會出現 〝EPSON StatusMonitorr (狀態監控)〞 對話框。

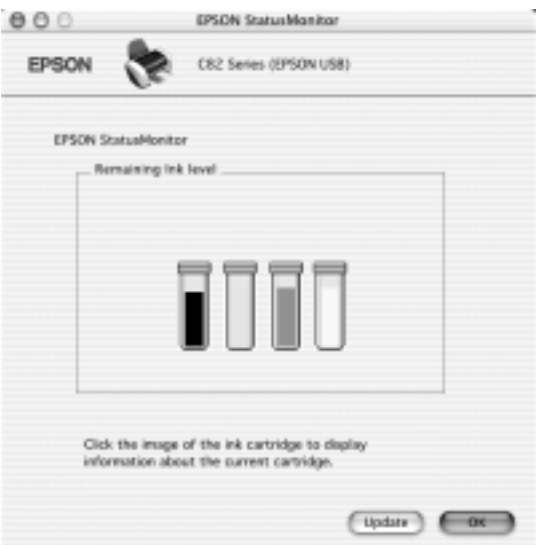

## **使用 Configuration Settings (組態設定)對話框**

若您想要改變 EPSON StatusMonitor (印表機狀態監控)工具中印 表機的監控方式,或是改變印表機處理列印工作的方式,請依照 下列的步驟操作。

### 附註:

這項功能在 Mac OS X 系統下無法生效。

- 1. 選應用程式 〝File / 檔案〞中的 〝**Print / 列㊞**〞或 〝**Page Setup / 頁面設定**〞。
- 2. 請按下『 Utility /維護』圖示按鍵。

3. 按下 『**Configuration / 組態**』鍵。則會出現 〝 Configuration / 組態設定〞對話框。

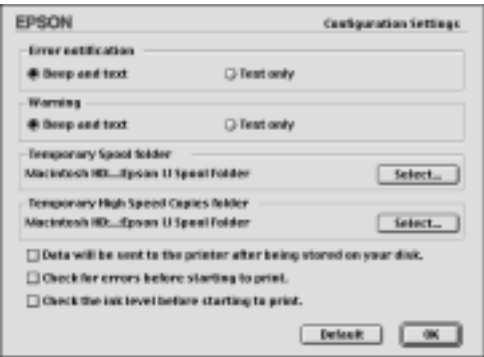

在 〝Configuration Settings / 組態設定〞對話框中,您可以更改下列 的設定 .

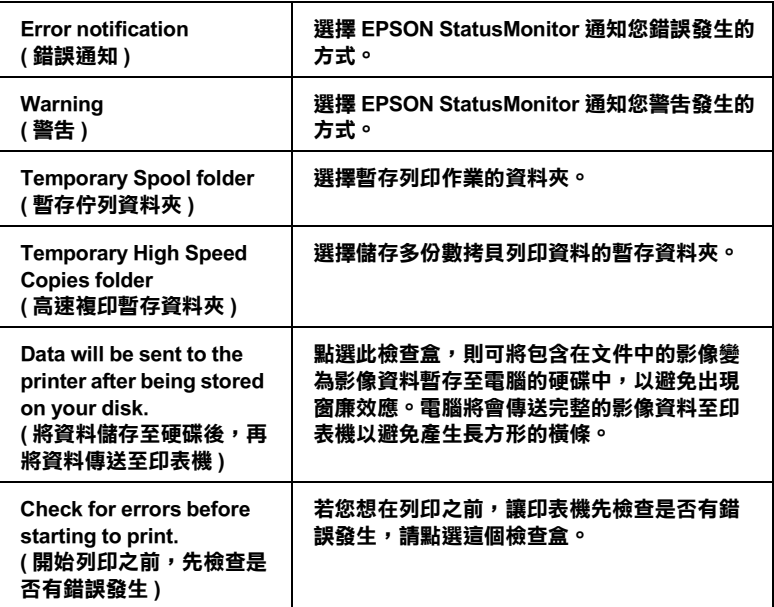

**Check the ink level before starting to print. ( 開始列㊞之前,檢查墨㈬ 存量 )**

**若您想在列㊞之前,讓㊞表機先檢查目前的墨 ㈬存量,請點選這個檢查盒。**

## **使用 EPSON MonitorIV 狀態㈼控**

在您傳送列印工作至印表機後,您可以使用 EPSON MonitorIV (印表機狀態監控)的工具來檢查、取消或改變更佇列中列印工 作的順序。此工具也會顯示出目前列印工作的狀態。

## 開啟 **EPSON MonitorIV 狀態㈼控**

如果您想要開啟 EPSON MonitorIV 功能請依照下列步驟操作:

- 1. 首先請先啟動〝Chooser / 選擇週邊〞或〝Background Printing / 背景列印〞對話框中的 〝**Background Printing / 背景列㊞**〞 的功能。
- 2. 傳送一份列印工作至印表機。
- 3. 點選應用軟體中工作列最右邊的 〝**EPSON MonitorIV**〞,螢 幕便會出現 〝EPSON MonitorIV〞對話框。

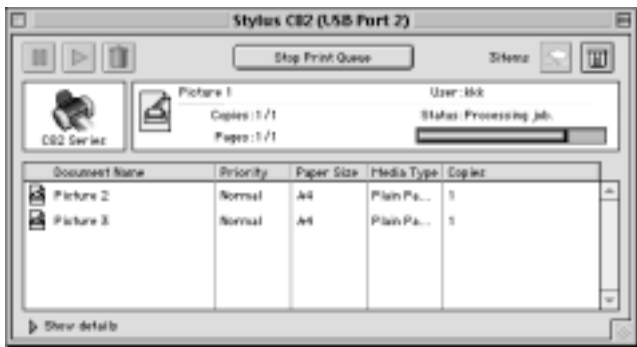

### 附註:

您也可以雙擊 〝**Extensions**〞資料夾<sup>中</sup>的 〝**EPSON**  <sub>nyaz</sub> ・<br>您也可以雙擊 〝Extensions<sup>″</sup> 資料來中的 〝EPSOI<br>MonitorIV ″ 圖示,即可開啓 〝EPSON Monitor3 ″ <sub></sub>

## **使用 EPSON MonitorIV 改變列㊞工作**

您可以參考以下所描述的方法利用 EPSON MonitorIV 管理列印工 作:

❏ 利用下列這些按鍵可暫停、繼續和取消列印工作。請先選擇 您所想管理的列印工作,然後按下該功能所對應的按鍵。.

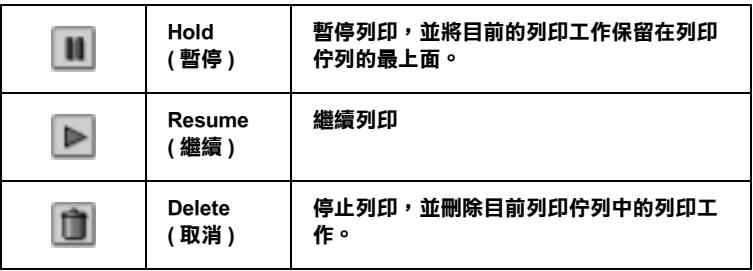

- ❏ 按一下 『**Stop Print Queue**』鍵停止列印。再按一下 『**Start Print Queue**』鍵繼續列印。
- □ 利用下列這些按鍵便可以啓動印表機工具程式。.

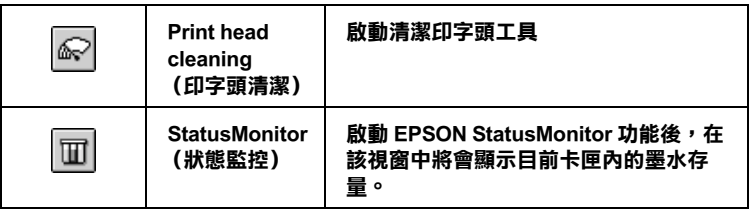

- ❏ 雙擊清單中的檔案以預覽檔案 ( 當您正在列印 ESC/P 命令檔 時,此功能則無效 )。
- ❏ 雙擊 『**Copies / 拷貝份數**』改變已選擇列印工作的拷貝份 數。

❏ 按下在〝EPSON MonitorIV〞對話框中底部的〝**Show details / 顯示詳細㈾料**〞箭頭圖示即可開啟延伸說明 (與下圖非常類 似的畫面)。在延伸對話框中將會顯示被選取的列印文件中 印表機驅動程式的詳細設定值。

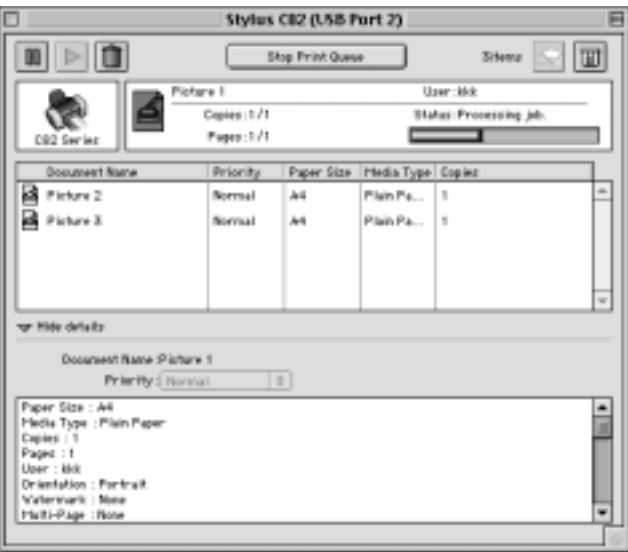

## **改變列㊞工作的㊝先順序**

請依照下列步驟操作便可以改變在列印佇列區中列印工作的優先 順序。

#### 附註:

**附註:**<br>您也可以改變印表機驅動程式 〝Background Printing / 背景列印〞 **,<br>您也可以改變印表機驅動程式 "Background Printi**<br>對話框中所設定列印工作的優先列印時間。

1. 在 〝Document Name / 文件名稱〞欄位中,選擇您想要改變優 先順序的列印工作。

2. 按下 〝**Show details / 顯示詳細㈾料**〞按鍵便可以開啟在 〝EPSON Monitor3〞對話框中的此按鍵的延伸說明,如下圖所 示。

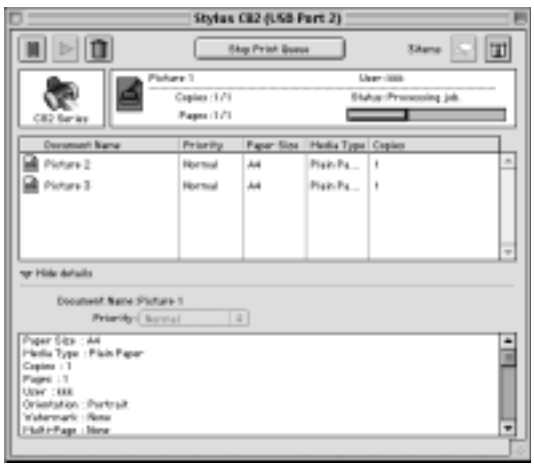

3. 從 〝Priority / 優先順序〞的清單中,選擇 〝**Urgent / 緊急**〞、 〝**Normal / ㆒般**〞、〝**Hold / 保留**〞或 〝**Print Time / 列㊞時 間**〞。

### 附註 :

若您選擇 〝**Print Time / 列㊞時間**〞,<sup>則</sup>您可以在出現的對話 m.m.<br>若您選擇 "Print Time / 列印時間", 則您可以在出現的對話<br>框中, 指定將要列印文件的日期及時間。並且請確認在指定 框中,指定將要列印文件的日期及時間。並且請確認在指定<br>的時間之前,事先打開印表機和電腦主機的電源。

# **噴嘴檢查**

若您發現列印出的影像模糊不清或是有影像的某些點沒有被列印 出來,您可以藉由噴嘴檢查來確認問題的癥結點。

您可以從電腦中使用印表機驅動程式中的 "噴嘴檢查"工具,或 使用印表機控制面板上的按鍵來檢查印字頭的噴嘴。

## **使用噴嘴檢查工具**

請參考下列合適的相關說明正確地使用 〝噴嘴檢查〞工具。

#### 附註:

**附註:**<br>當印表機正在進行列印工作時,請勿使用 〝噴嘴檢查〞工具;否 m**i**<br>當印表機正在進行列印工作時<br>則可能會損壞列印結果。

### **Windows 使用者**

請依照下列的步驟,使用 〝噴嘴檢查〞工具。

- 1. 確定在自動進紙槽內已放入 A4 尺寸的紙張。
- 2. 開啟表機驅動程式。點選印表機驅程式中的 〝**工具**〞選單, 然後再按下 『**噴嘴檢查**』鍵。
- 3. 請依照螢幕上的說明操作。

### **Macintosh 使用者**

請依照下列的步驟,使用 〝Nozzle Check / 噴嘴檢查〞工具。

- 4. 針對 Mac OS 8.1 或是更新版本 (Mac OS X 除外), 請開啓 〝Print / 列印〞或 〝Page Setup / 頁面設定〞對話框並按下 『 ■ Utility (工具)″圖示按鍵,然後按下在 〝Utility / 工具" 對話框中的 『**Nozzle Check**』鍵。 針對 Mac OS X 系統的使用者,請在 **Macintosh HD (硬碟)** 中 〝**Application**〞(應用軟體)資料夾 ( 內定預設值 ) 內的 〝EPSON Printer Utility〞(EPSON 印表機工具)的圖示按鍵。 點選這一台印表機圖示,在 〝Printer List / 印表機名冊清單〞 視窗中按下 『**OK ( 確定 )**』按鍵。然後按下 〝Utility/ 工具〞 對話框中 『**Nozzle Check ( 噴嘴檢查 )**』鍵。 icon button, and then click the **Nozzle Check** button in the Utility
- 5. 請依照螢幕上的說明操作即可。

# **使用控制面板上的按鍵**

請依照下列的操作步驟利用印表機控制面板上的按鍵進行噴嘴檢 查的工作。

- 1. 關閉印表機的電源。
- 2. 確定在自動進紙槽內已放入 A4 尺寸的紙張。
- 3. 請同時按住『 的紙張』 (如下圖中標示 ①) 按鍵不放然後 按下『少 電源』鍵 (如下圖中標示 2),開啓印表機的電 源。

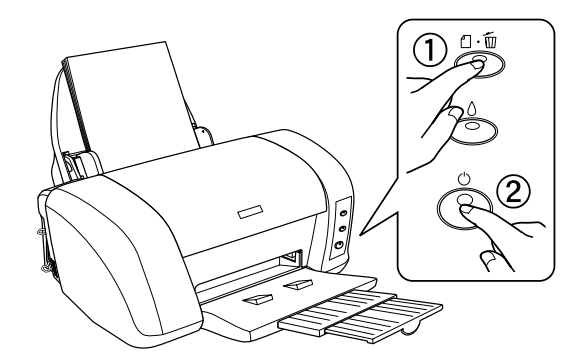

4. 先放開『 C 電源』按鍵。一旦當印表機開始列印出檢查噴嘴 的樣張後,再放開『 che 紙張』按鍵。

印表機會列印出一張自我測試頁,其中包括印表機 ROM 的版本、 墨水計數及噴嘴檢查圖示,以下為自我測試頁的樣張內容。

**正常:**

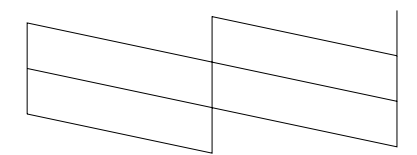

**需要清潔㊞字頭:**

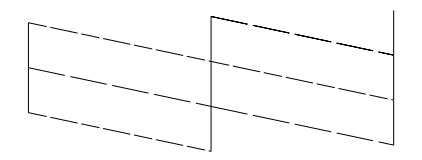

#### **㆖述的範例為黑色和白色,但實際測試為彩色 (CMYK)。.**

如果自我測試頁列印結果不甚理想,即表示印表機有問題,可能 是墨水的噴嘴阻塞或是印字頭直線性不直。關於如何清潔印字頭 的操作步驟,請參考下一個章節中相關的說明資料。關於如何清 潔印字頭的操作步驟,請參考手冊中第 213 頁 ' [印表機](#page-219-0)直線性校 [正](#page-219-0) ' 章節中相關的說明資料。在所印出的檢查噴嘴樣張上也會將 目前每一個卡匣內墨水存量的預估尚可列印的頁數也會一併列印 出來。出現在檢查噴嘴樣張上的百分比將會反應出所對應的數 值。

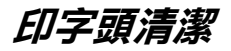

若您發現列印出的影像模糊不清或影像上某些點沒有被正確地列 印出來。此時,您可以使用清潔印字頭工具來清潔印字頭,以確 認噴嘴可正常地噴出墨水來 。

您也可以直接從電腦主機上利用印表機驅動程式的中 〝清潔印字 頭〞工具,或是直接透過印表機控制面板的按鍵,執行清潔印字 頭的工作。

#### 附註:

- □ 清潔印字頭雲要同時使用彩色和里色黑水。為了灌孕浪費黑 t・<br>*清潔印字頭需要同時使用彩色和黑色墨水。爲了避免浪費墨*<br>*水,只需要在列印品質降低時再清潔印字頭。例如,若列印* <sup>1423</sup>はサプタのマロが反カンとカポロ率が、海」<br><br>水・只需要在列印品質降低時再清潔印字頭。例如<br>結果模糊不清或顔色不正確,請清潔印字頭。
- 和木医樹小伊敦顔巴介正確,前伊孫中子頭。<br>□ 請先使用 〝噴嘴檢查〞工具來確認哪一個印字頭需要清潔。 請先使用 "噴嘴檢查" 工具<br>因爲這樣做比較省墨。
- ❏ 當面板上 〝 <sup>H</sup> 墨水〞燈號持續閃爍不停或是亮著的情況,表 當面板上 "8墨水"燈號持續閃爍不停或是亮著的情況,表<br>示此時墨水也即將耗盡或是已經完全耗盡,則您將無法執行 *示此時墨水也即將耗盡或是已經完全耗盡,則您將無法執行*<br>*清潔印字頭的動作。而是先更換一個合適的新墨水卡匣。*
- 海深印子頭的動作。而走先史換一個音通的新墨水下匣。<br>□ 正在進行列印工作時,請勿啓動 〝清潔印字頭〞或 〝噴嘴檢 正在進行列印工作時,請勿啓動 "清潔印字!<br>查" 工具;否則可能會損壞列印結果。

## **使用清潔㊞字頭工具**

請參考下列適合的相關說明正確地使用 〝清潔印字頭〞工具。

#### **Windows 使用者**

請參考下列適合的說明,使用 〝清潔印字頭〞工具。

1. 確定已開啓印表機的電源,且目前面板上 〝 △ 墨水〞指示燈 號是熄滅的狀態。

#### 附註:

如果目前面板上 "8 墨水"指示燈號是閃爍不停時,這表示 **ni#・**<br>如果目前面板上 〝○ 墨水″ 指示燈號是閃爍不停時,這表示<br>此時您將無法執行清潔印字頭的動作。因此,此時請您先行 知不自問副反王<br>此時您將無法執行清潔印字頭<br>更換一個新的墨水卡匣。

2. 開啟印表機驅動程式,點選印表機驅程式中的 〝**工具**〞選 單,然後再按 『**清潔㊞字頭**』鍵。

3. 請依照螢幕上的說明操作。

當印表機正在執行清潔動作時,則 〝少 雷源〞 燈號會閃爍。

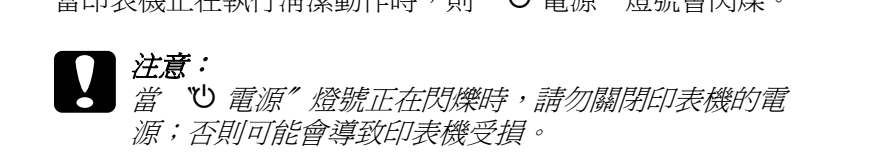

4. 當 "○ 源" 燈號停止閃爍時,請按下在 "清潔印字頭"對話 框中的『列印噴嘴檢查表單』鍵確認印字頭是否已清潔乾淨 並重新設定清潔的循環。

下列為噴嘴檢查圖案:

**正常:**

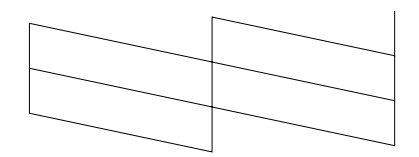

**需要清潔㊞字頭:**

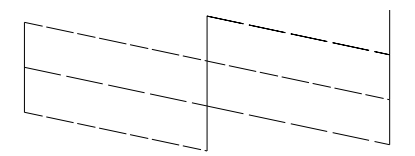

#### **㆖述的範例為黑色和白色,但實際㆖㊞表機的噴嘴檢查表單為彩色。**

若列印出的檢查圖案不能令人滿意,您可能需要重複清潔印字頭 並且再列印噴嘴檢查圖案一次。

若重複清潔四或五次之後,若仍沒有改善列印品質,請關閉印表 機的電源並擱置一天,然後再重新清潔印字頭。
若列印品質還是沒有獲得改善,可能是其中一個或兩個墨水卡匣 太老舊或已受損需要更換。在墨水卡匣用盡之前,若要更換新的 墨水卡匣,請參考第 240 頁 ' [更換墨水卡匣](#page-246-0) ' 章節中相關的說明資 料。

更換墨水卡匣之後,若列印品質依舊有問題,請洽詢經銷商。

#### *附註 :*

為了維持列印品質,我們建議您每月至少列印一次多頁資料。

#### **Macintosh 使用者**

請依照下列的步驟,使用〝Head Cleaning / 清潔印字頭〞工具來清 潔印字頭。

- 1. 確定已開啓印表機的電源,而且面板上 〝 △ 墨水〞指示燈號 是熄滅的狀態。
- 2. 針對 Mac OS 8.1 或是更新版本 (Mac OS X 除外 ),請先啟動印 表機驅動程式。進入印表機驅動程式並按下 『 Utility (工具)』圖示按鍵,然後按下 『**Head Cleaning / 清潔㊞字 頭**』鍵。 針對 Mac OS X 使用者,請在 **Macintosh HD** 中 〝**Application**〞資料夾 ( 內定預設值 ) 內的〝**EPSON Printer Utility**″圖示鍵。在 〝Printer List/ 印表機清單〞視窗中點選這 一台印表機圖示,確定後按下 『**OK ( 確定 )**』鍵。然後按下 〝Utility〞對話框中 『**Head cleaning ( 清潔㊞字頭 )**』鍵。
- 3. 依照螢幕上的說明操作。

當印表機正在執行淸潔動作時,則 〝◆ 電源〞 燈號會閃爍。

富中衣恢正在秋门們孫勤干呵了知 > 電冰 短弧冒闪床, <del>*在息:</del><br>當 ℃ 電源″燈號正在閃爍時,請勿關*<br>源;否則可能會導致印表機受損。</del>

4. 當 "O 電源"燈號停止閃爍時,請按下在 "Head Cleaning / 清潔印字頭〞對話框中的 『**Confirmation**』鍵列印噴嘴檢查 圖案並重置清潔的循環。使用噴嘴檢查圖案來確認印字頭是 否已清潔乾淨。

下列為嗜嘴檢查圖案:

**正常:**

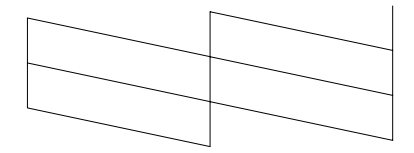

**需要清潔㊞字頭:**

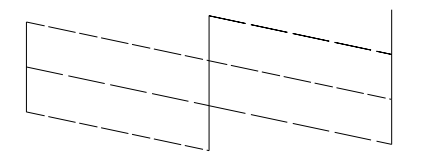

#### **㆖述的範例為黑色和白色,但實際㆖㊞表機的噴嘴檢查表單為彩色。**

若重複清潔四或五次之後,若仍沒有改善列印品質,請關閉印表 機的電源並擱置一天。然後重新清潔印字頭一次,若有需要,請 再重複清潔印字頭。

若列印品質還是沒有獲得改善,可能是其中一個或兩個墨水卡匣 太老舊或已受損需要更換。若要更換新的墨水卡匣,請參考[第](#page-254-0) 248 頁 ' [更換墨水卡匣](#page-254-0) ' 。

更換墨水卡匣之後,若列印品質依舊有問題,請洽詢經銷商。

////////////

為了維持列印品質,我們建議您每月至少列印一次多頁資料。

**使用控制面板上的按鍵** 

請依照下列的步驟,使用控制面板上的按鍵清潔印字頭。

1. 確認印表機上 〝 少 電源〞指示燈號是亮著,同時 〝 △ 墨水〞 指示燈號是在熄滅的狀態。此時,請按住『8 墨水』按鍵約 三秒鐘不放。

#### **附註:**

**附註:**<br>若 〝 △ 墨水〞燈號正在閃爍或亮著,則無法清潔印字頭且此<br>私作將金段乱眾,上层始天投刀方,共只立你天想天保恩! mm・<br>若 "0 墨水" 燈號正在閃爍或亮著,則無法淸潔印字頭且此<br>*動作將會啓動墨水卡匣的更換程序。若目前您不想更換墨水* 動作將會啓動墨水卡匣的更換程序。若目前您不想更換墨水<br>卡匣,請按一次 『 O 墨水』按鍵,則印字頭便會回到原位。

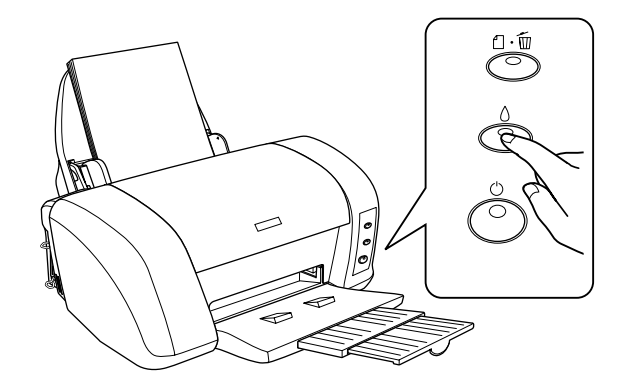

印表機開始淸潔印字頭且 〝 也 電源〞 燈號開始閃爍。

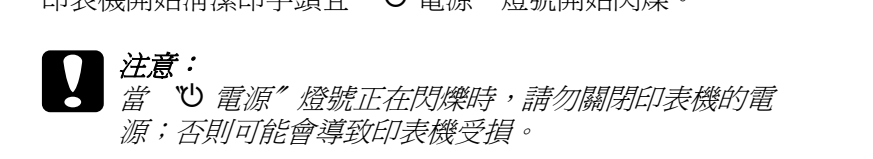

2. 當 〝ひ 雷源〞燈號停止閃爍時,請列印噴嘴檢杳圖案以確認 印字頭是否已清潔乾淨並重新設定清潔的循環。

若重複清潔四或五次之後,若仍沒有改善列印品質,請關閉印表 機的電源並擱置一天。然後重新清潔印字頭一次,若有需要,請 再重複清潔印字頭。

若列印品質還是沒有獲得改善,可能是其中一個或兩個墨水卡匣 太老舊或已受損需要更換。在墨水卡匣用盡之前,若要更換新的 墨水卡匣,請參考 手冊中第 240 百 ' [更換墨水卡匣](#page-246-0) ' . 章節中相關 的說明資料。

更換墨水卡匣之後,若列印品質依舊有問題,請洽詢經銷商。

#### *附註:*

為了維持列印品質,我們建議您每月至少列印一次多頁資料。

## **㊞表機直線性校正**

若您發現有垂直線不直時,您可以使用印表機驅動程式中的 〝印 表機直線性校正〞工具或控制面板上的按鍵來解決這個問題。請 參考下列適當的說明。

#### 附註:

- **附註:**<br>□ 正在進行列印工作時,請勿使用 〝印表機直線性校正〞工 r・<br>*正在進行列印工作時,請勿使用 〝印<sub>』</sub>*<br>*具;否則可能會損壞列印結果。*
- <sub>具</sub>,台則可能曾損壞列印結来。<br>□ 當您正利用 『印表機直線性校正〞工具列印檢測用的樣張<br>■ 當您正利用 "印表機直線性校正" 工具列印檢測用<br>時,請不要按下 『 as 紙張』 按鍵取消列印。

## **Windows 使用者**

請依照下步驟,使用印表機直線性校正工具校正印字頭。

- 1. 確定在自動進紙槽內已放入 A4 尺寸的紙張。
- 2. 開啟印表機的驅動程式。點選印表機驅程式中的 〝**工具**〞選 單,然後再按 『**㊞字頭直線性校正**』鍵。
- 3. 依照螢幕上的說明校正印字頭。

## **Macintosh 使用者**

請依照下步驟,使用印表機直線性校正工具校正印字頭。

- 1. 確定在自動進紙槽內已放入 A4 尺寸的紙張。
- 2. 開啓印表機驅動程式並按下『■ Utility (工具)』圖示按 鍵 ,然後按下 『**Print Head Alignment**』鍵。 針對 Mac OS X 使用者,請在 **Macintosh HD** 中 〝**Application**〞資料夾 ( 內定預設值 ) 內的〝**EPSON Printer Utility**〞( 印表機工具程式 ) 圖示鍵。在 〝Printer List/ 印表機 清單〞視窗中點選這台印表機圖示,確定後按下 『**OK ( 確定 )**』鍵。然後按下 〝Utility/ 工具〞對話框中 『**Print Head Alignment ( ㊞字頭直線性校正 )**』鍵。
- 3. 依照螢幕上的說明校正印字頭。.

# **Exif Print 技術**

這個產品有支援 Exif Print 技術。與配有 Exif Print 技術的數位相機 使用,可創造超優值的的列印品質。

## **Windows Me、 98、和 95 使用者**

此部份將會告訴您如何安裝印表機,使其他電腦可以在網路上使 用這台印表機。

首先,您必須先在連接這台印表機的電腦中,將印表機設定為資 源分享的印表機。然後,您必須在每台會透過網路使用到這台印 表機的電腦中,安裝印表機驅動程式並指定網路路徑。

#### *附註*:

**附註:**<br>此*章節主要是說明如何在網路上,將印表機設定爲資源分享的印*<br>"*"* 71年 .<br>此章節主要是說明如何在網路上,將印表機設定爲資源分享的印<br>表機。若要將印表機直接連接至網路,但卻不想將這台印表機設 表機。若要將印表機直接連接至網路,但卻不想將這台印表機設<br>定爲網路印表機的話,請洽詢網路管理員。

## <span id="page-224-0"></span>將印表機設定為一台資源分*复的印表機*

請依照下列的步驟,使其他電腦可透過網路來共用這台印表機。

- 1. 按下 『**開始**』鍵並指向 〝**設定**〞,然後點選 〝**控制台**〞。
- 2. 雙擊 〝**網路**〞圖示。
- 3. 按下 『**檔案及列㊞分享**』鍵。

4. 點選 〝**別㆟也可以使用我的㊞表機**〞檢查盒並按下 『**確定**』 鍵。

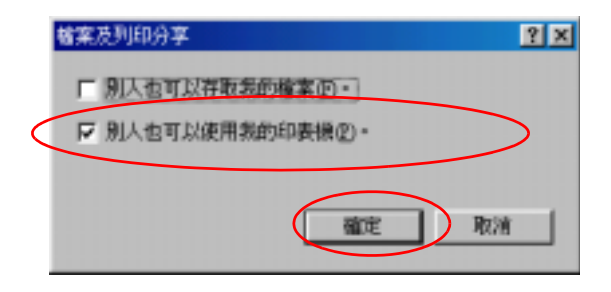

- 5. 按下在 〝網路〞對話框中的 『**確定**』鍵。
- 6. 雙擊在 〝控制台〞中的 〝**㊞表機**〞圖示。

### 附註 :

- ❏ 若出現要求您放入 Windows Me、<sup>98</sup>或 95 光碟片的對話 t :<br>若出現要求您放入 Windows Me、98 或 95 光碟片的對話<br>框,則請將光碟片放入光碟機中 ,並依照螢幕上的指示 についい。<br>框・則請將<br>*操作*。 <br><br>□ 若出現要求您重新啓動雷腦的對話框,則請照做。然後,
- 打開 〝印表機〞資料夾並繼續執行步驟<sup>7</sup>。
- 7. 在 〝印表機〞資料夾中,選擇這台印表機的圖示,然後點選 〝檔案〞選單中的 〝**㈾源分享**〞。

8. 點選 〝**㈾源分享**〞,然後鍵入所需的印表機資訊並按下 『**確 定**』鍵。

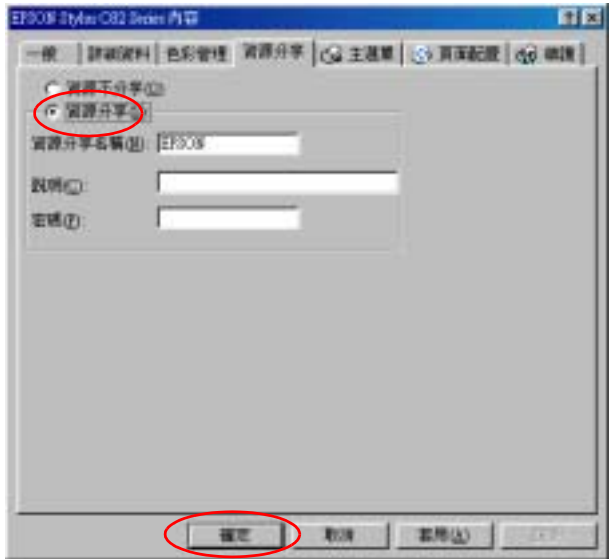

## **透過網路使用印表機**

**為了讓網路上的其他雷腦可以使用這台印表機, 您必須先在欲使** 用這台印表機的每台電腦中,安裝印表機驅動程式。請依照下列 的步驟。

## 附註 :

在您可以從其他電腦來使用這台印表機之前,您必須先在直接連 而正<br>在您可以從其他電腦來使用這台印表機之前,您必須先在直接連<br>接這台印表機的電腦中,將這台印表機設定爲一台資源分享的印 在念句女徒共區電腦不成用道台印教機之前,念如頻九江區接连<br>接這台印表機的電腦中,將這台印表機設定為一台資源分享的印<br>表機。詳細的說明,請參考 第 218 頁 '[將印表機設定](#page-224-0)爲一台資源 表機。詳細的說明,請參考 第 218 頁 '將印表機設定爲一台資源<br>分享[的印表機](#page-224-0) '.

- 1. 按下 『**開始**』鍵並指向 〝**設定**〞,然後點選 〝**㊞表機**〞。
- 2. 雙擊 〝**新增㊞表機**〞圖示,則會開啟 〝新增印表機精靈〞視 窗。
- 3. 按 『**㆘㆒步**』鍵。
- 4. 點選 "網路印表機",然後按『下一步』鍵。

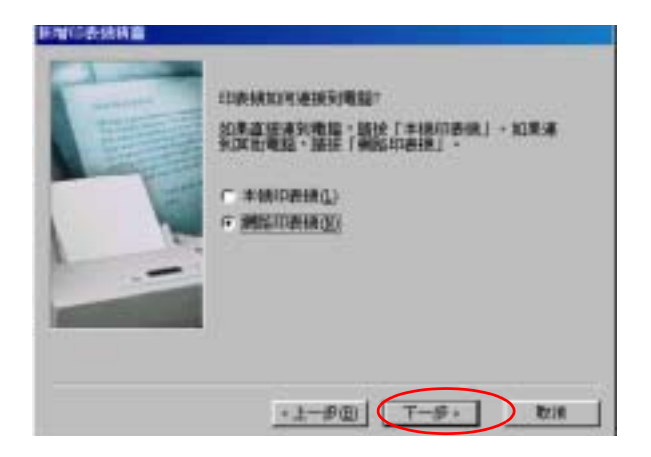

- 5. 在下一個螢幕畫面中,按下 『**瀏覽**』鍵。
- 6. 雙擊直接連接這台印表機的電腦,然後點選這台印表機的圖 示。

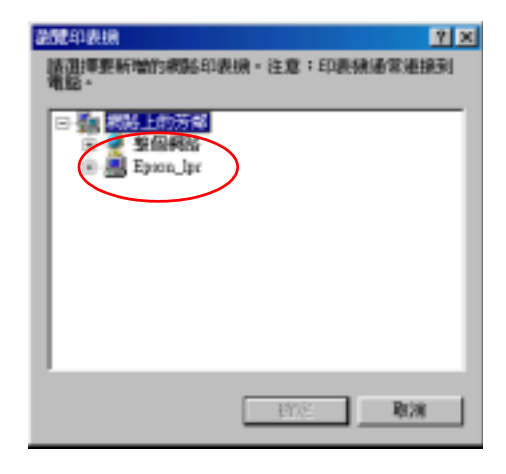

7. 按下 『**確定**』鍵並依照螢幕上的指示操作。

#### **221 在網路㆖設定㊞表機**

#### **附註:**

若要監控資源分享印表機的狀態,您必須在將會使用這台印 AIA:<br>若要監控資源分享印表機的狀態,您必須在將會使用這台印<br>表機的每台電腦中,安裝 EPSON 印表機狀態監控 3。詳細的 右女血圧員 2007 チロバムロンのよう ふのタムか 冒反力過 ロロ<br>表機的每台電腦中,安裝 EPSON [印表機](#page-228-0)状態監控 3。詳細的<br>説明,請參考 第 222 頁 ' 安装 EPSON 印表機監控程式 3'

#### <span id="page-228-0"></span>**安裝 EPSON ㊞表機㈼控程式 3**

若要監控印表機在網路上的使用狀態,您必須在將會使用到這台 印表機的每台電腦中,安裝 EPSON 印表機狀態監控 3。請依照下 列的步驟。

- 1. 將印表機軟體光碟片放入光碟機中。若沒有出現 〝EPSON 安 裝程式〞對話框,請雙擊光碟片中的 〝**SETUP.EXE**〞。
- 2. 點選 〝**安裝 EPSON Status Monitor 3**〞,並按下 『**㆘㆒步**』 鍵。
- 3. 依照螢幕上的說明操作。

## **Windows XP、 2000、和 NT 4.0 使用者**

此部份將會告訴您如何安裝印表機,使其他電腦可以在網路上使 用這台印表機。

#### ////////////

- ❏ <sup>此</sup>章節只針對小型網路的使用者。若您想要在大型網路上, ェ.<br>此章節只針對小型網路的使用者。若您想要在大型網路上,<br>*將印表機設定爲一台資源分享的印表機,請洽詢網路管理 將印表機設定爲一台資源分享的印表機,請洽詢網路管理*<br>*昌。*
- ❏ 安裝 Windows 2000 和 NT 4.0,必須以有管理者權力的使用者身 安裝 Windows 2000 和 NT 4.0,必須以有管理者權力的<br>份登錄。( 必須是屬於管理群組的使用者身份 )
- ワロ球。(必須定燭穴宮理研組的使用*台身*け)<br>□ 欲安裝軟體程式於 Windows XP 作業系統,您必須以 Computer 欲安裝軟體程式於 Windows XP 作業系統,您必須以 Computer<br>Administrator 身分登入電腦。若您只取得部分權限,您將無法 Administrator 身分登入電腦。若您只取得部分權限,您將無法<br>*執行安裝*。 在您安裝 Windows XP 之後,您就被設為管理者的身分。

### ❏ 在下列說明中所提供的圖示為 Windows 2000 <sup>中</sup>的畫面。

首先,您必須先在連接這台印表機的電腦中,將印表機設定為資 源分享的印表機。然後,您必須在每台會透過網路使用到這台印 表機的電腦中,安裝印表機驅動程式並指定網路路徑。

## <span id="page-229-0"></span>將印表機設定為一台資源分享的印表機

請依照下列的步驟,使其他電腦可透過網路來共用這台印表機。

## ///////////

在下列說明中所提供的圖示為 Windows 2000 <sup>中</sup>的畫面。

- 1. Windows 2000 使用者,請按下 『**開始**』鍵並指向 〝**設定**〞, 並點選 〝**㊞表機**〞。 Windows XP 使用者,請點選 『**開始**』、〝**控制台**〞、〝**㊞表機 和其他軟體**〞,然後選擇 〝**㊞表機和傳真**〞。
- 2. 點選這台印表機的圖示,並按下滑鼠右鍵,然後點選 〝**共 用**〞。
- 3. 點選 〝**設定共用為**:〞(Windows NT 4.0 使用者,請點選 **〝shared〞**),然後鍵入資源分享印表機的名稱。

附註:

資源分享印表機的名稱,請勿使用空白或連結符號。

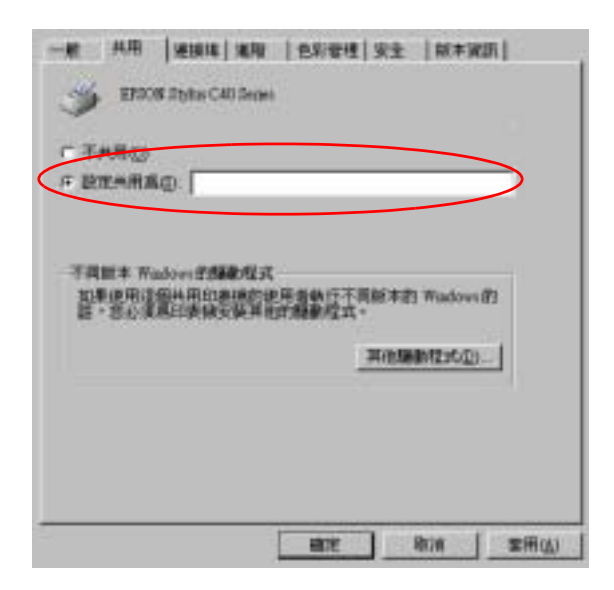

若您希望 Windows 2000 或 NT 4.0 自動下載印表機驅動程式到 執行不同 Windows 版本的電腦中,請按下 『**其他驅動程式**』 鍵並選擇適用於其他電腦的環境和作業系統。按下 『**確定**』 鍵,然後將印表機百寶箱光碟片放入光碟機中。選擇 〝**WINNT40**〞表示 Windows NT 4.0 或 〝**WIN9X** 〞表示

Windows Me、98 或 95。按下 『**確定**』鍵並安裝其他的驅動程 式。

4. 您已安裝了其他的驅動程式,請按下 『**確定**』鍵或按下 『**關 閉**』鍵。

## *透過網路使用印表機*

為了讓網路上的其他電腦可以使用這台印表機,您必須先在欲使 用這台印表機的每台電腦中,安裝印表機驅動程式。請依照下列 的步驟。

#### **附註:**

**附註:**<br>在您可以從其他電腦來使用這台印表機之前,您必須先在直接連<br>在意見*公共開始意聞。」* 而正<br>在您可以從其他電腦來使用這台印表機之前,您必須先在直接連<br>接這台印表機的電腦中,將這台印表機設定爲一台資源分享的印 接這台印表機的電腦中,將這台印表機設定爲一台資源分享的印<br>表機。詳細的說明,請參考第 223 頁 ' [將印表機設定](#page-229-0)爲一台資源<br>分享的印表機 '. 表機。詳細的說明,請參考第223頁'將印表機設定為一台資源

- 1. Windows 2000 使用者,請按下 『**開始**』鍵並指向 〝**設定**〞, 並點選 〝**㊞表機**〞。 Windows XP 使用者,請點選 『**開始**』、〝**控制台**〞、〝**㊞表機 和其他軟體**〞,然後選擇 〝**㊞表機和傳真**〞。
- 2. 雙擊 〝**新增㊞表機**〞圖示,則會開啟 〝新增印表機精靈〞視 窗。
- 3. 按 『**㆘㆒步**』鍵。
- 4. 點選 "網路印表機",然後按『下一步』鍵。

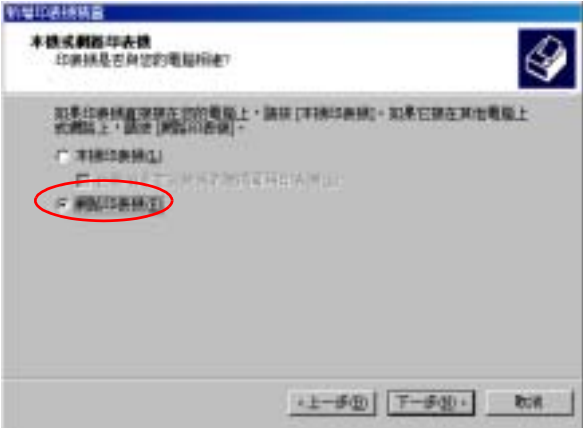

5. 在下一個螢幕畫面中,按 『 **下ー步**』鍵。

6. 雙擊直接連接這台印表機的電腦,然後點選這台印表機的圖 示。

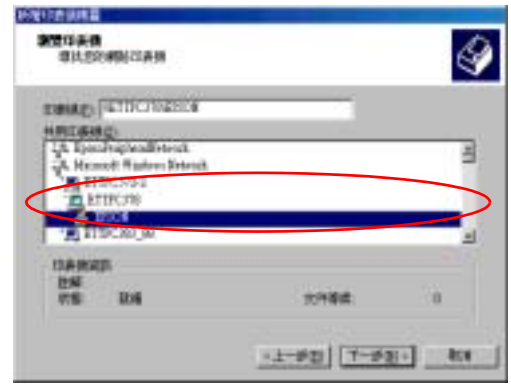

7. 按 『**㆘㆒步**』鍵並依照螢幕上的指示操作。

## *附註* :

- ❏ 依直接連接這台印表機的電腦,所使用的作業環境和連接 ・・<br>依直接連接這台印表機的電腦,所使用的作業環境和連接<br>埠而定,〝新增印表機精靈〞視窗可能會通知您從印表機 似直接建接程台中农機的電洞 / 7/18/7543/1-未来現犯理技<br>埠而定, "新增印表機精靈" 視窗可能會通知您從印表機<br>軟體光碟片中安裝印表機驅動程式。在這種情況下,請按 学而た? 利増中衣機柄墨 祝園刊能買通知恐促<br>|軟體光碟片中安装印表機驅動程式。在這種情況下<br>|下『**Have Disk**』並依照螢幕上的指示操作。
- ア**『Have Disk**』並依照螢幕上的指示操作。<br>**□** 若要監控資源分享印表機的狀態,您必須在將會使用這台 若要監控資源分享印表機的狀態,您必須在將會使用這台<br>印表機的每台電腦中,安裝 EPSON Status Monitor 3。詳細 說明,請參考 第 <sup>226</sup> 頁 ' 安裝 [EPSON Status Monitor 3'](#page-232-0)

## <span id="page-232-0"></span>**安裝 EPSON Status Monitor 3**

若要監控印表機在網路上的使用狀態,您必須在將會使用到這台 印表機的每台電腦中,安裝 EPSON Status Monitor 3。請依照下列 的步驟。

1. 將印表機軟體光碟片放入光碟機中。若沒有出現 〝EPSON 安 裝程式〞對話框,請雙擊光碟片中的 〝**SETUP.EXE**〞。

- 2. 點選 〝**安裝 EPSON Status Monitor 3**〞,並按下 『**㆘㆒步**』 鍵。
- 3. 請點選『進階』鍵,並確認此時只選擇 NEPSON 印表機狀 **態㈼控 3**〞,然後再按下 『**安裝**』鍵。
- 4. 依照螢幕上的說明操作。

## **Macintosh 使用者**

此部份將會告訴您如何安裝印表機,使其他電腦可以在 AppleTalk 網路上使用這台印表機。藉由將此印表機設定為資源分享的印表 機,則本地印表機將會連接至網路上,並且其他的電腦也可以使 用。

### 附註 :

此功能不適用於 Mac OS X.

首先,您必須先在連接這台印表機的電腦中,將印表機設定為資 源分享的印表機。然後,您必須在每台會透過網路使用到這台印 表機的電腦中,指定網路路徑並安裝印表機驅動程式。

## 將印表機設定為一台資源分享的印表機

請依照下列的步驟,讓其他電腦可透過 AppleTalk 網路來使用這台 印表機。

1. 開啟印表機的電源。

2. 點選 〝Apple〞功能表中的 〝**Chooser**〞( 選擇週邊 ) 並點選 這台印表機的圖示。然後,選擇連接這台印表機的連接埠。

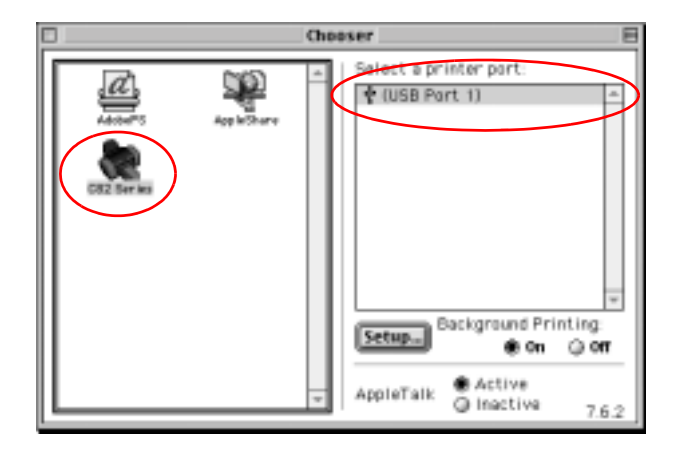

3. 按下『Setup』(設定)鍵,將會開啓 <sup>"</sup>Printer Sharing Setup" 對話框。

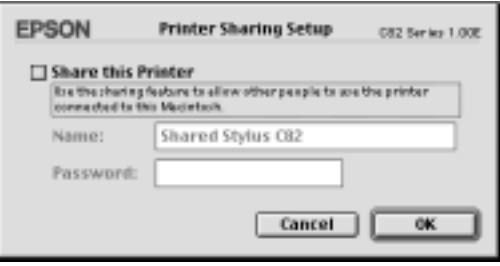

- 4. 點選 〝**Share this Printer**〞檢查盒,然後鍵入所需的印表機 名稱和密碼資料。
- 5. 按下 『**OK**』鍵。則資源分享印表機的名稱將會出現在 〝Chooser〞( 選擇週邊 ) 的連接埠清單中。
- 6. 關閉 〝Chooser〞( 選擇週邊 )。

## **透過網路使用印表機**

**為了讓網路上的其他電腦可以使用這台印表機,您必須依照下列** 的步驟,讓每台電腦都能使用這台印表機。

- 1. 開啟印表機的電源。
- 2. 從印表機百寶箱光碟片中,安裝印表機驅動程式。
- 3. 點選 〝Apple〞功能表中的 〝**Chooser**〞( 選擇週邊 )。然後, 從 〝Select a printer port〞清單中,點選這台印表機的圖示及您 所想要使用的印表機連接埠。

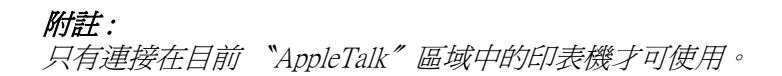

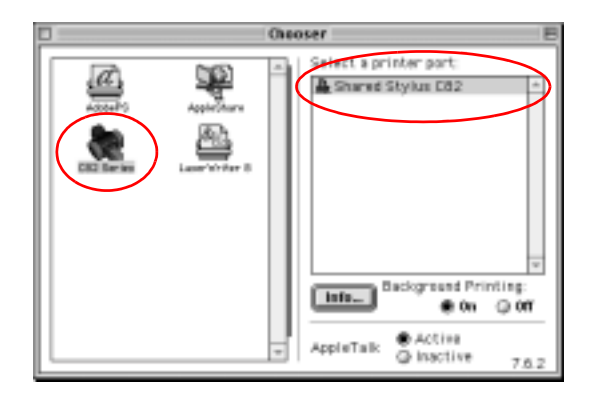

若出現如下圖的對話框,請鍵入這台印表機的密碼,然後按 下 『**OK**』鍵。

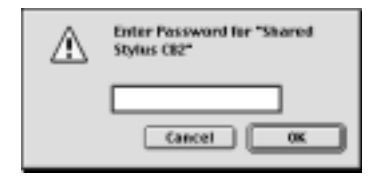

- 4. 點選 〝**Background Printing**〞( 背景列印 ) 選項鍵,以開啟 (On) 或關閉 (Off) 背景列印。
- 5. 關閉 〝Chooser〞( 選擇週邊 )。

# **第 8 章 加快列㊞速度**

**㆒般說明**

列印解析度高的資料比列印解析度低的資料所需的列印時間多, 而列印彩色資料所需的列印時間比列印黑白資料還要長,因為彩 色文件的資料量比較大。因為這個因素,若您需要較快的列印速 度,色彩和列印品質的取捨則是相當重要的。

然而,若文件需要採用高解析度及大量彩色列印,如包含彩色相 片的文件,仍可以調整其它的列印條件來加快列印速度。但請記 住,在改變某些條件以加快列印速度的同時,也可能會因此而降 低列印品質。

下表所顯示的資料為列印速度與列印品質間的比較 ( 一方增加, 則另一方會降低 )。

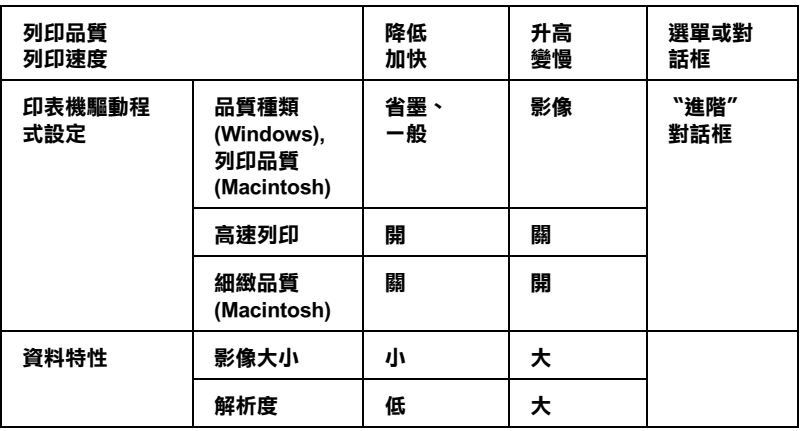

下表所顯示的資料只會影響列印速度。

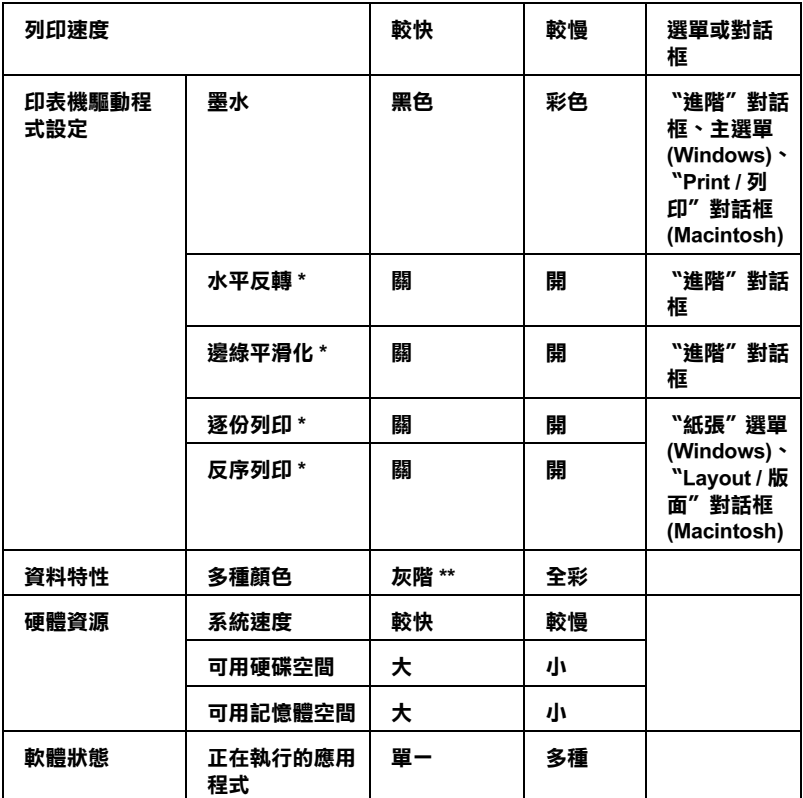

 **\* 依您所使用的㊞表機驅動程式和應用軟體不同而㈲所差異。**

**\*\* 灰階係指只能使用黑色墨㈬列㊞出多種不同濃淡度的灰色,由最黑到最白。**

**\*\*\*依您所使用的紙張不同而㈲所差異。**

# **使用 " 速度 & 進度 " 對話框 (Windows)**

Windows 使用者可以在 〝速度 & 進度〞對話框設定列印速度。按 下印表機驅動程式內容 〝工具〞選單中的 『**速度 & 進度**』鍵。

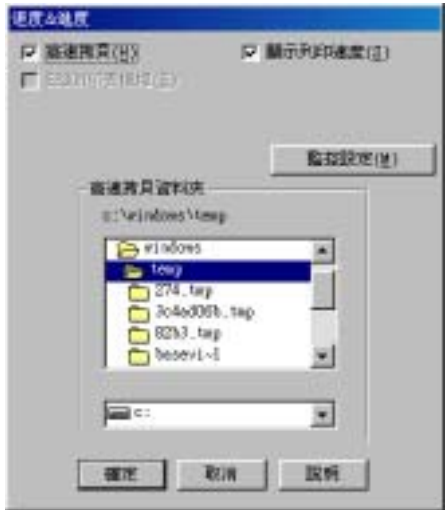

下列所述為與列印速度相關的設定值。

#### *附註* :

**附註:**<br>印表機軟體所提供的特殊功能會因您所使用的 Windows 版本不同 nal :<br>印表機軟體所提供<br>而有所差異。

## **高速拷貝**

若要使列印多份複本的速度加快,請點選 〝**高速拷貝**〞。當列印 同一文件的多份複本時,藉由將磁碟空間當成暫存區以加快列印 速度。

## **EPSON ㊞表機埠 (Windows Me、 98 和 95)**

使用並行連接埠的印表機種,請點選此檢查盒,則可使用 EPSON 印表機埠來代替 Windows 預設印表機埠,以有效地運用 EPSON 印 表機。如此可以加快傳送資料至 EPSON 印表機的速度。並行連接 埠的使用者可以如下列說明,啟動高速傳輸 (DMA) 來加快列印速 度。

#### **啟動高速傳輸 ( DMA)**

若您所使用的電腦有支援 ECP 模式的並行連接埠,則您可以啟動 高速傳輸 (DMA) 來加快列印速度。請參考電腦手冊以確定是否有 支援 ECP 和 DMA 傳輸。

為了確定您是否需要啟動高速傳輸 (DMA),請與下列 〝**EPSON ㊞表機埠**〞檢查盒中的訊息和這個表格相比,並採取所建議的行 動。

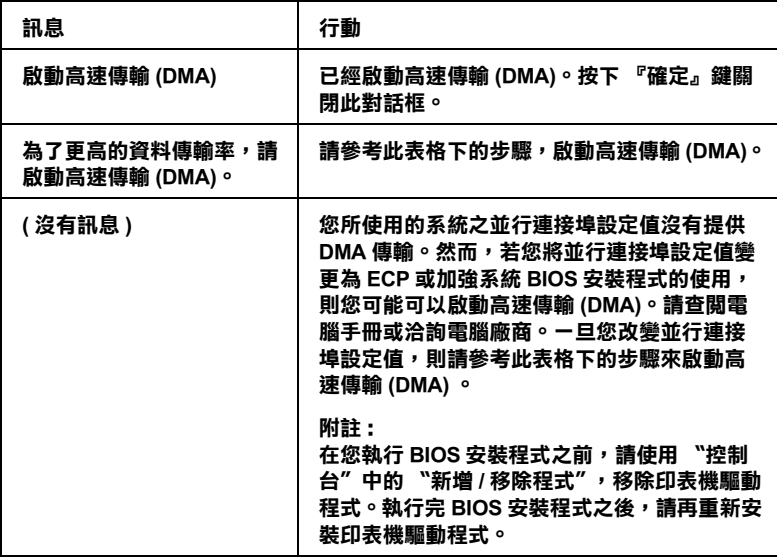

若您想要啟動高速傳輸 (DMA),請依照下列的步驟。

1. 雙擊桌面上 〝**我的電腦**〞圖示,然後雙擊 〝**控制台**〞。

- 2. 雙擊 〝**系統**〞圖示並點選 〝**裝置管理員**〞選單。
- 3. 雙擊 〝**連接埠 (COM & LPT)**〞圖示,然後雙擊 〝**LPT1**〞圖 示。若您已經將印表機連接至其他不是 LPT1 的連接埠,請雙 擊正確的連接埠圖示。
- 4. 點選 〝**資源〞**選單,然後清除 〝使用自動的設定〞檢杳盒。 寫下在資源設定對話框中 〝輸入 / 輸出範圍〞的設定值。

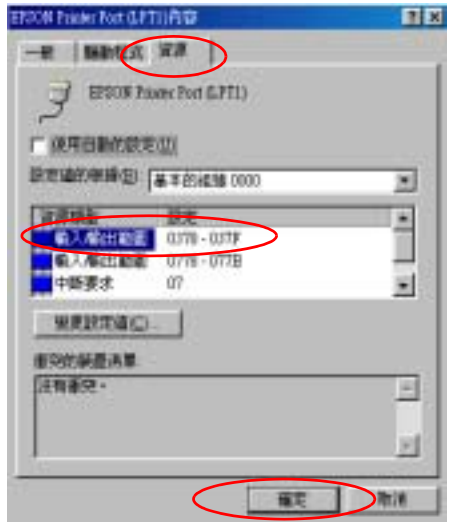

- 5. 從 〝設定値的根據: ″ 清單中選擇基本的組態設定値,且此 設定值與在步驟 4 中所寫下的〝輸入 / 輸出範圍〞的設定值相 同,並確定有配置及顯示 〝直接記憶體存取〞通路和 〝中斷 要求〞編號。同時,請確定在 〝衝突的裝置清單:〞中顯示 〝**沒㈲衝突**〞。
- 6. 按下 『**確定**』鍵儲存設定值。
- 7. 重新開啟 〝速度 & 進度〞對話框以確認是否已經啟動高速傳 輸 (DMA)。

## **附註:**

<sup>即</sup>使您如上述的說明改變了設定值之後,您可能也無法在某 mit.<br>即使您如上述的說明改變了設定値之後,您可能也無法在某<br>些電腦中啓動高速傳輸 (DMA)。請向電腦廠商洽詢有關電腦 些電腦中啓動高速傳輸 (DMA)。請向電腦廠商洽詢有關電腦<br>DMA 傳輸功能的資料。

## **使用連接埠組態設定 ( 只㊜用於 Windows NT 4.0)**

## 附註 :

**附註:**<br>連接埠的設定相當複雜,只可由有經驗的使用者加上網路管理權 ……<br>連接埠的設定相當,<br>限才能執行。

若您所使用的電腦具有支援 ECP 模式的並行連接埠,您可以在 〝設定 LPT Port〞對話框中更改某些列印速度設定。在更改設定之 前,請確定在電腦設定中已選擇 ECP 模式。關於 ECP 模式的詳細 說明,請參考電腦相關文件。I

若要開啟 〝設定連接埠〞對話框,請按下 『**開始**』鍵,指向 〝**設定**〞並點選 〝**㊞表機**〞。然後,點選這台印表機並在 〝檔 案〞選單中點選 〝**內容**〞,即會開啟印表機驅動程式內容對話 框。點選 〝**連接埠**〞選單,然後按下 『**設定連接埠**』鍵,則會 出現如下圖的對話框。

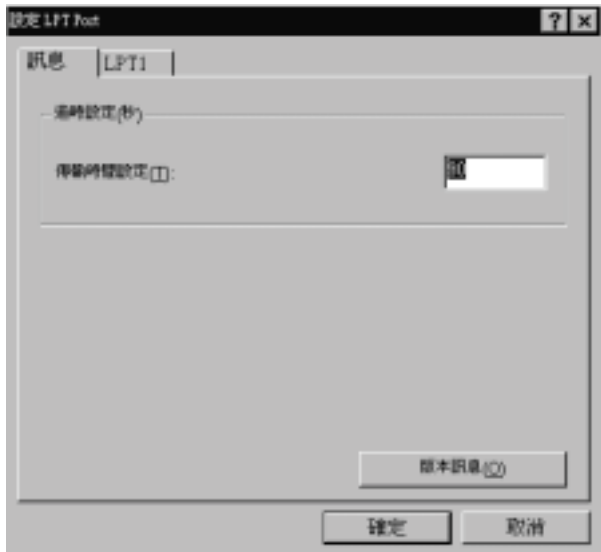

點選這台印表機所連接的 LPT 連接埠選單,然後按下 『**確定**』 鍵。

**附註:** 

若這台印表機已連接至 LPT1,則只可點選 **LPT1** 選單。

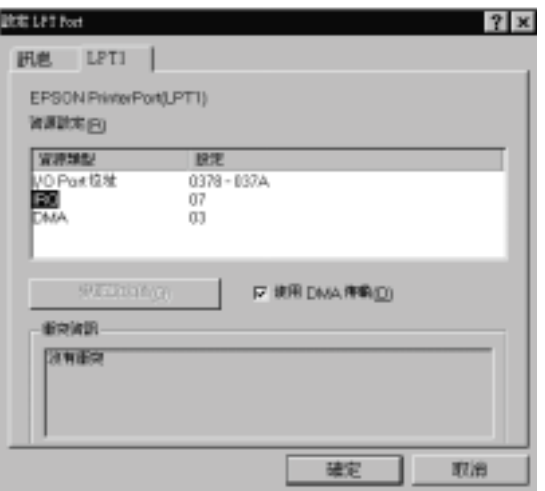

可使用的設定值如下 :

## **㈾源設定 (IRQ 和 DMA)**

若您已經將印表機連接至 LPT2 或 LPT3,請更改 IRQ 和 DMA 設定 可能可以加快列印速度。按下 『**變更設定值**』鍵並輸入與 BIOS 設定相同的 IRQ 和 DMA 設定值。請參考電腦相關文件以取得正確 的 IRQ 和 DMA 設定。

## **使用 DMA 傳輸**

使用 DMA 傳輸將列印資料傳送至電腦中可能有助於加快列印速 度。若沒有點選 〝**使用 DMA 傳輸**〞檢查盒,您必須先啟動電腦 設定中的 DMA 傳輸。詳細的說明,請參考電腦相關文件。

# <span id="page-246-0"></span>**第 9 章 更換墨㈬卡匣**

## **簡介**

## <span id="page-246-1"></span>**更換空墨㈬卡匣**

這一台印表機所使用的墨水卡匣上附有 IC 晶片,是用來精確地記 錄每個墨水卡匣的墨水存量,因此即使墨水卡匣被取出後再重新 安裝,卡匣內的所有墨水都可以繼續被使用。然而,在每次取出 後再重新裝入時,會因為印表機例行性的檢查動作而消耗一些彩 色及黑色的墨水。

您可以使用印表機控制面板上的按鍵或使用 〝 EPSON 印表機狀 態監控工具〞其中一種方法更換墨水卡匣。詳細的操作步驟請參 考以下相關的章節。

## **使用㊞表機控制面板**

印表機控制面板會有指示燈號告訴您何時應該開始準備一個新墨 水卡匣。以及應該何時進行已經耗盡墨水卡匣的更換動作。

這個表格列出印表機指示燈號的各種狀態,以及在該狀態下您應 該採取的行動。.

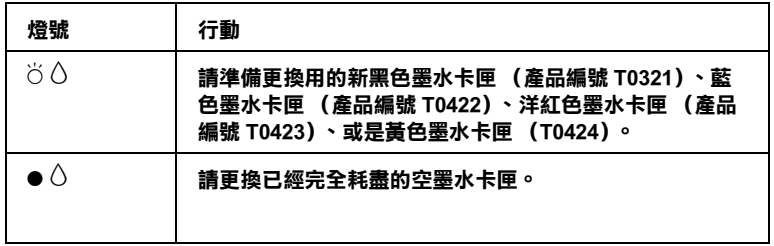

O **= 亮著、**F **= 閃爍不停**

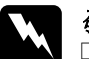

- w 敬<sup>告</sup>: ❏ 請將墨水卡匣置於孩童無法拿到之處,以免孩童誤食 ・・<br>*請將墨水卡匣置於孩童無法*』<br>*墨水或造成其它傷害*。
	- 臺水敦造成具と場書。<br>□ *當您在處理已使用過的墨水卡匣時,請特別小心,因*<br>第<del>次以</del>豐弘日宮ご後還去。出於後始置! 苦*怎*么去 當您在處理已使用過的墨水卡匣時,請特別小心,因<br>爲在出墨孔周圍可能還有一些殘餘的墨水。若您的皮 富忘在處理已皮用週的塞水下座府?調符別外心?図<br>爲在出墨孔周圍可能還有一些殘餘的墨水。若您的皮<br>*膚不小心沾到墨水*,請用肥皂及淸水徹底沖洗乾淨。 為在山牽北周圍門能選有一些残跡的率水。右窓的及<br>*膚不小心沾到墨水,請用肥皂及淸水徹底沖洗乾淨。<br>如果墨水不慎濺入眼睛,請立刻用淸水沖洗眼部。若* 如果墨水不慎濺入眼睛,請立刻用清水沖洗眼部。若<br>*在沖洗渦後,您的眼部仍感不滴,請立刻就醫。*

- c 注意: ❏ EPSON <sup>建</sup>議您使用 EPSON 原廠的墨水卡匣,若使用其 \*<br>EPSON 建議您使用 EPSON 原廠的墨水卡匣,若使用其<br>他非 EPSON 原廠的墨水卡匣可能會導致印表機受損, n bor, 《hake et al. bor, 《hake point》,<br>他非 EPSON 原廠的墨水卡匣可能會導致印表機受損,<br>則印表機即使在 EPSON 的保固期內,亦不提供免費維 則以表機*。*<br>修。
	- <br>□ 請事先準備好新的墨水卡匣後,一旦取出印字座內已<br>□ 請事先準備好新的墨水卡匣後, 請事先準備好新的墨水卡匣後,一旦取出印字座內已<br>用完的墨水卡匣,需立即安裝新墨水卡匣否則可能會 用完的墨水卡匣,需立即安裝新墨水卡匣否則可能會<br>導致印字頭噴嘴內殘餘的墨水乾涸。
	- ❏ 請勿使用填充式墨水,這台印表機的墨水卡匣是不可 請勿使用塡充式墨水,這台印表機的墨水卡匣是不可<br>*以再注入墨水重新使用。因爲墨水卡匣上有一個 IC 晶* 以再注入墨水重新使用。因爲墨水卡匣上有一個 IC 晶<br>片會偵測並且記錄目前墨水卡匣內的墨水存量,因此 以行在文墨水是新设备。<br><br>*片會偵測並且記錄目前墨水卡匣內的墨水存量,因此<br>即使您已經注滿了墨水,但墨水卡匣上的 IC 晶片也不* 八員優融並五起歌白的墨水下座内的墨水。<br>即使您已經注滿了墨水,但墨水卡匣上的<br>會重新偵測該墨水卡匣的墨水存量。

#### ////////////////

 $\delta$ 

- **附註:**<br>□ 當其中一個墨水卡匣已用盡,即使另一個墨水卡匣仍然還有<br>□ 當其中一個墨水卡匣已用盡,即使另一個墨水卡匣仍然還有 。<br>當其中一個墨水卡匣已用盡,即使另一個墨水卡匣仍然還有<br>墨水,印表機也將會無法再繼續列印資料。因此,請於列印 墨水,印表機也將會無法再繼續列印資料。因此,請於列印<br>之前先更換已用盡的黑水卡匣。
- □ 黑水除了被用來列印資料之外,清潔印字頭、更換黑水卡匣 及開啟印表機電源時所執行的自我清潔動作,以及印表機第 <sup>一</sup><sup>次</sup>安裝墨水卡匣必須執行的導墨動作也都會消耗一些墨 水。

有關更換墨水卡匣的詳細說明,請參考 第 240 頁 ' [更換空墨水卡](#page-246-1) [匣](#page-246-1) ' 章節中相關的說明資料。

請利用印表機控制面板上的 ° <sup>60</sup> 墨水』按鍵來進行墨水卡匣的 更換動作,請依照以下的操作步驟執行:

- 1. 請確定印表機電源已開啓。印表機面板上 〝♡ 電源〞燈號應 該是亮著,且沒有閃爍
- 2. 將出紙托盤往下扳平,然後掀開印表機的上蓋。
- 3. 按下『O墨水』按鍵,印字頭會移動至墨水卡匣檢查位置 上,並且 〝 少 電源〞指示燈號也會開始閃爍不停。墨水卡匣 會利用 〝ゟ 標示〞方法告訴您目前該卡匣內的墨水是完全耗 用殆盡或是存量已經不足即將耗盡。

#### ////////////////

❏ <sup>如</sup>果目前卡匣內的墨水已經存量不足,您可能可以繼續<sup>使</sup> 用直到完全耗盡為止。如果您想要確認卡匣內墨水存量的 如未白前下座内的塞水口程庁量が定じ忘り能可以極視反<br>用直到完全耗盡爲止。如果您想要確認卡匣內墨水存量的<br>多寡,可以利用 〝 EPSON 印表機狀態 監控 3″ 工具 (適 用直到九五杯盛局正・知未忘忘安唯恥下圧内塞小仔里的<br>多寡,可以利用 〝EPSON 印表機狀態 監控 3″ 工具 (適<br>用於 Windows 系統)或是 〝EPSON StatusMonitor〞工具 用於 Windows 系統)或是 "EPSON StatusMonitor"工具<br>(適用於 Macintosh 系統)。關於如何使用 "狀態監控" This Williams Asm / give the Solv Statismonion - 工具<br>(適用於 Macintosh 系統)。關於如何使用 "狀態監控"<br>工具的詳細說明資料請直接參考手冊中利用 EPSON 印表 [機狀](#page-200-0)態監控 <sup>3</sup>(適用 Windows 系統),[或](#page-200-0)者是第 <sup>196</sup> 頁 ' 工会のFFMHADのプラクト的色及ショナ Interprioral Hangon<br>機状態監控 3 ([適](#page-202-0)用 Windows 系統),或者是第 196 頁<br>使用 EPSON StatusMonitor 印表機状態監控 ' (適用 WebCossmink 3 (週75 windows 系統)<br>使用 EPSON StatusMonitor 印表機状態<br>Macintosh 系統)等章節的解說。

❏ 請不要按住 『<sup>H</sup> 墨水』按鍵超過三秒鐘。因為一<sup>旦</sup>您按 請不要按住 『0 墨水』按鍵超過三秒鐘。因爲一旦您按<br>住這個 『0 墨水』按鍵超過三秒鐘不放的話,印表機會 住這個 『0 墨水』按鍵超過三秒鐘不放的話,印表機會<br>自動啓動清潔印字頭的工作。

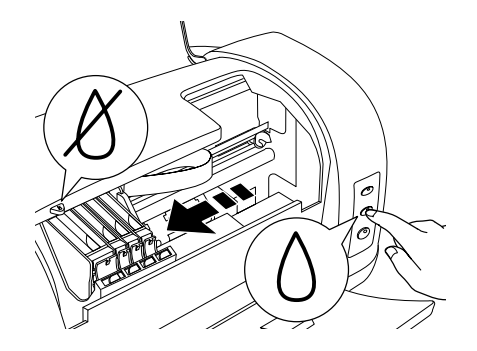

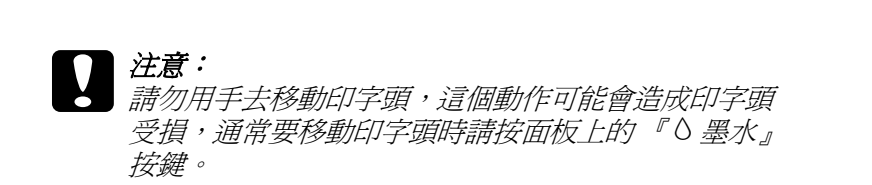

4. 按一下『8墨水』按鍵。如果其中有任何一種顏色的墨水卡 匣已經耗盡或是存量不足,印字頭會移動到該位置上。您每 按一次這個『O墨水』按鍵,這個確認動作便會被執行一 次。重複這樣的動作直到所有耗盡或是存量不足的墨水卡匣 都逐一被確認完畢為止。一旦完成確認工作後,如果您再按 下『6墨水』按鍵,印字頭會移動到更換墨水卡匣的位置 上。

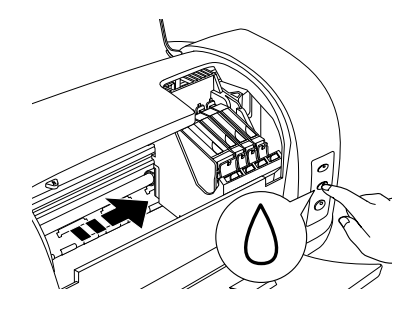

## 附註:

**附註:**<br>*爲了達到最佳的效果,請在拆開墨水卡匣的包裝之前,先將* 。<br>*為了達到最佳的效果,請在拆開墨水*<br>*墨水卡匣搖晃四次到五次左右。* 

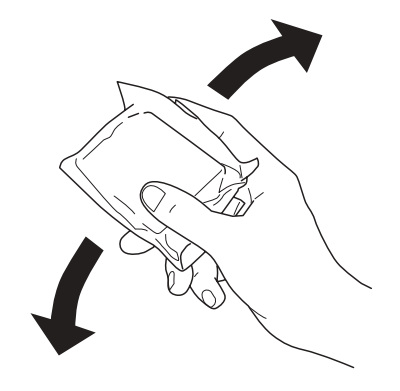

5. 從包裝袋中取出新墨水卡匣。

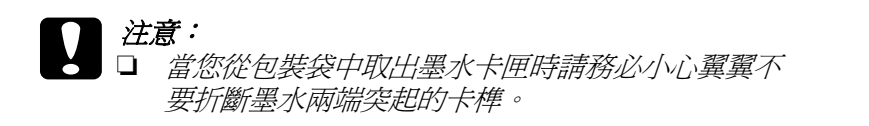

- <del>ヌ</del>?//剛墨小隔珊天吧!? ♪??<br>□ 請不要撕掉墨水卡匣的標籤貼紙,否則會導致墨水 *請不要撕掉*<br>外漏。
- ノ┌編<br>❏ 請勿觸摸墨水卡匣上的綠色 IC 晶片,否則會損壞印 請勿觸摸墨水卡匣上的綠色 IC 晶片,否則會損!<br>表機正常的運作,甚至會無法列印資料。

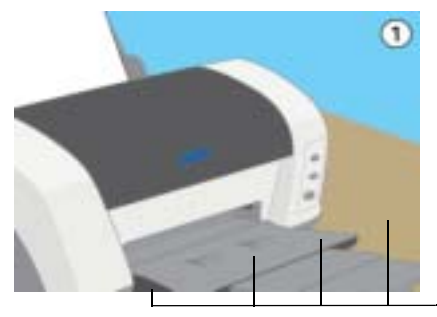

**不要觸摸這個部位**

- ❏ <sup>如</sup>果您需要暫時從印表機中取出尚未耗盡的墨水卡 如果您需要暫時從印表機中取出尙未耗盡的墨水卡<br>匣,請務必將該墨水卡匣妥善地保存遠離灰塵陳揚 知未忘而女自忖近中公俠于牧田向不枉細切塞尔下<br>匣,請務必將該墨水卡匣妥善地保存遠離灰塵陳揚<br>和污穢不堪的地方。盡可能地將墨水卡匣保存在與 和污穢不堪的地方。盡可能地將墨水卡匣保存在與<br>印表機相同環境下。當您儲存墨水卡匣時請遵照上 圖示範擺設方式 (墨水卡匣上標示顏色的標籤必須 中衣機相向壊現下。富念論<del>什率</del>水下世時調<del>是照上。</del><br>圖示範擺設方式(墨水卡匣上標示顏色的標籤必須<br>是朝上的方式)。而卡匣上出墨孔可能會有殘留的 圖小靶擺設力式 (塞小下巴工標小顔巴的棕囊必須<br>是朝上的方式)。而卡匣上出墨孔可能會有殘留的<br>墨水流出。總而言之,建議您小心翼翼地處理。同 墨水流出。總而言之,建議您小心<mark>翼翼地處理。同</mark><br>時不要觸摸卡匣的出墨孔和它的周圍等部位。
- □ 同時請注意一日從印表機中將舊的墨水卡匣時,必 同時請注意一旦從印表機中將舊的墨水卡匣時,必<br>須立即安裝上另外一個墨水卡匣。如果沒有馬上安 向時調在意,互促的衣機中府會的毫水下医時,必<br>須立即安裝上另外一個墨水卡匣。如果沒有馬上安<br>裝墨水卡匣,可能導致印字頭乾涸而且會導致它無 装墨水卡匣,可能導致印字頭乾涸而且會導致它無<br>法正常地運作。
6. 請用手指往內掐緊想要更換的墨水卡匣。請勿使用填充墨水。

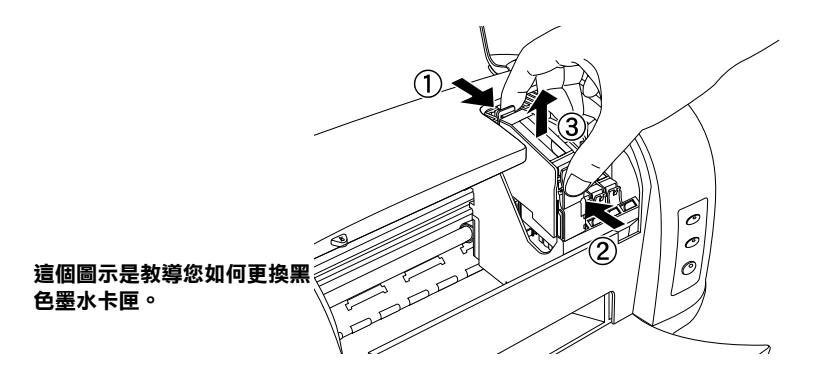

- 7. 從印表機中將這個空的墨水卡匣取出。妥善地處置。請不要 嘗試分解墨水卡匣或是填充墨水。
- 8. 將墨水卡匣筆直地放入卡匣底座內。然後往下輕壓卡匣直到 它牢牢地卡入正確的位置為止。但是請不要用力過猛。

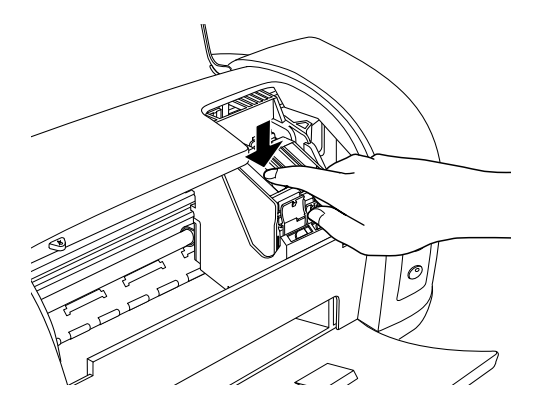

9. 當您更換完墨水卡匣之後,請闔上印表機的上蓋。

10. 按下面板上『 & 墨水』鍵。印表機會移動印字頭並自動啓動 印表機的導墨系統,整個過程大約一分鐘,當導墨動作完 成, 印表機的印字頭會回歸到起始位置, 此時, <sup>N</sup>O 雷源" 燈號將會停止閃爍並保持在持續亮著的狀態,同時面板上 H 墨水〞燈號也會熄滅。

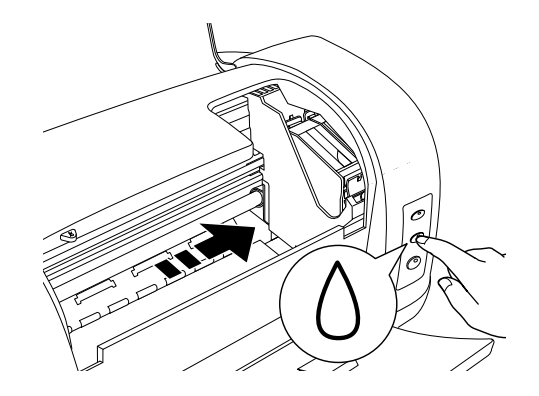

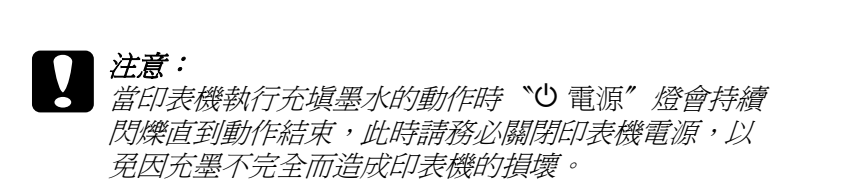

# *使用狀態監控工具*

〝EPSON 印表機狀態監控 3〞工具 (適用於 Windows ),或 〝EPSON StatusMonitor〞工具 (適用於 Macintosh),可讓您直接在 電腦螢幕上偵測目前墨水卡匣內的存量,並且您也可以參閱螢幕 上的指示更換即將用盡或已用盡的墨水卡匣。

當印表機的墨水即將用完或已經用完,請在 EPSON 印表機狀態監 控視窗中按下 『**怎麼辦!**』鍵 。印字頭將會移到墨水更換的位 置,請依照螢幕上的指示進行墨水卡匣的更換工作•

想了解更多有關於 EPSON 印表機狀態監控,請參考手冊中第 [192](#page-198-0) 百 ' 使用淮度計量表 ' ( 滴用 Windows 系統 ) , 或者是手冊 第 [194](#page-200-0) 頁 ' 利用 EPSON [印表機狀](#page-200-0)態監控 3' (適用 Macintosh 系統)。

# <span id="page-254-0"></span>**更換墨㈬卡匣**

### *使用印表機控制面板功能按鍵更換墨水卡匣*

在某些情況下您可能會需要在墨水完全耗盡之前就進行更換新墨 水卡匣的動作。

如果面板上 〝 Ó 墨水〞燈號閃爍不停或是亮著,請您直接根據手 冊第 240 頁 ' [更換空墨水卡匣](#page-246-0) ' 章節中所介紹的方法進行空墨水卡 匣的更換工作。

如果您想要在面板上 " 0 墨水" 燈號沒有閃爍不停或是亮著; 以 及 〝EPSON 印表機狀態監控〞工具沒有通報墨水已經耗用殆盡 等的情況下便事先進行卡匣的更換工作,請依照以下的步驟操 作。

c 注意: <sup>如</sup>果您還沒有準備另外一個新的墨水卡匣之前,請不要<sup>事</sup> <del>,。</del><br>如果您還沒有準備另外一個新的墨水卡匣之前<br>先將印表機內原先安裝的墨水卡匣取出。

1. 請確認印表機電源是在開啟的狀態。意即目前印表機面板上 的 〝P 電源〞燈號是亮著,而不是閃爍不停的狀態。

#### 附註:

**附註:**<br>*爲了達到最佳的效果,請在拆開墨水卡匣的包裝之前,先將* 。<br>*為了達到最佳的效果,請在拆開墨水*<br>*墨水卡匣搖晃四次到五次左右。* 

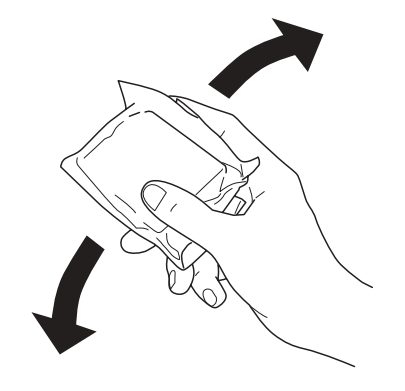

2. 從包裝中取出新的墨水卡匣。

- 
- **◯ 注意:**<br>◯ コ 當您從包裝袋中取出墨水卡匣時請務必小心翼翼不 <del>。</del><br>當您從包裝袋中取出墨水卡匣時請<br>要折斷墨水兩端突起的卡榫。
	- <del>ヌ</del>?//剛墨小隔珊天吧!? ♪??<br>□ 請不要撕掉墨水卡匣的標籤貼紙,否則會導致墨水 *請不要撕掉*<br>外漏。
	- ノ┌編<br>❏ 請勿觸摸墨水卡匣上的綠色 IC 晶片,否則會損壞印 請勿觸摸墨水卡匣上的綠色 IC 晶片,否則會損!<br>表機正常的運作,甚至會無法列印資料。

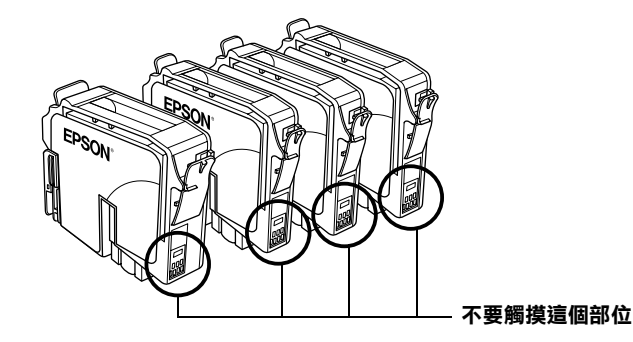

- ❏ <sup>如</sup>果您需要暫時從印表機中取出尚未耗盡的墨水卡 匣,請務必將該墨水卡匣妥善地保存遠離灰塵陳揚 知未忘而女自忖近中公俠于牧田向不枉細切塞尔下<br>匣,請務必將該墨水卡匣妥善地保存遠離灰塵陳揚<br>和污穢不堪的地方。盡可能地將墨水卡匣保存在與 出,需要您应要是怎么?<br>和污穢不堪的地方。盡可能地將墨水卡匣保存在與<br>印表機相同環境下。當您儲存墨水卡匣時請遵照上 *印表機相同環境下。當您儲存墨水卡匣時請遵照上<br>圖示範擺設方式 (墨水卡匣上標示顏色的標籤必須* 是朝上的方式)。而卡匣上出墨孔可能會有殘留的 圖小靶擺設力式 (<del>室小下巴工</u>族小顔巴的棕護必須)<br>是朝上的方式)。而卡匣上出墨孔可能會有殘留的<br>墨水流出。總而言之,建議您小心翼翼地處理。同</del> 是初五的分段》 111 KELLET墨孔与能冒日及留的<br>墨水流出。總而言之,建議您小心翼翼地處理。同<br>時不要觸摸卡匣的出墨孔和它的周圍等部位。
- 吗??安慶埃下巴的山塞九州匕的周圍寺的位。<br>□ 同時請注意一旦從印表機中將舊的墨水卡匣時,必 同時請注意一旦從印表機中將舊的墨水卡匣時,必<br>須立即安裝上另外一個墨水卡匣。如果沒有馬上安 向時調在意,互促的衣機中府會的塞水下座時,<br>須立即安裝上另外一個墨水卡匣。如果沒有馬上安<br>裝墨水卡匣,可能導致印字頭乾涸而且會導致它無 <sub>為正的女教上力力。」</sub><br>裝墨水卡匣,可能導<br>法正常地運作。
- 3. 將出紙托盤往下扳平,然後掀開印表機的上蓋。
- 4. 按下『O墨水』鍵,印字頭會移動至墨水卡匣檢查位置上, 並且 〝 P 電源〞燈號也會開始閃爍不停。

**更換墨㈬卡匣 250**

#### 附註:

請不要按住 『2 墨水』按鍵超過三秒鐘。因為一旦您按住這 m#・<br>請不要按住 『△ 墨水』按鍵超過三秒鐘 。 因爲一旦您按住這<br>個 『△ 墨水』按鍵超過三秒鐘不放的話,印表機會自動啓動 品<br>「個」「O、墨水」按鍵超過三<br>清潔印字頭的工作。

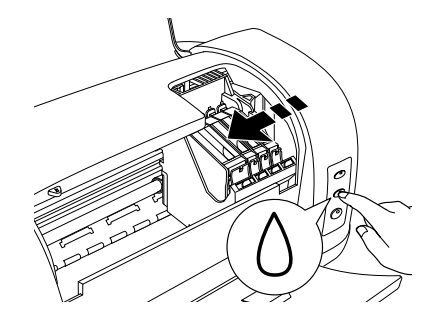

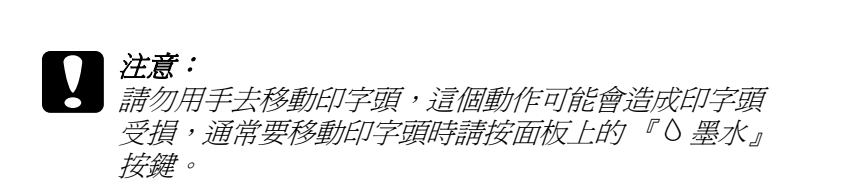

5. 請用手指往內掐緊想要更換的墨水卡匣。從印表機中將這個 空的墨水卡匣取出。妥善地處置。請不要嘗試分解墨水卡匣 或是填充墨水。

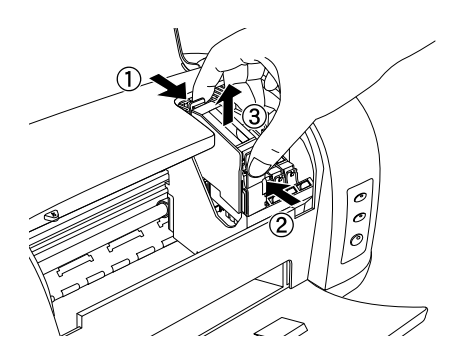

**這個圖示是教導您如何更 換黑色墨㈬卡匣。.**

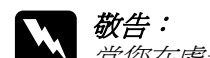

**■<br>■<br>■ 當您在處理已使用過的墨水卡匣時,請特別小心,因** wπ・<br>*當您在處理已使用過的墨水卡匣時,請特別小心,因<br>爲在出墨孔周圍可能還有一些殘餘的墨水。若您的皮* 膚不小心沾到墨水,請用肥皂及清水徹底沖洗乾淨。 為在山牽九河圍門船邊有一些浅跡的牽水。右窓的及<br>*膚不小心沾到墨水,請用肥皂及清水徹底沖洗乾淨。*<br>如果墨水不慎濺入眼睛,請立刻用清水沖洗眼部。若 層小小心治到毫水,<sub>明</sub>用肥皂及海水徹底沖洗乾津。<br>如果墨水不慎濺入眼睛,請立刻用淸水沖洗眼部。若<br>在沖洗過後,您的眼部仍感不適,請立刻就醫。請不 *在沖洗過後,您的眼部仍感不適,請立刻就醫。請不<br>要試著拆解黑水卡匣或是重新塡充黑水。* 

- 6. 將墨水卡匣筆直地放入卡匣底座內。然後往下輕壓卡匣直到 它牢牢地卡入正確的位置為止。但是請不要用力過猛。
- 7. 當您更換完墨水卡匣之後,請闔上印表機的上蓋。
- 8. 按下面板上『 O 墨水』按鍵。印表機會移動印字頭並自動啓 動印表機的導墨系統,整個渦程大約一分鐘,當導墨動作完 成,印表機的印字頭會回歸到起始位置, 此時, "也 雷源" 指示燈將會停止閃爍並保持在持續亮著的狀態,同時面板上 〝 △ 墨水〞 指示燈號也會熄滅。

# <span id="page-258-0"></span>**使用㊞表機工具 (Windows)**

您可以利用印表機工具程式直接電腦螢幕上閱讀如何更換墨水卡 匣的相關操作說明。

當您想要在卡匣內墨水存量不足或是完全耗盡之前,便事先進行 墨水卡匣的更換工作。則請您直接在 〝**工具**〞選單中按下該功能 按鍵。

關於如何使用印表機工具程式的操作方法,請直接參考手冊中[第](#page-258-0) 252 頁 ' [使用印表機](#page-258-0)工具 (Windows)' . 章節中相關的說明資料。

**檢查墨㈬存量**

# **Windows 使用者**

您可以 〝EPSON 狀態監控 3〞或是 〝進度計量表〞功能檢查目 前卡匣內的墨水存量。詳細的操作步驟請參看以下的相關章節的 說明:

#### **EPSON ㊞表機狀態㈼控 3**

您可以利用以下其中一種方法啟動 〝EPSON 印表機狀態監控 3〞 工具程式。

- □ 雙擊 Windows 工作列上印表機圖像的快速鍵圖示。至於如何在 工作列上新增一個快速鍵圖示按鍵,詳細的操作步驟請參考 手冊中第 252 頁 ' [使用印表機](#page-258-0)工具 (Windows)' 章節中相關 的說明資料。
- ❏ 開啟印表機驅動程式,點選 〝**維護**〞選單,然後按下 『**EPSON ㊞表機狀態㈼控 3** 』功能按鍵

螢幕上會以圖像方式顯示出目前各個顏色卡匣內的墨水存量。

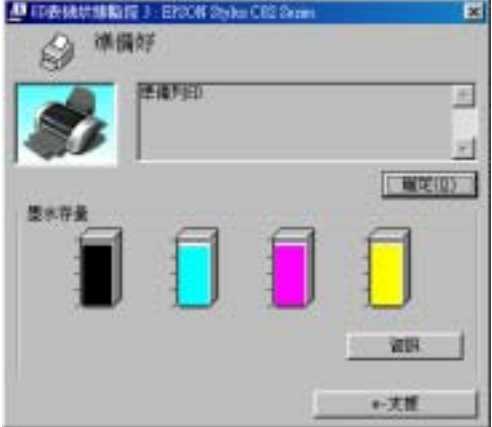

#### 附註:

**附註:**<br>如果您發現印表機內原先安裝的墨水卡匣已經損毀、和這款印表<br>"您您要 mit・<br>如果您發現印表機内原先安裝的墨水卡匣已經損毀、和這款印表<br>機機型不相容、或是安裝方法不正確等情況,〝EPSON 印表機狀 知不忘我先中公微行派先安我的塞尔下西已在浪我一和道派中公<br>機機型不相容、或是安裝方法不正確等情況, "EPSON 印表機狀<br>態 監控 3″ 工具可能會無法正確地預估目前其中任何一個卡匣內 機械整个情報,数定文表力公平正確守肩边。 EPSON 印表機狀<br>態 監控 3″ 工具可能會無法正確地預估目前其中任何一個卡匣內<br>的墨水存量値。在這種情況下您必須先利用 〝 EPSON 印表機狀 的墨水存量値。在這種情況下您必須先利用 "EPSON 印表機狀<br>熊 監控 3″ 工具淮行墨水卡匣更換或是重新安裝一次。

#### **進度計量表**

當您傳送一份列印工作到印表機時,螢幕上會自動地出現 〝進度 計量表〞的對話框。在這個對話框中您可以檢查目前各個卡匣內 墨水的存量。

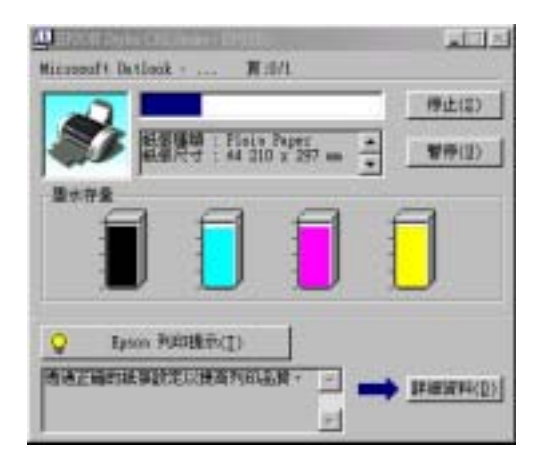

# **Macintosh 使用者**

您可以利用 〝EPSONStatusMonitor (印表機狀態監控)〞檢查目 前印表機內墨水卡匣的墨水存量。詳細的操作步驟請參考以下的 說明資料。

### **Mac OS 8.1 或是更新版本 ( Mac OS X 除外)**

1. 在您所使用的應用軟體中 〝File (檔案)〞選單中點選 〝**Print (列㊞)**〞或是 〝**Page Setup (頁面設定)**〞。螢幕 上便會出現 〝Print (列印)〞對話框。

2. 按下『 | | Utility (維護)』圖示按鍵,然後再按下 『**EPSON StatusMonitor**』按鍵,螢幕上便會開啟 〝Utility (工具)〞對話框。

螢幕上會以圖像方式顯示出目前各個顏色卡匣內的墨水存 量。

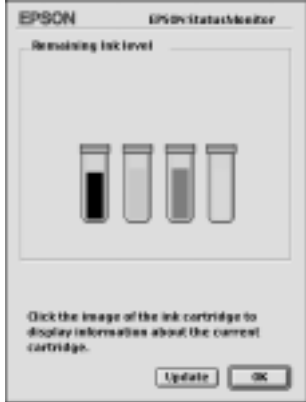

#### 附註:

這個墨水存量圖示是當您最初開啟 EEPSON StatusMonitor 程式 時所偵測的存量,因此,您可以按<sup>下</sup> 『**Update**』(更新)按 時所偵測的存量,因此,您可以按下『Update』(更新)按<br>鍵重新偵測目前最新的墨水存量。

#### **Mac OS X 使用者**

- 1. 先雙擊 **Macintosh HD 硬碟** (內定預設值),再雙擊 **Applications (應用軟體)** 資料夾,然後雙擊 **EPSON Printer Utility** (印表機工具)圖示。此時,螢幕上便會出現 〝Printer List (印表機名冊清單)〞的功能視窗。
- 2. 選擇您這一台印表機圖示,然後按下 『**OK /確定』**按鍵 。 螢幕上便會出現 〝EPSON Printer Utility (印表機工具)〞的對 話框。

3. 按下『EPSON StatusMonitor / 狀態監控』按鍵,螢幕上便 會出現 StatusMonitor (狀態監控)對話框。

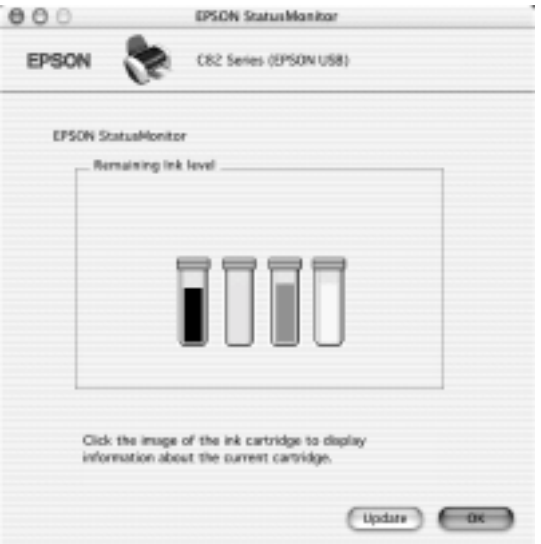

#### 附註:

這個墨水存量圖示是當您最初開啟 EPSON StatusMonitor 程式時所 m**ix ・**<br>這個墨水存量圖示是當您最初開啓 EPSON StatusMonitor 程式時所<br>偵測的存量。因此,您可以按下『**Update**』(更新)按鍵重新偵 過過<del>到</del>》,是圖示定當恐及防<br>偵測的存量。因此,您可以按<br>測目前最新的墨水存量。

# **更新和移除軟體**

一旦當您因為更新電腦作業系統,而必須在 Windows Me、 2000 XP 或是 NT 4.0 系統下更新印表機驅動程式。或者您需要移除原 先安裝在 Windows 或者 Macintosh 系統內的印表機驅動程式。請依 照以下這個單元內所介紹的操作步驟執行。

## **升級㉃ Windows Me 或者 98**

如果您已經將您的電腦系統從 Windows 95 更新到 Windows Me 或 者 98 系統, 您必須先移除原先系統內所安裝的印表機驅動程式, 等作業系統更新完畢之後再重新安裝一次印表機新版本的驅動程 式。關於如何移除原先安裝的印表機驅動程式,詳細的操作步驟 請參考手冊中第 258 頁 ' [移除印表機驅動](#page-264-0)程式 ' 章節中相關的說明 資料。

## **請更新 Windows Me, XP, 2000, 或 NT 4.0 ㆗的㊞表 機軟體**

當您想要在 Windows Me、 XP、2000、和 NT 4.0 系統下更新在印 表機驅動程式,請務必先將原先安裝舊版驅動程式移除,然後才 進行新版驅動程式的安裝工作。如果事先沒有移除便逕行安裝新 版驅動程式,可能會導致更新失敗。關於如何移除原先在系統內 安裝的印表機驅動程式,詳細的操作步驟請參考手冊中第 [258](#page-264-0) 頁 ' [移除印表機驅動](#page-264-0)程式 ' 章節中相關的說明資料。

### <span id="page-264-0"></span>**移除㊞表機驅動程式**

#### **Windows 系統**

#### ////////////////

- **附註:**<br>□ 如果您要在 Windows 2000 系統下,移除印表機軟體。您必須一<br>□ *如果您要在 Windows 2000 系統下,移除印表機軟體。您必須一*  $\mathbf{L}$  .<br>如果您要在 Windows 2000 系統下 , 移除印表機軟體 。您必須一<br>開始便以網路管理者的身份 (或是屬於網路管理群組之使用 開始便以網路管理者的身份 (或是屬於網路管理群組之使用<br>*者*)*登錄系統*
- <sup>台)</sup>豆球お祝<br>□ 如果您要在 Windows XP, 系統下移除印表機軟體。您必須一開<br><del>1</del>4.年以*天* 如果您要在 Windows XP, 系統下移除印表機軟體。您必須一開<br>始便以 Computer Administrator (電腦管理員)的帳號身份登錄 Surkisisent Williams Ar, KML Purkinischend Sisers)。<br>始便以 Computer Administrator(電腦管理員)的帳號身份登錄<br>系統。意即如果您是以一位 Limited (權利受限)的帳號登錄 知及以 Compaic Administrator (电脑旨在員<br>系統。意即如果您是以一位 Limited (權利<br>系統將會無法移除印表機驅動程式。
- 1. 關閉印表機電源,並且拔除連接電腦主機的連接線。
- 2. 針對 Windows Me、 98、 95、 2000 和 NT 4.0 系統的使用者,請 按下 『**開始**』鍵,然後移向 〝**設定**〞,選擇 〝**控制台**〞。 針對 Windows XP 使用者,按下 『**開始**』鍵。然後,點選 『**控制台』**。
- 3. 雙擊 『**新增 / 移除程式集**』圖示。螢幕上會出現 『新增/移 除程式集。對話盒,請從清單中挑選『EPSON **印表機軟 體**』,然後按下 『**新增 / 移除**』鍵。針對 Windows XP 和 2000 的使用者則請按下 『**變更 / 移除**』鍵。
- 4. 選擇 〝**EPSON Stylus C82 Series**〞圖示,然後按下 『**確 定**』鍵。
- 5. 按下 『**確定**』鍵。

#### 附註:

如果您是使用 Windows Me 或是 98 系統,您同時也需要移除 〝**USB ㊞表機驅動程式**〞。首先,您必須移除 EPSON USB 印表 機。請依照上述步驟一和步驟二,然後從清單中選擇 〝EPSON USB 中衣協調動性式<br>機。請依照上述步驟一和步驟二,然後從清單中選擇 "EPSON<br>USB 印表機驅動程式"。選定後請按下『**新增/移除**』鍵,當螢 機。調度照上迎少縣一和少縣—,然後使海聖<del>里速摩。 EFSON<br>USB 印表機驅動程</del>式"。選定後請按下『**新増/移除**』鍵,當<br>幕上出現要求您重新啓動電腦系統的訊息時,請按下『**確定**』 *幕上出現要求您重新啓動電腦系統的訊息時,請按下*『**確定**』<br>*鍵,然後請別忘了重新啓動系統。如果在 〝新增/移除〞裝置清* 單中沒有出現 〝 **EPSON USB ㊞表機驅動程式**〞,則請直接雙擊 **<sub>經《然後語》》。」「皇初台勤求祝、《社》、《利福》)》。《《是通》)<br>單中沒有出現 "EPSON USB <b>印表機驅動程式"**,則請直接雙擊<br>印表機驅動程式光碟片中的EPUSBUN.EXE 程式,然後請依照螢</sub> 印表機驅動程式光碟片中的**EPUSBUN.EXE** 程式,然後請依照螢<br>*墓上的指示操作即可。* 

#### **Macintosh 系統**

#### ///////////////////////

<sup>在</sup> Mac OS X. 系統下您不可以移除印表機驅動程式。

- 1. 開啟 Macintosh 電腦然後將驅動程式光碟片插入光碟機中。會 自動出現開啟 EPSON printer 驅動程式。.
- 2. 如果出現不同的資料夾包含各種不同語言的資料夾,請雙擊 您目前所使用的語言資料夾。然後雙擊在 〝**Disk Package**〞 資料夾中 〝**Disk 1**〞資料夾內的 〝**Installer /安裝程式** 〞圖 示。
- 3. 在最初的畫面出現後請按下 『**Continue /繼續**』鍵。螢幕 上便會出現以下這個對話盒。

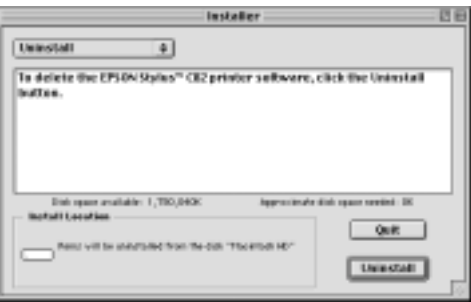

4. 在左上方下拉式選單中請選擇 〝**Uninstall /移除**〞項目。然 後,請按下 『**Uninstall /移除**』鍵。

# **搬運㊞表機**

如果您需要將印表機運送到某處,請用原來包裝它的箱子及包裝 材料再重新包裝一次,詳細的操作步驟如下所示範的方法。.

### c 注意:

- *當您搬運印表機時請保持以平穩的方式,不可以傾斜、* 。<br>當您搬運印表機時請保持以平穩的方式,不可以傾斜、<br>豎立成某一個角度或是上下顛倒。否則會導致墨水外 <sub>最大歌舞中女</sub>媛<br><u>豎立成某一個角</u><br>漏的現象。
	- <br>□ 在搬運時請讓墨水卡匣裝置在裡面。若在搬運途中,<br>アニニーは最高<sup>2</sup> *在搬運時請讓墨水卡匣裝置在裡面。若在搬運途中<br>取下墨水卡匣會影響印表機無法正常地運作。*
- 1. 打開印表機的上蓋,看看印字頭是否固定在最原始的位置 ( 即最右方)。如果不是,開啟印表機等待印字頭回到最原始的 位置,然後關閉印表機,並蓋上印表機的蓋子。
- 2. 拔下插座上的電源線,以及印表機後方連接電腦的連接線。.
- 3. 取出自動淮紙槽內的紙張, 並拆下紙張支撐板。
- 4. 再度掀開印表機上蓋,利用保護膠帶黏貼墨水卡匣護蓋,如 下所示的方法將它固定在印表機上,然後闔上印表機上蓋。

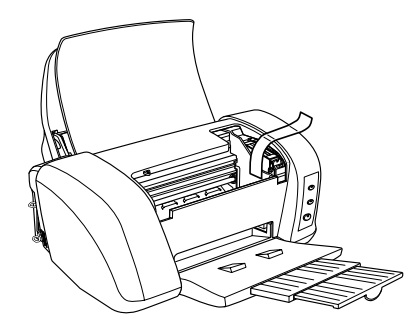

- 5. 推回延伸出紙托盤,然後往上合上出紙托盤。
- 6. 用印表機原紙箱內的保麗龍等配件全數裝回固定好印表機。
- 7. 包裝印表機並將電鴻線一併裝入原紙箱內。
- 8. 在搬運途中請保持印表機在平穩的狀態。

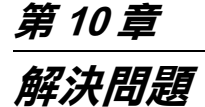

**診斷問題**

如果您目前使用的連接方式是透過 USB 傳輸介面,而且列印資料 很困難,則這個問題可能和您連接 USB 方式有關。因此詳細的連 接步驟請參考手冊中 第 286 頁 ' 解決 USB 的[問題](#page-292-0) ' 章節中相關的 說明資料。

如果您的問題與 USB 無關,則解決這類問題的最簡單的兩個步 驟:首先診斷問題,然後套用接近的解決方案,直到排除該問題 為止。

當您診斷和解決問題等相關資料在線上使用手冊中都有提供。至 於印表機控制面板、EPSON 印表機狀態監控工具程式、或者是執 行印表機某一項檢測工作等詳細解說則請參考以下相關章節的說 明資料。

如果您有某些特定的問題,例如關於列印品質、無關列印品質的 列印輸出問題、或是進紙問題、以及印表機沒有完整地列印資 料,也請參考本章中各相關章節的說明。

如果您在解決問題時可能需要先停止目前進行中的列印工作,此 時請參考手冊中第 292 頁 ' [取消](#page-298-0)列印 ' 章節中相關的說明資料。

### **線上解決問題的方法**

您可以利用線上解決問題的方法,診斷問題、並且解決絕大部分 的問題。詳細的操作方法請參看以下相關說明。

#### **Windows 使用者**

這本 "解決問題"HTML 手冊中提供您一些秘訣,協助您在使用 印表機所發生的問題。

如果您發生問題時,請利用以下的其中一種方法啟動線上 〝解決 問題〞:

按下 『**開始**』,游標移向 〝**程式集**〞(Windows Me、 2000、 NT 4.0、 98 和 95 使用者)或是〝**全部程式集** 〞(Windows XP 使用者),然後指向 **EPSON**,最後點選 〝 **ESC82 Problem Solver**.〞。

❏ 從印表機狀態監控 3 程式

在 〝印表機狀態監控 3〞對話盒中按下 『**技術支援**』按鍵。

❏ 從印表機軟體

在印表機軟體的 〝主選單〞中點選 『**技術支援**』。

如果您利用 〝解決問題的方法〞仍然無法解決您所發生的問題 時,請嘗試在 〝解決問題的方法〞對話盒連接到 EPSON 當地的 『**技術支援網頁』**尋找更多的資源。

#### **Macintosh 使用者**

EPSON 的技術支援網頁中會提供您一些針對無法利用上述 〝簡 易故障排除〞中的方法解決問題的更進一步資訊。

請將光碟片插入光碟機中雙擊 EPSON 圖示,然後點選 Technical Support Web Site 後按下. **圖**圖示,便可以啓動該技 術支援網頁。

# **錯誤指示燈號**

您可以利用 印表機控制面板上指示燈號來判斷一般性印表機的問 題。如果您的印表機停止運作,同時面板上的指示燈號亮起或是 閃爍不停,您可以利用以下這份面板指示燈號各種狀態的一覽 表 ,診斷印表機所發生的問題。然後再嘗試表單中所建議的解決 方法。如果電源指示燈號沒有被列在表單中,那麼當時電源燈號 應該是亮著或者是閃爍不停的狀態。

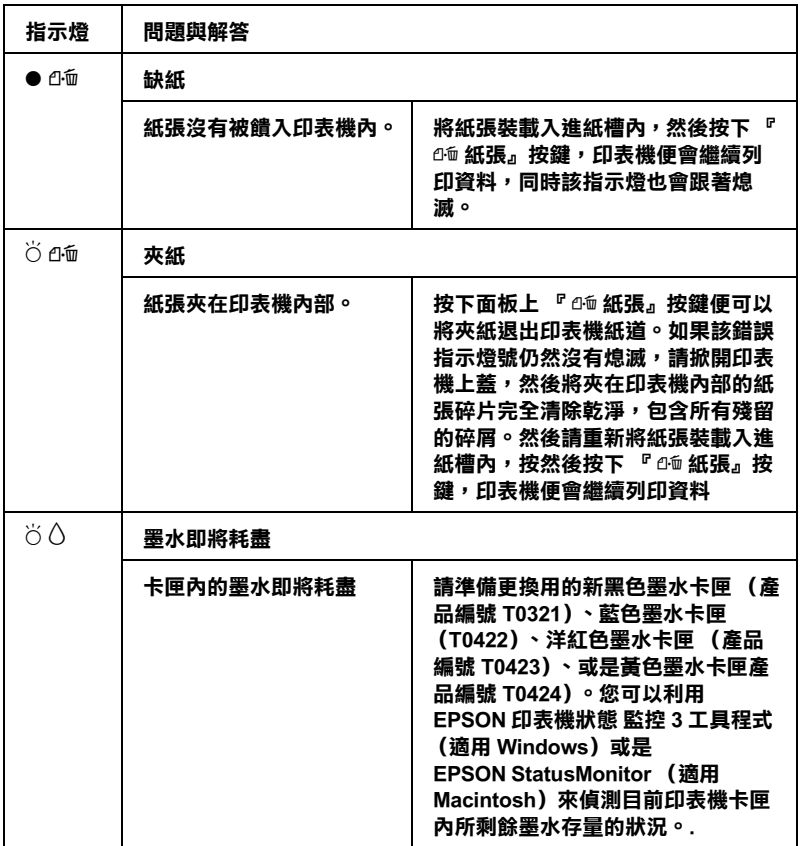

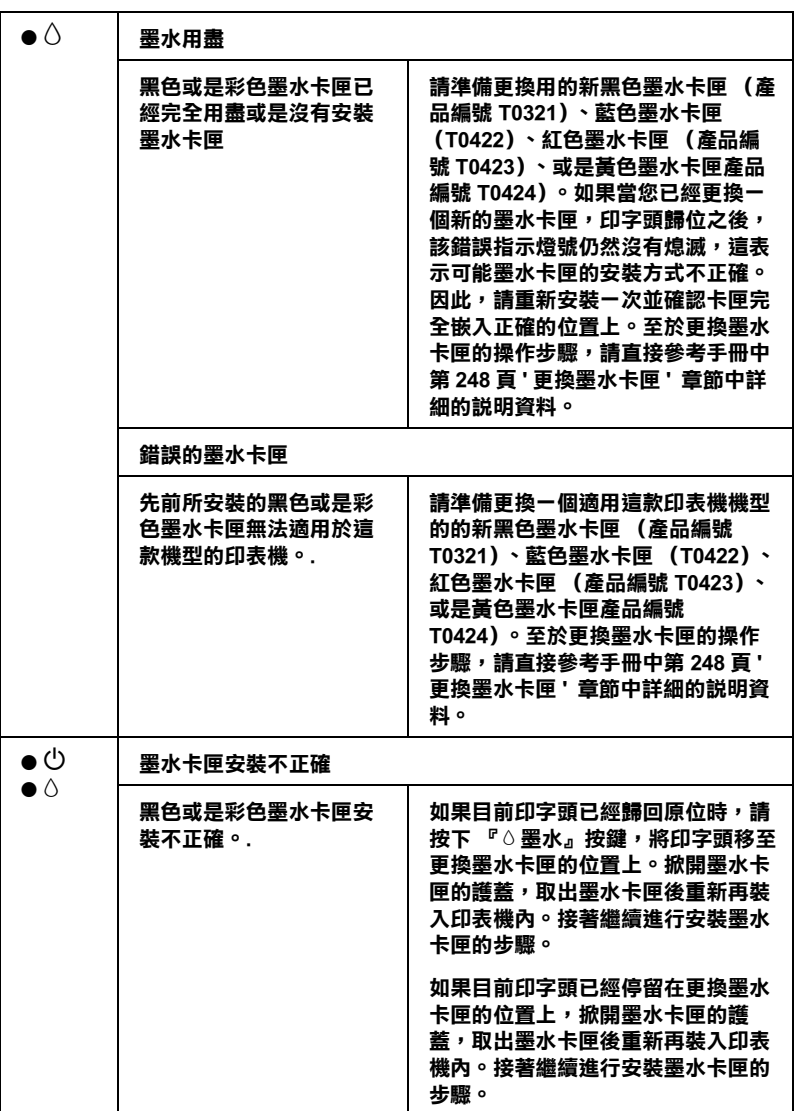

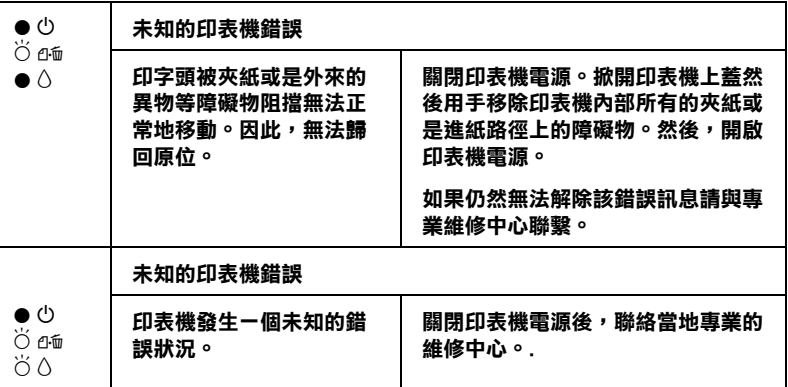

O **= 亮著、**N **= 熄滅、**F **= 閃爍不停**

#### **EPSON ㊞表機狀態㈼控**

這項 〝EPSON 印表機狀態監控〞工具中的印表機狀態視窗提供 有關狀態訊息及圖形顯示,幫助您了解印表機目前的狀態。

列印中途發生問題,該問題的錯誤訊息會出現在 〝進度計量表〞 視窗中。

當墨水用盡時,按下印表機狀態監控視窗中的 『**怎麼辦!**』按 録,此時印表機狀態監控會透過墨水卡匣更新程序,逐步告訴您 該如何更換墨水卡匣。

### <span id="page-274-0"></span>*印表機自我測試*

執行印表機自我測試,可以幫助您確認發生的問題是來自印表機 或電腦。

請依照下列步驟,列印印表機的自我測試表:

1. 如果您是使用並行埠連接,將確認已經將印表機和電腦主機 兩者電源全部都關閉。如果您是使用 USB 連接埠,則請將電 腦主機電源保持開啟的狀態,然後將印表機電源關閉。

**解決問題 268**

2. 把印表機的介面卡連接電纜線拔掉。

如果您是使用並行埠電纜線連接,請先將該界面卡連接器兩 邊的固定夾往外鬆開。如果有需要的話也請移除接地線。然 後,將該連接線從印表機界面卡連接埠上拆除下來。

如果您是使用 USB 介面,請確定目前電纜線連接時,電腦電 源是在開啟的狀態。否則電腦可能會無法辨識這台印表機。

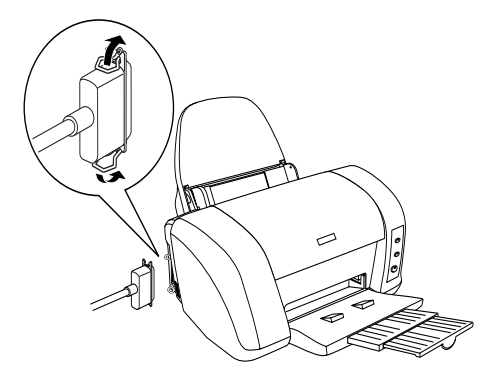

3. 確認 A4 尺寸的紙張已正確地放入自動進紙槽。

4. 按著面板上『 的 紙張』按鍵不放,再按下『 O 雷源』按鍵 開啓印表機電源。然後,只鬆開『少 電源』按鍵。一旦當印 表機開始進行自我測試動作後,此時請鬆開『66紙張』按 鍵。

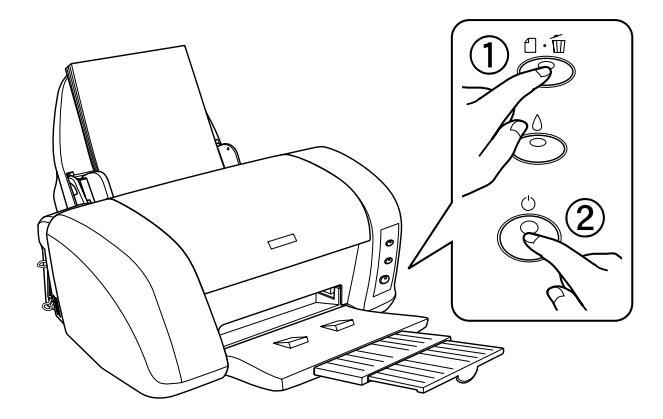

印表機自我測試所列出的樣張中包括有印表機 ROM 版本、墨水 存量比,以及印字頭噴嘴檢視圖。

請將所列印的自我測試表與以下的樣張做比較。如果列印品質沒 有問題,譬如線條沒有缺口也沒有遺漏,即表示印表機本身是好 的,那問題可能出在印表機軟體設定、應用軟體的設定,介面電 纜線 ( 務必使用有被裹覆塑膠皮的電纜線 ),或電腦本身。

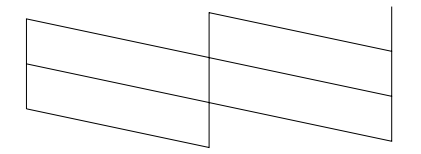

**以㆖的樣本為黑色與白色,但實際㆖,測試頁會㊞出彩色 (CMYK)。**

如果列印出的自我測試表不甚理想,即表示印表機有問題。譬 如,列印出來的線段有遺漏,應該是墨水噴嘴阻塞了或是印字頭 沒有校準。.

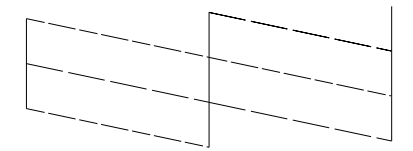

**以㆖的樣本為黑色與白色,但實際㆖,測試頁會㊞出彩色 (CMYK)。**

**列㊞品質問題**

如果您有任何列印品質的問題請先嘗試這個章節中所提供的解決 方法。.

### **㈬平條紋**

請試試下列的解決方法

- ❏ 執行印表機直線性校正工具。
- ❏ 確認在自動送紙槽內的紙張列印面朝上。
- ❏ 執行清潔印字頭工具清潔任何阻塞的噴嘴。
- ❏ 取消原先您在驅動程式內所有修改過的自訂設定值,然後在 〝主選單〞選單的 〝列印品質〞功能項目中挑選 〝**圖文整 合**〞的設定值 (適用 Windows)。或者在 〝Print (列印)〞 對話框的 〝Mode (列印模式)〞功能項目中挑選 **〝Automatic (自動)**〞的設定値(適用 Macintosh)。
- □ 檢杳印表機面板上 〝 墨水〞指示燈號是否已經熄滅。如果 該指示燈號是閃爍不停的狀態,請更換一個合適的新墨水卡 匣。 See 第 248 頁 ' [更換墨水卡匣](#page-254-0) ' .
- ❏ 檢查您在印表驅動程式中 〝版面配置〞選單 (適用 Windows 系統)內 〝進階選項〞中沒有選擇 〝**最小邊界**〞;或者在 〝Printable Area /可列印範圍〞選項中 〝**最大列㊞範圍**〞功能 是關閉著。如果這些設定在開啓狀態,那麼在所延伸的列印 範圍可能會產生橫條的現象。
- ❏ 請確認印表機驅動程式中 〝紙張種類〞的設定值與您目前裝 載在印表機進紙槽內的紙張種類一致。

### **直線不直或是暈開**

請試試下列各項的解決方法 :

- ❏ 確認在自動送紙槽的紙張列印面朝上。
- ❏ 執行 〝印表機直線性校正〞工具。 ◆ 第 213 百 ' [印表機](#page-219-0)直線性校正 '
- ❏ 關閉印表驅動程式內 〝進階〞對話框中所啟動的 〝**高速列 ㊞**〞設定。
- ❏ 執行 " 印字頭清潔〞工具清除任何阻塞的噴嘴。 ◆ 第 207 百 ' [印字頭](#page-213-0)淸潔 '
- ❏ 請確認印表機驅動程式中 〝紙張種類〞的設定值與您目前裝 載在印表機進紙槽內的紙張種類一致。

## **色彩不正或不足**

請試試下列的解決方法:

- ❏ 將印表機驅動式內 〝墨水顏色〞設定改為 〝**彩色**〞
- ❏ 調整應用軟體內或印表機驅動程式中 〝進階〞對話框內的顏 色設定。
- ❏ 執行 〝清潔印字頭〞工具。 ◆ 第 207 頁 ' [印字頭](#page-213-0)淸潔 ' . 如果顏色仍然不正確或沒有顏色,即需要更換彩色墨水卡 匣。如果還有問題,再更換黑色墨水卡匣。 See 第 248 頁 ' [更換墨水卡匣](#page-254-0) '
- ❏ 請確定您沒有使用過期的墨水卡匣。如果您已經很久沒有使 用印表機,請重新更換一個新的墨水卡匣。. See 第 248 頁 ' [更換墨水卡匣](#page-254-0) '

#### **版面模糊或被弄髒**

請試試下列的解決方法:

- ❏ 請先確認您目前所使用是該機型專用的印表機驅動程式。
- ❏ 只使用 EPSON 所建議的噴墨專用紙材。
- □ 請確定印表機是放置在平坦的地方,置放的平台各個方向也 都是四平八穩的狀態,完全沒有傾斜的疑慮。因為,一旦印 表機是以某個角度傾斜置放可能會導致印表機無法正常地運 作。
- ❏ 請確認目前所使用的紙張沒有破損、骯髒、或是太過破舊。 除此之外,請確認該紙張的列印面是以朝上方式被放置在進 紙槽內。
- ❏ 確定您的紙張是乾的且列印面朝上。另外,也要確認您使用 的紙張種類是適用於這一款印表機。 ◆ 第 304 百 ' [紙張](#page-310-0) '
- □ 清除所有使用者自訂的設定値,然後在印表機驅動程式 〝主 選單〞(適用 Windows 系統)中 〝列印品質〞選項中選定 〝**圖文整合**〞的設定值。或是在 〝Print (列印)〞對話框 (適用 Macintosh 系統)中 〝Mode (列印模式)〞內選擇 〝**Automatic** /自動〞的設定值
- ❏ 如果紙張列印面呈捲曲,請壓平它或輕輕地往另一面捲曲紙 張。
- □ 將紙張厚度調整桿調整到 ⊠ 位置上,同時請確認您在印表機 機驅動程式中 〝 Media Type /紙張種類〞選項內的設定值正 確無誤。
- □ 將已列印好的紙張從紙張出紙托盤取出,尤其當您列印投影 片時更需如此。
- ❏ 如果您要列印光面相紙或投影片,那麼請放進一張支撐紙或 一張白紙墊在底下,或者一次只放進一張,待列印出來後再 放入下一張。
- ❏ 請不要觸摸或是讓其他異物直接接觸到投影片或是光面照片 紙的資料列印的那一面。同時,當資料列印完畢之後,在取 出的樣張時必須放置約數小時之後讓樣張的顏色穩定。
- ❏ 請執行 〝印字頭清潔〞工具程式。 ◆ 第 207 百 ' [印字頭](#page-213-0)清潔 '
- ❏ 請執行 〝印表機直線性校正〞工具程式。 ➡ 第 213 頁 ' [印表機](#page-219-0)直線性校正 '

❏ 請嘗試反覆多次地每次放入並退出乾的紙張,如果問題沒有 解決。可能有墨水溢出,請用柔軟清潔的布擦拭印表機內 側。

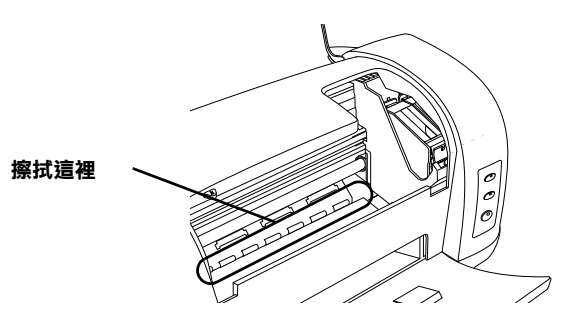

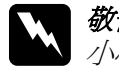

w 敬<sup>告</sup>: 小心不要碰到印表機內部的齒輪或是滾<sup>軸</sup>。

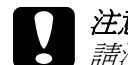

c 2 分心小女哪到中衣饭的即可圆那<br><br><br><br>看 請注意不要擦拭印字座。

# <span id="page-281-0"></span>**列㊞品質在清潔㊞字頭後尚未改善**

如果當您反覆地清潔和校正印字頭,列印輸出的品質依然沒有很 明顯地改善,可能其中一個或是兩個墨水卡匣已經太舊或是損 壞,所以您可以需要更換其中的一個墨水卡匣。

狀態監控程式會知會您目前哪一個墨水卡匣內的墨水已經完全耗 盡,必須進行更換一個新墨水卡匣的工作。 See 第 248 頁 ' [更換墨水卡匣](#page-254-0) ' .

# **發生和㊞品質無關的列㊞問題**

如果有下列的問題產生,請試試以下之解決之道:

❏ 字體不對或不完整

- ❏ 邊界不對
- ❏ 影像顛倒
- ❏ 印出空白紙
- ❏ 列印文件的底部模糊不清
- ❏ 列印速度太慢

### **字體不對或是不完整**

請試試下列的解決方法:

- ❏ 確定印表機的驅動程式和印表機機型是正確的。
- ❏ 請在 Windows 系統中將這一台印表機指定為預設的印表機。
- ❏ Windows Me, 98, and 95 使用者請清除列印佇列中所有未列印的 工作。 ◆ 第 293 頁 ' 使用 EPSON [列印管理](#page-299-0)員 '
- □ 關掉印表機和電腦, 重新確認印表機的介面電纜線已安插妥 當。
- □ 如果您是正在使用 Windows NT 4.0 系統,請嘗試地移除 EPSON 印表機埠〞。請按下 『**開始**』按鍵,移向 〝**程式集** 〞 功能選項,接著移向 〝**EPSON ㊞表機**〞,然後點選 〝**移除** EPSON 印表機埠<sup>7</sup> 功能選項。然後請依照螢幕上指示操作即 可。

# <span id="page-282-0"></span>**邊界不對**

請試試下列的解決方法:

- ❏ 檢查應用軟體內有關邊界的設定。確認該邊界是否位於該紙 張可列印範圍之內。 ◆ 第 [276](#page-282-0) 百 ' 邊界不對 '
- ❏ Windows 使用者,請檢查 〝主選單〞或是 Macintosh 使用者, 請檢查 〝 Page Setup /頁面設定 〞對話框的相關設定。特別 是請確認紙張相關設定值與您目前使用紙張大小一致。

## **影像顛倒**

關閉印表機動程式內 〝**㈬平反轉 / Flip Horizontal**〞的設定 (適 用 Macintosh),,或者是您電腦應用軟體內 〝鏡射 /Mirror〞的設 定。若有不明暸處,請參閱印表機驅動程式或電腦應用軟體的線 上協助。

&Macintosh 使用者請參考第113頁'更改[Advanced](#page-119-0) (進階)設定' 章 節中相關的說明資料。

# **㊞出空白頁**

請試試下列的解決方法:

- ❏ 確定印表機的驅動程式和印表機機型是正確的。
- ❏ 請在 Windows 系統中將這一台印表機指定為預設的印表機。
- ❏ Windows 使用者,請檢查 〝主選單〞或是 Macintosh 使用者, 請檢查 〝 Page Setup /頁面設定 〞對話框的相關設定。特別 是請確認紙張相關設定值與您目前使用紙張大小一致。.
- ❏ 請執行 〝印字頭清潔〞工具程式,清潔堵塞的噴嘴。 ◆ 第 207 百 ' [印字頭](#page-213-0)淸潔 '

當您嘗試以上一項或是多項解決方法,或是執行印表機自我測試 檢查您實際的成效。

◆ 第 268 頁 ' [印表機自](#page-274-0)我測試 '

# **列㊞文件的底部模糊不清**

- □ 如果紙張列印面呈捲曲,請壓平它或輕輕地往另一面捲曲紙 張。
- □ 將紙張厚度調整桿移到 ⊠ 位置,然後清除印表機驅動程式的 〝Advanced /進階〞功能選單中 〝**High Speed /高速列㊞** 〞 檢查盒的勾選。您可以在驅動程式的 〝主選單〞(適用 Windows)或是 〝Print (列印)〞對話框內 Mode (列印模 式)〞清單中點選 〝**Custom (使用者㉂動)**〞的設定值便可 以開啟 〝Advanced /進階〞選單。當您關閉了 〝高速列印〞 功能之後,您可以仍然需要改變目前 Nrint Quality /列印品 質〞選項內的設定值。

### **列㊞速度太慢**

請試試下列的解決方法:

- ❏ 請確認目前在印表機驅動程式中 〝紙張種類〞的設定值是正 確無誤。
- ❏ 使用 Windows 的使用者請在印表機驅動程式的 〝主選單〞中 〝列印品質〞選項中選定 〝**文字**〞的設定值。 針對 Macintosh 使用者請在 〝Print /列印〞對話框中 〝Mode /模式〞選項內選擇 〝**Automatic /㉂動** 〞的設定,並且將 調整軸移向 〝**Speed** /速度〞的方向以加快列印速度。 & 針對 Windows 使用者,第 69 頁 ' [列印](#page-75-0)品質種類 ' & 針對 Macintosh 使用者,第 110 頁 ' 使用 [Automatic](#page-116-0) (自動)模 [式](#page-116-0) '
- ❏ 在列印文件的同時,請不要執行太多應用程式。
- ❏ 如果您目前使用的作業系統是從 Windows 95 更新到 Windows 98, 您心須先移除原先安裝的印表機驅動程式。您 可以利用 Windows 系統內的 〝控制台〞內的 〝新增/移除〞 功能將驅動程式移除,然後重新安裝一次新版本的驅動程 式。

❏ 根據有支援並行傳輸埠的印表機型號而言,如果您的電腦主 機有支援 ECP 傳輸埠模式,則您可以啓動 DMA 傳輸方式以 提昇列印速度。

**→** 第 235 百 ' 啓動高速傳輸 ( DMA)'

# **無法正確進紙**

如果有下列任何一個問題產生,請試試相關的解決方案:

- ❏ 紙張沒有進紙
- ❏ 一次進多張紙
- ❏ 夾紙
- ❏ 列印完畢紙張未完全退出或是發生捲曲的現象
- ❏ 當使用雙面列印功能時紙張無法正確地進紙

### **無法進紙**

取出進紙槽內整疊紙檢查以下重點:

- ❏ 進紙沒有捲曲或皺褶。
- ❏ 檢查紙張是否太老舊了。請參考特殊紙張所附帶的說明。
- ❏ 請不要讓紙張超過左側紙張邊緣定位器的箭頭符號。
- ❏ 您一次所放入進紙槽內的紙張總數量沒有超過該紙材的進紙 槽容量限定數量。

第 180 頁 'EPSON 專[用紙的進紙容](#page-186-0)量 '

❏ 紙張是否卡在印表機內,如果有,請先將它取出。

❏ 雖然墨水卡匣內的還沒完全用完了,但是請先更換新的墨水 卡匣。.

◆ 第 275 百 ' 列印品質存清潔[印字頭後](#page-281-0)尙未改善 '

當您嘗試過以上這些解決方法後,請重新將紙張放入紙槽內。並 且確實地遵照該紙材所提供的使用須知。詳細的操作步驟您也可 以參考手冊中第 174 頁 ' [紙張](#page-180-0)處理 ' 章節中相關的說明資料。

如果紙張無法正確地進紙時,請採取以下這些方法試著解決:

- ❏ 以信封的封口在右邊的方式進紙,同時請勾選 〝版面配置〞 表單的 〝**旋轉 180 度**〞(適用 Windows 系統)或是 〝**Rotate by 180 degrees**〞(適用 Macintosh 系統)檢查
- ❏ 用手指重重地壓平信封的四個角落讓信封完全服貼。

### **<sup>㆒</sup>次饋入太多紙張**

- ❏ 請不要讓紙張超過左側紙張邊緣定位器的箭頭符號。
- ❏ 請確認左邊的紙張邊緣定位器是緊靠著該疊紙張的左邊邊 緣。
- ❏ 請確認紙張沒有捲曲、或是折疊。如果果真如此,請壓平它 或是以反方向將紙張捲起後再扳平。
- ❏ 取出這整疊的紙張確認該紙張是否是太薄了一些。 ◆ 第 304 百 ' [紙張](#page-310-0) '
- ❏ 拍開整疊紙張的邊緣完全散開成扇形,重新順齊後再度放入 進紙槽內進紙。
- ❏ 列印文件所設定的列印份數太多,請檢查印表機驅動程式中 〝紙張〞選單 (Windows)或是 〝Print / 列印〞對話框 (Macintosh)中 〝Copies/ 列印份數〞的設定值。 →x<sup>3</sup>¼ÔWindows 使用者, 第 82 頁 ' [列印](#page-88-0)份數 ' ◆針對 Macintosh使用者, 第107頁'改變[Print\(](#page-113-0)列印)對話框內的 [設定](#page-113-0) '

**夾紙**

按下面板上『6面紙張』按鍵印表機便會退出夾紙如果該錯誤狀 況仍然無法排除,掀開印表機的上蓋取出印表機內所有夾紙的碎 片。然後,重新裝紙然後按下『2面紙張』按鍵繼續執行資料的 列印工作。

#### 附註:

**附註:**<br>如果您無法自己取出夾紙,千萬不要太用力將它取出或是拆開印<br>去燃、出店弄古塔的你抬徑從言至後 **。<br>如果您無法自己取出夾紙,千萬不要太用力<sub>將</sub><br>表機。此時請直接與您的經銷商連絡。** 

如果您的印表機時常夾紙﹐請確認以下幾點 :

- ❏ 紙張是光滑,沒有捲曲或縐褶的。
- ❏ 請將紙張的列印面朝上,擺入印表機的自動進紙槽。
- ❏ 在裝入送紙槽之前,先將它展成扇形打散後再整理整齊。
- ❏ 請不要讓紙張裝載必須位於紙張邊緣定位器版面的下方位 置。
- ❏ 請不要讓紙張超過左側紙張邊緣定位器的箭頭符號。
- □ 您一次所放入淮紙槽內的紙張總數量沒有超渦該紙材的淮紙 槽容量限定數量。

EPSON 專[用紙的進紙容](#page-186-0)量

- ❏ 調整左側紙張邊緣定位器以適合紙張的大小。
- ❏ 請將印表機置放在平坦、穩固而且空間大於印表機的地方。 並在印表機的前方保留足夠的空間,讓紙張可以很順利地退 出。如此印表機才能夠正常的運作。
### <span id="page-288-0"></span>**紙張無法完全退出或㈲皺摺**

請試試下列的解決方法:

- □ 如果紙張沒完全送出,請按一下 『 cho 紙張』按鍵。並檢查 應用軟體內或印表機驅動程式內 〝紙張大小〞的設定是否正 確。
- ❏ 如果紙張出來時有縐褶,或是紙張潮溼或太薄了,請重新放 入另一疊紙。

#### ////////////////////////

**附註:**<br>請將未使用過的專用紙紙張收藏在原來的包裝內,存放在乾燥陰 ☆☆☆<br>*請將未使用述<br>涼處。 涼處。*<br>◆ 第 282 百 '紙張無法完[全退出或有](#page-288-0)皺摺 '

### **使用雙面列㊞功能時紙張無法正確㆞進紙**

當您使用雙面列印功能時印表機一次進多張紙時請先依照第 [280](#page-286-0) 頁 ' 一次[饋入](#page-286-0)太多紙張 ' 單元的解決方法將問題排除。如果紙張並 沒有捲曲或是殘破卻仍然無法進紙,請將紙張整疊取出後放入沒 有印過資料的全新紙張。

當您使用雙面列印功能時印表機發生夾紙時請先依照第 [281](#page-287-0) 頁 ' [夾](#page-287-0)紙 ' 單元的解決方法將問題排除。如果印表機發生夾紙的問題 時,電腦端已經傳送多份列印工作給印表機,此時請檢查該應用 軟體中紙張的相關設定值和確認進紙是否正確,確定沒有頁面被 跳過,則文件會被正確地繼續列印。

### **㊞表機無法列㊞**

如果印表機無法列印,請檢查印表機指示燈號的狀態,如下表所 示,同時試一試所列出的解決方法。

❏ 所有的指示燈號都是熄滅

- ❏ 指示燈號先是亮著接著就熄滅
- ❏ 只有 〝電源〞燈號是亮著
- □ 〝 o-D 錯誤〞指示燈號是閃爍不停或是亮著
- ❏ 其中一個 〝墨水用盡〞指示燈號是閃爍不停或是亮著
- ❏ 〝墨水用盡〞燈號亮著同時其他燈號也閃爍不停

### **所㈲指示燈號都不亮**

請試試下列的解決方法:

- □ 按下面板 『 少 電源』按鍵確認已經開啓印表機電源。
- ❏ 關閉印表機電源後,請確認電源線是牢牢地插在電源插座 上。
- ❏ 請確定印表機的插頭是好的,且並非由定時開關裝置所控 制。

### **燈號先是亮著接著便熄滅**

印表機的電壓或許與插座的規格不符。請關掉印表機,並馬上拔 掉插頭,然後再檢查印表機的電源線是否受損。

如果電壓規格不符,千萬不要將印表機再接上該電源插座,請與 您的經銷商連絡。

### **只㈲電源燈號是亮著**

請試試下列的解決方法:

- □ 關閉印表機和雷腦的雷源後,確認印表機後方的電纜線確實 已接上電腦的印表機連接埠。
- ❏ 確定印表機內已無任何保麗龍等保護裝置。
- □ 關掉印表機和雷腦,並拔開印表機後方的雷纜線,然後印出 一張自我測試表。
	- ◆ 第 268 百 ' [印表機自](#page-274-0)我測試 ' .

如果自我測試表印出無誤,請再確認印表機驅動程式和您的 電腦應用軟體已安裝妥當。

- □ 如果您想列印大量的影像,您的雷腦必須有足夠的記憶體空 間才可以順利列印。請先試著列印較小的影像。
- ❏ Windows Me、 98 和 95 使用者可以清除所有在〝 列印管理員〞 中列印的工作。 ◆ 第 293 百 ' 使用 EPSON [列印管理](#page-299-0)員 '.
- ❏ 如果您是正在使用 Windows NT 4.0 系統,請嘗試地移除 〝 EPSON 印表機埠〞。請按下 『**開始**』按鍵,移向 〝**程式集** 〞 功能選項,接著移向 〝**EPSON ㊞表機**〞,然後點選 〝**移除** EPSON 印表機埠<sup>。</sup>功能選項。然後請依照螢幕上指示操作即 可。
- □ 如果印表機有發出列印的聲音,卻沒有辦法印出資料,請執 行 〝清潔印字頭〞工具程式。

如果仍無法列印出資料,請更換墨水卡匣。 See 第 248 百 ' [更換墨水卡匣](#page-254-0) '.

### **錯誤燈號閃爍不停或亮著**

請利用 〝 EPSON 印表機狀態監控 3 (適用 Windows)〞或是 〝EPSON StatusMonitor (適用 Macintosh)判斷該錯誤的原因何在。 然後,請試試下列的解決方法:

- □ 如果面板上的 〝 2面紙張〞指示燈號亮著,同時印表機內發 生和夾紙的問題。請先將夾紙取出。
- □ 如果面板上的 〝 △ 墨水〞指示燈號閃爍不停, 同時墨水也即 將耗盡。這時您可以開始準備一個更換用合適的新墨水卡 匣。為了讓您正確地判斷哪一個顏色的墨水卡匣即將耗盡, 詳細的操作步驟請參考手冊中 第 248 百 ' [更換墨水卡匣](#page-254-0) '..
- □ 如果面板上的 〝 △ 墨水〞指示燈號亮起,同時墨水已經完全 耗盡。請立即更換該墨水卡匣。為了讓您正確地判斷哪一個 顏色的墨水卡匣即將耗盡,詳細的操作步驟請參考手冊中 [第](#page-254-0) 248 百 ' 更換黑水卡匣 ' 音節中相關的說明資料。

### **錯誤燈號亮著或電源燈號閃爍不停**

請試一試以下這些解決方法:

- 1. 按下面板上的『  $\mathbb{d}$  fi 紙張』 button, and then remove any paper in the printer. 按鍵,然後取出印表機紙槽內的紙張。
- 2. 關閉印表機電源。檢查印表機進紙道內是否有任何異物或是 夾紙碎屑等障礙物,如果有請清除它。除此之外,請確認印 表機後方的排氣孔是否有預留足夠的空間讓空氣流通。如果 排氣孔附近有堆積任何物體請先移開。然後,再開啓印表機 電源。

#### 附註:

**附註:**<br>如果您無法自己取出異物,千萬不要太用力將它取出或是拆<br>思留主體、出草書言爲假生經經言法給 **nggy**<br>如果您無法自己取出異物,千萬不要太用力將它<del>l</del><br>開印表機。此時請直接與您的經銷商連絡。

3. 如果您仍然無法排除這項錯誤,請聯絡當地專業的服務中 心。

### **解決 USB 的問題**

若您有使用 USB 連接印表機的問題,請參考此節的說明以及所建 議的解決方法。

### **USB 連接的狀態**

USB 電纜線或是連接方式有時候會是造成 USB 問題的癥結,因此 請試試下列這些解決方法:

- ❏ 使用這款 USB電纜線 (C83623✽) recommended in 第314頁'[系統](#page-320-0)需 [求](#page-320-0)'.
- ❏ 如果您是使用 USB 集線器,請將印表機連接至集線器的第一 層,或是直接將印表機連接至電腦的 USB 連接埠上。

### **Windows 作業系統**

您所使用的電腦必須安裝 WindowsXP、 Me、98 或 Windows 2000 完 整模式。若您所使用的設備並不提供 USB 傳輸埠或是您所使用的 Windows 95 未升級為 Windows 98 或是 2000。您可能無法安裝或是 執行 USB 印表機驅動程式, WindowsXP、或是 Me 使用者, 您的 電腦必須是 WindowsXP、或是 Me 完整安裝的作業系統。或是從 Windows 98 昇級的作業系統。

關於您電腦的問題,請聯絡您購買的經銷商。

### *印表機軟體的安裝方式*

軟體安裝不正確或是不完整將會導致 USB 連接問題。因此請特別 留意以下相關資訊和逐一執行檢查以確保安裝過程正確無誤。

#### **檢查 Windows 2000 和 XP ㆗的㊞表機軟體**

當使用 Windows 2000 或是 XP 系統,您必須遵守印表機隨機所附 的 〝快速安裝〞內所描述的印表機驅動程式的安裝步驟。否則, 您可能會誤裝了 Microsoft 的一般通用的驅動程式。如果您想要確 認原先是否已經誤裝這個通用驅動程式,請依照下列的檢查步驟 執行:

- 1. 開啓 〝**印表機**〞資料夾,然後選擇的印表機圖示上按下滑鼠 右鍵。
- 2. 點選快捷功能表中的 〝**列㊞喜好設定**〞,然後在驅動程式中 隨意右擊滑鼠鍵。

請點選出現快速鍵選單中的 "**關於**"按鍵, 螢幕上會出現一 個文字類型的訊息視窗,說明這是一個通用型印表機驅動程 個又子類型的訊息視窗,說明這是一個通用型印表機驅動程<br>式("Unidrv 印表機驅動程式 ")。此時,您必須依照 〝*快<br>速安裝*〞中描述的安裝步驟重新安裝一次印表機驅動程式 。 但是如果沒有出現 〝**關於** 〞按鍵,則表示您所安裝的印表機 是正確無誤。

#### 附註:

<sup>如</sup>果在安裝過程中出現 〝找不到數位簽章〞的畫<sup>面</sup> の41・<br>如果在安装過程中出現 〝找不到數位簽章〞的畫面<br>(Windows 2000 使用者)或是 〝軟體安裝〞(針對 Windows XP 使 RHA-HA 我過程 | HIAI | K | HARI EX + HAE HIAI | K | HAE | K | HAE | K | HAE | K | Windows XP 使<br>(Windows 2000 使用者)或是 "軟體安裝" (針對 Windows 2000 使用<br>用者)的對話框,請直接按下『**是』**(針對 Windows 2000 使用 用者)的對話框,請直接按下『**是』**(針對 Windows 2000 使用<br>者)或是 『無論如何都要繼續』(針對 Windows XP 使用者)。如 カタノロジョー 『神直安女 』 **モ』**(#14) Windows 2000 & カ<br>*者)或是 『無論如何都要繼續』(針對 Windows XP 使用者)。如<br>果您按下 『否』(針對 Windows 2000 使用者)或是 『停止』安裝* 自) 攻定 Filemin X11 Pinip 交際項』 (リョ) Windows X1 反カ自ノ・X1<br>果您按下『 **否』**(針對 Windows 2000 使用者)或是 『 停止』 安裝<br>(針對 Windows XP 使用者),您將必須再重新安裝印表機軟體一 (針對 Windows XP 使用者),您將必須再重新安裝印表機軟體一<br>次。

#### **檢查 Windows Me 和 98 ㊞表機軟體安裝正確與否**

如果您在 Windows Me 或是 98 系統進行隨插即拔 (plug-and-play) 驅動程式安裝過程中取消的安裝,USB 印表機驅動程式或是印表 機軟體可能會安裝不正確。此時,請依照下列檢查步驟確認原先 的印表機軟體是否已經安裝正確。

#### 附註:

附註:<br>*這個單元以下所引用的是 Windows 98 畫面。因此,Windows Me* **nial**<br>這個單元以下所引用的是 Windo<br>畫面可能會稍微有點不同。

1. 按下 『**開始**』按鍵,移向 〝**設定**〞然後點選 〝**㊞表機**〞。請 確認在 〝印表機〞的視窗中有出現您這一台印表機的圖示。

點選您這一台印表機圖示。選定後請從 〝檔案〞選單中點選 〝**內容**〞選項。

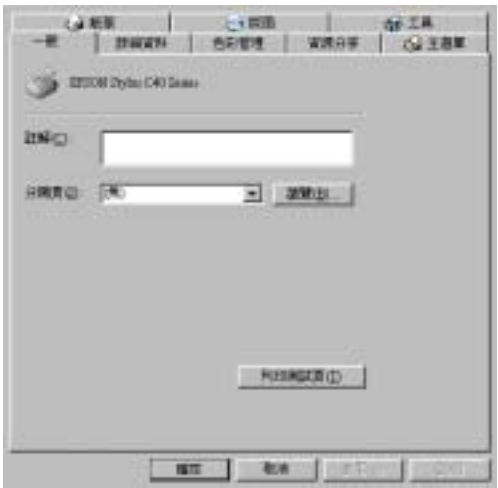

2. 點選 〝**詳細㈾料**〞選單。

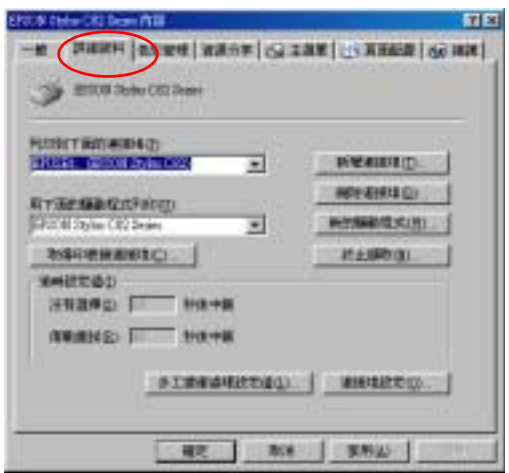

如果 **EPUSBX: (EPSON Stylus C82)** 出現在印表機連接埠清 單中。表示 USB 印表機裝置驅動程式和印表機軟體安裝成 功。如果沒有出現在正確的連接埠上請進行下一個步驟。

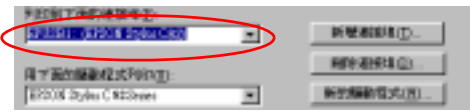

- 3. 右擊在桌面上的 〝**我的電腦**〞圖示並按滑鼠右鍵,然後點選 〝**內容**〞。
- 4. 選擇 〝**裝置管理員**〞選單。

若您有正確地安裝驅動程式,則 〝**EPSON USB Printer Devices** 〞應該會出現在 〝裝置管理員〞的選項中。

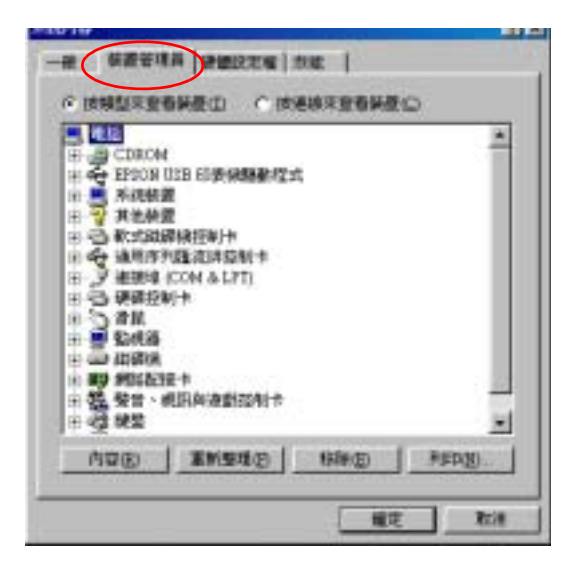

如果 〝**EPSON USB Printer Devices**〞沒有出現在 〝裝置管 理員〞的選項中,請點選 〝**其他裝置**〞旁的 (+) 號來檢查已 安裝的裝置。

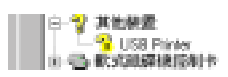

如果 〝 **USB Printer** 〞或是 〝 **EPSON Stylus Photo 830 Series〞**出現在 〝其他裝置〞項目下,則則表示 USB 印表機 驅動程式裝置沒有正確的安裝。請執行步驟五的動作。

若 〝其他裝置〞下中出現的不是 〝**USB Printer**〞或 〝**EPSON Stylus Photo 830 Series**〞,請按 『重新整理』鍵 或將 USB 電纜線拔掉再重新插入印表機。一旦您確認的確出 現這些項目,請執行步驟五的動作。

5. 在 〝**其他裝置**〞中,點選 〝**USB Printer**〞或 〝**EPSON Stylus Photo 830 Series** 〞後,按下 『**移除**』鍵,然後再按 『**確定**』鍵。

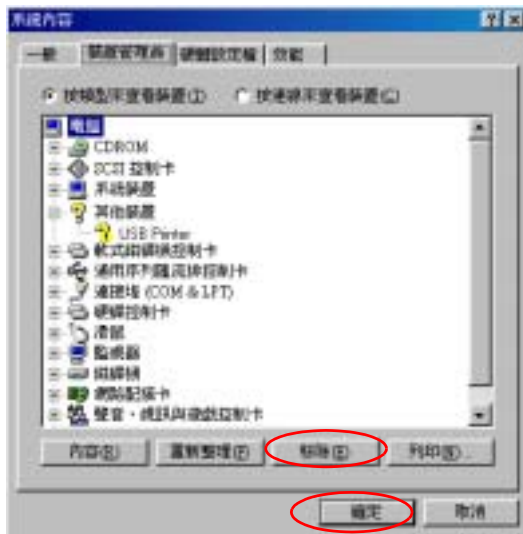

當出現如下圖的對話框時,請按 『確定』。然後再按一次 『**確 定**』鍵來關閉 〝系統內容〞對話框。

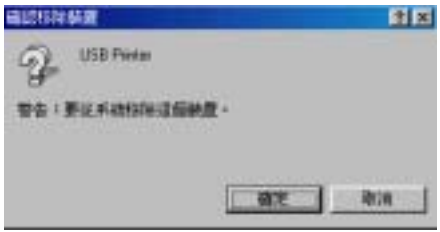

6. 移除印表機驅動程式。詳細的移除方法請參考手冊中第 [258](#page-264-0) ットボンの編動性式 計価方の休分公開ショナ品(外258<br>頁 '[移除印表機驅動](#page-264-0)程式'章節中說明資料。.關閉印表機的電<br>源,並重新路線由眾需領。然後依照 〝*快速安裝*〞中的步 驟,重新安裝印表機驅動程式。

## **取消列㊞**

若列印成品不如您所預期的效果,而是有錯誤或斷斷續續的文字 或影像發生,則您可能必須取消列印。請依照下列的步驟,取消 目前的列印工作。

### **使用㊞表機的控制面板㆖功能按鍵**

當印表機正在進行列印的工作時,您按下控制面板的『 c6 紙張』 按鍵,便可以取消目前列印中的頁面或是一份列印工作。

### **Windows Me, 98 和 95 使用者**

您可以利用 〝進度計量表〞或是 〝 EPSON 列印管理員〞來取消 列印工作。請參考以下相關的章節。

### **使用進度計量表**

當您傳送一份列印工作給印表機後,螢幕上會出現一個 〝進度計 量表〞。

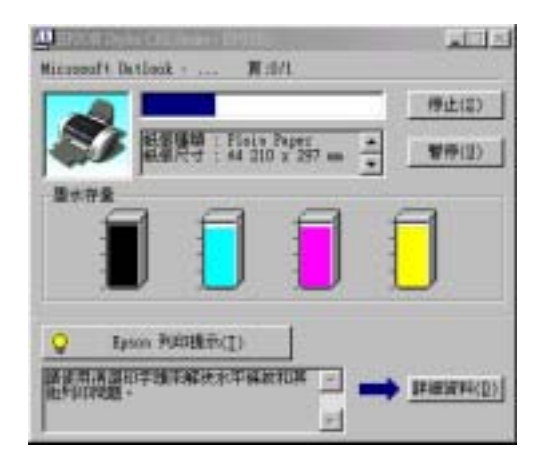

請按下 『**停止**』鍵便可以取消列印。

### <span id="page-299-0"></span>**使用 EPSON 列㊞管理員**

〝EPSON 列印管理員〞是一種與 〝Windows 列印管理員〞非常類 似的功能。當它一次接收到兩個或是超過兩個列印工作時,它會 將這些列印工作依照接收的先後順序保留起來。(當您是透過網 路印表機的工作型態時,這種功能通常被稱作一個列印佇列。) 當一個列印工作被排列到到第一列時, "EPSON 列印管理員"便 會將該份工作傳送至印表機端。因此,您也可以從 〝列印管理 員〞視窗中刪除列印工作。您也可以檢視每一個列印工作目前的 處理狀態,以及是否已經被傳送到印表機端進行列印。以及您也 可以執行 〝暫停列印工作〞或是 〝重新列印工作〞等多項功能。

當傳送一份列印工作時,工作列會出現一個 **EPSON Stylus Photo C82 Series** 圖示按鍵。點選這個按鍵便可以開啟〝EPSON 列印管理員〞。

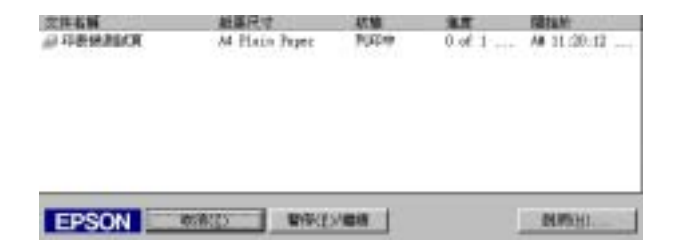

如果您想要取消其中任何一份列印工作,請在工作清單中點選該 份工作後,然後按下 『**取消**』按鍵即可。

### **Windows 2000, XP 和 NT 4.0 使用者**

當您傳送一份工作給印表機時,電腦螢幕上便會出現一個 " 進度 計量表〞。

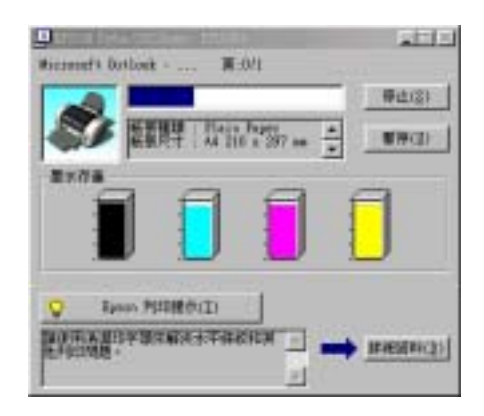

請按下 『**停止**』鍵便可以取消列印工作。

### **Macintosh 使用者**

針對 Macintosh 的系統取消列印的程序會依照您是否有啟動 〝背 景列印"功能而不同。因此,請依照該功能的啓動與否參閱以下 相關單元的說明資料。

### **Mac OS 8.1 或是更新版本 (Mac OS X 除外)**

#### **當啟動背景列㊞功能時**

請依照下列的操作步驟取消列印工作。

1. 請從應用軟體選單翁選擇 〝**EPSON Monitor3** 〞。

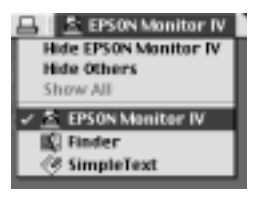

- 2. 按下印表機面板上『O 電源』按鍵關閉印表機。
- 3. 在 〝Document Name list (文件名稱清單)〞中選擇目前正在 列印中的文件。選定後請按下 『 Delete (刪除)』圖示按 鍵,便可以取消該份列印工作。

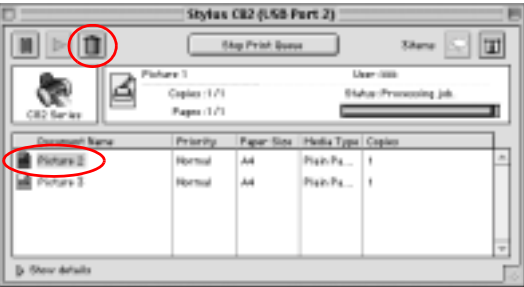

### **當關閉背景列㊞功能**

請依照下列的操作步驟取消列印工作。

- 1. 按下印表機面板上『ひ 電源』鍵關閉印表機。
- 2. 按著鍵盤上『 36 指令』不放再按下『點 (.)』鍵取消該份列印 工作。

#### **Mac OS X 使用者**

請依照下列的操作步驟取消列印工作。

1. 按下 "Dock"中 "Print Center" (列印中心)的圖示。

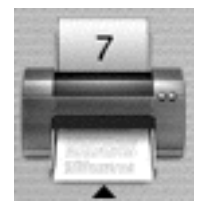

- 2. 按下印表機面板上『O 電源』按鍵關閉印表機。
- 3. 在 〝Document Name list (文件名稱清單)〞中選擇目前正在 列印中的文件。選定後請按下 『 **Delete** (刪除)』按鍵,便 可以取消該份列印工作。

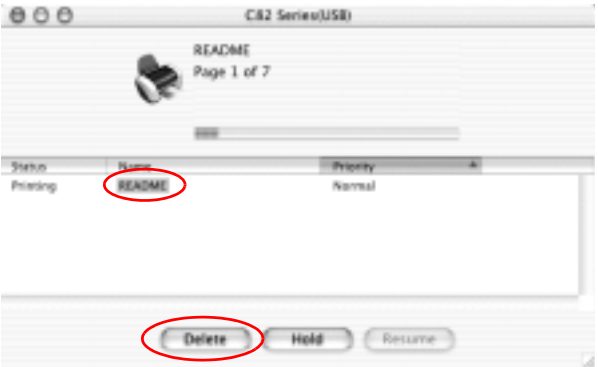

# **第 11 章 選購品和耗材**

**選購品**

下列所述之選購品皆適用於這台印表機。

### **界面連接線**

EPSON 為您的印表機提供下列的連接線。請注意您只能使用正確 規格的連接線,關於其他必要條件的說明,請參考電腦手冊。

- ❏ 從D-SUB 25-pin (電腦)到36-pin Amphenol 57 Series (印表機)的並 行界面連接線 ( 遮蔽式 )C83602✽
- ❏ 從Series A 4-pin (電腦)到series B 4-pin (印表機)的USB界面連接 線 ( 遮蔽式 )C83623∗

#### **附註:**

- □ 星號 (\*) 為產品號碼的最後一碼,會依地區不同而有所差別。
- □ 有些地區,可能不會提供連接線。

□ 有空地画 : 可能介育延*医理技脉*<br>● 注**意 :**<br>● 請您使用符合規格的界面卡連接線。使用沒有 EPSON 保固 <del>立憲:</del><br>請您使用符合規格的界面卡連接線。使用沒<br>的連接線會造成印表機無法正常運作。

### **Network adapter**

- ❏ C82378✽
- ❏ C12C82396✽

### **附註:**

□ 有些地區,可能不會提供網路卡。

□ 星號 (\*) 為產品號碼的最後一碼,會依地區不同而有所差別。

### **耗材**

下列所述的墨水卡匣適用於這台印表機。

### **墨㈬卡匣**

您可使用下表所列的墨水卡匣。.

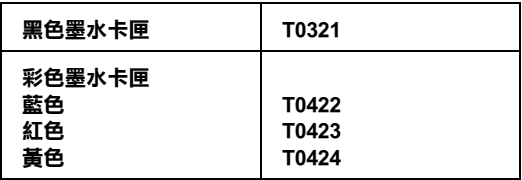

#### **附註:**

墨水卡匣的編號會因國家的不同而有所差異。

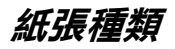

EPSON 提供特別為噴墨印表機所設計的紙張種類,以符會高品質 列印的需要。

### **Bright White Ink Jet Paper/ 雪白噴墨專用紙**

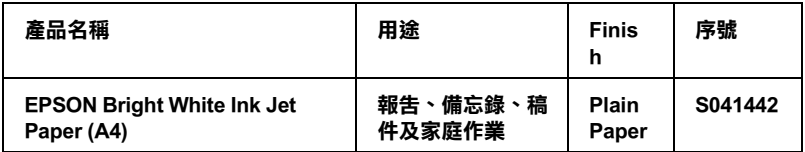

#### **Photo Quality Ink Jet Paper**

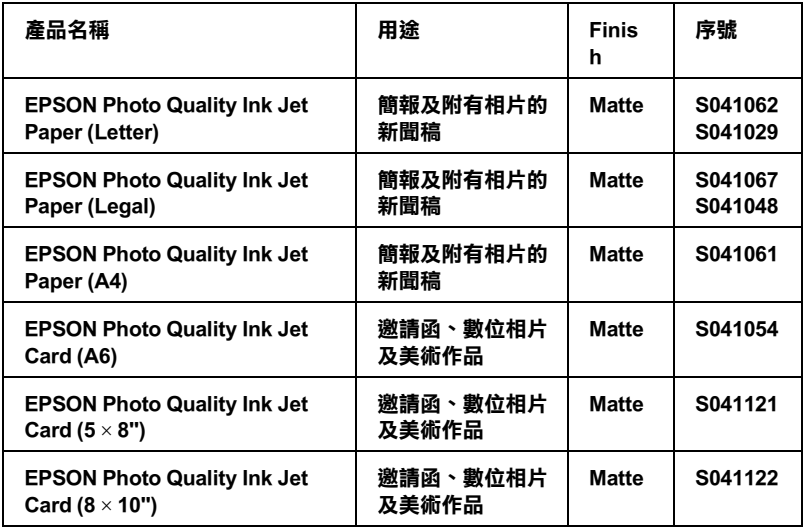

### **Matte Paper-Heavyweight**

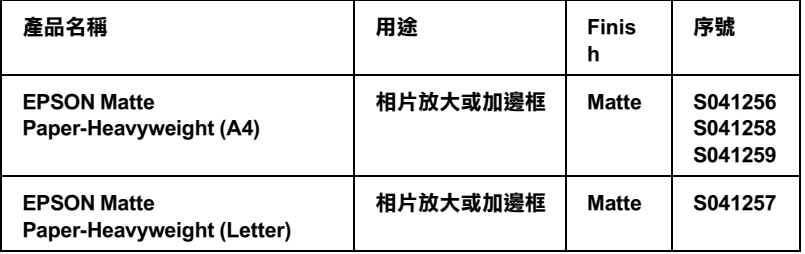

### **Double Sided Matte Paper**

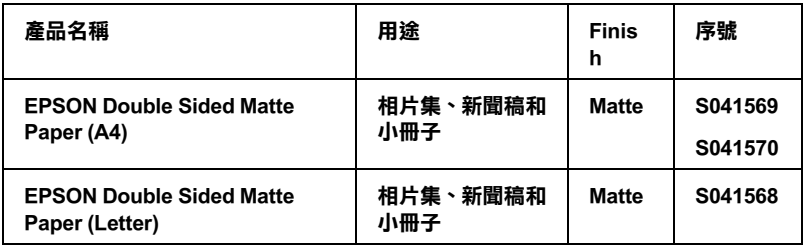

### **Archival Matte Paper**

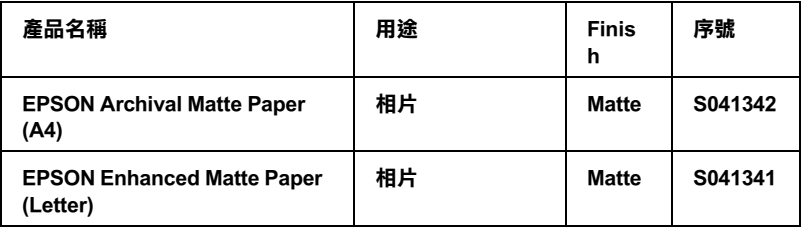

### **Photo Paper/ 相片紙**

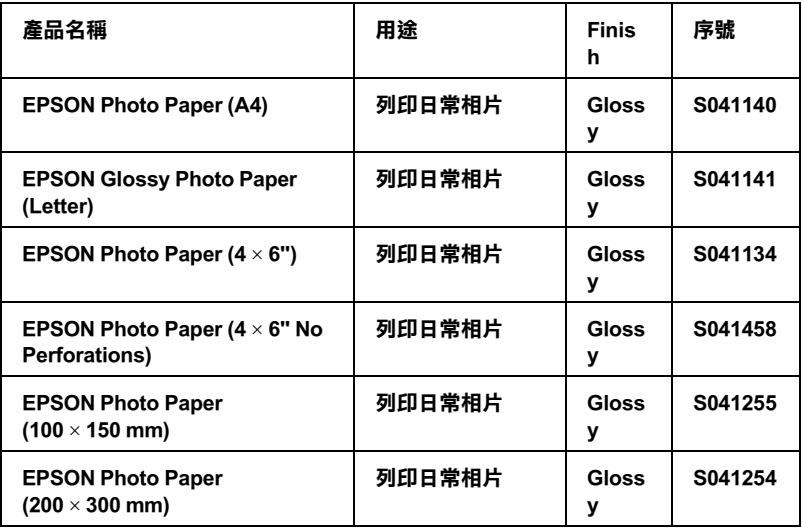

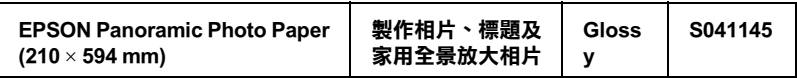

### **Premium Semigloss Photo Paper**

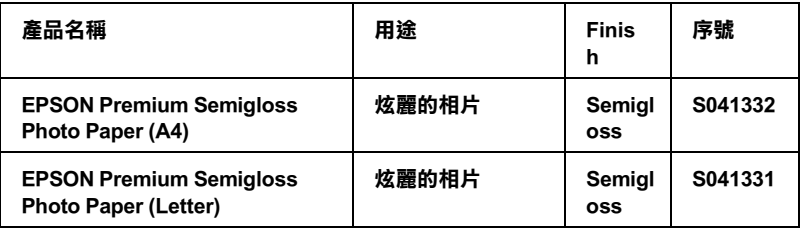

#### **Glossy Paper-Photo Weight**

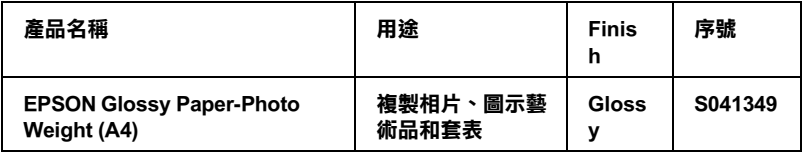

### **Ink Jet Transparencies/ 噴墨專用投影片**

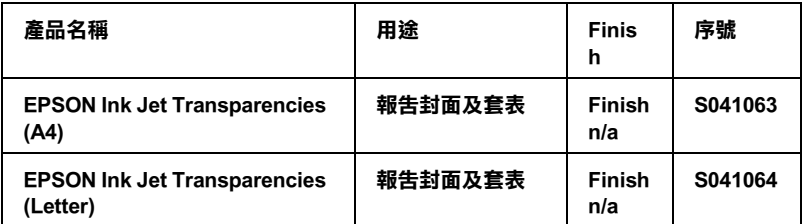

#### 附註 :

專用紙的種類會因地區的不同而有所差異。您居住的地區<sup>中</sup>,關 mm .<br>專用紙的種類會因地區的不同而有所差異。您居住的地區中,關<br>於專用紙的最新資料,請洽詢 EPSON 客戶服務中心。詳細資料, 於專用紙的最新資料,請洽詢 EPSON 客戶服務中心。詳細資料,<br>請參考 第 318 頁 ' [客戶技術](#page-324-0)支援服務中心 '

# **附錄 A ㊞表機規格**

### 列*印*

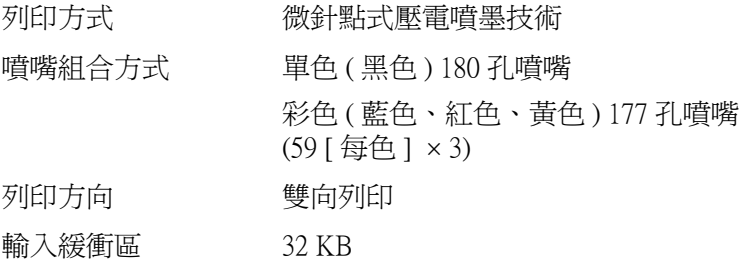

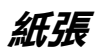

#### 附註 :

<sup>因</sup>為製造商可能隨時都會改變任何特殊品牌或紙張種類的紙張品 mit:<br>因為製造商可能隨時都會改變任何特殊品牌或紙張種類的紙張品<br>質,EPSON 無法保證任何非 EPSON 品牌或種類的紙張品質。所以 以為表理問可能随時抑育以奏出內拉流曲神教派派種類的紙派曲<br>質,EPSON 無法保證任何非 EPSON 品牌或種類的紙張品質。所以<br>每當購買大量紙張或列印大量資料之前,請先測試紙張樣本。.

**紙張規格**

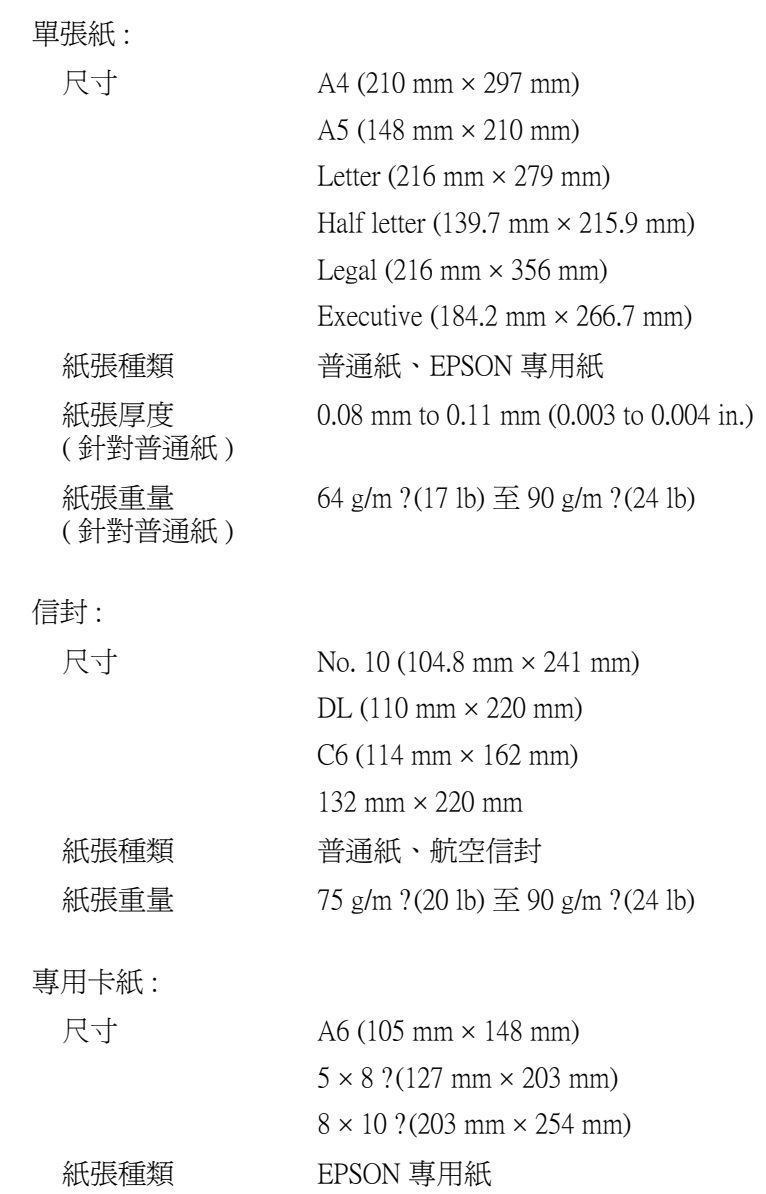

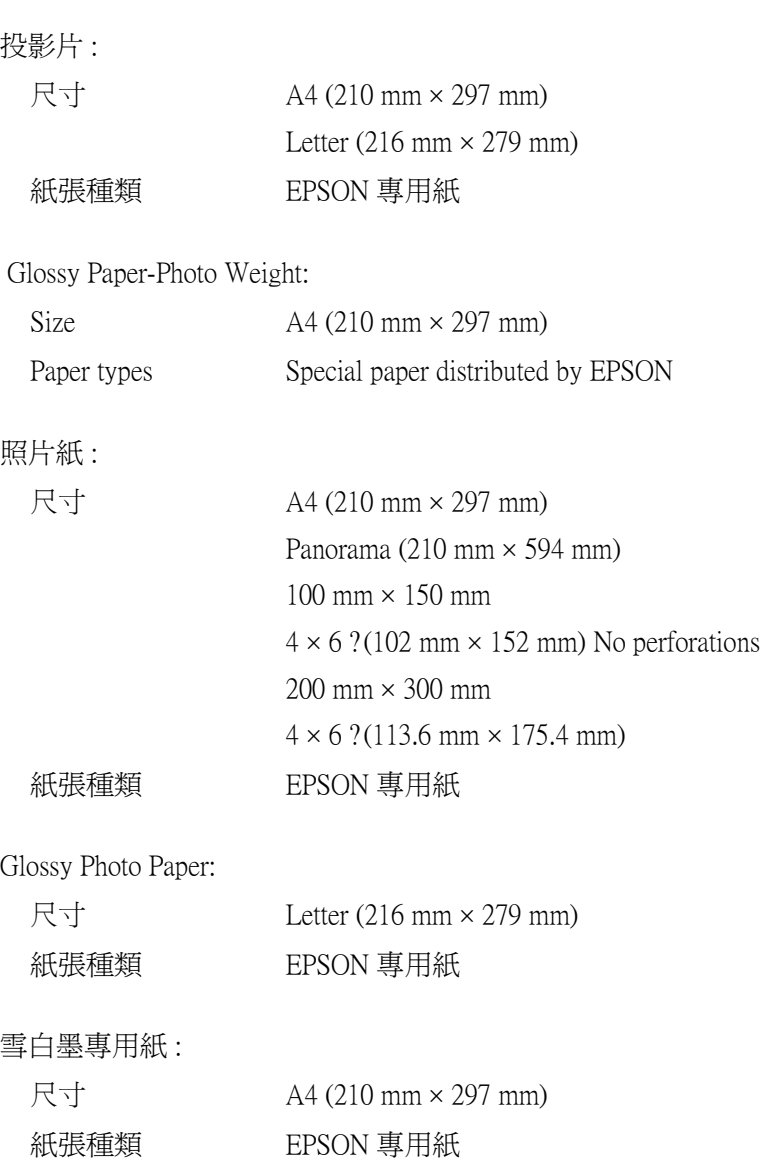

720dpi 噴墨專用紙 :

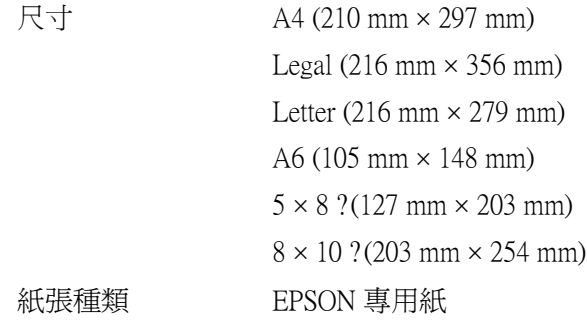

Archival Matte Paper:

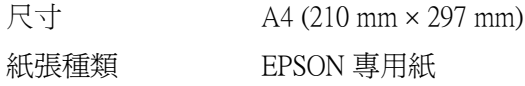

Enhanced Matte Paper:

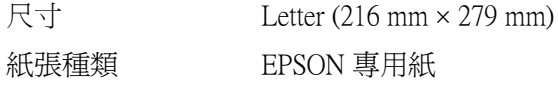

Double Sided Matte Paper:

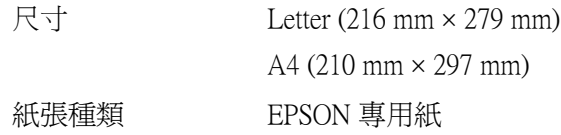

Premium Semigloss Photo Paper:

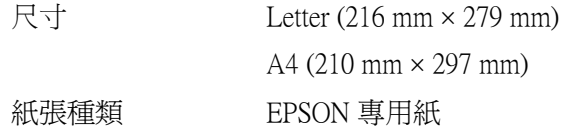

Matte Paper-Heavyweight:

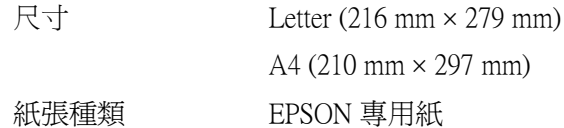

### *附註:*

- **附註:**<br>□ 品質差的紙張可能會降低列印品質,並造成夾紙或其他問<br>□ 品質差的紙張可能會降低列印品質,並造成夾紙或其他問 <del>r</del> :<br>品質差的紙張可能會降低列印品質,並造成夾紙或其他問<br>*題。若您遇到這樣的問題,請改用品質較佳的紙張。* 題。若您遇到這樣的問題,請改用品質較佳的紙張。<br>□ 請勿放入椦曲或摺疊的紙張。
- 
- ❏ 使用紙張的最佳情況 溫度介於 15 至 25*°*C (59 至 77*°*F) 及75歳展中元<br>溫度介於 15 至 25°C (59<br>溼度介於 40 至 60% RH

### **可列㊞範圍**

單張紙 ( 包括全景尺寸 ) 和專用卡紙

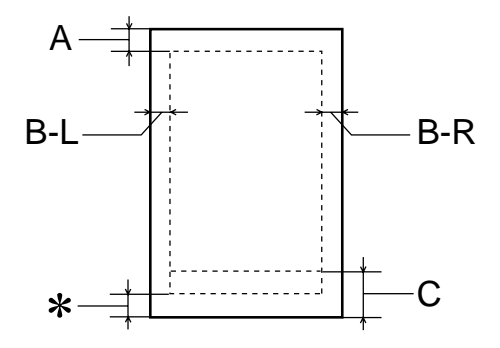

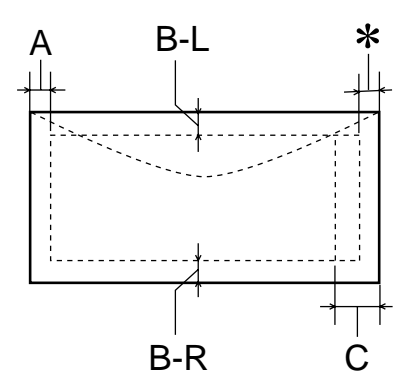

- A: 最小的頂邊界為 3.0 mm (0.12")。
- B-L: 最小的左邊界為 3.0 mm (0.12")。
- B-R: 最小的右邊界為 3.0 mm (0.12")。
- C: 單張紙和專用卡紙的最小的底邊界為 14.0 mm (0.55")。信封的最小底邊界為 20.0 mm (0.78 in.)

當列印區域接近最小底邊界時,某些色彩無法正確 被列印出來。當發生此種問題時,請增加底邊界。

✽: 您可以在印表機驅動程式 〝紙張〞選單 (Windows) 或 Nage Setup / 頁面設定"對話框 (Macintosh), 將 〝可列印區域〞設定為 〝**最大**〞,則底邊界便可以 擴大 3 mm。不過列印品質可能會因此而受影響。 所以在使用這個設定之前,請先列印單張紙來確認 列印品質。

### 附註 :

每次放入紙張時,請先將紙張較窄的一邊先放入自動進紙槽 。<br>每次放入紙張時,請先將紙張較窄的一邊先放入自動進紙槽<br>內。而放入信封時,請先將封口朝下並朝進紙口的方向放入 <sub>学久放入航派吗?那</sub><br>內。而放入信封時,<br>自動進紙槽內。

## **墨㈬卡匣**

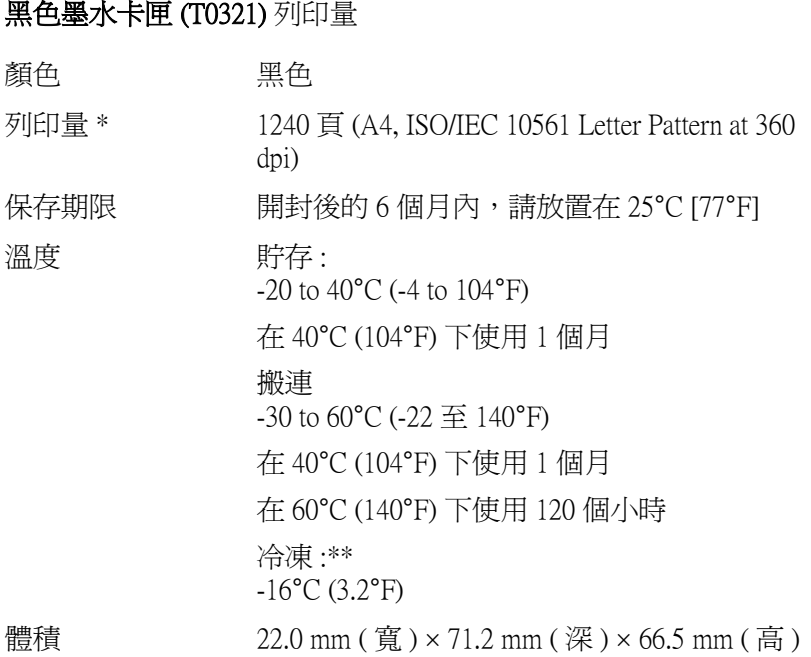

### 彩色墨水卡匣 藍色 (T0422)、紅色 (T0423)、黃色 (T0424)

- 顏色 的第三十一章 色、紅色和黃色
- 列印量 \* 20 百 (A4、360 dpi、每個顏色的 5% 旳用量 )

保存期限 6 開封後的 6 個月內, 請放置在 25℃ [77°F] 溫度 けんしゃ 貯存: -20 至 40°C (-4 至 104°F) 在 40°C (104°F) 下保存 1 個月 搬運: -30 至 60°C (-22 至 140°F) 在 40°C (104°F) 下保存 1 個月 在 60°C (140°F) 下保存 120 個小時 冷凍:\*\* -18°C (-0.4°F) 體積 12.7 mm (  $\frac{27}{12}$  mm (  $\frac{27}{12}$  mm  $\frac{27}{12}$  mm  $\frac{27}{12}$  mm  $\frac{27}{12}$  mm  $\frac{27}{12}$  mm  $\frac{27}{12}$  mm  $\frac{27}{12}$  mm  $\frac{27}{12}$  mm  $\frac{27}{12}$  mm  $\frac{27}{12}$  mm  $\frac{27}{12}$  mm  $\frac{27}{12}$  mm  $\frac{27}{12}$ 

- **\* 更換墨㈬卡匣之後,數量會以繼續列㊞為基準給予。而列㊞量可能會依據您多久使 用㆒次清潔㊞字頭和多久使用㊞表機而㈲所不同。**
- **\*\* 將墨㈬卡匣放置在 25**°**C (77**°**F) ㆘約 3 小時後,墨㈬卡匣則會解凍並可使用。**

- c 注意 : ❏ EPSON <sup>建</sup>議您使用 EPSON 原廠的墨水卡匣。若因使用 <del>s .</del><br>EPSON 建議您使用 EPSON 原廠的墨水卡匣。若因使用<br>其他非 EPSON 原廠的墨水卡匣,而導致印表機受損, HOON 是做法及用五 OON SMARD主办下上,在当及用<br>其他非 EPSON 原廠的墨水卡匣,而導致印表機受損,<br>則印表機即使在 EPSON 的保固期內,亦不提供免費維 則印表機<br>修。
	- □ 請勿使用超過保存期限的黑水卡屑
	- ❏ 請勿使用填充式墨水。安裝墨水卡匣後,印表機將會 請勿使用塡充式墨水。安裝墨水卡匣後,印表機將會<br>*透過墨水卡匣上的 IC 晶片來記錄卡匣內的墨水存量。*<br>艾<u>瑟太太</u>第45年, 語》及用雲光入墨水、文表墨水下座及,中衣滅府會<br>*透過墨水卡匣上的 IC 晶片來記錄卡匣內的墨水存量。<br>若墨水是後來才注入卡匣內,將無法重新調整已記錄 若墨水是後來才注入卡匣內,將無法重新調整已記錄*<br>*的墨水存量。*

# **機械規格**

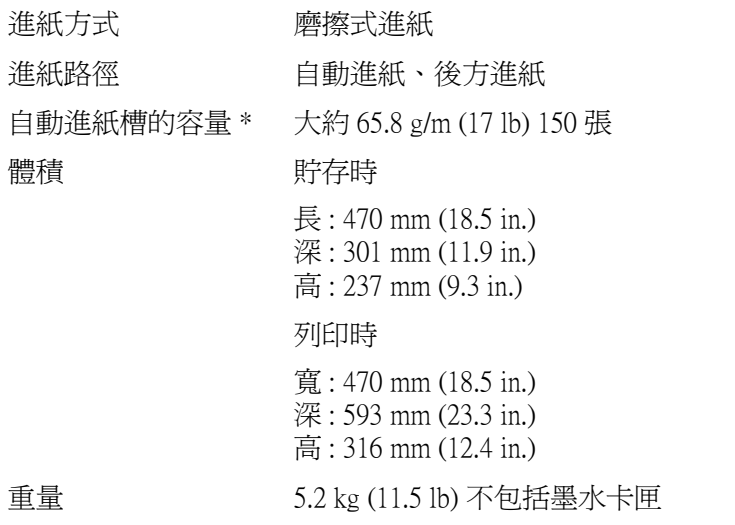

**\* 將 Legal 尺寸普通紙和專用紙放入㉂動進紙槽時,其厚度請勿超過 6 mm。**

**電力規格 l**

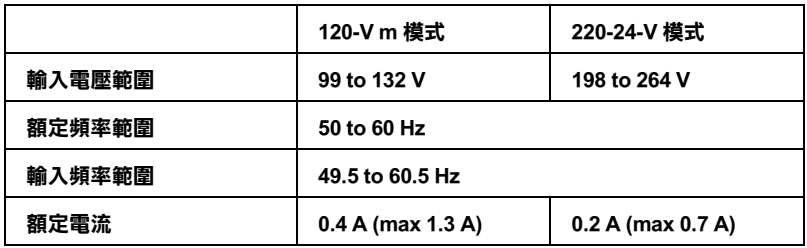

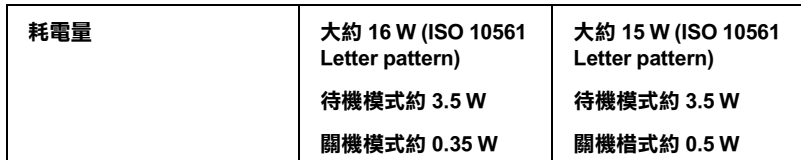

### 附註 :

查看印表機背面上有關電壓資訊的標籤。

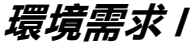

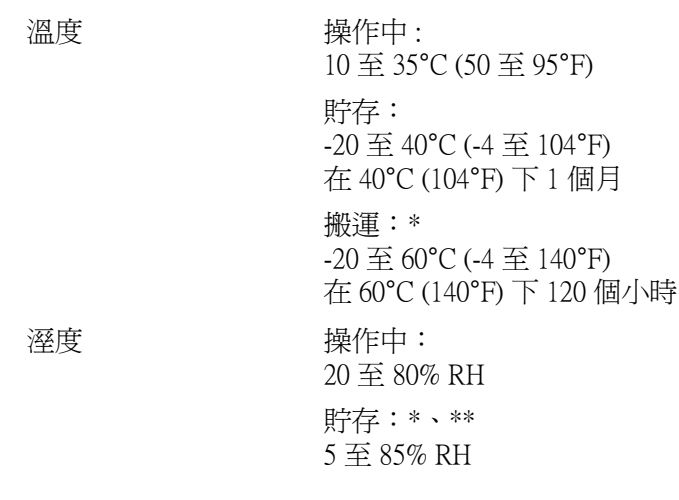

**\* 貯存在運送的外箱㆗**

**\*\* 沒㈲壓縮**

## **安全許可**

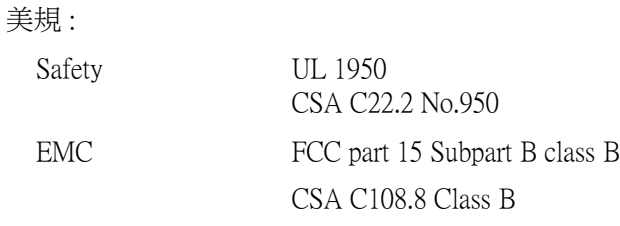

### 歐規:

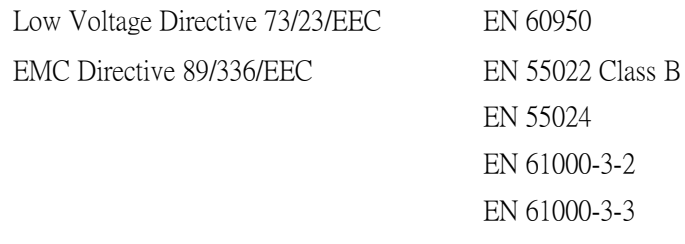

澳規 :

EMC AS/NZS 3548 Class B

# <span id="page-320-0"></span>**系統需求**

請參考下列最小和建議的電腦系統需求說明部份來使用 EPSON Stylus C82 印表機。

### **Windows 電腦**

若要使用這台印表機,則您所使用的電腦必須事先完整安裝 Microsoft $^\circledast$  Windows $^\circledast$  Millennium Edition  $\cdot$  Windows $^\circledast$  98  $\cdot$  Windows $^\circledast$ 95、Windows® 2000 或 Windows® NT4.0,並準備一條並行連接線。 若您想要將印表機連接至電腦的 USB 連接埠,那麼您所使用的電 腦必須事先完整安裝 Windows 98 或 Windows 2000, 日具有 USB 連 接埠,並準備一條 USB 連接線。

您所使用的電腦也必須符合下列的系統需求。

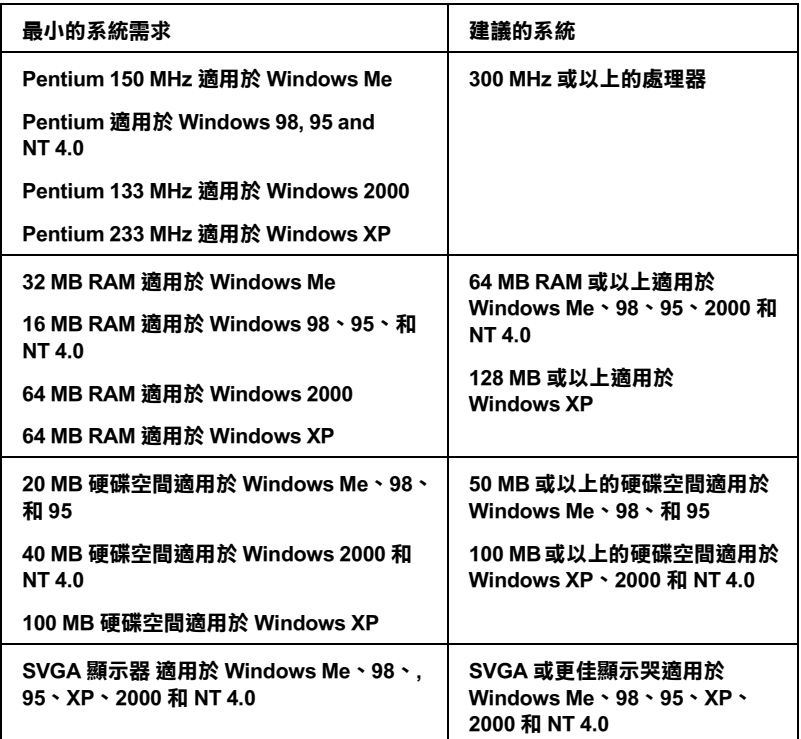

若您所使用的電腦沒有符合這些需求,請洽詢電腦經銷商協助更 新系統。

### **Macintosh 電腦**

若要將這台印表機連接至 Apple® Macintosh® 雷腦, 您必須使用 USB 連接線。

您所使用的 Macintosh 也必須符合下列的系統需求。

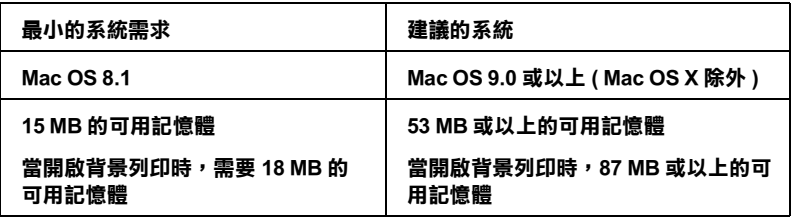

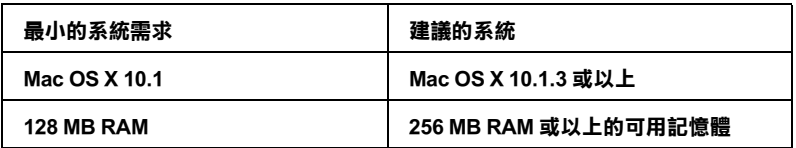

#### *附註 :*

- $\Box$  (1,024K=1 MB).
- ❏ Mac OS X 的使用者,若欲查攪可用記憶體的多 " **About This Mac"。**
- Mac<sup>...</sup><br>□ *Mac OS 8.1 或以上,記憶體的需求是有關於列印在 Letter 尺寸*<br>台湾出現食品が最大的なでは、*怎* Mac OS 8.1 或以上,記憶體的需求是有關於列印在 Letter 尺寸<br>的紙張上。這些需求可能會依紙張大小、您所使用的應用程 的紙張上。這些需求可能會依紙張大小、您所使用的應用程<br>式、及您所欲列印文件的複雜性而定。

除了這些系統及記憶體的需求外,您還需要有 10 MB 的硬碟空間 來安裝印表機軟體。若要列印,您另外還需要有大約為您所要列 印檔案大小的二倍之硬體空間。
## **附錄 B 客戶技術支援服務**

## **e- 支援**

EPSON's "e - 支援〞網站所提供的協助是:當您無法透過手冊中的 解決方法來解決問題時,您可以至下列的網址尋找您所需所需的 解決問題的方法:

http://support.epson.net/StylusC82/

客戶技術支援服務中心

若您所使用的 EPSON 產品無法正常運作,且您參考使用手冊中的 解決方法仍然無法解除問題時,請與 EPSON 客戶服務中心聯絡。

請提供下列的資料,以方便客戶服中心以最快的方式來協助您解 決問題。

- ❏ 產品序號 ( 按下在產品軟體中的 〝**關於**〞、〝**版本㈾訊**〞、或相似的按 鍵。)
- ❏ 電腦的廠牌和機型
- ❏ 產品軟體版本 ( 按下在產品軟體中的 〝**關於**〞、〝**版本㈾訊**〞、或相似的按 鍵。)
- ❏ 電腦的廠牌和機型
- ❏ 電腦所使用的作業系統名稱及版本
- □ 一般在使用此產品時,所會用到的應用軟體名稱及版本。

## **EPSON 公司相關㈾料**

### **台北總公司**

地址:台北市南京東路三段 287 號 10 樓 客服專線:(02) 2547-3000 傳真: (02) 2713-2155

### **高雄辦事處**

地址:高雄市民族一路 80 號 26 樓之 1 電話: (07) 398-8155 傳真:(07) 395-8155

全天候免費自動傳真回覆系統 服務專線:080-211-172

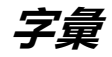

以下為印表機適用的字彙說明 :

#### **application/ 應用軟體**

幫助您完成特定工作的軟體程式,例如:文字處理或財務規劃等。

#### **ASCII**

美國國家資訊交換標準碼,用於表示字元及符號的標準數碼。

#### **banding / 窗簾效應**

列印圖形時會出現的水平線條,可能導因於印字頭歸位不準。

#### **bit/ 位元**

二進位元 (0 或 1), 印表機或電腦使用的最小資訊單位。

#### **brightness / 亮度**

影像明暗度。

#### **buffer/ 緩衝區**

印表機列印前,用於儲存列印資料的記憶體。

#### **byte**

由八位元 (bit) 組成的資訊單位。

#### <span id="page-326-0"></span>**characters per inch (cpi)/ 每英吋列㊞字元 (cpi)**

度量文字字元大小尺寸的單位,有時會以列印字元間距 (pitch) 表示。

#### <span id="page-326-1"></span>**CMYK**

藍色 ( 藍綠色 ) 、紅色、黃色及黑色,為印表機列印時所用的四種顏色。

#### **color matching/ 色彩吻合**

一種處理顏色資料的方法,使電腦螢幕顯示的顏色與列印出來的顏色相符合,也 可使用於有支援色彩吻合的應用軟體。

#### **ColorSync**

由 Macintosh 所設計的一套軟體,可以讓列印出來的文件與螢幕上所顯示的顏色 一樣,達到所見即所得 (what you see is what you get) 的效果。

#### **cpi**

請參考 [characters per inch \(cpi\)/](#page-326-0) 每英吋列印字<sup>元</sup> (cpi)。

#### **default/ 預設值**

印表機啟動、重置 (Reset) 或初始化時的有效數值或設定。

#### **dithering/ 過網**

一種半色調方法,採用有規則的圖案排列。當使用豐富的顏色列印影像,如曲線 圖及圖表時,可獲得較佳的結果。

#### **DMA**

直接記憶體存取。資料傳遞不需經過 CPU,允許電腦與週邊設備 ( 例如:印表機 ) 間直接溝通,或是週邊設備間直接溝通。

#### **dpi**

- P.<br>每英吋內所佈滿的點數,dpi 是衡量[解](#page-329-0)析度的單位,相關說明,請參考 *resolution/*<br>*解析度* 

#### **drive**

一個記憶裝置,如同 CD-ROM、硬碟、或磁碟片。在視窗裡面,以一個英文字母 指定每一個裝置以便於管理。

#### <span id="page-327-0"></span>**driver / 驅動程式**

傳送指令至電腦以告知其如何運作的軟體程式。舉例說明,印表機驅動程式以文 書處理軟體接收資料,然後傳送指令至印表機告知其如何列印。總合地,將印表 に、エムストルスト、「無限は、「エムの機動機関」、「現場」、「<br>機驅動程式和印表機工具程式統稱爲 〝印表機軟體〞。相關說明,請參考 [printer](#page-329-1) software/*[印表機軟體](#page-329-1)* 

#### **economy printing/ 省墨列㊞模式**

為節省墨水,而採低密度墨點出墨的列印方式。

#### **error diffusion/ 擴散網紋**

將特定色點與周圍色點混合,營造出另一個自然原色。這種列印方式能精準表現 出色彩及漸層,適用於包含圖片或純圖片的文件列印。

#### **ESC/P**

EPSON Standard Code for Printers 的縮寫。這個語言的指令可產生類似雷射印表機的 列印特性,如縮放字型和影像增強列印。

#### **ESC/P 2**

ESC/P 印表機指令語言的加強版。在這個語言中的指令可產生類似雷射印表機的 列印特性,如縮放字型和影像增強列印。

#### **Finest detail/ 高品質列㊞**

這項驅動程式設定可讓您的列印成品更亮、清晰,尤其是文字部份。值得注意的 是,啓動這項設定時,列印時間會變長。

#### **font / 字型**

以通俗名稱代表使用的字型。

#### **grayscale/ 灰階**

由黑至白的灰階表現,黑白列印時使用。

#### **halftones / 半色調**

重現影像時使用的黑色或彩色點。

#### **high speed printing/ 高速列㊞**

以雙向列印的方式,提高列印速度。

#### **ICM (Image Color Matching)/ ( 影像色彩吻合 )**

Windows 98、95 和 2000 一種處理顏色資料的方法,使電腦螢幕顯示的顏色與列印 出來的顏色相符合。

#### **initialization/ 初始化**

讓印表機回復至預設值,當您每次開啓或重置印表機時,印表機相關設定都會還 原為預設值。

#### **ink cartridge / 墨㈬卡匣**

裡面儲存列印時所需的液態墨水的容器盒。

#### **ink jet / 噴墨**

將字元或符號以墨點準確地噴灑於紙張上的技術。

#### <span id="page-328-0"></span>**interface / 界面**

電腦及印表機間的連接,並行界面每次傳送一個字元,串行界面每次傳送一個位 元。

#### **interface cable/ 界面連接線**

連接電腦與印表機的連接線。

#### **local printer / 本㆞㊞表機**

經由界面連接線直接與電腦連接的印表機。

#### **media/ 紙張種類**

列印資料的紙張如信封、普通紙、專用紙及投影片。

#### **memory / 記憶體**

印表機機械結構的一部份,用來儲存資料。有些資料是固定用來控制如何操作印 表機,從電腦傳送至印表機的資料則是暫存在記憶體中,請參考 [RAM](#page-329-2) and [ROM](#page-329-3).

#### **monochrome/ 單色**

以單色列印,通常為黑色墨水列印。

#### **nozzles/ 噴嘴**

墨水經由印字頭上極其微小的噴嘴噴灑在頁面上。如果印字頭的噴嘴阻塞將會降 低列印品質。

**字彙 322**

#### **operation check / 自我測試**

測試印表機是否正常的方式,可以印出 ROM 版本、頁碼、計數碼和檢查噴嘴狀 態。

## **parallel interface/ 並行界面** 請參考 [interface /](#page-328-0) 界面 .

#### **port / 連接埠**

界面通道,設備間的資料傳送經由其完成。

#### **printable area/ 可列㊞區域**

印表機可列印區域較實際紙張的面積小,因為必須減去印表機的列印邊界值。

# **printer driver/ 印表機[驅動](#page-327-0)程式**<br>請參考 driver / 驅動程式 .

#### <span id="page-329-1"></span>**printer software/ ㊞表機軟體**

隨印表機所附贈的印表機軟體光碟片中包含了印表機驅動程式及印表機工具程 式。印表機驅動程式可讓您透過多樣化的設定而獲得最佳的列印效果。而印表機 3、中公成體統出行最為過過多保持的設定而沒得取性的分析效果,而中公成<br>[工具程](#page-330-0)式可讓您偵測印表機狀態,並使印表機隨時處於最佳狀態。請參考 driver /

# **printer utilities/ ㊞表機工具程式** 請參考 utilities/ [工具程](#page-330-0)式 .

#### **print queue/ 列㊞佇列**

如果印表機接上網路,送至印表機之列印指令即存在等待線或列印佇列,等待列 印。

#### <span id="page-329-2"></span>**RAM**

隨機存取記憶體。印表機記憶體的一部份被視為緩衝區並用來儲存使用者定義的 字元。當關閉印表機的電源時,所有儲存在 RAM 的資料將會遺失。

#### **reset 重置**

藉由關閉印表機的電腦,然後再開啟電腦,使印表機回復至預設值。

#### <span id="page-329-0"></span>**resolution/ 解析度**

用來表現圖像的每英吋列印點數。

#### <span id="page-329-3"></span>**ROM**

唯讀記憶體,記憶體中僅可讀取但不得存入的部份,印表機關機時,ROM 中的 資料仍然保留。

#### **RGB**

經綠藍三原色,為電腦螢幕表現色彩的方式。

#### **serial interface/ 串行界面**

請參考 [interface /](#page-328-0) 界面 .

#### <span id="page-330-1"></span>**spool**

列印的第一步驟,印表機驅動程式先將列印資料轉成印表機懂的代碼,再將代碼 轉送至印表機或伺服器。

#### **spool manager/ 列㊞管理員**

將列印資料轉換成印表機懂的代碼之應用程式,請參考 [spool](#page-330-1).

#### **sRGB**

被設備 ( 具有 sRGB 標準 ) 用來維持彼此間色彩一致性色彩管理方法。

#### **Status Monitor / ㊞表機狀態㈼控**

用來監控印表機狀態的應用程式。

#### **subtractive colors 減色**

經由光原色的吸收與反射所製造出的顏色。相關說明,請參考 [CMYK](#page-326-1).

#### **USB interface/ USB 界面**

USB 為 Universal Serial Bus 的縮寫。它可以讓使用者連接週邊設備到電腦,像是鍵 盤、滑鼠、掃瞄器或數位相機,最多可連接 127 種設備。使用 USB 集線器允許您 使用擴充連接埠,請參考 [interface /](#page-328-0) 界面.

#### <span id="page-330-0"></span>**utilities/ 工具程式**

此程式是為了執行指定的功能,通常與系統維護相關。總合地,將印表機驅動程 式和印表機工具程式統稱為 "印表機軟體"。請參考 printer software/印表機軟體.

#### **WYSIWYG 所見及所得**

What-you-see-is-what-you-get,用來形容列印成品與螢幕上所見幾近相同。